Copyright © 2000 COREL CORPORATION y COREL CORPORATION LIMITED. Reservados todos los derechos.

Manual del usuario de Corel PHOTO-PAINT® 10

El contenido de este manual y del software de Corel PHOTO-PAINT® relacionado con él son propiedad de Corel Corporation y Corel Corporation Limited y de quienes otorgan sus respectivas licencias; tanto el software como el manual están protegidos por las leyes de copyright. Se prohibe estrictamente toda reproducción parcial o completa. Si desea obtener más información sobre los derechos de copyright, consulte la sección Acerca de del menú Ayuda del software.

#### Reconocimientos respecto al software

Este manual fue diseñado y creado utilizando el galardonado software de edición de gráficos Corel®. Se utilizó WordPerfect® y Corel VENTURA™ para generar el manual y las ilustraciones se crearon con CorelDRAW® y Corel PHOTO-PAINT®.

### Tabla de Contenido

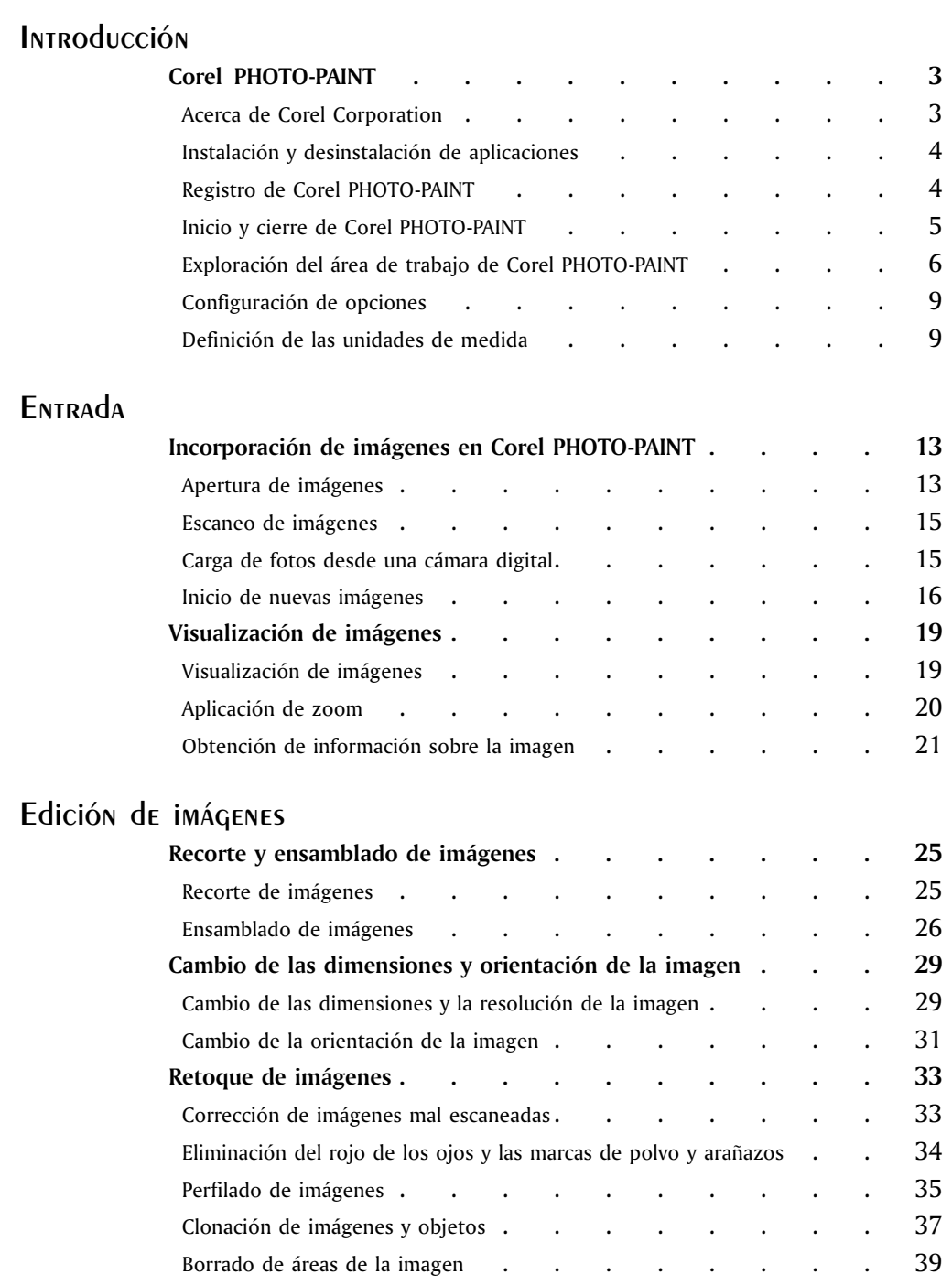

Tabla de Contenido i

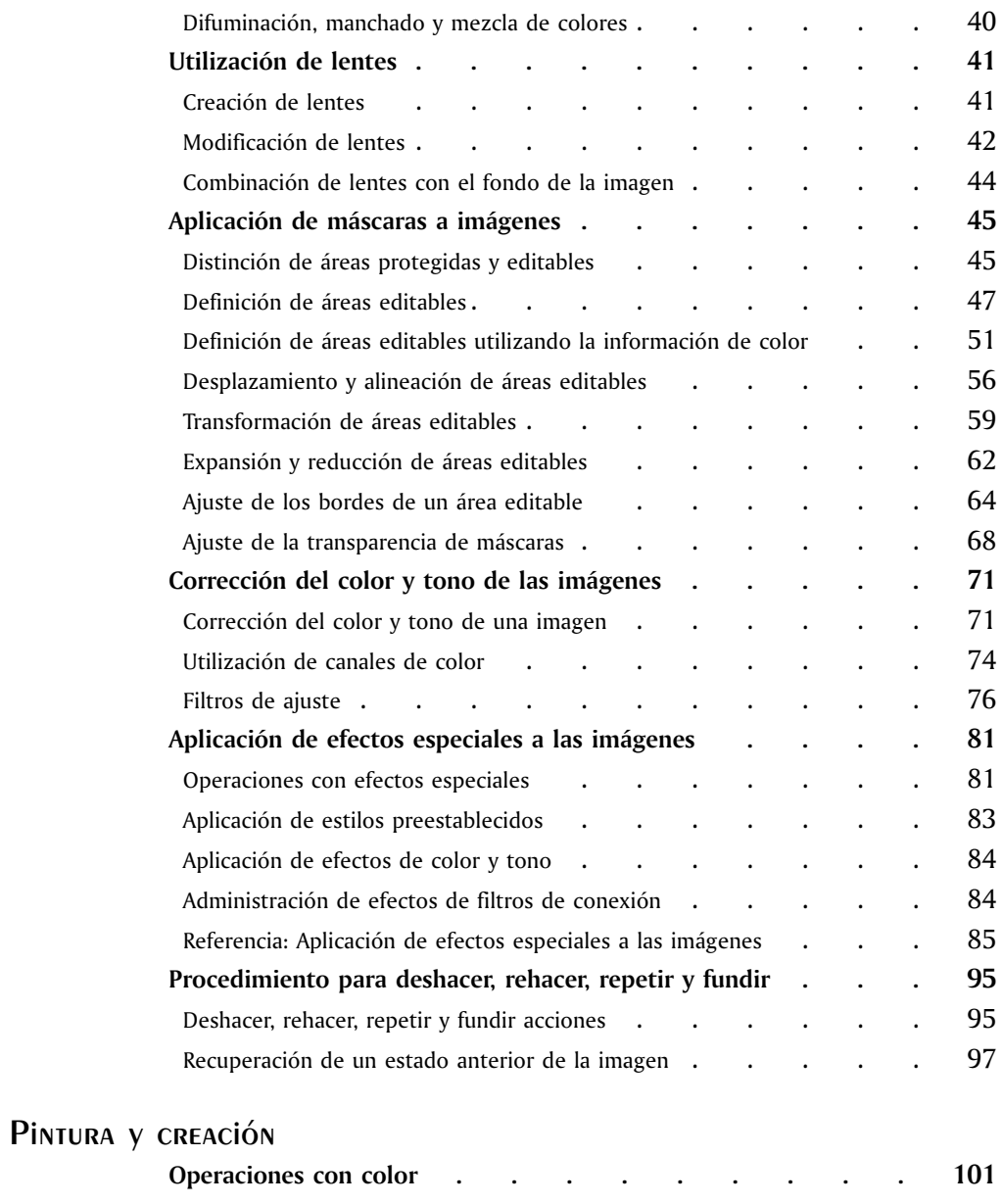

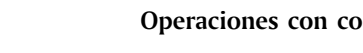

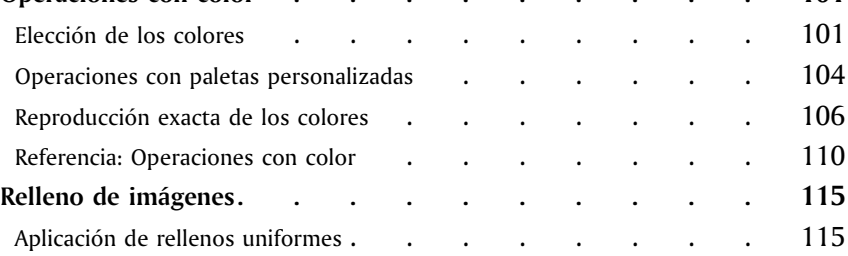

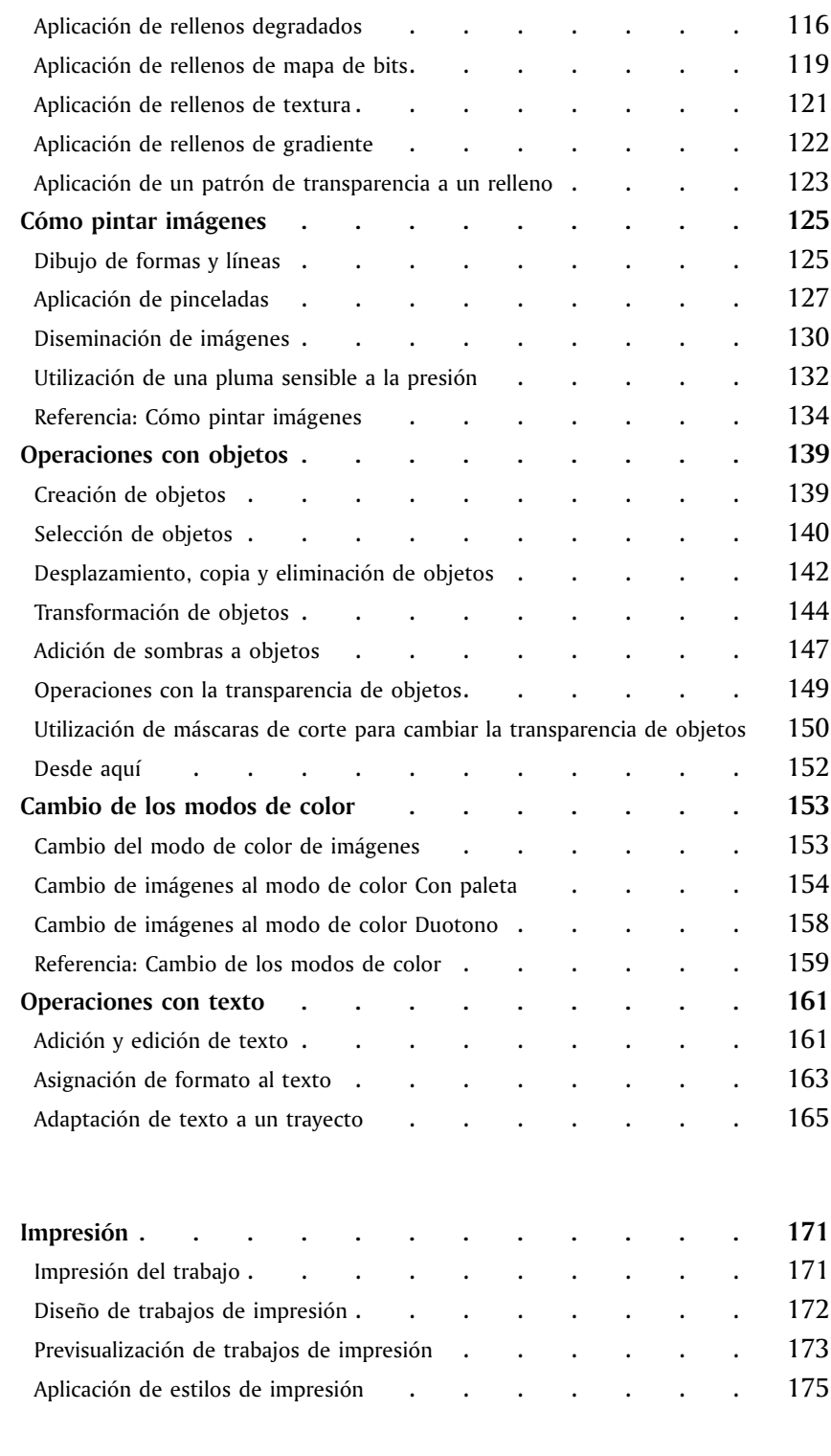

[Salida](#page-174-0)

Tabla de Contenido iii

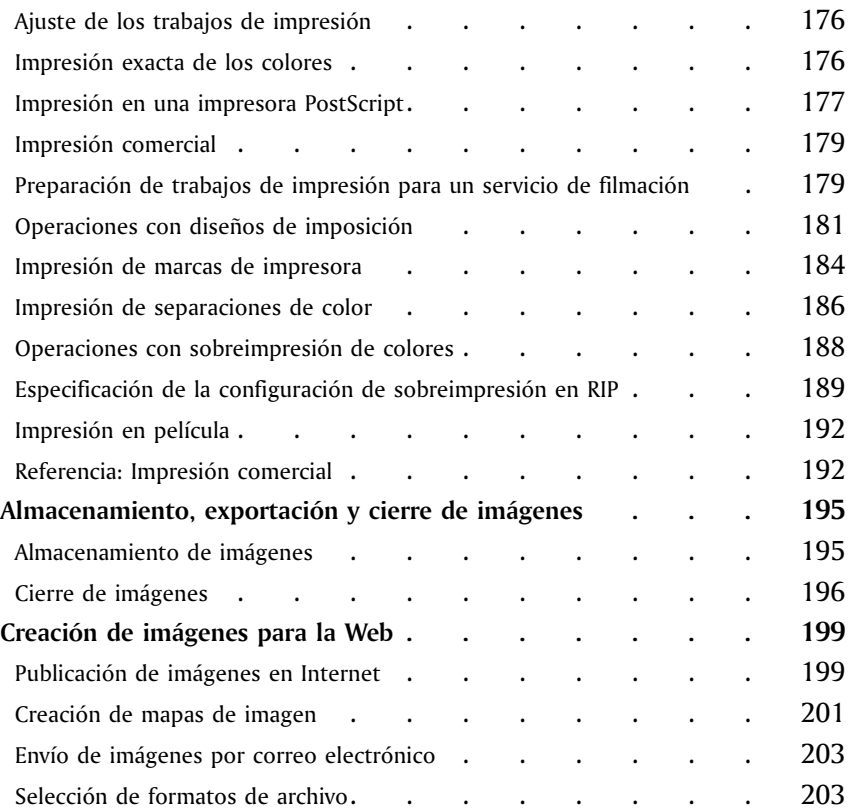

iv Tabla de Contenido

# <span id="page-6-0"></span>Introducción

<span id="page-8-0"></span>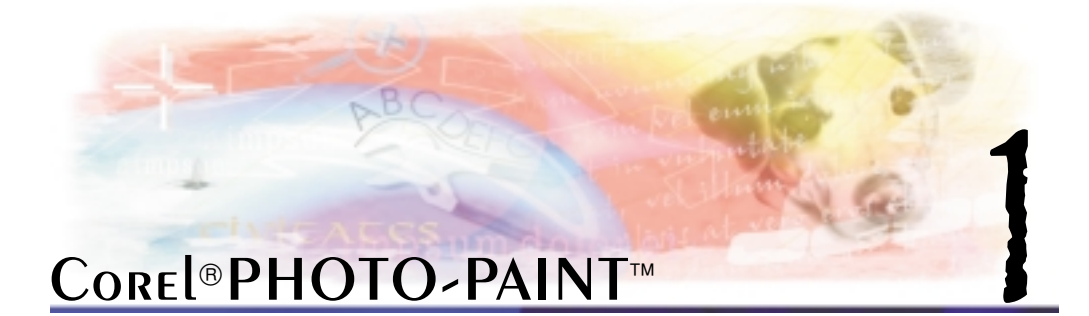

Corel PHOTO-PAINT<sup>®</sup> es un programa de edición de imágenes de mapa de bits que permite retocar fotografías existentes o crear gráficos originales. Corel PHOTO-PAINT proporciona las herramientas y los medios de un estudio de diseño gráfico profesional. Asimismo, permite elegir entre un vasto conjunto de medios y texturas, así como utilizar varios colores y pinceles y una biblioteca de imágenes ya preparadas. También es posible aplicar animación a las imágenes y publicar su trabajo en Internet.

En esta sección se familiarizará con lo siguiente:

- Corel Corporation
- Instalación y desinstalación de aplicaciones
- Registro de Corel PHOTO-PAINT
- Inicio y cierre de Corel PHOTO-PAINT
- Utilización de la Ayuda de Corel PHOTO-PAINT
- Exploración del área de trabajo de Corel PHOTO-PAINT
- Configuración de opciones

#### Acerca de Corel Corporation

Corel Corporation es una empresa de prestigio mundial merecedora de varios galardones por sus soluciones de software para gráficos, aumento de la productividad empresarial y sistemas operativos en las plataformas Windows, Linux, Unix Macintosh y Java. Corel también desarrolla soluciones para Internet de destacada relevancia en el mercado, entre las que se incluyen aplicaciones, servicios para el comercio por Internet y servicios en línea. Si desea acceder a estos servicios y obtener más información sobre Corel y sus productos, puede consultar las siguientes direcciones en Internet: www.corel.com/ o www.corelcity.com/. La sede principal de Corel se encuentra en Ottawa, Canadá. Corel cotiza en los mercados de valores NASDAQ de Nueva York (con el símbolo: CORL) y Toronto (con el símbolo: COR).

#### Corel agradece sus comentarios

Si tiene cualquier comentario o sugerencia sobre la documentación de Corel PHOTO-PAINT, envíenoslo por correo electrónico a la dirección drawdoc@corel.com o por correo ordinario a la dirección que se incluye abajo. Aunque Corel no puede responder a cada mensaje personalmente, podrá consultar la información de producto

 $\text{Core}$ <sup>®</sup>PHOTO-PAINT<sup>M</sup> 3

<span id="page-9-0"></span>y de actualización de producto, así como las sugerencias y consejos más recientes en el sitio Web de Corel PHOTO-PAINT. Puede acceder al sitio Web de Corel PHOTO-PAINT en la siguiente dirección: http://www.corel.com/paint10/index.htm.

Creative Products Documentation Manager Corel Corporation 1600 Carling Avenue Ottawa, Ontario, (Canadá) K1Z 8R7

#### Instalación y desinstalación de aplicaciones

El asistente de instalación de Corel facilita la instalación y desinstalación de las aplicaciones Corel. Este asistente permite realizar las siguientes operaciones:

- Instalación de aplicaciones Corel incluidas en el paquete de software
- Adición de componentes a aplicaciones actualmente instaladas
- Actualización de configuraciones y archivos existentes en las aplicaciones actuales
- Desinstalación de todos o algunos componentes de las aplicaciones Corel

#### Para instalar componentes nuevos o actualizar la instalación

- **1** Cierre todas las aplicaciones.
- **2** Inserte el **CD nº1 de Corel DRAW** en la unidad de CD.

Si el Asistente de instalación Corel no se inicia automáticamente, haga clic en **Inicio** en la barra de tareas de Windows y, a continuación, en **Ejecutar**. Escriba D:\Setup; la letra D corresponde a la unidad de CD.

- **3** Seleccione una de las tres opciones siguientes y continúe conforme a las instrucciones del Asistente de instalación Corel:
	- **Añadir nuevos componentes**: si desea instalar componentes que no estén instalados.
	- **Actualizar instalación actual**: si desea actualizar la instalación de la aplicación y restaurar los valores predeterminados de configuración.
	- **Instalación personalizada**: si desea especificar los componentes que va a incluir.

#### Para desinstalar

- **1** Haga clic en **Inicio** en la barra de tareas de Windows y haga clic en **Programas CorelDRAW 10 Instalación y notas Desinstalador Corel**.
- **2** Siga las instrucciones del **Asistente de desinstalación Corel**.

#### Registro de Corel PHOTO-PAINT

Si desea recibir asistencia técnica, debe registrarse como usuario de Corel PHOTO-PAINT. Los boletines con información sobre versiones de producto y actualizaciones recientes, programas que pueden descargarse gratuitamente, artículos, sugerencias y ofertas especiales sólo se envían a los usuarios registrados a través del

<span id="page-10-0"></span>correo electrónico. Si dispone de una conexión Internet y desea registrarse, siga las instrucciones que se suministran durante la instalación.

#### Inicio y cierre de Corel PHOTO-PAINT

Podrá iniciar Corel PHOTO-PAINT desde la barra de tareas de Windows y cerrar la sesión de Corel PHOTO-PAINT desde la aplicación.

#### Para iniciar Corel PHOTO-PAINT

 En la barra de tareas de Windows, haga clic en **Inicio Programas CorelDRAW 10 Corel PHOTO-PAINT 10**.

#### Para cerrar Corel PHOTO-PAINT

● Haga clic en Archivo ▶ Salir.

#### Utilización de la Ayuda de Corel PHOTO-PAINT

Corel PHOTO-PAINT ofrece una serie de funciones que facilitan el uso de la aplicación:

- **Guía del usuario de CorelPHOTO-PAINT:** permite acceder a los conceptos y procedimientos de Corel PHOTO-PAINT en un formato basado en papel.
- **La Ayuda en línea**: permite acceder a la Ayuda directamente desde la interfaz de usuario y buscar los temas mediante el uso del contenido, el índice y la herramienta de búsqueda de palabras y frases.
- **Ayuda contextual**: permite acceder a la información acerca de botones, iconos y deslizadores específicos de la interfaz de usuario.
- **CorelTUTOR**: permite recorrer una serie de lecciones prácticas donde se familiarizará con las principales funciones de la aplicación.
- **Ayuda emergente**: permite acceder a la información sobre iconos y botones.

#### Para utilizar la Ayuda en línea

- **1** Haga clic en **Ayuda Temas de ayuda.**
- **2** Haga clic en una de las fichas siguientes:
	- **Contenido**: permite examinar los temas por categorías.
	- **Índice**: permite ver una lista de entradas de índice.
	- **Buscar**: permite realizar una búsqueda de una palabra o frase concreta en la Ayuda en línea.

#### **También es posible**

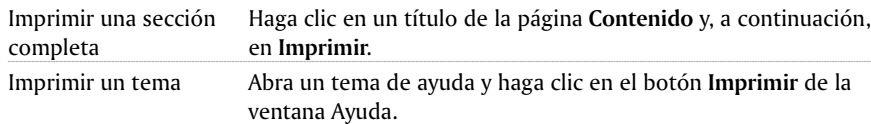

#### $C_{ORF}$ |®PHOTO-PAINT<sup>™</sup> 5

<span id="page-11-0"></span>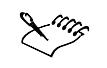

 Cuando haya accedido a un tema de la Ayuda en línea, podrá consultar los temas relacionados haciendo clic en el texto resaltado en color verde o en los botones Procedimiento, Temas relacionados o Introducción.

#### PARA UTIlizAR la Ayuda contextual

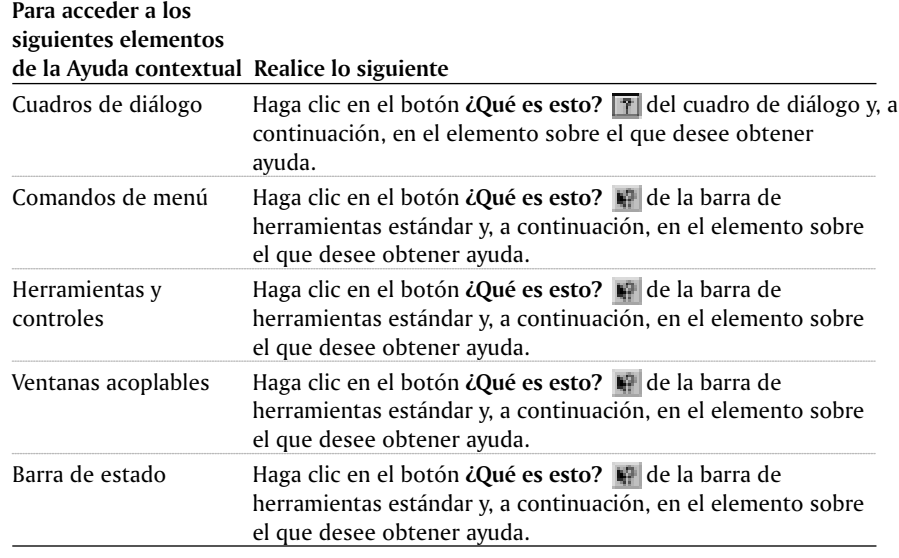

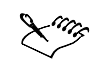

 La barra de estado de la parte inferior de la ventana de aplicación le permitirá familiarizarse con los elementos del espacio de trabajo, ya que presenta breves descripciones de los botones, controles y comandos de menú al pasar el ratón sobre ellos.

ू∕ू<

 También puede desplazar el puntero sobre un elemento, hacer clic con el botón derecho del ratón y, a continuación, hacer clic en **¿Qué es esto?**

#### PARA UTILIZAR CORELTUTOR

Haga clic en **Ayuda CorelTUTOR**.

#### Para visualizar la Ayuda emergente

Sitúe el cursor sobre un icono o botón.

#### Exploración del área de trabajo de Corel PHOTO-PAINT

Una imagen abierta o creada con Corel PHOTO-PAINT se muestra en una ventana de imagen. Es posible abrir más de una ventana de imagen, pero sólo se pueden aplicar

comandos a la ventana de imagen activa. La aplicación de comandos puede realizarse mediante la barra de menús, las barras de herramientas y la Caja de herramientas. La Barra de propiedades y las ventanas acoplables proporcionan acceso a los comandos necesarios para la herramienta activa o la tarea actual. La Barra de propiedades, las ventanas acoplables, las barras de herramientas y la Caja de herramientas pueden abrirse, cerrarse y desplazarse por la pantalla en cualquier momento.

#### Barras de herramientas

Las barras de herramientas contienen botones que sirven de acceso directo a un gran número de comandos de menú. La barra de herramientas estándar está constituida por comandos de uso frecuente. En la tabla que se muestra a continuación se describen los botones de la barra de herramientas estándar.

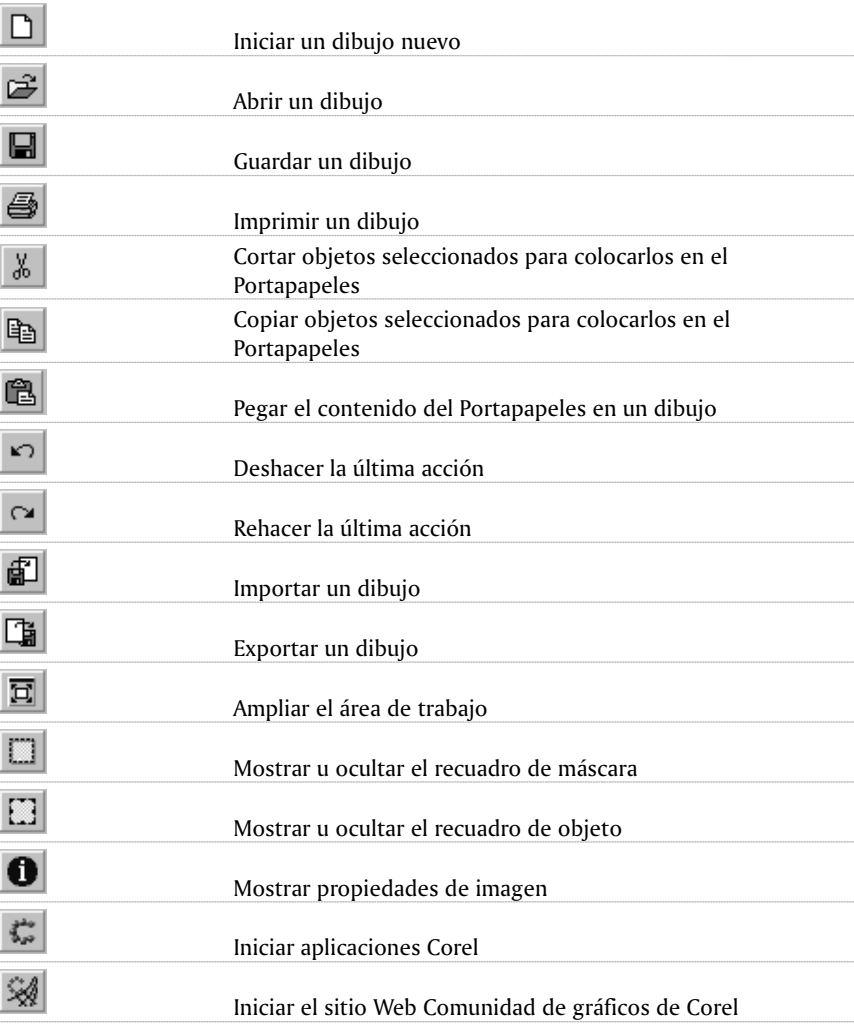

#### **Presione este botón Para**

#### Corel®PHOTO-PAINT<sup>™</sup> 7

#### Caja de herramientas

 $\mathbb{R}^2$ 

La Caja de herramientas contiene barras de herramientas de menú lateral. Los menús laterales contienen un conjunto de herramientas relacionadas con Corel PHOTO-PAINT. Una pequeña flecha situada en la esquina derecha de una Caja de herramientas indica que se trata de un menú lateral.

A continuación, se muestran las descripciones de los menús laterales de Corel PHOTO-PAINT y sus herramientas.

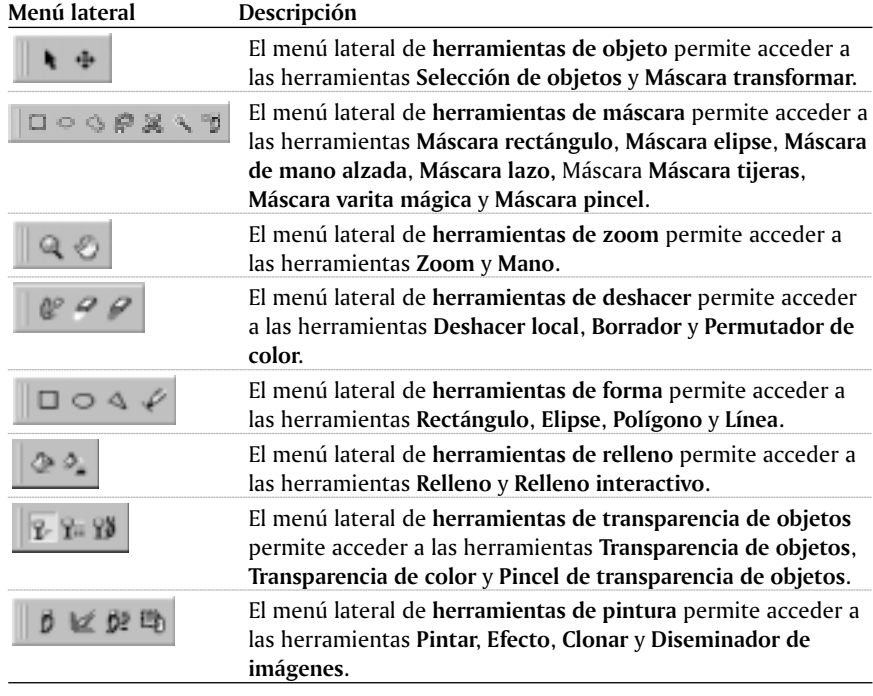

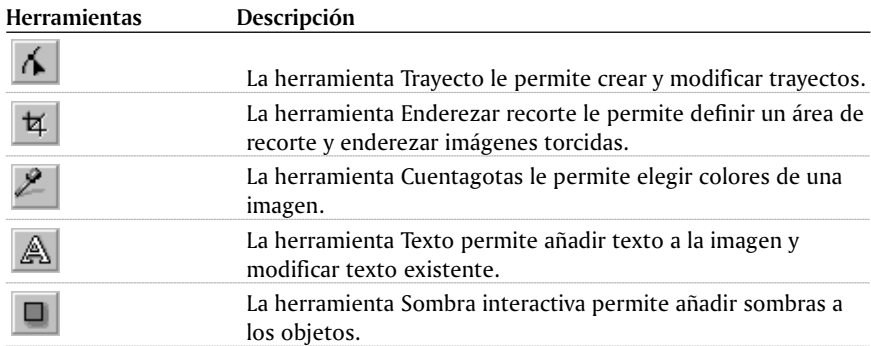

#### <span id="page-14-0"></span>Configuración de opciones

Corel PHOTO-PAINT permite personalizar opciones de visualización. Existen dos tipos de opciones de visualización:

- **General**: permite especificar valores, como los elementos que aparecerán en el inicio, el tipo de cursor, el sonido y si se visualizarán o no la Ayuda emergente y las sugerencias de objetos.
- **Pantalla**: permite especificar valores, como el color de los trayectos, la tinta de máscara y el color de las líneas guía; de igual modo, permite especificar valores de umbral para los recuadros de máscara y objeto.

#### Para configurar las opciones generales

- **1** Haga clic en **Herramientas Opciones**.
- **2** En la lista de categorías, haga doble clic en **Espacio de trabajo** y haga clic en **General.**
- **3** Especifique los valores que desee.

#### Para configurar las opciones de visualización

- **1** Haga clic en **Herramientas Opciones**.
- **2** En la lista de categorías, haga doble clic en **Espacio de trabajo** y, a continuación, haga clic en **Visualización.**
- **3** Especifique los valores que desee.

#### Definición de las unidades de medida

Para mejorar su rendimiento, puede personalizar las opciones de medida. La unidad de medida que seleccione se utilizará en todos los documentos de Corel PHOTO-PAINT nuevos de forma predeterminada. Además, es posible establecer una unidad de medida independiente de la configuración predeterminada para las reglas, que se aplicará en el documento activo solamente.

También es posible establecer los valores de Desplazamiento, Superdesplazamiento y microdesplazamiento. El valor Desplazamiento define la distancia (en píxeles) que puede desplazarse un objeto, una selección o una línea guía con las teclas de flecha. El valor de Superdesplazamiento es un múltiplo del valor de Desplazamiento y el valor de Microdesplazamiento es una fracción de la distancia de Desplazamiento.

#### Para definir la unidad de medida predeterminada

- **1** Haga clic en **Herramientas Opciones**.
- **2** En la lista de categorías, haga doble clic en **Espacio de trabajo** y haga clic en **General**.
- **3** Elija una unidad de medida del cuadro de lista **Unidades**.

#### Para establecer los incrementos de desplazamiento

**1** Haga clic en **Herramientas Opciones**.

 $C<sub>ORF</sub>$ | 
<sup>©</sup>PHOTO<sub>*c*</sub> PAINT<sup>M</sup>
9

- **2** En la lista de categorías, haga doble clic en Documento y, a continuación, haga clic en Reglas.
- **3** Escriba un valor en el cuadro Desplazamiento.

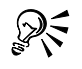

 Puede utilizar este procedimiento para establecer el incremento de superdeplazamiento escribiendo un valor en el cuadro **Superdesplazamiento**. 

#### Desde aouí

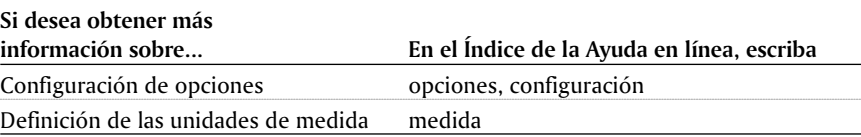

### <span id="page-16-0"></span>**ENTRADA**

<span id="page-18-0"></span>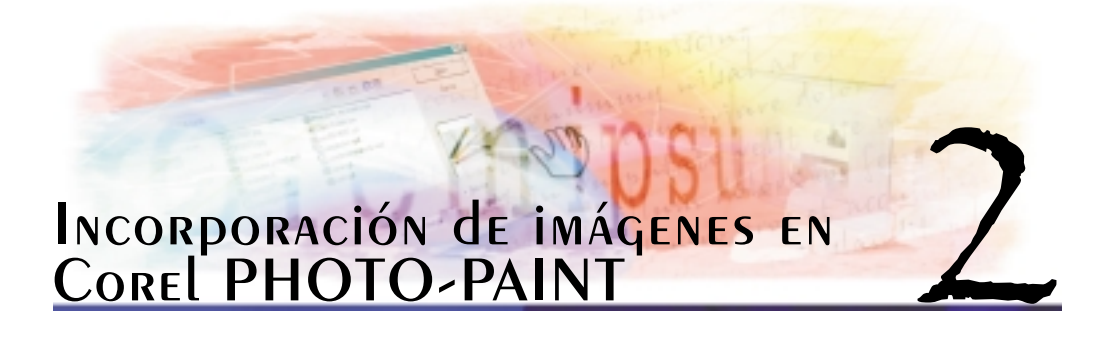

Es posible incorporar imágenes que desee editar o utilizar para crear dibujos originales en Corel PHOTO-PAINT de muchas formas diferentes.

En esta sección se familiarizará con lo siguiente:

- Apertura de imágenes
- Importación de archivos
- Escaneo de imágenes
- Carga de fotos desde una cámara digital
- $\bullet$  Inicio de nuevas imágenes

#### Apertura de imágenes

Puede abrir la mayoría de las imágenes de mapa de bits en Corel PHOTO-PAINT. También puede utilizar clipart y fotos que estén almacenados en su sistema, en el CD de Corel PHOTO-PAINT o que estén disponibles en el sitio Contenido en la Web, para mejorar sus imágenes. También puede acceder a estos archivos explorando o mediante búsquedas. Si desea abrir un gráfico de vectores, debe importarlo. Si desea obtener más información sobre la importación de gráficos de vectores, consulte "Importación de archivos".

#### Para abrir una imagen

- **1** Haga clic en **Archivo** ▶ **Abrir.**
- **2** Elija la unidad y carpeta en que está almacenado el archivo.

Si desea ver una representación en miniatura de la imagen, active la casilla **Previsualización**.

**3** Haga doble clic en el nombre de archivo.

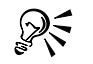

 Para disminuir las dimensiones de una imagen al abrirla, elija **Nuevo muestreo** en el cuadro de lista situado a la derecha de la lista **Tipo de archivo**.

**•** También puede abrir una imagen haciendo clic en el botón Abrir **de la barra de** herramientas.

#### Para explorar imágenes

- **1** Haga clic en **Ventana Ventanas acoplables Carpeta de recortes Examinar**.
- **2** Acceda a un archivo almacenado en su sistema o en el CD instalado en la unidad de CD.

#### **También es posible**

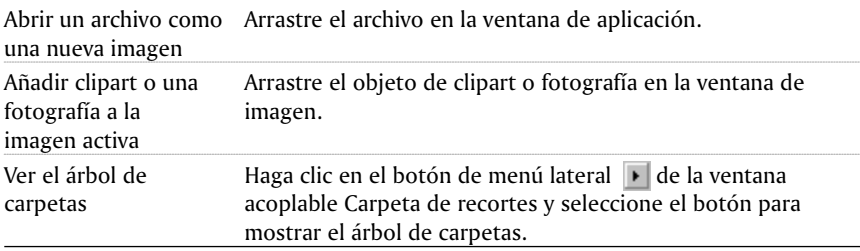

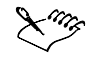

 Si desea abrir un gráfico de vectores, debe importarlo. Si desea obtener más información sobre la importación de gráficos de vectores, consulte "Importación de archivos".

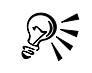

 También puede buscar imágenes en el sitio Web Contenido en la Web haciendo clic en el botón de C**ontenido en la Web** .

#### Para buscar imágenes

- **1** Haga clic en **Ventana Ventanas acoplables Carpeta de recortes Buscar**.
- **2** Elija los criterios de búsqueda en el cuadro **Buscar**.
- **3** En el área **Uso de índices para**, haga clic en la casilla de selección de cada aplicación que desee buscar.
- **4** En el área **Buscar en**, haga clic en la casilla de selección de cada categoría que desee buscar.
- **5** Haga clic en **Buscar**.

#### <span id="page-20-0"></span>**También es posible**

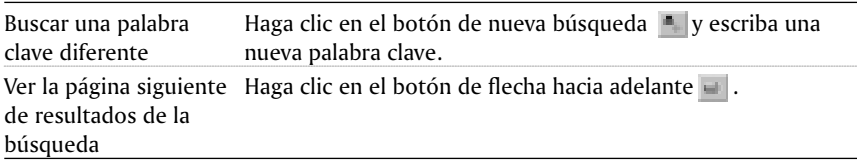

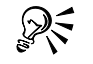

 Es posible especificar cómo desea visualizar los resultados de búsqueda haciendo clic en uno de los siguientes botones: Iconos grandes  $\blacksquare$ , Iconos pequeños  $\blacksquare$ , Lista  $\blacksquare$  y Detalles  $\blacksquare$ ,

#### Escaneo de imágenes

Es posible escanear fotos en Corel PHOTO-PAINT mediante un escáner compatible con TWAIN. Si desea obtener más información sobre la instalación del controlador e interfaz TWAIN, consulte la documentación del fabricante.

#### Para escanear imágenes

- **1** Haga clic en A**rchivo Adquirir imagen Seleccionar origen**.
- **2** Elija su escáner en el cuadro **Origen**.
- **3** Haga clic en **Seleccionar**.
- **4** Haga clic en **Archivo Adquirir imagen Adquirir**.

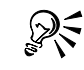

 Para escanear otras imágenes en la misma sesión, haga clic en **Archivo Adquirir imagen Adquirir**. 

#### Carga de fotos desde una cámara digital

Es posible cargar fotos en Corel PHOTO-PAINT desde una cámara digital mediante una cámara digital compatible con TWAIN. Si desea obtener más información sobre la instalación del controlador TWAIN de su cámara digital, consulte la documentación del fabricante.

También podrá asignar nombres a las fotos y añadir notas.

#### Para cargar fotos en Corel PHOTO-PAINT

- **1** Haga clic en **Archivo Adquirir imagen Seleccionar origen.**
- **2** Elija una cámara digital en el cuadro de lista **Cámara**.
- **3** Haga clic en **Archivo Adquirir imagen Adquirir**.

#### **También es posible**

Abrir fotos en la Haga clic en la miniatura de cada foto que desee seleccionar y ventana de imagen. haga clic en **Abrir.**

Incorporación de imágenes en Corel PHOTO-PAINT 15

<span id="page-21-0"></span>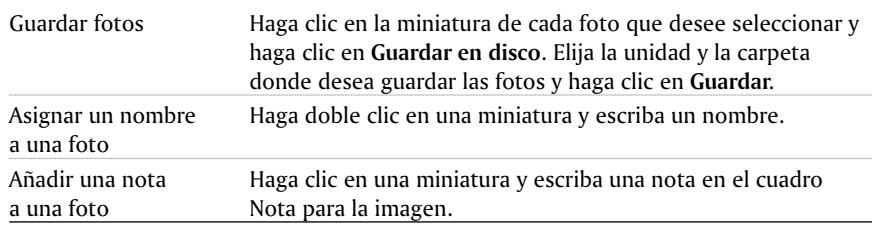

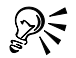

 Para cargar otras fotos en la misma sesión, haga clic en **Archivo Adquirir imagen Adquirir.**

 Puede hacer clic en **Adelante** para ver fotos que no aparecen en la ventana de imagen.

#### Inicio de nuevas imágenes

Es posible producir ilustraciones originales creando una imagen desde cero, utilizando datos copiados desde otra ventana de imagen u otra aplicación al Portapapeles, o duplicando una imagen existente.

Cuando cree una imagen desde cero, puede especificar sus dimensiones, su color de fondo y el modo de color que desee utilizar. También puede especificar la resolución de la imagen y el número de píxeles por unidad de medida. Cuanto más alta sea la resolución especificada, mayor será el tamaño de archivo de la imagen.

#### Para crear una imagen desde cero

- **1** Haga clic en **Archivo ▶ Nuevo.**
- **2** Elija un modo de color en el cuadro de lista **Modo de color**.
- **3** Elija un tamaño en el cuadro de lista **Tamaño**.
- **4** Active una de las opciones siguientes:
	- **Vertical**
	- **Horizontal**

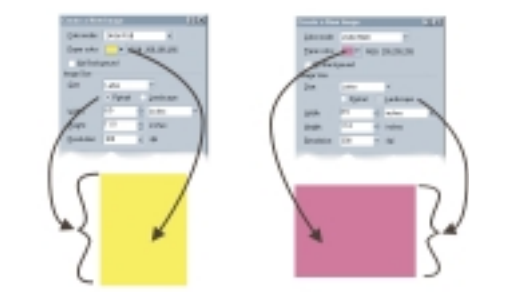

*Al crear una imagen, es posible elegir la orientación vertical u horizontal, así como el color de fondo.*

- **5** Elija un valor en el cuadro de lista **Resolución**.
- **6** Abra el selector **Color del papel** y haga clic en un color para el fondo.

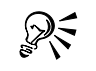

 Puede especificar un tamaño de página personalizado si elige **Personalizado** en el cuadro de lista **Tamaño** y escribe valores en los cuadros **Anchura** y **Altura**.

 También puede crear una nueva imagen haciendo clic en el botón **Nuevo** en la barra de herramientas estándar.

#### Para crear una imagen a partir del contenido del Portapapeles

Haga clic en **Archivo Nuevo desde el Portapapeles**.

#### Para crear una imagen desde un duplicado

- **1** Haga clic en **Imagen Duplicar**.
- **2** Escriba un nombre de archivo en el cuadro **Como**.

Si desea combinar los objetos y el fondo de la nueva imagen, active la casilla **Combinar objetos con el fondo**.

#### Desde aquí

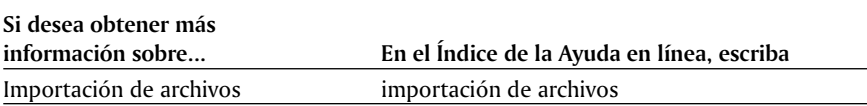

<span id="page-24-0"></span>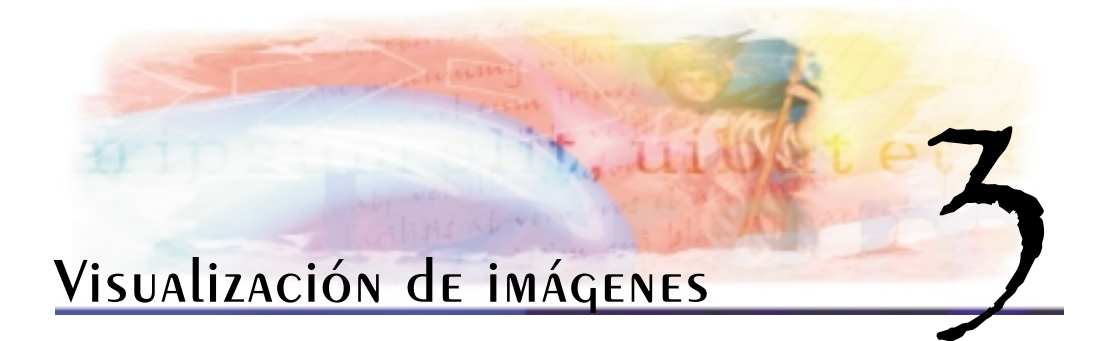

Es posible personalizar la presentación de las ventanas y el nivel de ampliación de una imagen. Al modificar el nivel de ampliación, se pueden visualizar áreas de imagen específicas para facilitar la edición de la imagen. También puede obtener información útil sobre la imagen, como el modelo de color utilizado, a medida que la modifica.

En esta sección se familiarizará con lo siguiente:

- Visualización de imágenes
- Aplicación de zoom
- Obtención de información sobre la imagen

#### Visualización de imágenes

Las imágenes pueden visualizarse de muy distintas maneras. Es posible ocultar las ventanas para que sólo se visualicen los menús y la ventana de imagen, ampliar el tamaño del área de trabajo o mostrar una previsualización a pantalla completa en caso de que desee ver una presentación de la imagen de gran tamaño. La imagen puede modificarse mientras las ventanas están ocultas o cuando se amplía el área de trabajo al máximo; sin embargo, es imposible modificarla en la previsualización a pantalla completa.

Las áreas que no están incluidas en la ventana de imagen también pueden visualizarse. Por ejemplo, al trabajar con un nivel de ampliación alto o con imágenes de gran tamaño, es posible desplazarse o saltar a un área de imagen diferente sin necesidad de ajustar el nivel de ampliación.

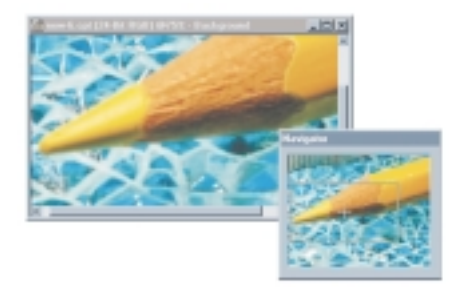

*Es posible seleccionar el área de imagen mostrada en la ventana de imagen con el menú emergente Explorador.*

Visualización de imágenes 19

#### <span id="page-25-0"></span>Para ocultar las ventanas de imagen

Haga clic en **Ventana Mostrar/Ocultar ventanas.**

#### Para maximizar o minimizar el área de trabajo

Haga clic en **Ventana Maximizar área de trabajo**.

Si desea volver a la vista normal, haga clic en el botón **Maximizar área de trabajo** de la barra de herramientas estándar.

#### Para ver una previsualización a pantalla completa de una imagen

Haga clic en **Ver Previsualización a pantalla completa**.

Si desea volver a la vista normal, presione cualquier tecla o haga clic en la pantalla.

#### Para ver áreas de la imagen situadas fuera de la ventana de imagen

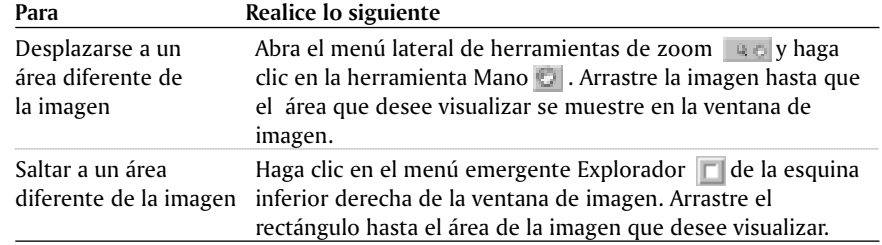

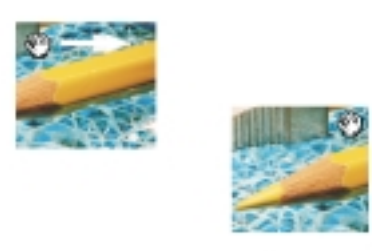

*Es posible arrastrar áreas de imagen que se encuentran fuera de la ventana de imagen para visualizarlas utilizando la herramienta Mano.*

#### Aplicación de zoom

Aunque las imágenes se muestran con un aumento del 100% de forma predeterminada, es posible ampliarlas para verlas con más detalle o reducirlas si se quiere ver una parte mayor de la imagen. También puede especificarse el nivel de ampliación con el que se abren las imágenes.

#### <span id="page-26-0"></span>Para aplicar el zoom

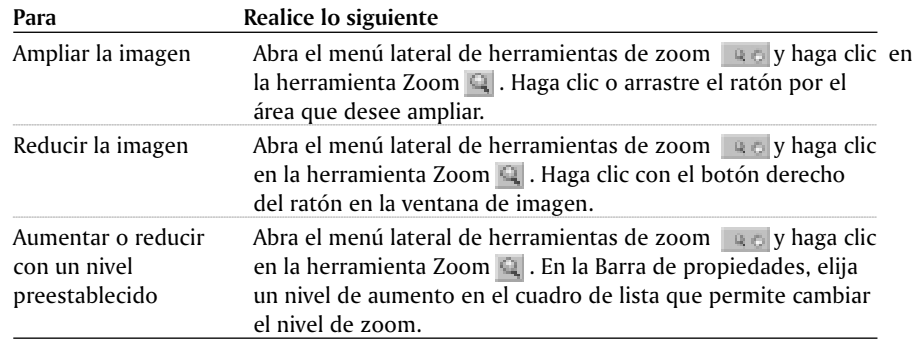

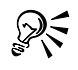

 Para aplicar zoom, también puede mantener presionada la tecla Mayús mientras hace clic en la ventana de imagen con la herramienta Zoom.

#### Para establecer el nivel de aumento con el que se abren las imágenes

- **1** Haga clic en **Herramientas Opciones**.
- **2** En la lista de categorías, haga doble clic en **Espacio de trabajo** y haga clic en **General**.
- **3** Elija un nivel de aumento en el cuadro de lista **Zoom al abrir**.

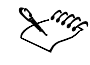

 El nivel de ampliación que seleccione se utilizará la próxima vez que abra una imagen. 

#### Obtención de información sobre la imagen

Es posible visualizar información, como el nombre, el formato de archivo y el tamaño de archivo.

Mientras trabaja, también puede visualizar información sobre áreas de la imagen, como las coordenadas del cursor. Al mover el cursor en la ventana de imagen, podrá observar cambios en las coordenadas del eje x (X) o del eje y (Y) y tomar nota del ángulo (A) y la distancia (D) que el cursor recorre en la ventana. Además, puede obtener estadísticas relacionadas con las coordenadas X e Y de la posición central (C) y el radio (R) cuando cree una forma o un área editable circular.

También puede visualizar la información de color correspondiente de las áreas de imagen. Por ejemplo, puede determinar modelos de color primarios y secundarios para ver los valores de color correspondientes. Si desea obtener información sobre los modelos de color, consulte "Operaciones con color".

Visualización de imágenes 21

#### Para ver información sobre la imagen

• Haga clic en Archivo  $\blacktriangleright$  Información del documento.

#### Para ver información sobre las áreas de la imagen

● Haga clic en Ventana ▶ Ventanas acoplables ▶ Información.

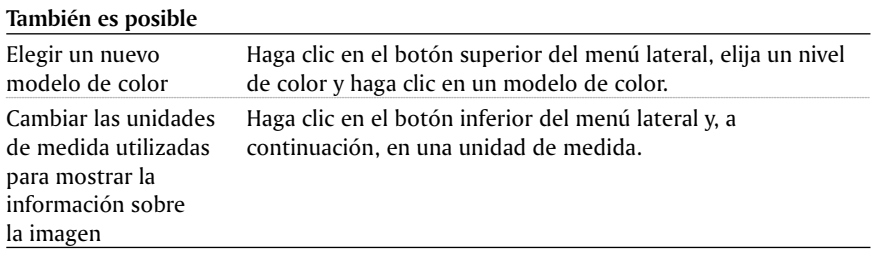

#### Desde aouí

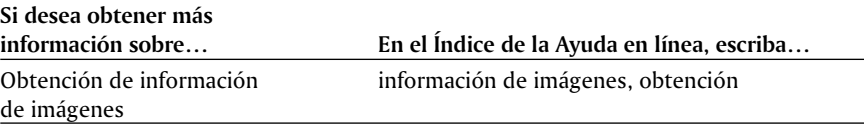

## <span id="page-28-0"></span>Edición de imágenes

<span id="page-30-0"></span>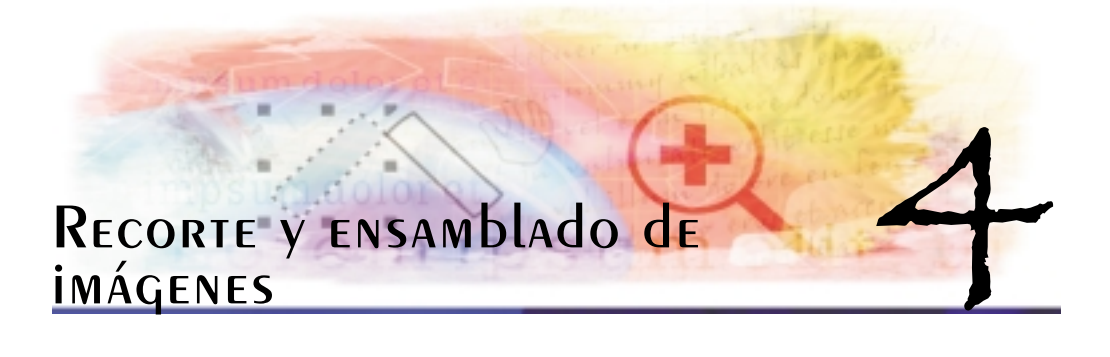

Es posible recortar una imagen para quitar áreas no deseadas de la imagen. También puede ensamblar imágenes para crear una única imagen.

En esta sección se familiarizará con lo siguiente:

- Recorte de imágenes
- Ensamblado de imágenes

#### Recorte de imágenes

Es posible recortar una imagen para quitar áreas no deseadas de la imagen y para reducir su tamaño. El recorte no afecta a la resolución del resto de las áreas. Corel PHOTO-PAINT también permite recortar alrededor del área editable de una máscara; sin embargo, la imagen resultante siempre es rectangular. Si desea obtener más información sobre máscaras, consulte "Enmascaramiento de imágenes".

También puede recortar por el borde de color alrededor de una imagen.

#### Para recortar una imagen

- **1** Haga clic en la herramienta **Enderezar recorte** .
- **2** Arrastre el ratón para seleccionar un área en la imagen.
- **3** Haga doble clic dentro del área de recorte.

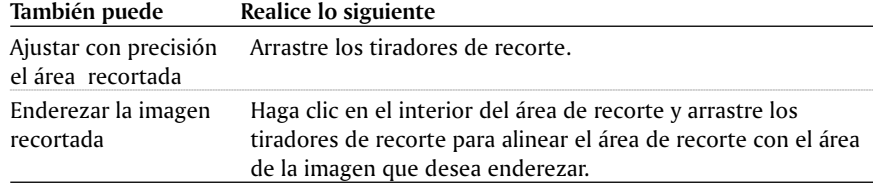

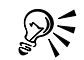

 Si desea recortar un área de imagen, haga clic en la herramienta Enderezar recorte y especifique valores en los cuadros Recortar tamaño y Recortar bordes de la Barra de propiedades.

<span id="page-31-0"></span>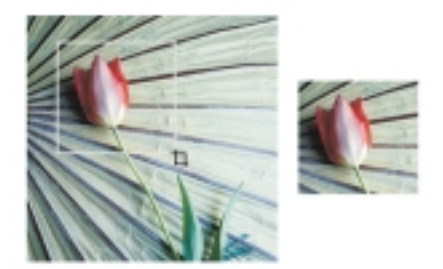

*La función de recorte permite quitar las áreas de imagen que desee eliminar.*

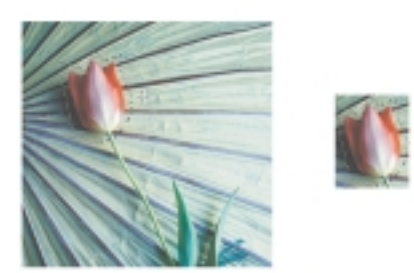

*Es posible recortar hasta los bordes de un área editable.*

#### Ensamblado de imágenes

Puede ensamblar varias imágenes para crear un efecto panorámico o para agrupar una imagen grande que se ha escaneado en varios fragmentos. También puede especificar la secuencia en la que las imágenes se ensamblan y eliminar imágenes no deseadas de la secuencia de ensamblado. Es posible ensamblar imágenes en todos los modos de color excepto el blanco y negro. Si las imágenes seleccionadas utilizan el mismo modo de color, el nuevo archivo utilizará dicho modo de color. Si las imágenes seleccionadas no utilizan el mismo modo de color, el nuevo archivo utilizará el modo de color RGB.

#### Para ensamblar imágenes

- **1** Abra las imágenes que desee ensamblar.
- **2** Haga clic en Imagen ▶ Ensamblar.
- **3** Haga clic en las imágenes que desee ensamblar y haga clic en Añadir.
- **4** Haga clic en uno de los botones de alineación siguientes:
	- **Vertical:** alinea las imágenes verticalmente.
	- **Horizontal:** alinea las imágenes horizontalmente.
- **5** Haga clic en Aceptar.
- **6** Ajuste los deslizadores siguientes:
	- **Vertical:** permite alinear las imágenes verticalmente

**Horizontal:** permite alinear las imágenes horizontalmente

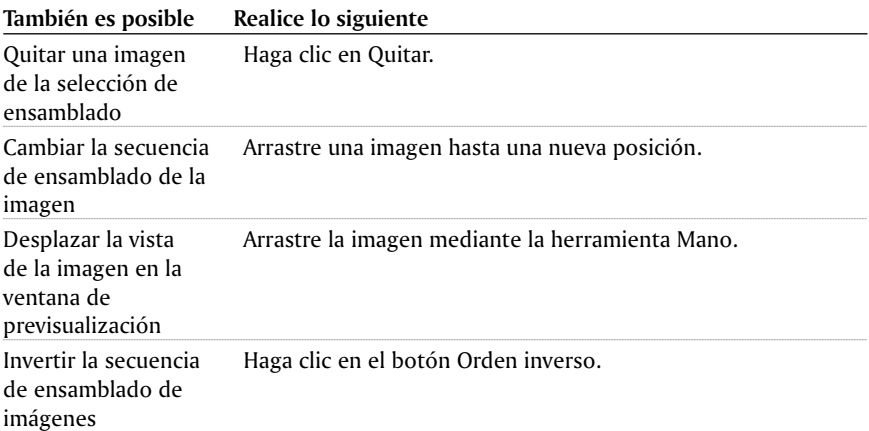

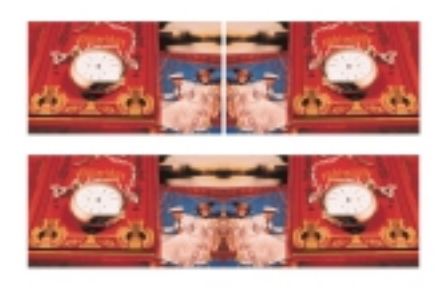

*Puede ensamblar imágenes entre sí para crear un efecto panorámico.*

#### Desde aquí

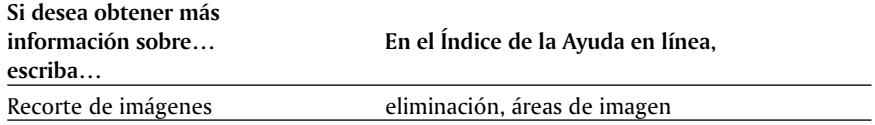

<span id="page-34-0"></span>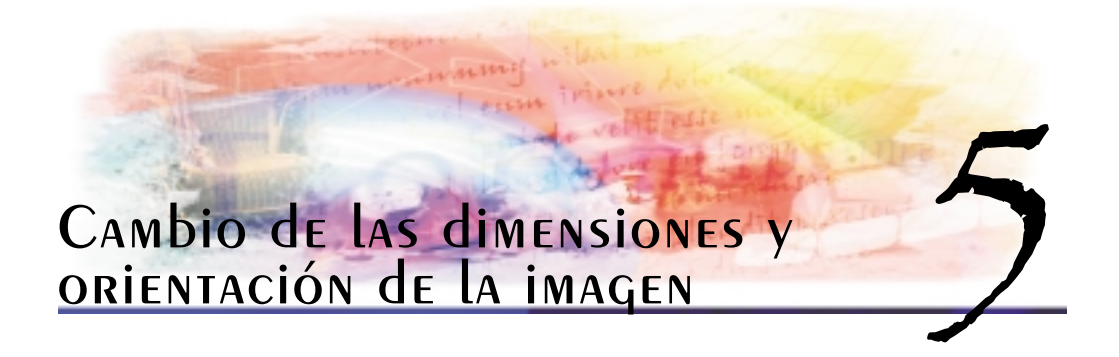

Puede cambiar las dimensiones, la resolución y la orientación de una imagen. En esta sección se familiarizará con lo siguiente:

- Cambio de las dimensiones y la resolución de la imagen
- Cambio de la orientación de la imagen

#### Cambio de las dimensiones y la resolución de la imagen

Corel PHOTO-PAINT permite cambiar las dimensiones físicas y la resolución de una imagen.

#### Cambio de las dimensiones de la imagen

Es posible cambiar las dimensiones de una imagen al aumentar o reducir su altura o anchura. Si cambia el tamaño de papel podrá modificar el tamaño del área imprimible, que contiene tanto la imagen y el papel. Cuando cambia el tamaño del papel, aumenta o reduce el borde de color del papel, pero no las dimensiones de la imagen.

#### Cambio de la resolución de la imagen

Es posible cambiar la resolución de una imagen para aumentar o reducir el tamaño de archivo. El sobremuestreo aumenta la resolución de una imagen añadiendo más píxeles por unidad de medida; sin embargo reduce la calidad de la imagen. El submuestreo la disminuye quitando un número específico de píxeles por unidad de medida. El submuestreo produce mejores resultados que el sobremuestreo.

#### Para cambiar las dimensiones de una imagen

- **1** Haga clic en **Imagen Nuevo muestreo.**
- **2** Active cualquiera de las casillas de selección siguientes:
	- **Alisar:** suaviza los bordes de la imagen
	- **Mantener proporción:** mantiene la proporción de altura y anchura de la imagen
- **3** Escriba valores en cualquiera de los siguientes cuadros:
	- **Anchura y Altura:** permiten especificar las dimensiones de la imagen
	- **Anchura % y Altura %:** permiten cambiar el tamaño de la imagen como un porcentaje de su tamaño original.

Cambio de las dimensiones y orientación de la imagen 29

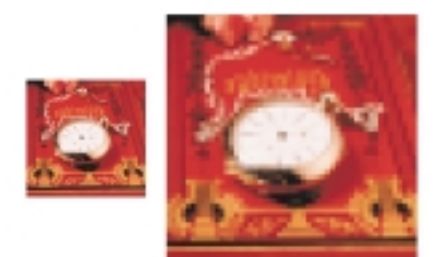

*Es posible cambiar el tamaño de la imagen sin modificar la resolución.*

#### Para cambiar el tamaño del papel

- **1** Haga clic en **Imagen Tamaño del papel**.
- **2** Elija una unidad de medida en el cuadro de lista situado junto al cuadro Anchura.
- **3** Escriba valores en los cuadros siguientes:
	- **Anchura**
	- **Altura**

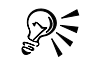

 También puede bloquear la proporción del tamaño de papel haciendo clic en el botón **Bloquear** .

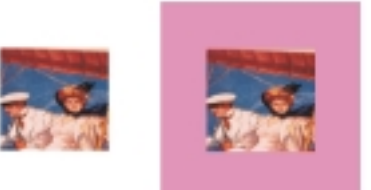

*Es posible cambiar el tamaño del papel sin modificar el tamaño de la imagen.*

#### Para cambiar la resolución de una imagen

- **1** Haga clic en **Imagen Nuevo muestreo.**
- **2** Active cualquiera de las casillas de selección siguientes:
	- **Valores idénticos:** define el mismo valor en los cuadros Horizontal y Vertical.
	- **Alisar:** suaviza los bordes de la imagen.
- **Mantener tamaño original:** mantiene el tamaño del archivo en el disco duro cuando cambie la resolución de la imagen.
- **3** Escriba valores en los cuadros siguientes:
	- **Horizontal**
	- **Vertical**

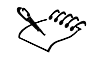

 Si vuelve a muestrear una imagen utilizando píxeles como unidad de medida, el tamaño de la imagen también cambia.

 La casilla de selección **Valores idénticos** no está disponible si se ha activado la casilla **Mantener proporción**.

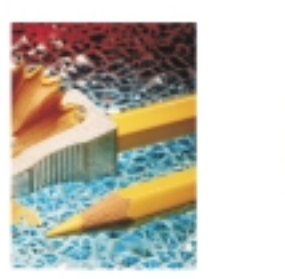

*Es posible cambiar la resolución de una imagen para reducir su tamaño.*

# Cambio de la orientación de la imagen

Es posible cambiar la orientación de las imágenes reflejándolas o girándolas en la ventana de imagen. Puede utilizar esta función para volver a colocar imágenes escaneadas o para lograr efectos exclusivos.

Al hacer rotar una imagen, puede especificar el ángulo y la dirección de rotación, así como el color del papel que hay visible después de la rotación.

## Para reflejar una imagen

- Haga clic en **Imagen Reflejar** y haga clic en una de las opciones siguientes:
	- **Reflejar horizontalmente**
	- **Reflejar verticalmente**

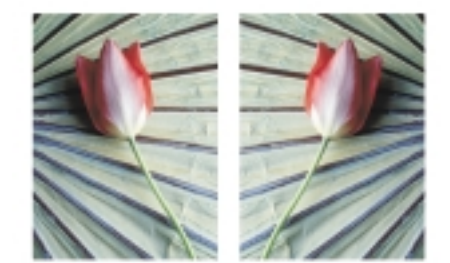

*Es posible reflejar una imagen.*

## Para rotar una imagen

- **1** Haga clic en **Imagen Rotar Rotación personalizada.**
- **2** Escriba un valor en el cuadro **Ángulo**.
- **3** Active una de las opciones siguientes:
	- **A la derecha**
	- **A la izquierda**
- **4** Active cualquiera de las casillas de selección siguientes:
	- **Mantener el tamaño original de la imagen:** mantiene el tamaño de la imagen original
	- **Alisado:** suaviza los bordes de la imagen.
- **5** Abra el selector **Color del papel** y haga clic en un color para el fondo.

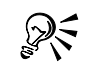

 Es posible hacer rotar una imagen haciendo clic en **Imagen Rotar** y haciendo clic en **90° a la derecha**, **90° a la izquierda** ó **180°**.

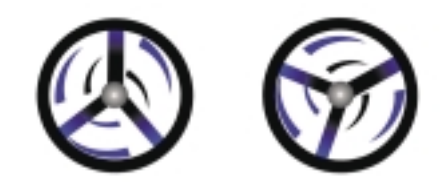

*Es posible girar una imagen para cambiar su orientación.*

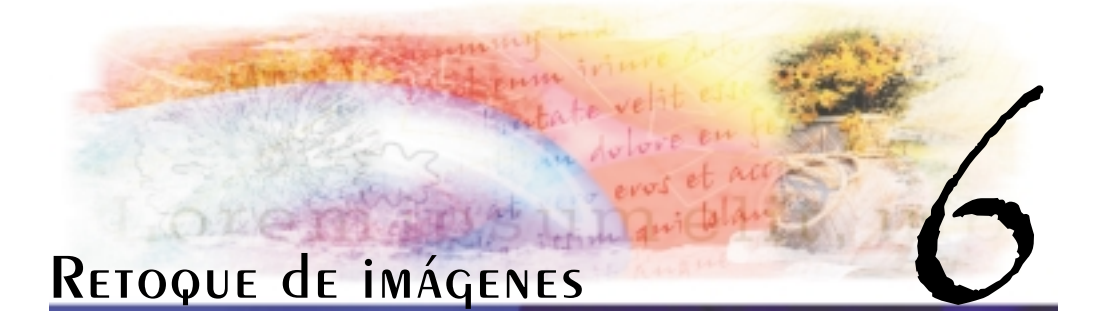

Corel PHOTO-PAINT permite retocar imágenes para mejorar su calidad o modificar su contenido.

En esta sección se familiarizará con lo siguiente:

- Corrección de imágenes mal escaneadas
- Eliminación de ojos rojos y marcas de polvo y arañazos
- Perfilado de imágenes
- Clonación de imágenes y objetos
- Borrado de áreas de la imagen
- Difuminación, manchado y mezcla de colores

# Corrección de imágenes mal escaneadas

Es posible quitar líneas de imágenes de vídeo entrelazadas o escaneadas. Estas líneas pueden rellenarse con copias de líneas de píxeles adyacentes o con colores derivados de los píxeles circundantes. También puede quitar muaré o ruido. Muaré es el patrón de ondas que se produce cuando pantallas de medios tonos de dos frecuencias distintas se superponen en la misma imagen. Ruido es el efecto de machas que se genera al escanear o capturar vídeo.

### Para corregir imágenes mal escaneadas

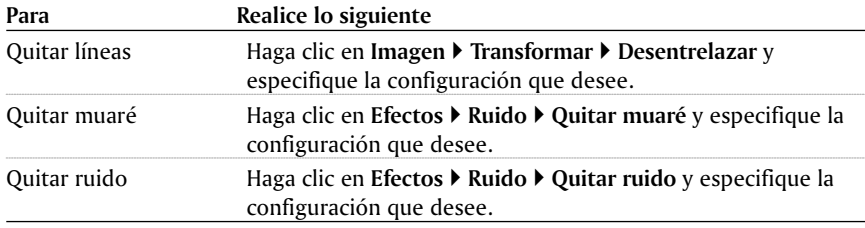

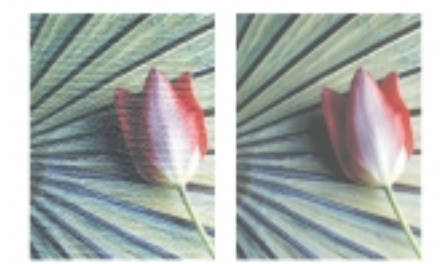

*Puede quitar las líneas de una imagen escaneada utilizando el filtro Desentrelazar.*

# Eliminación del rojo de los ojos y las marcas de polvo y arañazos

Es posible quitar la parte roja de la zona ocular que aparece en fotografías escaneadas o digitales y, para hacerlo, basta con reemplazar el rojo por cualquier otro color. Asimismo, puede quitar de una imagen escaneada las marcas de polvo o arañazos que contenga la fotografía o imagen original.

## Para eliminar el rojo de los rojos

- **1** Haga clic en **Efectos Transformación de color Eliminación de ojos rojos**.
- **2** Haga clic en la herramienta **Cuentagotas .**
- **3** Abra el selector **Reemplazar** color y haga clic en un color.
- **4** Haga clic en la zona de ojos rojos de la ventana de imagen.

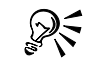

 También puede utilizar un color de la imagen para reemplazar el color rojo de la zona ocular haciendo clic en la herramienta **Cuentagotas**  $\mathbb{F}$  y seleccionando un color en la imagen.

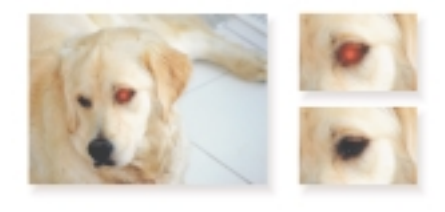

*Es posible eliminar los ojos rojos de fotografías escaneadas.*

#### Para quitar marcas de polvo y arañazos de una imagen

- **1** Abra el menú lateral **Herramientas de pintura** un sue no y haga clic en la herramienta **Efecto** .
- **2** En la Barra de propiedades, abra el selector **Herramienta Efecto** y haga clic en la herramienta **Destramar** .
- **3** Elija un pincel en el cuadro de lista **Tipo de pincel**.
- **4** Elija una plumilla en el cuadro de lista **Forma de la plumilla**.
- **5** Desplace el deslizador **Tamaño de plumilla**.
- **6** Escriba un valor entre 1 y 100 en el cuadro **Cantidad** para establecer la intensidad de la corrección.
- **7** Desplácese por el área dañada utilizando el método de arrastre.

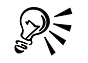

 Para quitar marcas de polvo y arañazos de todas las áreas de una imagen, también puede hacer clic en **Efectos Ruido Polvo y arañazos** y especificar la configuración de umbral y radio que desee.

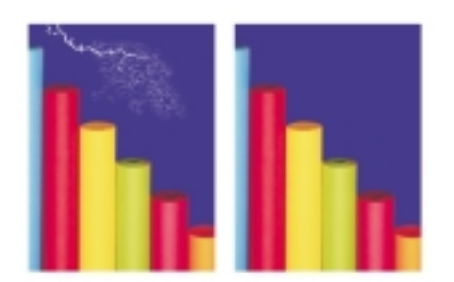

*Es posible quitar las marcas de polvo y arañazos de imágenes escaneadas.*

# Perfilado de imágenes

Es posible perfilar imágenes para aumentar el contraste, mejorar los bordes de la imagen o reducir el sombreado. Para perfilar parte de una imagen, pueden aplicarse pinceladas. Asimismo, para perfilar imágenes pueden aplicarse filtros a toda la imagen o a un área editable que defina. Si desea obtener información sobre la definición de un área editable, consulte "Aplicación de máscara a imágenes".

Estos filtros también pueden aplicarse utilizando una lente. Si desea obtener más información sobre lentes, consulte "Utilización de lentes".

En la tabla siguiente se describen los filtros que puede utilizar para perfilar una imagen.

Retoque de imágenes 35

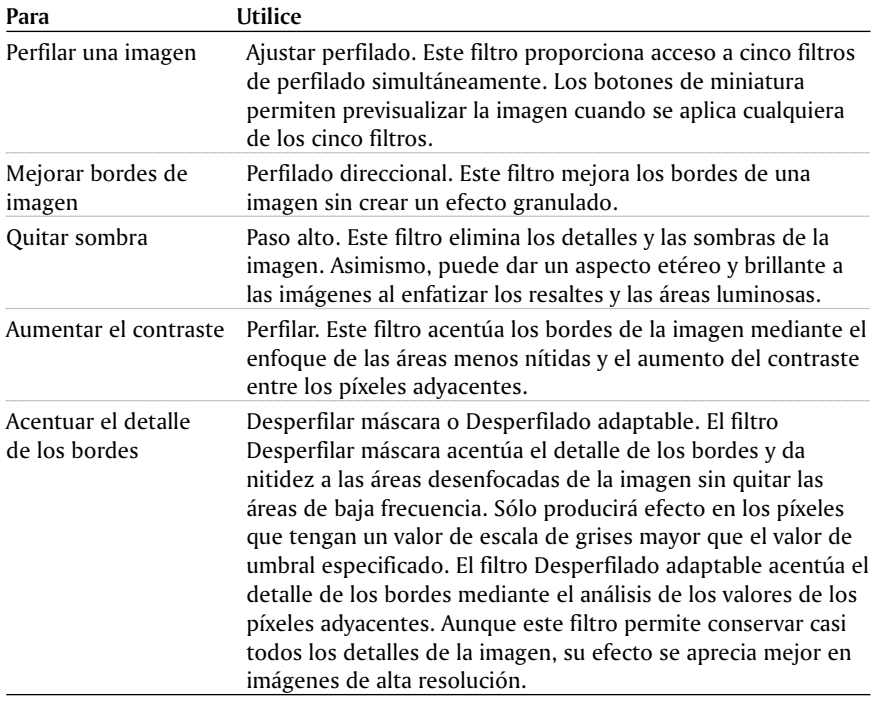

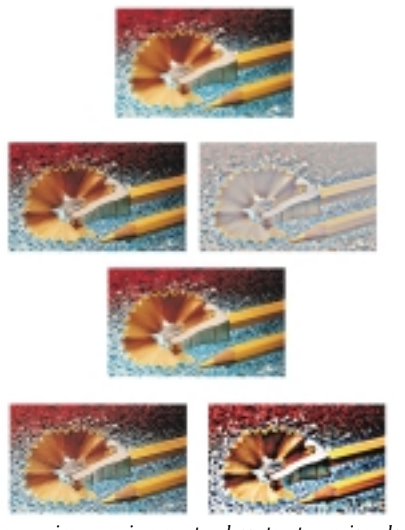

Es posible perfilar una imagen si aumenta el contraste, mejora los bordes de<br>imagen o reduce el sombreado utilizando un filtro. De izquierda a derecha, la<br>imagen original de la parte superior se ha perfilado con los siguie

### Para perfilar las áreas seleccionadas aplicando pinceladas

- 1. Abra el menú lateral de **herramientas de pintura** y la vera y haga clic en la herramienta **Efecto** .
- 2. En la Barra de propiedades, abra el selector de **herramientas Efecto** y haga clic en la **herramienta Perfilar** .
- **3** Elija un pincel en el cuadro **Tipo de pincel**.
- **4** Elija una plumilla en el cuadro de lista **Forma de la plumilla**.
- **5** Mueva el deslizador **Tamaño de plumilla**.
- **6** Escriba un valor en el cuadro **Cantidad** para establecer la intensidad de la pincelada.
- **7** Desplácese por una área de la imagen utilizando el método de arrastre.

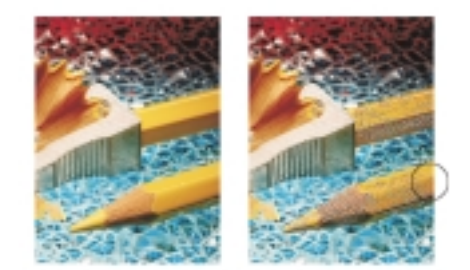

*Es posible perfilar áreas de imagen utilizando la herramienta Perfilar.*

### Para perfilar una imagen aplicando un filtro

- **1** Haga clic en **Efectos Perfilar** y, a continuación, en un filtro.
- **2** En el cuadro de diálogo del filtro, especifique las configuraciones que desee establecer.

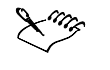

 Los filtros de perfilado admiten todos los modos de color, excepto RGB de 48 bits, Escala de grises de 16 bits, Color con paleta y Blanco y negro. Sólo el filtro Perfilar admite todos los modos de color, a excepción de Color con paleta y Blanco y negro.

ଛୁ≲

Este procedimiento puede utilizarse para perfilar un área editable de una imagen.

# Clonación de imágenes y objetos

La duplicación de las áreas y los objetos de una imagen permite cubrir los elementos de ésta que están deteriorados o que no se quieren mostrar. Las áreas o los objetos clonados pueden añadirse a la imagen activa o a otra imagen. Esto permite crear imágenes clonadas de apariencia real o imágenes abstractas basadas en la imagen original.

Retoque de imágenes 37

#### PARA **clonar una imagen** o un objeto

- 1. Abra el menú lateral de **herramientas de pintura** y la vera y haga clic en la herramienta **Clonar** .
- 2. En la Barra de propiedades, abra el selector de **herramientas de clonación** y haga clic en una de las herramientas siguientes:
	- Clonación **:** genera un duplicado del área en el origen de la clonación.
	- Clona impresionismo **:** : genera pinceladas compuestas de varios colores, incluido el único color del origen de la clonación.
	- **Clona puntillismo** : genera puntos de pequeño tamaño que reproducen los colores situados debajo del cursor conforme se realiza la clonación.
- 3. En el cuadro de lista **Tipo de pincel** de la Barra de propiedades, elija un pincel.
- 4. Haga clic en la imagen para definir el punto de origen de la clonación (se indica mediante un cursor en forma de cruz).

Si desea devolver el punto de origen a su posición inicial al soltar el botón del ratón, mantenga presionadas las teclas **Mayús + Alt**.

**5** Arrastre el pincel en la ventana de imagen.

Si desea restablecer el punto de origen de la clonación, haga clic en el botón derecho del ratón.

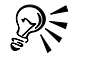

 Para crear varias clonaciones de un objeto, también puede hacer clic en **Ventana Ventanas acoplables Configuración de pincel** y, a continuación, en el botón **Acumulativo**  $\Vert \cdot \Vert$  de la barra **Atributos de pincelada**.

 Asimismo, para clonar un objeto y la imagen de fondo, puede hacer clic en **Ventana Ventanas acoplables Configuración de pincel** y, a continuación, en el botón Fusionar origen  $\Box$  de la barra Atributos de trazo.

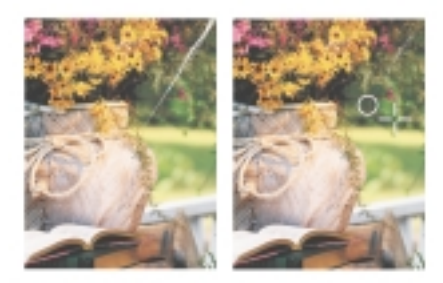

*Es posible utilizar la herramienta Clonar para restaurar áreas de la imagen.*

## Borrado de áreas de la imagen

Durante la edición, es posible restaurar áreas de la imagen. Por ejemplo, puede deshacer la última acción realizada, borrar áreas de la imagen para visualizar el objeto, el fondo de imagen o el color del papel y reemplazar un color de pintura seleccionado en la imagen por el color del papel.

### Para borrar áreas de la imagen

- **1** Abra el menú lateral de **herramientas para deshacer** y haga clic en la herramienta **Borrador** .
- **2** Desplácese por un área de la imagen utilizando el método de arrastre.

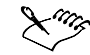

 Las áreas borradas permitirán visualizar el objeto situado debajo o el color del papel.

• Si el botón **Bloquear transparencia de objeto**  $\mathbf{r}^*$  está desactivado en la ventana acoplable **Objetos**, el recuadro del objeto cambia para excluir las áreas que se están borrando.

#### PARA **borrar** un obieto

**1** Seleccione un objeto utilizando la herramienta **Selección de objetos** .

- **2** Abra el menú lateral de **herramientas para deshacer** y **y** haga clic en la herramienta **Borrador** .
- **3** Desplácese por el objeto utilizado el método de arrastre.

#### Para restaurar partes de una imagen

- 1. Abra el menú lateral de **herramientas para deshacer y lateral vega clic en la** herramienta **Deshacer local** .
- 2. Desplácese por el área que desee restaurar utilizando el método de arrastre.

#### Para reemplazar un color de pintura por el color del papel

- **1** Abra el menú lateral de **herramientas para deshacer** y **el v** haga clic en la herramienta **Permutador de color** .
- **2** En la Barra de propiedades, haga clic en uno de los siguientes botones:
	- **Modo de tolerancia al color normal:** determina la tolerancia del color en función de la similitud del color.
	- **Modo de tolerancia al color HSB:** determina la tolerancia del color en función de la similitud de los niveles de matiz, saturación y brillo entre los píxeles adyacentes.
- **3** Haga clic en un color de la paleta de colores.
- **4** Desplácese por la ventana de imagen utilizando el método de arrastre.

## Difuminación, manchado y mezcla de colores

Es posible difuminar, manchar o mezclar la pintura de una imagen. La acción de difuminar produce un efecto similar al que se obtiene cuando se pasa el dedo por pintura fresca. El efecto de manchar es el mismo que al frotar el dedo en un dibujo a pastel. La acción de mezclar suaviza la transición entre colores o bordes duros. Puede difuminar, manchar o mezclar los colores de una imagen completa o de un área editable que defina. Si desea obtener más información sobre las definición de un área editable, consulte "Aplicación de máscara a imágenes".

#### Para difuminar, manchar o mezclar los colores de una imagen

- **1** Seleccione un objeto o la imagen de fondo utilizando la herramienta **Selección de objetos**.
- **2** Abra el menú lateral de **herramientas de pintura** y haga clic en la herramienta **Efecto**.
- **3** En la Barra de propiedades, abra el selector de herramientas **Efecto** y haga clic en una de las siguientes herramientas:
	- **Difuminar**
	- **Manchar**
	- **Mezclar**
- **4** Elija un pincel en el cuadro de lista **Tipo de pincel** de la Barra de propiedades.
- **5** Desplácese por la ventana de imagen utilizando el método de arrastre.

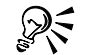

 Para aumentar el efecto del pincel en un área sin necesidad de hacer clic varias veces, haga clic en **Ventana Ventanas acoplables Configuración de pincel** y, a continuación, en el botón **Acumulativo de la barra Atributos de pincelada**.

 Asimismo, puede aplicar el efecto a todos los elementos de la ventana de imagen haciendo clic en **Ventana Ventanas acoplables Configuración de pincel** y, a continuación, en el botón **Fusionar origen de la barra Atributos de trazo**.

# Desde Aouí

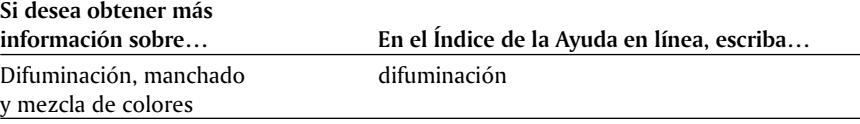

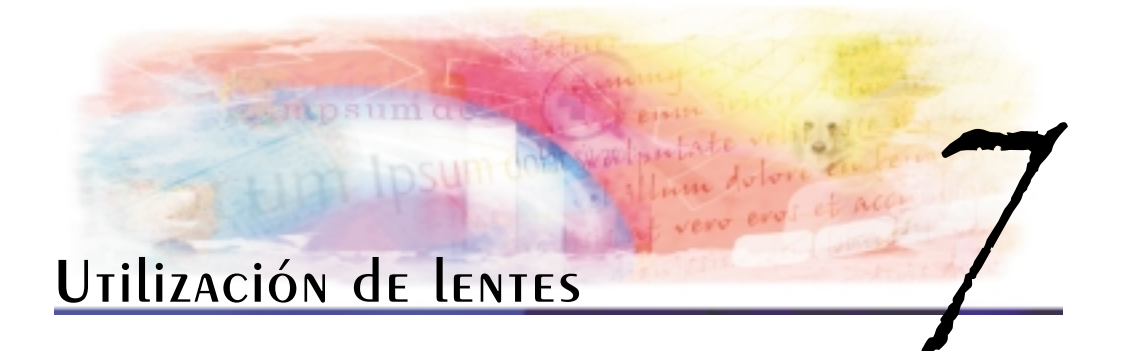

Las lentes permiten ver efectos especiales, correcciones o ajustes que se van a efectuar en la imagen antes de aplicarlos a los píxeles.

En esta sección se familiarizará con lo siguiente:

- Creación de lentes
- Modificación de lentes
- Combinación de lentes con el fondo de la imagen

# Creación de lentes

Las lentes permiten ver los ajustes y los efectos especiales que se van a aplicar en una imagen. Al crear una lente, las modificaciones que realiza una lente no se aplican a los píxeles de la imagen, sino que se ven en la pantalla a través de dicha lente. Los cambios se aplican a los píxeles de la imagen al combinar la lente con el fondo de la imagen. Al combinar la lente con el fondo, el efecto formará parte de la capa de fondo y ya no puede modificarse por separado.

Puede crear una nueva lente que cubra toda la imagen, o puede crear una a partir del área editable de una máscara. Puede crear tantas lentes como desee en una imagen, asignándoles un nombre diferente a cada una. También puede utilizar varias lentes para aplicar modificaciones sucesivas en un área determinada de las imágenes.

Al crear una lente, se debe elegir un tipo en función del efecto que se desee crear. Sin embargo, los tipos de lentes que se pueden crear dependen del modo de color de la imagen. Por ejemplo, no puede utilizar una lente de color en una imagen en escala de grises debido a que no hay colores para modificar. Si desea corregir o ajustar el color y el tono de una imagen, elija un tipo de lente que se corresponda con los filtros de ajuste y de transformación. Si desea obtener más información sobre los filtros, consulte "Corrección del color y el tono de las imágenes". Si desea aplicar un efecto especial para mejorar la calidad de imagen o transformar una imagen, elija un filtro de efectos especiales. Si desea obtener más información sobre efectos especiales, consulte "Aplicación de efectos especiales a las imágenes".

### Para crear una lente

- **1** Haga clic en **Objeto Crear Nueva lente**.
- **2** Elija una lente en el cuadro de lista de **tipos de lente.**
- **3** Escriba un nombre en el cuadro **Nombre de lente**.
- **4** Haga clic en **Aceptar**.
- **5** En el cuadro de diálogo, especifique las propiedades de lente que desee.

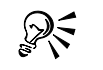

 También puede crear una lente si hace clic en **Ventana Ventanas acoplables Objetos** y hace clic en Nueva lente de la ventana acoplable Objetos. 

#### Para crear una lente a partir de una máscara

- **1** Defina un área editable en su imagen.
- **3** Haga clic en **Objeto Crear Nueva lente**.
- **4** Active la casilla **Crear lente desde máscara**.
- **5** Elija una lente en el cuadro de lista de **tipos de lente**.
- **6** Escriba un nombre en el cuadro **Nombre de lente**.
- **7** Haga clic en **Aceptar.**
- **8** En el cuadro de diálogo, especifique las propiedades de lente que desee.

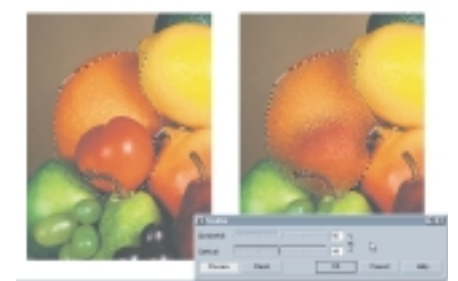

*Es posible crear una lente desde el área editable de una máscara.*

# Modificación de lentes

Una vez creada, una lente se puede modificar. Por ejemplo, puede añadir y quitar áreas. Es posible cambiar las propiedades de la lente para ajustar con precisión los cambios que desee aplicar a la imagen.

Las lentes se pueden seleccionar y transformar del mismo modo que selecciona y transforma objetos. Para más información sobre la transformación de objetos, consulte "Utilización de objetos". También puede cambiar la forma de una lente mediante un filtro de efectos especiales. Si desea obtener más información sobre las lentes, consulte "Aplicación de efectos especiales a las imágenes".

### Para añadir un área a una lente

**1** Abra el menú lateral **Herramientas de objeto** y haga clic en la herramienta **Selección de objetos**.

- **2** Seleccione una lente.
- **3** Abra uno de los menús laterales siguientes y haga clic en una herramienta:
	- **Menú lateral de herramientas de pintura**
	- **Menú lateral de herramientas de forma**
- **4** Especifique los atributos de las herramientas en la Barra de propiedades.
- **5** Arrastre con el ratón las áreas que desee añadir a la lente.

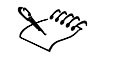

 Cuando añada áreas a una lente mediante la herramienta Pintar, el valor de escala de grises del color de pintura afectará a la opacidad de la lente. El color blanco añadirá un área opaca y el negro añadirá un área transparente. Si desea obtener más información, consulte "Utilización de la transparencia de objetos".

#### PARA QUITAR UN ÁREA de UNA LENTE

- **1** Abra el menú lateral de **herramientas de objeto** y haga clic en la herramienta **Selección de objetos**.
- **2** Seleccione una lente.
- **3** Abra el menú lateral de **herramientas para deshace**r y haga clic en la herramienta **Borrador**.
- **4** Especifique los atributos de la herramienta **Borrador** en la Barra de propiedades.
- **5** Arrastre las áreas que desee quitar de la lente.

#### PARA CAMbiAR LAS propiedades de UNA LENTE

- **1** Abra el menú lateral de **herramientas de objeto** y haga clic en la herramienta **Selección de objetos**.
- **2** Seleccione una lente.
- **3** Haga clic en **Objeto Editar lente**.
- **4** Modifique las propiedades de la lente.

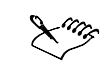

 No es posible cambiar las propiedades de una lente Desaturar o de una lente Invertir.

#### Para cambiar la transparencia de una lente

- **1** Abra el menú lateral de **herramientas de objeto** y haga clic en la herramienta **Selección de objetos**.
- **2** Seleccione una lente.
- **3** Haga clic en **Ventana Ventanas acoplables Objetos**.
- **4** En la ventana acoplable **Objetos**, escriba un valor en el cuadro **Opacidad**.

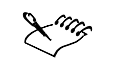

 El cuadro **Opacidad** no está disponible para las imágenes en blanco y negro de 1 bit.

### Para cambiar la forma de una lente utilizando un filtro de efectos especiales

- **1** Abra el menú lateral de **herramientas de objeto** y haga clic en la herramienta **Selección de objetos**.
- **2** Seleccione una lente.
- **3** Haga clic en **Efectos** y en un efecto especial.
- **4** Especifique la configuración del filtro de efectos especiales.

## Combinación de lentes con el fondo de la imagen

Puede combinar una lente con un fondo de imagen para aplicar el ajuste y efecto que muestra. La combinación de una lente con el fondo de una imagen reduce el tamaño del archivo y permite guardarla con un formato de archivo distinto. Si guarda una imagen como archivo de Corel PHOTO-PAINT, las lentes se guardan con la imagen, por lo que no es necesario combinarlas. Después de combinar la lente con el fondo, no es posible seleccionarla ni modificarla.

Al combinar una lente con el fondo de una imagen, puede utilizar un modo de fusión para mejorar los resultados. Si desea obtener más información sobre los modos de fusión, consulte "Modos de fusión".

### Para combinar una lente con el fondo de la imagen

- **1** Abra el menú lateral de **herramientas de objeto** y haga clic en la herramienta **Selección de objetos**.
- **2** Seleccione una lente.
- **3** Haga clic en **Ventana Ventanas acoplables Objetos**.
- **4** En la ventana acoplable **Objetos**, elija un modo de fusión en el cuadro de lista **Modo fusión**.
- **5** Haga clic en **Objeto Combinar** y haga clic en una de las opciones siguientes:
	- **Combinar objetos con el fondo**: combina los objetos activos con el fondo de la imagen.
	- **Combinar todos los objetos con el fondo:** combina todos los objetos con el fondo de la imagen.

### Desde AQUÍ

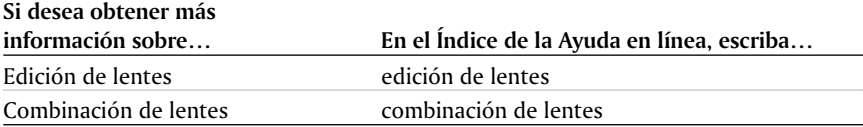

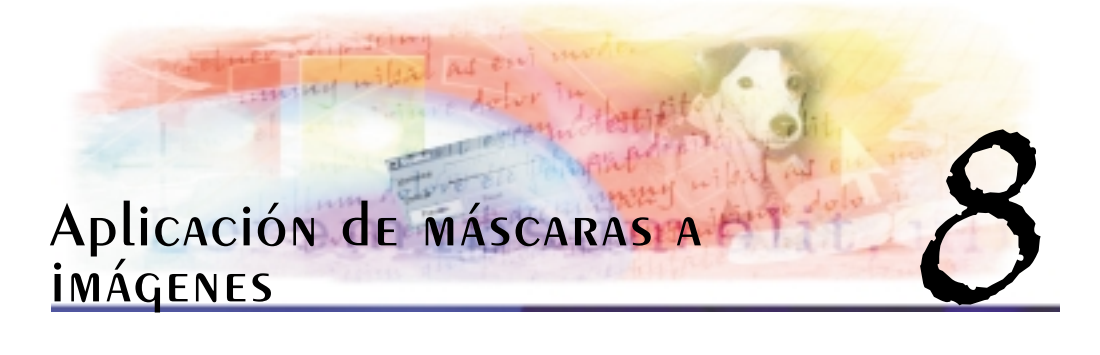

Cuando se usan máscaras es posible aislar las áreas de la imagen que se van a modificar y proteger las demás de los cambios. Las máscaras, con su combinación de áreas editables y áreas protegidas, permiten modificar imágenes con precisión.

- En esta sección se familiarizará con lo siguiente:
- Distinción de áreas protegidas y editables
- Definición de áreas editables
- Definición de áreas editables con información de color
- Desplazamiento y alineación de áreas editables
- Transformación de áreas editables
- Expansión y reducción de áreas editables
- Ajuste de los bordes de un área editable
- Ajuste de la transparencia de máscaras

# Distinción de áreas protegidas y editables

Las máscaras sirven para realizar ediciones avanzadas de imágenes. Funcionan como un filtro sobre la imagen: las áreas protegidas impiden que la pintura y los efectos afecten a la imagen que hay debajo, mientras que las áreas editables lo permiten. Cuando se define el área editable de una imagen, también se define la máscara correspondiente.

### Recuadro de máscara

El borde que separa un área editable de su correspondiente área protegida se indica con un contorno discontinuo denominado recuadro de máscara. De forma predeterminada, el recuadro de máscara es visible sobre la imagen y es negro. Es posible ocultarlo al terminar una tarea de edición y cambiar su color para poder verlo claramente sobre los colores de la imagen.

#### Superposición de máscaras

Para que resulte más fácil distinguir entre áreas editables y áreas protegidas, es posible utilizar la superposición de máscaras. Una superposición de máscaras es una hoja transparente de color rojo que sólo aparece sobre las áreas enmascaradas. Si se ajusta la transparencia de una máscara en determinadas áreas, el grado de rojo de la

superposición de máscaras en esas áreas cambia en la misma medida. El color de la superposición de máscaras también puede cambiarse para que destaque claramente sobre los colores de la imagen en las áreas editables.

### Inversión y eliminación de máscaras

Es posible invertir una máscara a lo largo de su recuadro para que las áreas protegidas puedan modificarse y las áreas editables queden protegidas. Esta técnica es útil cuando es más fácil definir el área de imagen que va a protegerse que el área que se desea modificar. Por ejemplo, para modificar una imagen con forma retorcida sobre un fondo plano, es más fácil seleccionar primero el fondo e invertir la máscara después.

Cuando una máscara ya no es necesaria, puede eliminarse.

#### Para ocultar el recuadro de máscara

Haga clic en **Máscara Recuadro visible**.

## Para cambiar el color del recuadro de máscara

- **1** Haga clic en **Herramientas Opciones**.
- **2** En la lista de categorías, haga doble clic en **Espacio de trabajo** y, a continuación, haga clic en **Visualización**.
- **3** Abra el selector de color **Recuadro de máscara** y haga clic en un color.

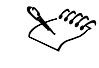

 El recuadro de máscara no se muestra cuando se utiliza una superposición de máscaras ni mientras se ajusta la transparencia de una máscara.

## Para visualizar la superposición de máscaras

Haga clic en **Máscara Superposición de máscaras**.

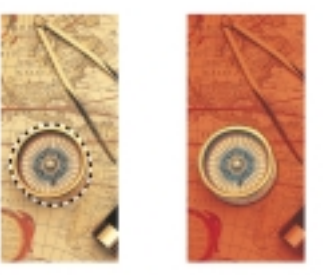

*La superposición de máscaras cubre el área protegida de la máscara.*

# Para cambiar el color de la superposición de máscaras

**1** Haga clic en **Herramientas Opciones**.

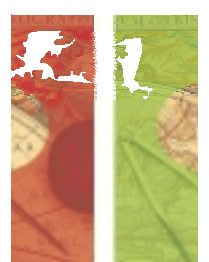

*Es posible cambiar el color de la superposición de máscaras.*

- **2** En la lista de categorías, haga clic en **Espacio de trabajo** y, a continuación, en **Visualización**.
- **3** Abra el selector de color **Tinta de máscara** y haga clic en un color.

### Para invertir una máscara

● Haga clic en **Máscara** ▶ Invertir.

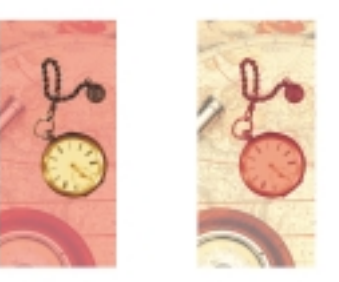

*Al invertir una máscara, el área protegida se convierte en editable y viceversa.*

#### Para suprimir una máscara

Haga clic en **Máscara Quitar**.

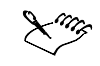

 Si el área editable de la imagen era flotante antes de eliminar la máscara, se fusionará automáticamente con el fondo.

# Definición de áreas editables

Hay varias formas de definir un área editable en una imagen sin utilizar la información de color de dicha imagen.

Aplicación de máscaras a imágenes 47

### Definición de un área editable rectangular o elíptica

Es posible definir áreas editables rectangulares o elípticas en una imagen. Cuando se crean áreas editables rectangulares o elípticas, la función de alisado se activa de forma predeterminada para que los bordes tengan un aspecto uniforme.

### Definición de áreas editables utilizando objetos, texto o el contenido del **PORTADADELES**

Es posible definir un área editable utilizando objetos. Cuando se crea un área editable con la forma de uno o varios objetos, el recuadro de máscara y los bordes del objeto coinciden; por lo tanto, para editar el área incluida en el recuadro es necesario desplazar el objeto a otro lugar.

También es posible definir áreas editables con texto. El área editable creada al escribir tendrá la fuente y las características de estilo especificadas. Además, para crear áreas editables puede utilizarse texto existente. Si desea obtener más información, consulte "Para definir un área editable utilizando texto, objetos o el contenido del Portapapeles".

Con el contenido del Portapapeles se crean áreas editables al pegar la información en la ventana de imagen como área editable. Cuando se pega el contenido del Portapapeles en la ventana de imagen, se crea un área editable flotante que puede modificarse y desplazarse sin cambiar los píxeles de la imagen que hay debajo.

### Definición de áreas editables a mano alzada

Es posible definir un área editable trazando el contorno del área de imagen como si se utilizara lápiz y papel o haciendo clic en diferentes puntos de la imagen para anclar segmentos de línea recta.

También es posible definirla pintándola como si se utilizara un pincel.

#### Para definir un área editable rectangular o elíptica

- **1** Abra el menú lateral de **herramientas de máscara possible a verte** y haga clic en una de las siguientes opciones:
	- **Herramienta Máscara rectángulo**
	- **Herramienta Máscara elipse**
- **2** Haga clic en el botón de **modo normal** de la **Barra de propiedades**.
- **3** En la Barra de propiedades, elija uno de los siguientes elementos del cuadro de lista **Estilo de máscara**:
	- **Normal:** permite definir manualmente un área editable rectangular o elíptica.
	- **Tamaño fijo:** permite especificar la anchura y altura del área editable rectangular o elíptica que vaya a definirse.
	- **Fila(s):** permite definir un área editable rectangular a lo ancho de la imagen. Es posible especificar la altura de la fila y la redondez del rectángulo.
	- **Columna(s):** permite definir un área editable rectangular a lo largo de la altura de la imagen. Es posible especificar la anchura de la columna y la redondez del rectángulo.

**4** Arrastre el ratón por la ventana de imagen para definir manualmente el área editable o haga clic para colocar el área editable cuyo tamaño u orientación haya especificado.

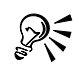

 Con el estilo de máscara **Normal**, puede definir áreas editables cuadradas o circulares manteniendo presionada la tecla **CTRL** tras comenzar a arrastrar el ratón por la ventana de imagen.

 Con el estilo de máscara **Normal**, puede definir áreas editables cuadradas o circulares desde su centro manteniendo presionada la tecla **MAYÚS** tras comenzar a arrastrar el ratón por la ventana de imagen.

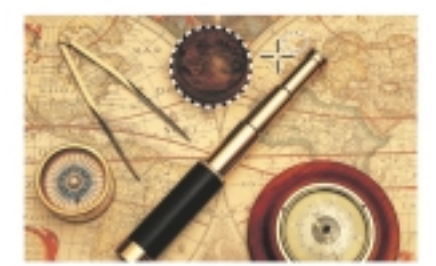

*Área editable circular creada con la herramienta de máscara Círculo.*

### PARA definir un área editable utilizando texto, objetos o el contenido del **PORTAPAPELES**

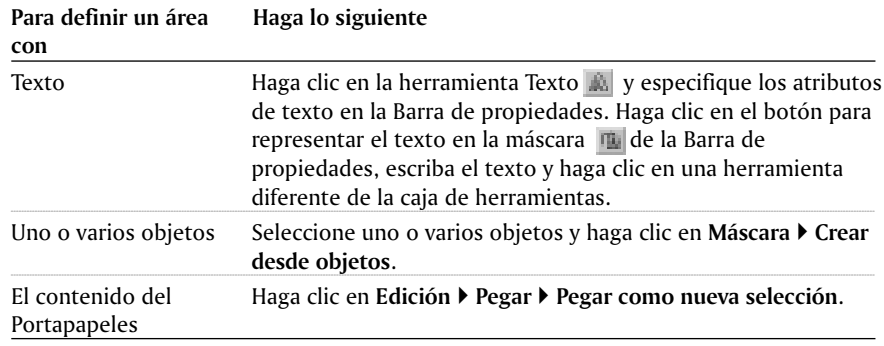

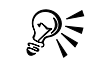

 También puede definir áreas editables con uno o varios objetos seleccionados haciendo clic en el botón Crear máscara **de la barra de herramientas Máscara**.

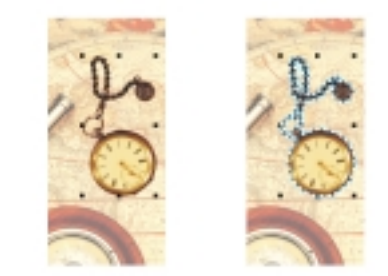

*Área editable creada desde un objeto.*

### Para definir un área editable a mano alzada

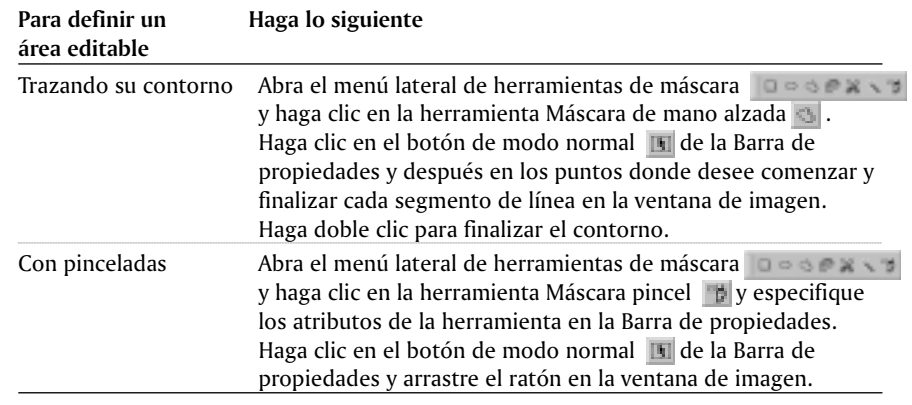

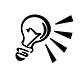

 También puede definir áreas editables arrastrando la herramienta **Máscara de mano alzada** en la ventana de imagen y haciendo doble clic para finalizar el contorno.

- Para aplicar una pincelada horizontal recta, utilice la herramienta **Máscara pincel** mientras mantiene presionada la tecla **CTRL** tras comenzar a arrastrar el ratón por la ventana de imagen. Para pasar de una pincelada horizontal recta a varias, presione **MAYÚS** mientras mantiene pulsada la tecla **CTRL**.
- Para cambiar el tamaño de la plumilla de la herramienta **Máscara pincel** , mantenga presionada la tecla **ALT** y arrastre el ratón por la ventana de imagen. Suelte la tecla **ALT** cuando la plumilla alcance el tamaño deseado.

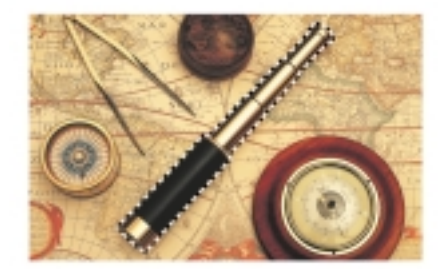

*Área editable creada con la herramienta de máscara Mano alzada.*

# Definición de áreas editables utilizando la información de color

Es posible definir las áreas editables y áreas protegidas de una máscara utilizando la información de color de una imagen. Cuando se usa la información de color, es preciso especificar colores iniciales y un valor de tolerancia de color. El color inicial es la base a la que van a añadirse áreas protegidas o editables. El valor de tolerancia de color especifica el porcentaje de variación permitido entre un color inicial y otros colores de la imagen; un alto valor de tolerancia añade más píxeles a las áreas protegidas o editables. La tolerancia de color puede especificarse según la similitud de color o según similitud de niveles de matiz, saturación y brillo.

#### Definición de áreas editables utilizando colores sólidos

En una imagen es posible definir un área editable de color uniforme. El color del primer píxel en el que se hace clic establece el color inicial; en el área editable se incluyen todos los píxeles adyacentes cuyo color entre en el rango de tolerancia de color especificado. El área editable se amplía hasta alcanzar los píxeles cuyo color excede la tolerancia de color especificada.

En un área de imagen es posible definir áreas editables rodeadas de colores uniformes colocando segmentos de línea recta alrededor del área que se desea editar. Cuando se traza el contorno del área de imagen que va a editarse, es posible elegir si el color inicial se establece sólo a partir del color del primer píxel o de todos los píxeles en los que se haga clic.

Si el color inicial se establece a partir del primer píxel, el área protegida se amplía hasta alcanzar la tolerancia de color especificada, lo cual reduce el ámbito del contorno. Si el color inicial se establece a partir de todos los píxeles en los que se hace clic, el área protegida va creciendo cada vez que se hace clic hasta sobrepasar la tolerancia de color especificada. La expansión del área protegida se limita a la caja delimitadora que rodea el puntero.

## Definición de áreas editables en un canal de color específico

Es posible definir áreas editables en canales de color específicos. Toda imagen en color tiene varios canales de color, cada uno de los cuales representa un componente del modelo de color de que se trate. Por ejemplo, una imagen RGB se compone de un canal rojo, otro verde y otro azul. Cuando se visualizan por separado los canales de color de

una imagen, sólo se muestra parte de su información de color. Visualizar únicamente determinados canales de color permite definir áreas editables con mayor precisión.

### Definición de áreas editables en una imagen completa

Es posible definir áreas editables en toda una imagen utilizando una máscara de color. Una máscara de color permite seleccionar colores iniciales en toda la imagen en lugar de en un área específica.

El umbral de color permite afinar el rango de colores que se van a incluir en el área editable. El valor de umbral evalúa el brillo de cada color inicial. Es posible añadir píxeles con un valor de brillo específico a las áreas protegidas o editables. El ajuste del umbral de color permite suavizar o perfilar los píxeles situados en el borde del área editable. Para ajustar los niveles de umbral de una máscara de color, es recomendable utilizar una previsualización de la imagen en escala de grises, que muestra las áreas enmascaradas en negro y las editables en blanco.

#### Para definir un área editable de color uniforme

- **1** Abra el menú lateral de **herramientas de máscara la especienta** y haga clic en la herramienta **Máscara varita mágica** .
- **2** Haga clic en el botón de modo **Normal II** de la Barra de propiedades.
- **3** En la Barra de propiedades, haga clic en uno de los siguientes botones de modo de tolerancia:
	- **Normal**  $\mathbb{F}$  : determina la tolerancia de color según la similitud entre colores.
	- **HSB**  $\text{H}$  : determina la tolerancia de color según la similitud de niveles de matiz, saturación y brillo entre píxeles adyacentes.
- **4** Escriba un valor de tolerancia en los cuadros situados junto a los botones de modo de tolerancia.
- **5** Haga clic en un color de la imagen.

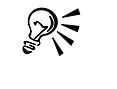

 Si hay objetos en la imagen, sólo se seleccionarán áreas en el objeto activo. Para seleccionar áreas en todos los objetos visibles, active el botón de **máscara visible** de la Barra de propiedades.

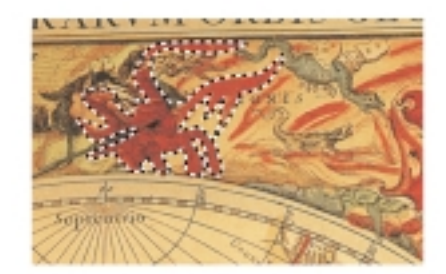

*El área se selecciona haciendo clic en un píxel rojo con la herramienta Máscara varita mágica.*

### Para definir un área editable rodeada de un color uniforme

- **1** Abra el menú lateral de **herramientas de máscara lo es exectiva** y elija una de las siguientes opciones:
	- **Herramienta Máscara lazo :** permite trazar el contorno aproximado de un área de imagen y después reducir el recuadro de máscara alrededor de dicha área. Utiliza un color inicial.
	- **Herramienta Máscara tijeras :** permite establecer un recuadro de máscara a lo largo del límite entre los colores de una imagen. Utiliza varios colores iniciales.
- **2** Haga clic en el botón de modo **normal de la Barra de propiedades.**
- **3** En la Barra de propiedades, haga clic en uno de los siguientes botones de modo de tolerancia:
	- Normal  $\ddagger$  : determina la tolerancia de color según la similitud de color entre píxeles adyacentes.
	- **HSB**  $\text{H}$  : determina la tolerancia de color según la similitud de niveles de matiz, saturación y brillo entre píxeles adyacentes.
- **4** Escriba un valor de tolerancia en los cuadros situados junto a los botones de modo de tolerancia.
- **5** En la ventana de imagen, haga clic en el color que desee proteger de los cambios y después en diferentes puntos para trazar el contorno del área editable.
- **6** Haga doble clic para finalizar el contorno.

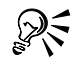

 Si hay objetos en la imagen, de forma predeterminada sólo se enmascararán áreas en el objeto activo. Para enmascarar áreas en todos los objetos visibles, active el botón de **máscara visible de la Barra de propiedades.** 

 También puede arrastrar el ratón por la ventana de imagen para trazar el contorno a mano alzada. Sin embargo, cuando se utiliza la herramienta **Máscara tijeras**, es

recomendable hacer clic con frecuencia para establecer varios colores iniciales y varios puntos de anclaje.

 Para definir el rango de efecto de la herramienta **Máscara tijeras**, especifique un valor de radio en la Barra de propiedades. El valor de radio especificado se duplica para establecer un área cuadrada (en píxeles) más allá de la cual no se detectan bordes.

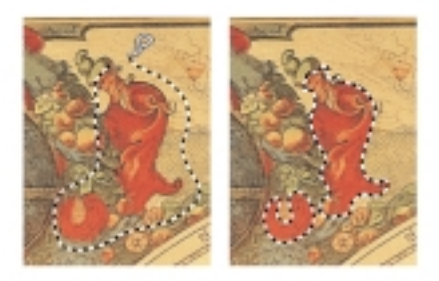

*El área se selecciona haciendo clic en los colores circundantes con la herramienta Máscara Lazo.*

# Para definir áreas editables en canales de color específicos

- **1** Haga clic en **Ventana Ventanas acoplables Canales**.
- **2** En la ventana acoplable **Canales**, haga clic en el icono de ojo situado junto al canal de color.

Si desea previsualizar varios canales de color, active el icono de **ojo** situado junto a cada canal de color que desee previsualizar.

- **3** Abra el menú lateral de **herramientas de máscara** y **de sex** v a haga clic en una de las siguientes opciones:
	- **Herramienta Máscara lazo**
	- **Herramienta Máscara varita mágica**
- **4** Defina un área en la imagen.

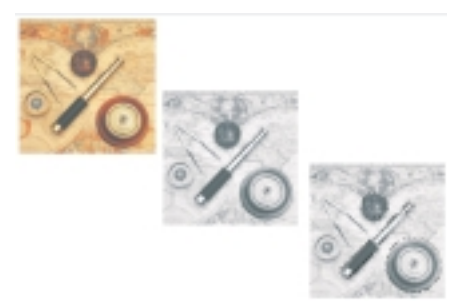

*Es posible utilizar canales de color para facilitar la definición de áreas editables.*

### Para definir áreas editables en una imagen completa

- **1** Haga clic en **Máscara Máscara de color**.
- **2** En el cuadro de diálogo **Máscara de color**, haga clic en el botón de modo **normal** .
- **3** Elija **Colores muestreados** en el cuadro de lista superior.
- **4** Haga clic en la herramienta **Cuentagotas**  $\mathbb{F}$  y después en cada color inicial de la ventana de imagen.
- **5** Haga clic en el botón de **previsualización** .
- **6** En el cuadro de lista situado junto al botón de **previsualización**, elija una de las siguientes opciones:
	- **Superposición:** muestra las áreas protegidas cubiertas por una hoja transparente de color rojo.
	- **Escala de grises:** muestra las áreas protegidas en negro y las áreas editables en blanco.
	- **Mate negro:** muestra las áreas protegidas cubiertas por una hoja transparente de color negro.
	- **Mate blanco:** muestra las áreas protegidas cubiertas por una hoja transparente de color blanco.
	- **Recuadro:** muestra una línea de puntos alrededor del área editable.
- **7** Haga clic en **Más** y active una de las siguientes opciones:
	- **Normal:** determina la tolerancia de color según la similitud de color entre píxeles.
	- **Modo MSB:** determina la tolerancia de color según la similitud entre los niveles de matiz, saturación y brillo entre píxeles.
- **8** En el cuadro situado junto a cada color inicial, especifique el porcentaje de variación de color permitido entre los píxeles de ese color y los demás píxeles.
- **9** En la sección **Umbral**, active una de las siguientes opciones:
	- **De negro:** al área protegida se añaden todos los píxeles cuyo valor de brillo supera el umbral.

Aplicación de máscaras a imágenes 55

- **De blanco:** al área editable se añaden todos los píxeles cuyo valor de brillo supera el valor de umbral.
- **10** Ajuste el deslizador **Umbral**.
- Si en el cuadro de diálogo **Máscara de color** aparecen colores de una sesión anterior, haga clic en **Restablecer** antes de crear una nueva máscara de color.
- El estilo de visualización **Recuadro** no está disponible si se desactiva el comando **Recuadro visible** en la Barra de propiedades.

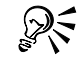

- Para establecer una tolerancia de color predeterminada para una máscara de color, haga clic en el botón del correspondiente menú lateral y después en **Establecer tolerancia predeterminada**.
- También puede especificar colores iniciales predeterminados eligiendo un color preestablecido, como Verdes, en el cuadro de lista situado junto a la herramienta **Cuentagotas** .

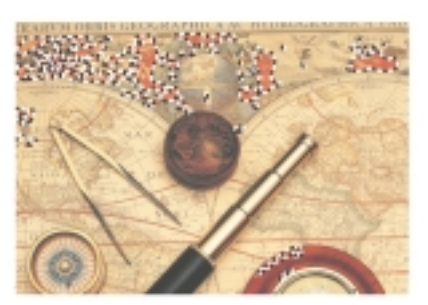

*Todos los píxeles rojos de la imagen se seleccionan con una máscara de color.*

# Desplazamiento y alineación de áreas editables

El área editable puede desplazarse a cualquier punto de la imagen con o sin los píxeles que contiene. Cuando se desplazan conjuntamente un área editable y los píxeles de imagen que contiene, los píxeles pueden cortarse de la imagen y rellenarse con el color del papel o bien copiarse convirtiendo el área editable en flotante.

Es posible alinear un área editable con uno o varios objetos seleccionados. También puede alinearse con el centro o los bordes de una imagen. Según donde desee visualizarse el área editable, es posible experimentar con las opciones de alineación vertical y horizontal.

Las áreas editables también pueden alinearse con líneas guía y con la cuadrícula. Si desea obtener más información, consulte "Utilización de las líneas guía, la cuadrícula y las reglas".

#### Para desplazar un área editable

**1** Abra el menú lateral de **herramientas de objeto** y haga clic en la herramienta **Máscara transformar**.

**2** Arrastre el área editable a otra ubicación en la ventana de imagen.

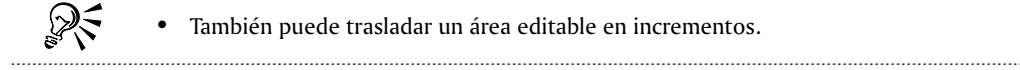

#### Para desplazar un área editable y los píxeles de imagen que contiene

- **1** Abra el menú lateral de **herramientas de máscara** y haga clic en una de las herramientas siguientes:
	- **Herramienta Máscara rectángulo**
	- **Herramienta Máscara elipse**
	- **Herramienta Máscara de mano alzada**
	- **Herramienta Máscara lazo**
	- **Herramienta Máscara tijeras**
	- **Herramienta Máscara varita mágica**
- **2** Haga clic en el botón de modo **normal** de la Barra de propiedades.
- **3** Arrastre el área editable a otra posición.

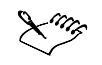

 Cuando un área editable se desplaza una vez, el botón para dejar la máscara flotante/fija se activa automáticamente de manera que la imagen que hay debajo no se sustituya por el color del papel mientras se vuelve a cambiar la posición del área editable.

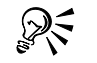

- Para que en la posición original del área editable permanezca una copia de la misma, mantenga presionada la tecla ALT mientras arrastra el área.
- También puede trasladar un área editable en incrementos.

### Para alinear un área editable

- **1** Seleccione los objetos con los que desee alinear el área editable.
- **2** Haga clic en **Máscara Alinear.**
- **3** En el cuadro de diálogo **Alinear máscara**, active una de las siguientes opciones:
	- **Objeto activo**
	- **Objetos seleccionados**
- **4** Active una de las siguientes casillas de alineación vertical:

Aplicación de máscaras a imágenes 57

- **Arriba**
- **Centro**
- **Abajo**
- **5** Active una de las siguientes casillas de alineación horizontal:
	- **Izquierda**
	- **•** Centro
	- **Derecha**

Si desea alinear el área editable con las líneas de la cuadrícula más próximas a los objetos especificados, active la casilla de selección **Alinear con cuadrícula**.

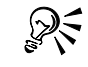

 Si desea alinear un área editable con el objeto seleccionado, haga clic en el botón para alinear máscara de la Barra de propiedades. 

## Para alinear un área editable con los bordes o el centro de una imagen

- **1** Abra el menú lateral de **herramientas de máscara** y haga clic en una herramienta de **máscara**.
- **2** Haga clic en **Máscara Alinear**.
- **3** Active la opción **Documento**.
- **4** Active una de las siguientes casillas de alineación vertical:
	- **Arriba**
	- **•** Centro
	- **Abajo**
- **5** Active una de las siguientes casillas de alineación horizontal:
	- **Izquierda**
	- **Centro**
	- **Derecha**

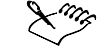

 Cuando se alinea un área editable con los bordes o el centro de una imagen estando activada la casilla de selección **Alinear con cuadrícula**, el área editable se alinea con las líneas de la cuadrícula más próximas a los bordes especificados o el centro de la imagen.

 Si desea alinear un área editable con el objeto seleccionado, haga clic en el botón para alinear máscara de la Barra de propiedades.

# Transformación de áreas editables

Es posible cambiar la forma de un área editable de una máscara girándola, aplicándole escala, cambiando su tamaño, reflejándola, inclinándola, distorsionándola o aplicándole perspectiva. Si un área editable flota sobre la imagen, se fusiona automáticamente con la imagen inferior transformada.

Los bordes de un área editable pueden parecer dentados una vez transformada el área; por lo tanto, la opción de alisado de la Barra de propiedades se activa de forma predeterminada.

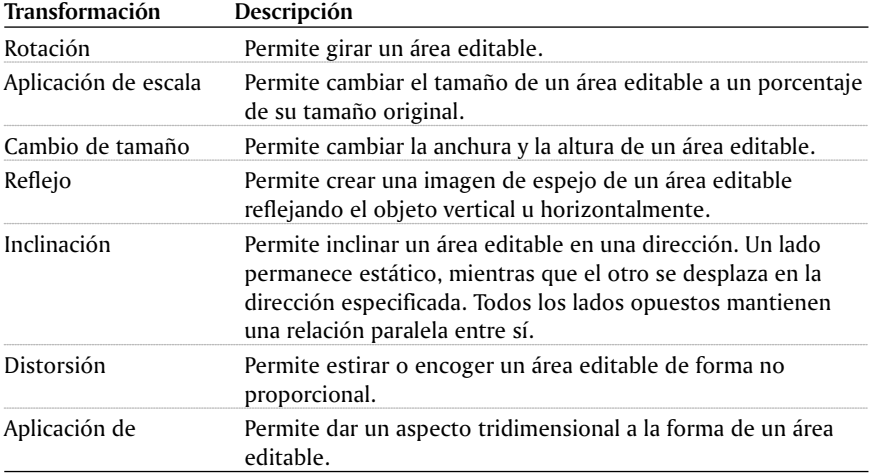

#### Para girar un área editable

- **1** Abra el menú lateral de **herramientas de objeto** y haga clic en la herramienta **Máscara transformar**.
- **2** Abra el selector de transformación de la Barra de propiedades y haga clic en el botón **Modo de rotación**.
- **3** Arrastre un tirador de esquina del recuadro de máscara.
- **4** Haga doble clic en el área editable.

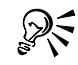

 Para girar un área editable con un ángulo específico, escriba un valor en el cuadro **Ángulo de rotación** de la Barra de propiedades.

 Para desplazar el centro de rotación con relación a su posición actual, active el botón **Centro relativo** y escriba nuevos valores en los cuadros de transformación Transformación horizontal/vertical de la Barra de propiedades.

### PARA AplicAR ESCALA A UN ÁREA EdiTAble

**1** Abra el menú lateral de **herramientas de objeto** y haga clic en la herramienta **Máscara transformar.**

Aplicación de máscaras a imágenes 59

- **2** Abra el selector de transformación de la Barra de propiedades y haga clic en el botón **Modo de escala**.
- **3** Arrastre un tirador de esquina del recuadro de máscara.
- **4** Haga doble clic en el área editable.

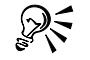

 Para cambiar el tamaño del área editable de forma no proporcional, mantenga presionada la tecla **ALT** mientras arrastra el área.

 Para aplicar escala a un área editable desde el centro, mantenga presionada la tecla **MAYÚS** mientras arrastra una esquina. El cambio de escala tiene lugar en las cuatro direcciones.

 También puede ajustar la herramienta **Máscara transformar** en el **Modo de escala** haciendo clic en el área editable hasta que aparezcan los tiradores que sirven para aplicar escala.

#### Para cambiar el tamaño de un área editable

**1** Abra el menú lateral de **herramientas de objeto** y haga clic en la herramienta **Máscara transformar.**

- **2** Abra el selector de transformación de la Barra de propiedades y haga clic en el botón **Modo de tamaño**.
- **3** Arrastre un tirador central del recuadro de máscara.

Si desea cambiar el tamaño del área editable proporcionalmente, arrastre un tirador de esquina del recuadro de máscara.

**4** Haga doble clic en el área editable.

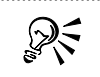

 Para cambiar el tamaño de un área editable desde el centro, mantenga presionada la tecla **MAYÚS** mientras arrastra un tirador de transformación central. El cambio de tamaño tiene lugar en dos sentidos opuestos.

 Para cambiar el tamaño de un área editable en incrementos del 100%, mantenga presionada la tecla **CTRL** mientras arrastra un tirador de transformación.

#### Para reflejar un área editable

- **1** Abra el menú lateral de **herramientas de objeto** y haga clic en la herramienta **Máscara transformar.**
- **2** Abra el selector de transformación de la Barra de propiedades y haga clic en el botón **Modo de escala**.
- **3** Arrastre un tirador central del recuadro de máscara por el área editable hasta traspasar el tirador central opuesto.
- **4** Haga doble clic en el área editable.

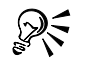

 Para reflejar un área editable de forma proporcional, mantenga presionada la tecla **CTRL** y arrastre un tirador central por el área editable hasta traspasar el tirador central opuesto.

 También puede ajustar la herramienta **Máscara transformar** en el **Modo de escala** haciendo clic en el área editable hasta que aparezcan los tiradores que sirven para aplicar escala.

#### Para inclinar un área editable

- **1** Abra el menú lateral de **herramientas de objeto** y haga clic en la herramienta **Máscara transformar.**
- **2** Abra el selector de transformación de la Barra de propiedades y haga clic en el botón **Modo de inclinación**.
- **3** Arrastre un tirador de transformación del recuadro de máscara.
- **4** Haga doble clic en el área editable.
- Antes de aplicar la transformación, presione **ESC** para recuperar el tamaño original del área editable.
- También puede ajustar la herramienta **Máscara transformar** en el **Modo de inclinación** haciendo clic en el área editable hasta que aparezcan los tiradores que sirven para inclinar.

#### Para distorsionar un área editable

- **1** Abra el menú lateral de **herramientas de objeto** y haga clic en la herramienta **Máscara transformar.**
- **2** Abra el selector de transformación de la Barra de propiedades y haga clic en el botón **Modo de distorsión**.
- **3** Arrastre un tirador de transformación del recuadro de máscara.
- **4** Haga doble clic en el área editable.

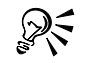

ふく

 También puede ajustar la herramienta **Máscara transformar** en el **Modo de distorsión** haciendo clic en el área editable hasta que aparezcan los tiradores que sirven para distorsionar.

 Antes de aplicar la transformación, haga doble clic fuera del área editable si desea que ésta recupere su tamaño original.

#### PARA AplicAR **perspectiva a un área editable**

**1** Abra el menú lateral de **herramientas de objeto** y haga clic en la herramienta **Máscara transformar**.

Aplicación de máscaras a imágenes 61

- **2** Abra el selector de transformación de la Barra de propiedades y haga clic en el botón **Modo de perspectiva.**
- **3** Arrastre un tirador de transformación del recuadro de máscara.
- **4** Haga doble clic en el área editable.

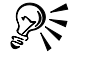

 También puede ajustar la herramienta **Máscara transformar** en el **Modo de perspectiva** haciendo clic en el área editable hasta que aparezcan los tiradores que sirven para aplicar perspectiva.

 Antes de aplicar la transformación, presione **ESC** si desea que el área editable recupere su tamaño original.

# Expansión y reducción de áreas editables

Es posible modificar un área editable ampliándola hasta que ocupe toda la imagen y añadiendo o eliminando áreas.

#### **Adición y sustracción de áreas de un área editable**

De forma predeterminada, cada área editable que se define sustituye a la última definida. Sin embargo, es posible usar los siguientes modos de máscara para conservar el área editable actual pero modificar su forma:

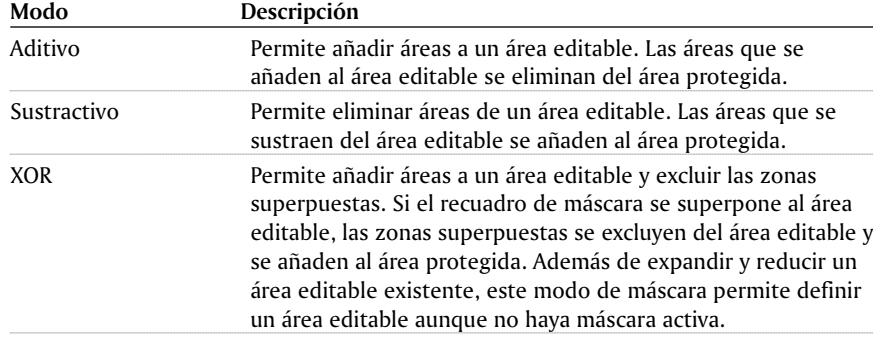

Los modos de máscara permanecen activos hasta que se cambia de modo. El **Indicador de modo de máscara** situado en la esquina inferior derecha de la barra de estado muestra el modo de máscara activo.

#### Eliminación de áreas protegidas de un área editable

Es posible eliminar áreas protegidas de un área editable. Esta función resulta útil para modificar máscaras de color con grandes áreas editables.

#### Expansión y reducción de un área editable

Es posible expandir y reducir un área editable en un número específico de píxeles. Los píxeles se añaden o se eliminan del borde del área editable.

#### Adición de píxeles de color similar a un área editable

Es posible añadir píxeles adyacentes de color similar a un área editable. El área editable se amplía hasta alcanzar los píxeles cuyo color difiere en exceso de los colores del área editable original. El valor de tolerancia de color especificado establece el porcentaje de variación permitido entre el color de los píxeles de las áreas editables originales y los píxeles de las áreas protegidas adyacentes.

A un área editable también pueden añadírsele píxeles de color similar tanto si son adyacentes a los del área editable actual como si no. El valor de tolerancia de color especificado establece el porcentaje de variación permitido entre el color de los píxeles de las áreas editables originales y los colores de los píxeles de las áreas protegidas.

#### Para expandir un área editable hasta que ocupe toda la imagen

Haga clic en **Máscara Seleccionar todo.**

#### Para añadir o sustraer en un área editable

- **1** Abra el menú lateral de **herramientas de máscara** y haga clic en una herramienta de máscara.
- **2** En la Barra de propiedades, haga clic en uno de los siguientes botones:
	- **Aditivo**
	- **•** Sustractivo
	- **XOR**
- **3** Arrastre el ratón por la imagen para definir el área que desee añadir o sustraer de un área editable.

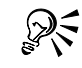

 Cuando comience a arrastrar, utilice las teclas **CTRL** y **MAYÚS** para limitar la forma del área que vaya a añadir o sustraer de un área editable.

#### PARA Eliminar ÁREAS protegidas de un ÁREA Editable

Haga clic en **Máscara Forma Quitar huecos**.

### PARA EXPANdir O REducir UN ÁREA Editable

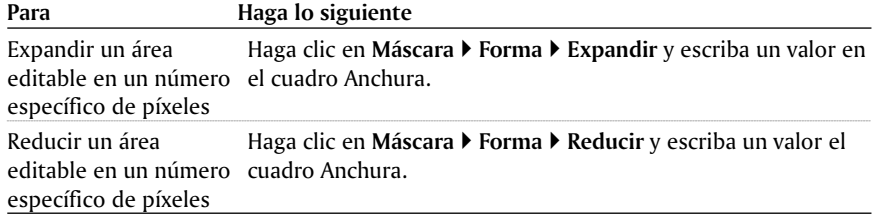

#### Para añadir píxeles adyacentes de color similar a un área editable

- **1** Abra el menú lateral de **herramientas de máscara** y haga clic en la herramienta **Máscara varita mágica**.
- **2** En la Barra de propiedades, haga clic en uno de los siguientes botones de modo de tolerancia de color:
	- **Normal:** determina la tolerancia de color según la similitud de color entre píxeles adyacentes.
	- **HSB:** determina la tolerancia de color según la similitud de niveles de matiz, saturación y brillo entre píxeles adyacentes.
- **3** Escriba un valor de tolerancia en los cuadros situados junto a los botones de modo de tolerancia.
- **4** En el menú **Máscara**, seleccione **Forma** y haga clic en uno de los siguientes botones:
	- **Aumentar:** amplía un área editable para que incluya todos los píxeles adyacentes de color similar.
	- **Similar:** amplía un área editable para que incluya los píxeles de color similar de toda la imagen.

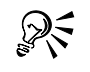

 Si hay objetos en la imagen, al área editable sólo se añadirán los píxeles adyacentes del objeto activo. Para añadir los píxeles adyacentes de todos los objetos visibles, active el botón **Máscara visible** de la Barra de propiedades.

## Ajuste de los bordes de un área editable

Es posible ajustar los bordes del área editable para personalizar la transición entre un área protegida y una editable.

### Eliminación de bordes dentados de un área editable

El aspecto dentado de los bordes de líneas curvas y diagonales de las áreas editables puede eliminarse aplicando la función de alisado. El alisado convierte en semitransparentes algunos píxeles situados en el borde interior de un área editable, lo cual uniformiza su contorno.

## Fundido de los bordes de un área editable

El fundido aumenta gradualmente la transparencia de los píxeles situados en el borde un área editable, lo cual suaviza el borde entre las áreas protegidas y las editables. Es posible especificar la anchura del área fundida y la dirección del fundido, que determina dónde tendrá lugar el fundido en relación con el recuadro de máscara. Desde el recuadro de máscara, la dirección del fundido puede entrar en las áreas protegidas, en las editables o una distancia equivalente en ambas.

#### Aplicación de bordes perfilados a un área editable fundida

El fundido de los bordes de un área editable puede eliminarse ajustando un valor de umbral para crear un borde nuevo más perfilado. Todos los píxeles del área editable

fundida tienen un valor de escala de grises entre 0 (negro y totalmente protegida) y 255 (blanco y totalmente editable). El valor de umbral especificado determina en qué punto del borde fundido va a crearse el nuevo borde no fundido. Por ejemplo, si establece un valor de umbral de 110, todos los píxeles del área editable con un valor de escala de grises inferior a 110 quedan protegidos, mientras que son editables todos los píxeles con un valor superior a 110.

### Colocación de recuadros de máscara en el borde de un área editable

Si el área editable tiene un borde fundido, el recuadro de máscara se coloca de forma predeterminada a lo largo del borde externo de la sección fundida. Sin embargo, es posible especificar un valor de umbral para colocar el recuadro de máscara en cualquier punto a lo largo del borde fundido de la sección, por ejemplo, para que el recuadro de máscara incluya únicamente los píxeles 100% editables y excluya los que comienzan a mezclarse con el área protegida.

Al ajustar la posición del recuadro de máscara no varía el tamaño del área editable; el recuadro empieza simplemente cuando se alcanza un determinado nivel de transparencia.

#### Suavizado de los bordes de un área editable

Es posible suavizar los bordes de un área editable para eliminar los ángulos agudos. Esta función promedia los valores de escala de grises de un número especificado de píxeles del borde de un área editable. Por ejemplo, si especifica un valor de radio de 10, se incluyen 10 píxeles a la izquierda y la derecha del borde del área editable. Si hay más píxeles editables que píxeles protegidos, el área editable se amplía; si los píxeles protegidos superan a los editables, crece el área protegida.

El suavizado es útil cuando se manejan máscaras de color complejas. Por ejemplo, cuando se suavizan los bordes de un área editable, suelen desaparecer las áreas protegidas aisladas dentro de ella.

#### Aplicación de colores o efectos de pintura a los bordes de un área editable

Es posible aplicar colores o efectos de pintura a lo largo de los bordes de un área editable para destacar o mezclar el límite entre las áreas editables y protegidas. También puede volver a aplicarse un color o un efecto de pintura en los bordes de un área editable. El efecto se realza al repetir la pincelada.

#### Definición de un área editable con forma de borde

Es posible definir un área editable con forma de borde en los bordes de un área editable existente para enmarcar partes de una imagen con un color, una textura o un efecto especial. Para definir un área editable con forma de borde, se genera un nuevo recuadro de máscara en un número especificado de píxeles a uno de los lados del recuadro existente.

## Para eliminar bordes dentados de un área editable

- **1** Abra el menú lateral de h**erramientas de máscara** y haga clic en una herramienta de máscara.
- **2** Haga clic en el botón **Alisado** de la Barra de propiedades.

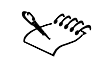

 Alisado se activa de forma predeterminada cuando se utilizan las herramientas **Máscara elipse**, **Máscara lazo** y **Máscara varita mágica** para definir un área editable.

### Para fundir los bordes de un área editable

- **1** Haga clic en **Máscara Forma Fundido**.
- **2** Escriba un valor en el cuadro **Anchura**.
- **3** En el cuadro de lista **Dirección**, elija una de las siguientes opciones:
	- **Dentro:** dirige el fundido hacia el interior desde el borde del área editable, con lo que el área protegida parece mezclarse con el área editable.
	- **Fuera:** dirige el fundido hacia el exterior desde el borde del área editable y mezcla el área editable de forma que parece superponerse al área protegida.
	- **Medio:** sitúa un número equivalente de píxeles fundidos en el interior y el exterior del borde del área editable.
	- **Media:** muestrea todos los píxeles del área especificada en el cuadro Anchura y asigna un valor medio de color a cada uno.
- **4** Elija un tipo de borde en el cuadro de lista **Bordes**.
	- Si desea previsualizar los resultados, haga clic en el botón de **previsualización**.

### Para aplicar un borde perfilado a un área editable fundida

- **1** Haga clic en **Máscara Forma Umbral.**
- **2** Escriba un valor en el cuadro **Nivel**.

# Para colocar un recuadro de máscara en el borde de un área editable

- **1** Haga clic en **Herramientas Opciones**.
- **2** Haga clic en **Espacio de trabajo** y después en **Visualización** en la lista de categorías.
- **3** Escriba un valor de escala de grises en el cuadro **Umbral de máscar**a.

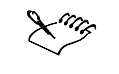

 El valor de umbral especificado se empleará con todas las demás máscaras que cree hasta que cambie el valor.

#### Para suavizar los bordes de un área editable

- **1** Haga clic en **Máscara Forma Suavizar**.
- **2** Escriba un valor en el cuadro **Radio**.

## Para aplicar color o un efecto en los bordes de un área editable

- **1** Haga clic en una de las siguientes opciones:
	- **Herramienta Pintar**
- **Herramienta Efecto**
- **Herramienta Diseminador de imágenes**
- **Herramienta Borrador**
- **Herramienta Permutador de color**
- **2** Ajuste los atributos de la herramienta en la Barra de propiedades.
- **3** En la Barra de propiedades, haga clic en el botón **Trazar** máscara.
- **4** Elija una de las siguientes posiciones para el borde de color:
	- **Centro de borde de máscara:** centra la pincelada en el borde del área editable
	- **Dentro de máscara:** sitúa la pincelada dentro del borde del área editable.
	- **Fuera de máscara:** sitúa la pincelada fuera del borde del área editable.

# Para volver a aplicar color o un efecto en los bordes de un área editable

- **1** Haga clic en una de las siguientes herramientas:
	- **Herramienta Pintar**
	- **Herramienta Efecto**
	- **Herramienta Diseminador de imágenes**
	- **Herramienta Borrador**
	- **Herramienta Permutador de color**
- **2** Ajuste los atributos de la herramienta en la Barra de propiedades.
- **3** Haga clic en el botón para **repetir trazo** de la Barra de propiedades.
- **4** En el cuadro de diálogo **Repetir trazo**, elija una pincelada en el cuadro de lista **Trazo** y especifique los atributos que desee.
- **5** Haga clic en el botón **Repetir trazo en la máscara**.

ନ୍∕

 Para invertir la dirección del trazo, haga clic en el botón **Invertir trazo** de la Barra de propiedades.

# Para definir un área editable con forma de borde

- **1** Haga clic en **Máscara** ▶ Forma ▶ Borde.
- **2** Escriba un valor en el cuadro **Anchura.**
- **3** Elija un tipo de borde en el cuadro de lista **Bordes.**

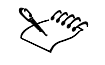

 Un borde tenue genera una mezcla más gradual con la imagen de fondo que uno nítido.

Aplicación de máscaras a imágenes 67

# Ajuste de la transparencia de máscaras

Es posible ajustar la transparencia de una máscara para controlar en qué medida se protegen de los cambios los píxeles de una imagen. Cuando se ajusta la transparencia de una máscara, se utiliza una representación en escala de grises de la misma. Cualquier color que se aplique a la imagen se muestra en su correspondiente matiz de gris; por lo tanto, cuanto más oscuro el matiz que se aplique a la máscara, menos modificarán la imagen el color y los efectos. Por ejemplo, si utiliza un pincel para aplicar a un área de imagen un color con un valor de escala de grises de 127, esta área recibirá sólo un 50% de cualquier efecto que se le aplique posteriormente.

Teniendo en cuenta que está editando la representación en escala de grises de la máscara, puede utilizar colores, objetos, efectos u otra máscara para modificar la transparencia de la máscara. También puede cambiar la transparencia de la máscara pegando imágenes del Portapapeles; los valores de escala de grises de las imágenes pegadas se aplicarán a la máscara.

Una vez ajustada la transparencia de una máscara, es posible visualizar los cambios con una superposición de máscaras. Si desea obtener más información sobre la aplicación de superposiciones de máscaras a una imagen, consulte "Distinción de áreas protegidas y editables".

## Para ajustar la transparencia de una máscara

- **1** Haga clic en **Máscara Pintar sobre la máscara**.
- **2** Aplique un color, una máscara, un objeto o un efecto a las áreas de la máscara cuya transparencia desee modificar.
- **3** Haga clic en **Máscara Pintar sobre la máscara** para volver a la imagen.

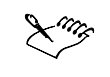

 Cuanto más oscuro sea el gris aplicado, menos editables serán los píxeles situados debajo.

# Desde Aouí

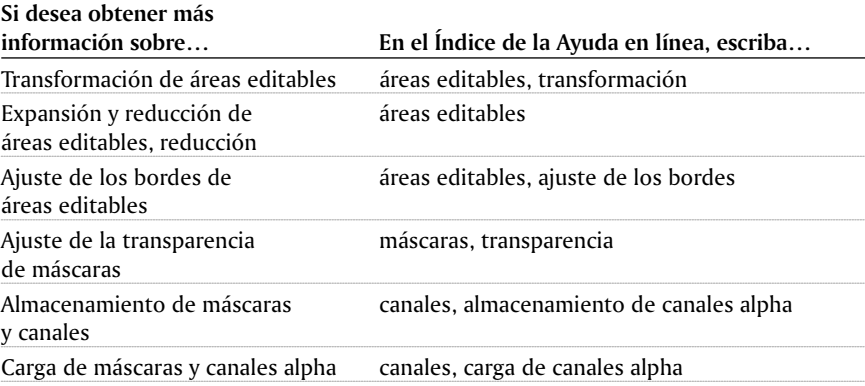

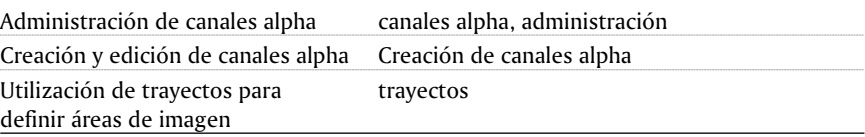

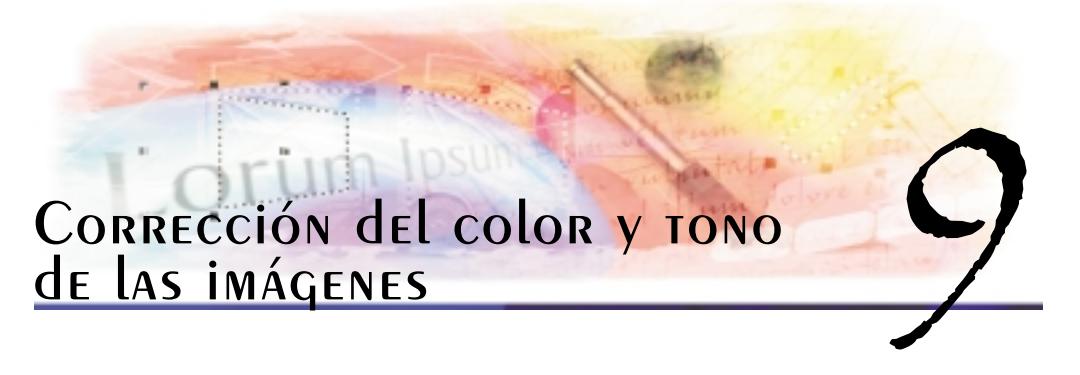

Es posible mejorar la calidad de las imágenes corrigiendo sus colores y tonos.

En esta sección se familiarizará con lo siguiente:

Corrección del color y tono de una imagen

# Corrección del color y tono de una imagen

Corel PHOTO-PAINT proporciona filtros y herramientas para realizar correcciones en el color y el tono de las imágenes. Es posible corregir el color y el tono de sus imágenes al ajustar elementos como el matiz, saturación, brillo, contraste o intensidad. Si desea corregir el color y el tono de toda la imagen, puede aplicar un filtro de ajuste directamente en la imagen o aplicar una lente que se encuentre en una capa de objetos independiente y que puede modificar cuando lo desee. Si desea obtener más información sobre las lentes, consulte "Utilización de lentes".

Es posible corregir parte de una imagen editando el tamaño y la forma de una lente o creando un área editable antes de aplicar el filtro de ajuste. Si desea obtener más información sobre áreas editables, consulte "Enmascaramiento de imágenes".

La tabla siguiente muestra los filtros que pueden utilizarse para realizar las correcciones en imágenes.

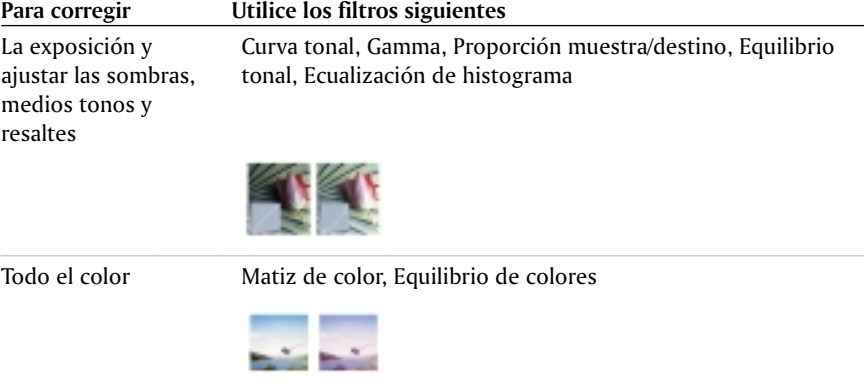

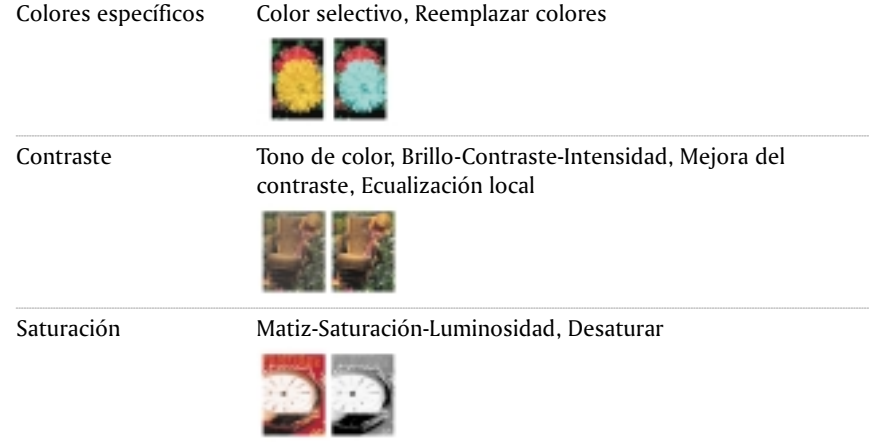

## Corrección del color y tono mediante pinceladas

Es posible ajustar los valores de brillo, contraste, matiz, saturación o luminosidad de una porción de una imagen mediante la aplicación de pinceladas. Puede utilizar pinceles preestablecidos o crear un pincel personalizado. Si desea obtener más información, consulte "Creación de pinceles personalizados".

# Visualización del rango tonal de imágenes

Es posible ver el rango tonal de una imagen mediante el histograma. El histograma es un diagrama de barras horizontales que registra los valores de brillo de los píxeles de una imagen en una escala de 0 (oscuro) a 255 (claro). La parte izquierda del histograma representa las sombras de una imagen, la central representa los medios tonos y la parte derecha representa los resaltes. La altura de los valores indica el número de píxeles que hay en cada nivel de brillo. Por ejemplo, un gran número de píxeles en sombra (parte izquierda del histograma) indica la presencia de detalle en las áreas oscuras de una imagen. Cuando se ajusta el color y tono de una imagen pueden aparecer detalles ocultos y mejorarse la calidad de la imagen.

Los filtros siguientes también tienen disponible un histograma:

- **Mejora del contraste**
- **Ecualización de histograma**
- **Proporción muestra/destino**

## Para corregir el color y el tono de una imagen

- **1** Haga clic en **Imagen Ajustar** y haga clic en un filtro de ajuste.
- **2** En el cuadro de diálogo del filtro, especifique la configuración que desee.

ષ્ટ્ર⊱ Puede utilizar este procedimiento para corregir el color y el tono de un área editable definiendo dicha área antes de hacer clic en un filtro de ajuste.

#### Para corregir el color y tono mediante pinceladas

- **1** Seleccione un objeto o imagen.
- **2** Abra el menú lateral de **herramientas de pintura** y termonional de cic en la herramienta **Efecto** .
- **3** En la Barra de propiedades, abra el selector de herramienta **Efecto** y haga clic en una de las opciones siguientes:
	- **•** Brillo : aclara u oscurece la imagen.
	- Contraste : aumenta o reduce el contraste.
	- Matiz : desplaza todos los matices en el espectro de colores según el número de grados especificados en el cuadro Cantidad.
	- Permutador de matiz **:** : retiene el brillo y la saturación de los colores originales, pero sustituye todos los matices con el color de pintura actual.
	- **Esponja :** satura o desatura los colores.
	- Aclarar/Oscurecer : aclara (sobrexpone) u oscurece (subexpone) la imagen.
	- **Tinta :** tiñe la imagen utilizando el color actual de pintura.
- **4** Elija un preestablecido en el cuadro de lista **Tipo de pincel** de la Barra de propiedades.

Si desea personalizar el pincel, especifique los valores que desee en la Barra de propiedades.

**5** Arrastre el ratón en la ventana de imagen.

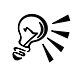

- Es posible aplicar pinceladas a todos los elementos de la ventana de imagen haciendo clic en **Ventana Ventanas acoplables Configuración de pincel** y haciendo clic en el botón de origen fusionado **de la barra Atributos** de pincelada .
- Si desea acumular el efecto de la pincelada conforme arrastra en un área de imagen, haga clic en **Ventanas acoplables Configuración de pincel** y haga clic en el botón de **trazo acumulativo**  $\mathbb{H}$  de la barra Atributos de trazo.

#### Para ver el rango tonal de una imagen

- **1** Haga clic en **Imagen Histograma.**
- **2** Elija un canal de color en el cuadro de lista **Canal.**
- **3** Arrastre el ratón en la ventana de previsualización para seleccionar un rango de píxeles y ver la información siguiente:
	- **Inicio:** el valor mínimo del rango del histograma
	- **Fin:** el valor máximo del rango del histograma
	- **Media:** la distribución media del brillo de los píxeles
- **Mediana:** la distribución mediana del brillo de los píxeles
- **Desviación típica:** la desviación estándar del brillo de los píxeles
- **Porcentaje:** el porcentaje de los píxeles de la imagen que quedan dentro del rango seleccionado
- **Píxeles:** el número de píxeles de la imagen
- **4** Desplace el cursor sobre el histograma para visualizar la información siguiente:
	- **Nivel:** el nivel de brillo (entre 0 y 255)
	- **Píxeles:** el número de píxeles que hay en el nivel especificado de brillo

#### **También es posible**

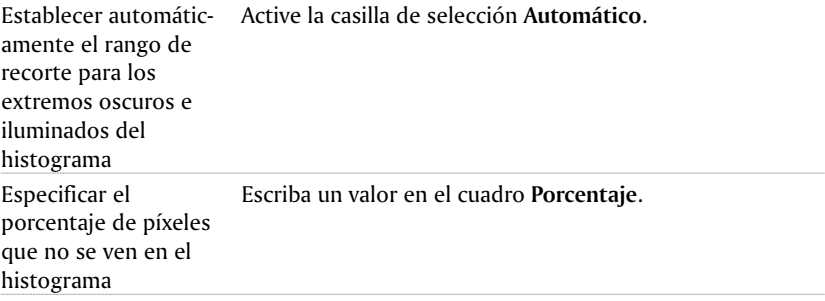

# Utilización de canales de color

Es posible ajustar el color y el tono de una imagen modificando directamente los canales de color de la imagen. El número de canales de color de una imagen depende del número de elementos del modelo de color asociado con la imagen. Por ejemplo, las imágenes en blanco y negro, escala de grises, duotono y con paleta, tienen un único canal de color; las imágenes RGB y Lab tienen tres canales y las imágenes CMYK tienen cuatro canales de color. Si desea obtener más información sobre estos modelos de color, consulte "Descripción de los modelos de color".

# Visualización, mezcla y edición de los canales de color

Aunque los canales de color representan los componentes coloreados de una imagen, aparecen, de forma predeterminada, como imágenes en escala de grises en la ventana de imagen. Sin embargo, puede visualizar estos canales con sus colores respectivos de forma que el canal rojo aparezca en rojo, el canal azul en azul, etc.

Puede mezclar los canales de color para equilibrar los colores de una imagen. Por ejemplo, si una imagen tiene mucho rojo, puede ajustar el canal rojo de una imagen RGB para mejorar la calidad de la imagen.

Es posible editar los canales de color de la misma forma que edita otras imágenes en escala de grises. Por ejemplo, puede seleccionar áreas, aplicar pintura y rellenos, añadir efectos especiales o filtros y cortar y pegar objetos en el canal de imagen.

### División y combinación de imágenes mediante los canales de color

Puede dividir una imagen en una serie de archivos de imágenes de 8 bits en escala de grises: uno por cada canal de color del modo de color. Al dividir una imagen en

archivos de canal independientes permite editar un canal sin afectar al resto, guardar información de canal antes de convertir la imagen a otro modo y asociar canales de un modo con otro modo para su edición. Por ejemplo, si tiene una imagen RGB sobresaturada, puede reducir la saturación dividiendo la imagen en el modo HSB y reduciendo el canal de saturación (S). Después de editar las imágenes, puede combinarlas en una única imagen. Las imágenes se combinan automáticamente utilizando valores iguales.

Es posible dividir una imagen en los siguientes canales de color:

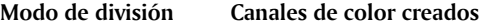

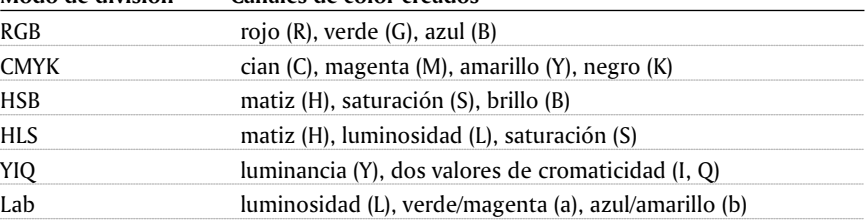

# Fusión de canales o imágenes mediante cálculos

Es posible modificar una imagen existente o crear una nueva imagen compuesta al combinar los datos de canal de una imagen con otra. El cálculo del modo de fusión se realiza en los píxeles y se aplica en un canal especificado, una imagen abierta o un nuevo archivo. Puede utilizar cálculos para corregir imágenes al combinar canales de una imagen o al combinar dos imágenes creadas al dividir una imagen. Es posible crear un efecto de superposición al fusionar imágenes diferentes.

#### Para visualizar los canales de color

Haga clic en **Ventana Ventanas acoplables Canales.**

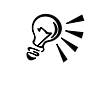

 Puede visualizar los canales de color utilizando sus colores respectivos si hace clic en **Herramientas Opciones**, doble clic en **Espacio de trabajo Visualización** y activa la casilla de selección Usar tinta para canales de color en pantalla. 

#### Para mezclar los canales de color

- **1** Haga clic en **Imagen Mezclador de canales**.
- **2** Elija un modelo de color en el cuadro de lista **Modelo de color**.
- **3** Elija un canal de salida en el cuadro de lista **Canal de salida**.
- **4** Ajuste los deslizadores en el área **Canales de entrada**.

### Para editar un canal de color

- **1** Haga clic en **Ventana Ventanas acoplables Canales.**
- **2** En la ventana acoplable **Canales**, haga clic en el canal que desee editar.
- **3** Edite la imagen.

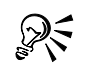

 Puede hacer clic en el canal compuesto de la parte superior de la ventana acoplable Canales para ver la imagen editada.

#### Para dividir una imagen en canales de color

Haga clic en **Imagen Separar canales** en y haga clic en un modo de color.

 Las imágenes CMYK y Lab deben dividirse en sus canales de componente originales. 

## Para combinar una imagen utilizando canales de color

- **1** Haga clic en **Imagen Combinar canales**.
- **2** Elija una opción de modo de color en el área **Modo**.
- **3** En el área **Canal**, elija una opción de canal y haga clic en un nombre de archivo en el cuadro de lista **Imágenes** para asociar el canal a un archivo.
- **4** Repita el paso **3** hasta que todos los archivos de la lista Imagen estén asociados a un canal de destino.

# Para fusionar canales de color o imágenes mediante cálculos

- **1** Haga clic en **Imagen Cálculos**.
- **2** En el área Origen 1, elija un nombre de archivo en el cuadro de lista **Imagen**.
- **3** Elija un tipo de canal en el cuadro de lista **Canal**.
- **4** En el área **Origen 2**, elija un nombre de archivo en el cuadro de lista Imagen.
- **5** Elija un tipo de canal en el cuadro de lista **Canal**.
- **6** Elija un nombre de archivo en el cuadro de lista **Imagen** del área **Destino**, y un tipo de canal en el cuadro de lista **Canal**.
- **7** En el área **Método**, elija un modo de fusión en el primer cuadro de lista.
- **8** Escriba un valor en el cuadro **Opacidad**.

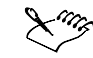

- El modo de fusión determina cómo se mezclan los colores. Si desea obtener más información sobre los modos de fusión, consulte "**Modos de fusión**".
- El comando **Cálculos** no está disponible si la imagen contiene objetos. Debe fusionar todos los objetos de la imagen con el fondo antes de realizar cálculos de imagen.

### Filtros de ajuste

Corel PHOTO-PAINT incluye los siguientes filtros para realizar correcciones en el color y el tono de las imágenes. Muchos de estos filtros también son tipos de lente

preestablecidos. Si desea obtener más información sobre las lentes, consulte "Utilización de lentes".

# Mejora del contraste

El filtro **Mejora del contraste** permite ajustar el tono y el contraste de una imagen preservando los detalles de sombra y de resalte que se pierden cuando se ajusta el brillo, el contraste y la intensidad de una imagen. Un histograma interactivo permite desplazar o comprimir los valores de brillo en límites imprimibles. El histograma también puede ajustarse al muestrear valores procedentes de la imagen.

# Ecualización local

El filtro **Ecualización local** permite mejorar el contraste en las áreas cercanas a los bordes y revelar detalles tanto en las regiones claras como en las oscuras. El filtro utiliza los píxeles vecinos para crear un efecto estilizado.

#### Ecualización de histograma

El filtro **Ecualización de histograma** permite ver el rango tonal de una imagen y redistribuir el equilibrio de sombras, medios tonos y resaltes en el canal compuesto o en los canales de color individuales según un modelo de histograma preestablecido.

#### Proporción muestra/destino

El filtro **Proporción muestra/destino** permite desplazar el rango tonal de una imagen al muestrear áreas específicas de la imagen. Es posible tomar muestras de áreas en sombra, medios tonos y resaltes y definir los valores tonales de destino eligiendo colores de un modelo de color. Por ejemplo, si desea aumentar el rango tonal, puede muestrear un área en sombra para definir el color de destino en negro y muestrear un área resaltada para definir el color de destino en blanco. También puede desplazar el rango tonal hacia un canal de color específico. El rango tonal aparece como un histograma.

## CURVA TONAL

El filtro **Curva tonal** permite realizar correcciones de color y tonales ajustando canales de color individuales o el canal compuesto. Los valores individuales de píxel se distribuyen a lo largo de una curva de respuesta que aparece en un gráfico y representa el equilibrio entre sombras, medios tonos y resaltes. Puede detectar un área con problemas y solucionarla en el curva de respuesta añadiendo nodos para líneas curvas o rectas, dibujando a mano alzada o utilizando la curva de gamma. También puede especificar los píxeles periféricos en cada extremo del rango tonal. La configuración de curva tonal puede guardarse para utilizarla en otras imágenes.

# Ecualizar automáticamente

El filtro **Ecualizar automáticamente** realiza una ecualización plana sobre las sombras, medios tonos y resaltes de una imagen al redistribuir automáticamente los valores significantes de píxeles en todo el rango tonal.

## Equilibrio tonal

El filtro **Equilibrio tonal** ecualiza las sombras, medios tonos y resaltes de una imagen al redistribuir automáticamente los valores de píxeles en todo el rango tonal.

## Brillo-Contraste-Intensidad

El filtro **Brillo-Contraste-Intensidad** permite cambiar el brillo, contraste e intensidad de una imagen. Puede desplazar los valores de píxel hacia arriba o hacia abajo del rango tonal. El ajuste del brillo aclara u oscurece todos los colores por igual. El contraste y la intensidad normalmente funcionan juntos debido a que al aumentar el contraste se disipa el detalle de sombras y resaltes; sin embargo, al aumentar la intensidad puede restaurarse este detalle.

# Equilibrio de color

El filtro **Equilibrio de color** permite ajustar el equilibrio de color de una imagen al desplazar los colores entre parejas complementarias de valores primarios de color RGB y valores secundarios de color CMY. Este método es muy útil para la corrección de familias de colores. Por ejemplo, si desea rebajar el rojo de una imagen, puede desplazar los valores de color rojo al cian. También es posible cambiar los valores de matiz para cambiar los colores utilizados en una imagen.

## **GAMMA**

El filtro **Gamma** permite seleccionar el detalle en una imagen de bajo contraste sin afectar de forma significativa a las sombras ni los resaltes. El filtro Gamma corrige los tonos de una imagen según la percepción del valor tonal en relación con los valores tonales vecinos. Por ejemplo, si coloca un círculo relleno con un 10 por ciento de gris sobre un fondo negro y un círculo gris idéntico sobre un fondo blanco, el círculo sobre el fondo negro parece más claro que el que se encuentra sobre un fondo blanco,: incluso si los valores de brillo son idénticos. El filtro Gamma afecta a todos los valores de la imagen pero se basa en una curva; por tanto, los cambios tienden a los medios tonos.

#### Matiz/Saturación/Luminosidad

El filtro **Matiz/Saturación/Luminosidad** permite cambiar los valores de matiz, saturación y luminosidad de toda una imagen o de cada canal. El matiz representa el color; la saturación representa la profundidad o la riqueza de color y la luminosidad representa el porcentaje total de blanco en una imagen. Las cintas de colores muestran el desplazamiento del matiz.

# Color selectivo

El filtro **Color selectivo** permite cambiar un color al modificar el porcentaje del componente de cuatricromía (valores CMYK) en el espectro de colores (rojos, amarillos, verdes, cianes, azules y magentas). También puede utilizar este filtro para añadir color de cuatricromía al componente tonal de escala de grises de una imagen. Las modificaciones del filtro Color selectivo aumentan y reducen el porcentaje de píxeles de color cian, magenta, amarillo y negro que componen cada color primario en el espectro de colores. Por ejemplo, si reduce el porcentaje de magenta en el espectro de los rojos, el color virará hacia el amarillo. De forma similar, si aumenta el porcentaje de magenta en el espectro de los rojos, el color virará hacia el magenta y aumentará el rojo. La extensión de la modificación de color depende del método del porcentaje de ajuste que elija.

# Reemplazar colores

El filtro **Reemplazar colores** permite reemplazar un color de la imagen con otro. Se crea una máscara de color para definir el color que se reemplazará. Según el rango que defina, podrá reemplazar un color o virar toda una imagen de un rango de color a otro. Puede definir el matiz, saturación y luminosidad del nuevo color.

# Desaturar

El filtro **Desaturar** crea una imagen en escala de grises sin cambiar el modo de color reduciendo automáticamente la saturación de cada color a cero, quitando el componente matiz y convirtiendo cada color a su equivalente en escala de grises.

#### Matiz de color

El filtro **Matiz de color** permite cambiar el matiz de una imagen haciendo clic en miniaturas de muestra. Por ejemplo, puede quitar tonos amarillos de una imagen haciendo clic en una miniatura que añada azul. La intensidad del efecto aumenta según una cantidad especificada cada vez que hace clic en una miniatura. Las miniaturas también permiten previsualizar el ajuste de matiz de color.

# Tono de color

El filtro **Tono de color** permite cambiar el brillo, la saturación y el contraste de los colores al hacer clic en miniaturas de muestra. La intensidad del efecto aumenta según una cantidad especificada cada vez que hace clic en una miniatura. Las miniaturas también permiten previsualizar el ajuste de tono de color.

## Desde aquí

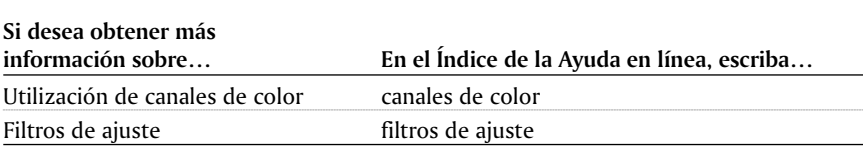

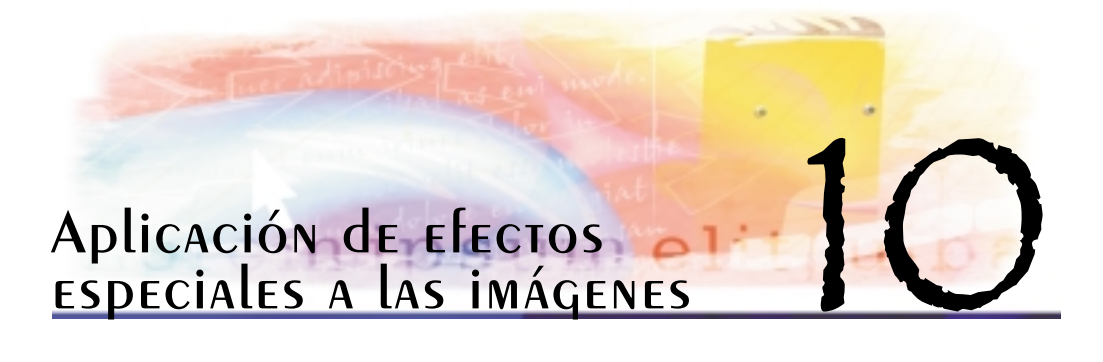

Corel PHOTO-PAINT proporciona filtros de efectos especiales que permiten realizar una gran variedad de transformaciones en las imágenes. Por ejemplo, puede transformar imágenes para que tengan aspecto de dibujos, pinturas, aguafuertes, estereogramas o arte abstracto.

En esta sección se familiarizará con lo siguiente:

Operaciones con efectos especiales

# Operaciones con efectos especiales

Los efectos especiales de Corel PHOTO-PAINT permiten mejorar la presentación de una imagen. Es posible aplicar un efecto especial a toda la imagen o utilizar una máscara o una lente para transformar parte de ella.

## Aplicación de efectos especiales

A continuación se indican todas las categorías de efectos especiales disponibles, cada una de las cuales incluye a su vez los efectos diferentes que es posible aplicar:

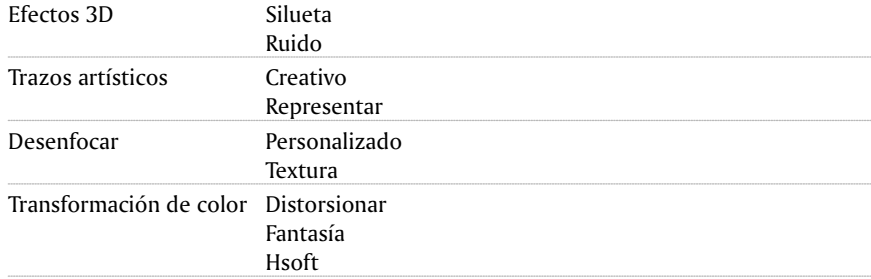

Cuando se aplica un efecto especial, es posible ajustar su configuración para controlar el modo en que transforma la imagen. Por ejemplo, si utiliza el efecto Viñeta para enmarcar una imagen, puede aumentar el valor de descentrado y reducir el de fundido para disminuir el tamaño y la opacidad del marco. Con el efecto Acuarela, puede reducir el tamaño del pincel para que la imagen se muestre con más detalle o aumentarlo para conseguir un efecto abstracto.

Aplicación de efectos especiales a las imágenes 81

## Aplicación de efectos especiales a parte de una imagen

Para aplicar efectos especiales a un área de imagen, es preciso definir un área editable. Si desea obtener más información sobre áreas editables, consulte "Aplicación de máscara a imágenes".

Para aplicar un efecto especial a una parte de la imagen, también es posible utilizar una lente. Los siguientes filtros de efectos especiales se consideran tipos de lentes preestablecidos:

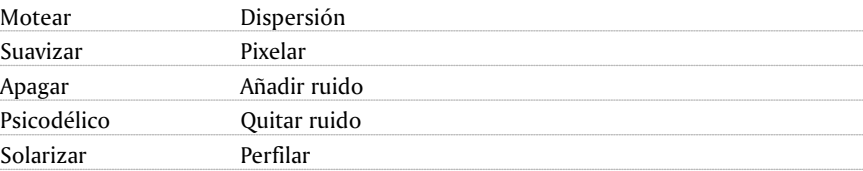

Cuando se utiliza una lente, los cambios no se aplican a la imagen, sino que pueden verse en pantalla a través de la lente. Si desea obtener más información sobre lentes, consulte "Utilización de lentes".

## Repetición y fundido de efectos especiales

Los efectos especiales pueden repetirse para intensificar el resultado. También es posible fundir un efecto para disminuir su intensidad, así como definir el grado en que el efecto debe fusionarse con la imagen. Si desea obtener más información sobre la repetición de efectos especiales aplicados, consulte "Cómo deshacer, rehacer y repetir acciones". Si desea obtener más información sobre modos de fusión, consulte "Modos de fusión".

#### PARA AplicAR UN Efecto Especial

- 1 Haga clic en **Efectos**, elija una categoría de efectos especiales y haga clic en un efecto.
- 2 Ajuste la configuración del filtro de efectos especiales.
- 

 Si la imagen contiene uno o varios objetos, el efecto especial sólo se aplicará al fondo o al objeto seleccionado.

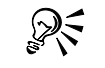

 Para conservar la forma de un objeto al que aplique un efecto especial, active el botón **Bloquear transparencia de objeto**  $\mathbf{F}$  en la ventana acoplable **Objetos**.

#### PARA APLICAR UN EFECTO ESPECIAL A UN ÁREA EdiTAble

- 1 Defina un área editable.
- 2 Haga clic en **Efectos**, elija una categoría de efectos especiales y haga clic en un efecto.
- 3 Ajuste la configuración del efecto especial para obtener el efecto que desee.

## PARA REDETIR UN EFECTO ESPECIAL

- Haga clic en **Efectos Repetir** y después en una de las siguientes opciones:
	- **Repetir:** repite el último efecto aplicado.
	- **Último efecto en todo lo visible:** repite el último efecto aplicado en todos los objetos visibles de la imagen.
	- **Último efecto a todo lo seleccionado:** repite el último efecto aplicado en todos los objetos que se hayan seleccionado en la imagen.

# Aplicación de estilos preestablecidos

Algunos efectos especiales incluyen estilos preestablecidos. Además, existe la posibilidad de experimentar con estilos preestablecidos diferentes, de modificar su configuración a fin de obtener el efecto esperado y de guardar la configuración personalizada de uno de estos estilos una vez que logre el efecto deseado para aplicarlo en otras imágenes. Los estilos preestablecidos pueden eliminarse cuando dejen de ser necesarios.

Los efectos especiales que incluyen estilos preestablecidos son los siguientes:

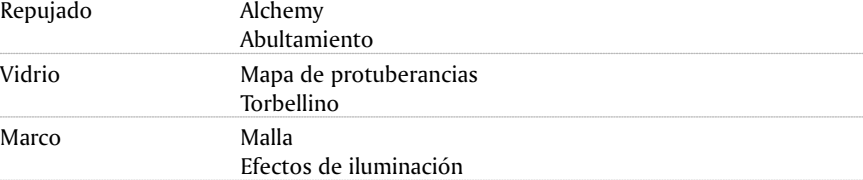

#### PARA AplicAR UN ESTIlO PREESTAblecido

- 1 Haga clic en **Efectos**, elija una categoría de efectos especiales y haga clic en un efecto que incluya estilos preestablecidos.
- 2 Elija un estilo preestablecido en el cuadro de lista **Estilo**.

#### Para crear un estilo preestablecido personalizado

- 1 Haga clic en **Efectos**, elija una categoría de efectos especiales y haga clic en un efecto que incluya estilos preestablecidos.
- 2 Elija un estilo preestablecido en el cuadro de lista **Estilo**.
- 3 Ajuste la configuración del efecto especial.
- 4 Haga clic en el botón Añadir preestablecido.
- 5 Escriba un nombre en el cuadro de diálogo Guardar preestablecidos.

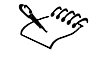

 No es posible eliminar los estilos preestablecidos predeterminados ni los últimos que se han utilizado.

Aplicación de efectos especiales a las imágenes 83

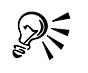

 Para eliminar un estilo preestablecido, elíjalo y haga clic en el botón **Eliminar preestablecido**. Sin embargo, no es posible eliminar estilos preestablecidos predeterminados ni el último utilizado.

# Aplicación de efectos de color y tono

Es posible transformar el color y el tono de una imagen para producir un efecto especial. Por ejemplo, puede crear una imagen que parezca un negativo fotográfico o allanar el aspecto de la imagen.

Los efectos de color y tono son los siguientes:

- **Invertir**: permite invertir los colores de la imagen. Invertir una imagen sirve para obtener un aspecto de negativo fotográfico.
- **Posterizar**: permite reducir el número de valores tonales de la imagen. Posterizar disminuye los degradados y crea mayores áreas de color plano.
- **Umbral**: permite especificar un valor de brillo como umbral. Los píxeles con valores de brillo superiores o inferiores al umbral se muestran en blanco o negro, según la opción especificada.

## PARA AplicAR Efectos de color y tono

Haga clic en **Imagen Transformar** y después en un efecto.

Si aparece un cuadro de diálogo, ajuste la configuración del efecto.

# Administración de efectos de filtros de conexión

Los efectos de filtros de conexión proporcionan efectos especiales que pueden utilizarse al editar imágenes en Corel PHOTO-PAINT. Estos filtros de efectos especiales procesan la información de la imagen y la modifican en función de las especificaciones preestablecidas.

Al instalar Corel PHOTO-PAINT 10, se copian en el sistema varios efectos especiales de filtros de conexión de otras compañías. Estos efectos pueden añadirse al menú Efectos y eliminarse cuando dejen de utilizarse. Los efectos de filtros de conexión pueden inicializarse al abrir esta aplicación para que estén disponibles inmediatamente. Si no se inicializan al abrir la aplicación, lo hacen automáticamente la primera vez que se accede al menú **Efectos**. Cuando no tenga previsto utilizar los efectos especiales de filtros de conexión, se ahorrará varios segundos al iniciar la aplicación si ha desactivado esta opción o ha eliminado los filtros de conexión.

#### Para añadir un efecto de filtro de conexión

- 1. Haga clic en **Herramientas Opciones**.
- 2 En la lista de categorías, haga doble clic en **Espacio de trabajo** y, a continuación, haga clic en **Filtros de conexión**.
- 3 Haga clic en **Añadir.**
- 4 Elija la carpeta en la que esté almacenado el filtro.

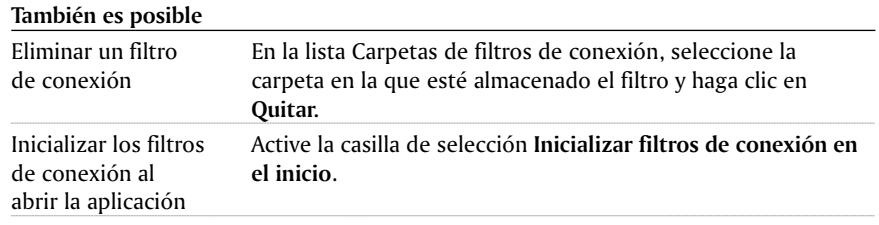

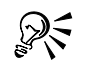

 Para desactivar un filtro de conexión sin eliminarlo, desactive la casilla de selección situada junto a la ruta de acceso del filtro en la lista **Carpetas de filtros de conexión**.

# Referencia: Aplicación de efectos especiales a las imágenes

Este tema de referencia contiene información sobre cada una de las siguientes categorías de efectos especiales:

- Efectos 3D
- Trazos artísticos
- Desenfocar
- Transformación de color
- Silueta
- Creativo
- Personalizado
- Distorsionar
- Ruido
- Representar
- Perfilar
- Textura
- Fantasía
- HSoft

# Efectos especiales tridimensionales

Es posible aplicar efectos especiales tridimensionales a una imagen para crear la ilusión de profundidad.

Los efectos especiales tridimensionales son los siguientes:

- **Rotación 3D:** permite girar la imagen al ajustar un modelo interactivo tridimensional.
- **Cilindro:** asigna a la imagen la forma de un cilindro.
- **Relieve:** transforma la imagen en un relieve cuyos detalles parecen picos y valles sobre una superficie plana. Es posible elegir el color y la profundidad del relieve, además de la dirección de la fuente de luz.
- **Vidrio:** sitúa una superficie tridimensional parecida a un vidrio sobre un área editable. Es posible especificar la anchura del bisel, el área que se inclina para generar la ilusión tridimensional y el perfilado de los bordes del bisel, así como el ángulo de refracción de la luz en los bordes. También puede especificar el brillo, la dirección y el ángulo de la luz que incide en el bisel. Este efecto permite aplicar estilos preestablecidos y crear estilos preestablecidos personalizados.
- **Plegado de esquina:** hace que una de las esquinas de la imagen se pliegue sobre sí misma. Es posible seleccionar la esquina y establecer la orientación, transparencia y tamaño del pliegue. También puede elegir el color del pliegue y del fondo expuesto cuando la imagen se dobla sobre sí misma.
- **Perspectiva:** proporciona una profundidad tridimensional a la imagen, como si ésta retrocediera en la distancia sobre un plano liso. También permite inclinar las imágenes para generar formas diversas.
- **Apretar/Golpear:** distorsiona la imagen con el efecto de apretarla y acercarla o golpearla y alejarla. Para situar el efecto puede establecer un punto central.
- **Esfera:** envuelve la imagen alrededor del interior o del exterior de una esfera. Es posible establecer el punto central por el que se va a envolver la imagen y controlar esta operación. Los valores positivos expanden los píxeles centrales hacia los bordes de la imagen, dando la forma esférica. Los valores negativos comprimen los píxeles hacia el centro de la imagen, con lo que se genera una forma cóncava.
- **Repujado:** eleva el área de la imagen a lo largo de los bordes de una máscara. Es posible especificar la anchura, altura y suavidad del borde elevado, así como el brillo, perfilado, dirección y ángulo de las fuentes de luz. El efecto Repujado permite aplicar estilos preestablecidos y crear estilos preestablecidos personalizados.
- **Zig zag:** crea ondas de líneas rectas y ángulos que tuercen la imagen hacia fuera desde un punto central ajustable. Es posible elegir el tipo de ondas y especificar el número y la intensidad de éstas.

#### Efectos especiales de trazos artísticos

Con los efectos especiales de trazo artístico, las imágenes parecen pintadas a mano. Puede utilizar estos efectos para que las imágenes parezcan dibujos al pastel, pinturas con esponja y acuarelas, o para crear fondos con textura.

Los efectos especiales de trazo artístico son los siguientes:

- **Carboncillo:** confiere a la imagen el aspecto de un dibujo a carboncillo en blanco y negro.
- **Cera Conté:** simula texturas producidas con una cera Conté. Es posible elegir el color de la cera, especificar la presión con que se aplica y personalizar la granularidad de la textura.

- **Cera:** confiere a la imagen el aspecto de un dibujo a la cera. Es posible especificar la presión de la cera y crear contornos oscuros alrededor de los elementos de la imagen.
- **Cubista:** agrupa los píxeles de color similar en cuadrados para producir una imagen con el aspecto de una pintura cubista. Es posible especificar el tamaño de los cuadrados, la cantidad de luz y el color del papel.
- **Pinceladas:** convierte los píxeles de la imagen en pinceladas. Es posible elegir entre varias pinceladas y especificar su tamaño.
- **Impresionista:** confiere a la imagen el aspecto de una pintura impresionista. Puede personalizar las pinceladas de color o las de la pintura y especificar la cantidad de luz de la imagen.
- **Espátula:** crea la impresión de que la imagen se ha pintado con espátula sobre un lienzo. Es posible especificar la cantidad de manchas y el tamaño y dirección de la pincelada.
- **Pasteles:** confiere a la imagen el aspecto de un dibujo al pastel. Es posible especificar el tamaño y la variación de color de las pinceladas.
- **Pluma y tinta:** confiere a la imagen el aspecto de un dibujo a pluma y tinta creado mediante técnicas de rayado y cruces.
- **Puntillista:** analiza los colores principales de la imagen y los convierte en puntos pequeños. Es posible especificar el tamaño de los puntos y la cantidad de luz de la imagen.
- **Raspador:** raspa una superficie negra para descubrir el blanco o los colores y, de esta forma, crear un dibujo esquemático de la imagen. Es posible especificar la densidad de la pintura y el tamaño de la pincelada.
- **Tableta de esbozo:** confiere a la imagen el aspecto de un esbozo a lápiz.
- **Acuarela:** confiere a la imagen el aspecto de una pintura con acuarela. Es posible especificar el tamaño del pincel, el nivel de granularidad y el brillo de la imagen. También puede especificar la intensidad de los colores y la proporción en la que éstos se mezclan.
- **Marcador de agua:** confiere a la imagen el aspecto de un esbozo abstracto creado con marcas de color. La selección de otros modos permite cambiar las pinceladas. También puede especificar el tamaño y la variación de color de las pinceladas.
- **Papel ondulado:** confiere a la imagen el aspecto de una pintura creada sobre papel de textura ondulada. Es posible crear una pintura en blanco y negro o conservar el color original de la imagen.

## Efectos especiales de desenfoque

Los efectos especiales de desenfoque cambian los píxeles de la imagen con el fin de suavizarlos, alisar sus bordes, mezclarlos o crear efectos de movimiento.

Los efectos especiales de desenfoque son los siguientes:

 **Ajustar desenfoque:** permite aplicar a la imagen uno de cuatro efectos de desenfoque, representados por miniaturas. Es posible suavizar o perfilar el foco de la imagen y ajustar la cantidad de ruido que contiene. El filtro Ajustar desenfoque permite mejorar la calidad de la imagen y crear efectos visuales sorprendentes.

- **Suavizado direccional:** suaviza las regiones de la imagen que cambian de forma gradual y conserva el detalle de los bordes y la textura. Puede utilizar este filtro para desenfocar sutilmente los bordes y superficies de las imágenes sin distorsionar el foco.
- **Desenfoque gaussiano:** produce un efecto nebuloso que altera el foco de la imagen en función de la distribución gaussiana, que dispersa la información de píxeles hacia fuera en curvas acampanadas.
- **Motear:** dispersa los colores en la imagen y de esta forma crea un efecto suavemente desenfocado con la mínima distorsión. Resulta muy eficaz para eliminar los bordes dentados que pueden aparecer en el dibujo lineal o en imágenes de alto contraste. El efecto Motear también es un tipo de lente preestablecido.
- **Paso bajo:** suprime los bordes perfilados y el detalle de la imagen, dejando degradados suaves y áreas de baja frecuencia. Cuanto más altos sean los valores, mayor cantidad de detalles de la imagen se borrarán.
- **Desenfoque de movimiento:** crea la ilusión de movimiento en la imagen. Es posible especificar la dirección del movimiento.
- **Desenfoque radial:** crea un efecto de desenfoque que gira o se extiende radialmente a partir del punto central especificado.
- **Suavizar:** reduce las diferencias entre píxeles adyacentes para suavizar la imagen sin que se pierda el detalle. Es muy útil para quitar el tramado que se crea al convertir una imagen del modo de paleta al modo RGB. El efecto Suavizar produce un efecto más pronunciado que el efecto Apagar.
- **Apagar:** suaviza y reduce el tono de los bordes abruptos de la imagen sin que se pierdan detalles significativos. Aunque la diferencia entre los filtros Suavizar y Apagar es sutil, puede apreciarse cuando las imágenes se visualizan con altas resoluciones.
- **Zoom:** desenfoca los píxeles hacia fuera desde un punto central. Los píxeles más cercanos al punto central son los menos desenfocados.
- **Desenfoque inteligente:** desenfoca la imagen pero conserva los detalles del borde.

#### Efectos especiales de transformación de color

Los efectos especiales de transformación de color permiten crear efectos sorprendentes al cambiar el color de una imagen.

Los efectos especiales de transformación de color son los siguientes:

- **Planos de bits:** reduce la imagen a los componentes básicos de los colores RGB y muestra los cambios tonales de la imagen mediante el uso de colores uniformes. Es posible ajustar los valores tonales de cada componente de color por separado o en grupo.
- **Medios tonos:** confiere a la imagen un aspecto de medios tonos de color. Los medios tonos de color se obtienen al convertir una imagen de tonos continuos en

una serie de puntos de distinto tamaño que representan los distintos tonos de ésta. Puede especificar el tamaño del punto más grande y modificar el patrón de color.

- **Psicodélico:** cambia los colores de la imagen en colores eléctricos brillantes, como naranja, rosa cálido, cian o verde lima.
- **Solarizar:** transforma los colores de la imagen mediante la inversión de los tonos.

## Efectos especiales de silueta

Los efectos especiales de silueta detectan y acentúan los bordes de objetos, elementos y áreas editables de una imagen. Es posible ajustar el nivel de detección de bordes, el tipo de bordes que se va a detectar y su color.

Los efectos especiales de silueta son los siguientes:

- **Detectar bordes:** detecta los bordes de la imagen y los convierte en líneas sobre un fondo de un solo color. Es posible personalizar este efecto especificando la intensidad del contorno y el color del fondo.
- **Buscar bordes:** busca los bordes de la imagen y los convierte en líneas suaves o sólidas. Al convertir los bordes en líneas suaves, se crea un contorno suavemente desenfocado. Al convertirlos en líneas sólidas, se crea un contorno nítido. El filtro Buscar bordes es muy útil con imágenes de alto contraste, como las que incluyen texto.
- **Vectorizar silueta:** resalta los bordes de la imagen utilizando una paleta de 16 colores. Permite especificar los píxeles del borde que se van a resaltar.

#### Efectos especiales creativos

Los efectos especiales creativos utilizan varias formas y texturas para transformar las imágenes en arte abstracto. Es posible utilizar objetos de manualidades, cristales, telas, gruesos bloques de cristal, piezas de juego, marcos, torbellinos o gotas de lluvia como base para crear efectos sorprendentes.

Los efectos especiales creativos son los siguientes:

- **Manualidades:** confiere a la imagen el aspecto de haber sido creada, por ejemplo, con piezas de rompecabezas, engranajes, canicas, caramelos, losetas de cerámica y fichas de póquer. Es posible especificar el tamaño y el ángulo de las formas, así como el brillo del efecto.
- **Cristalizar:** confiere a la imagen el aspecto de estar hecha de cristales. Es posible controlar este efecto especificando las dimensiones de los cristales. Los valores bajos producen cristales pequeños que causan una distorsión menor y los valores altos generan cristales de mayor tamaño con un efecto más abstracto.
- **Tela:** confiere a la imagen el aspecto de haber sido creada con tejidos de punto, de telar, de colcha, de arpillera, de lazos y de collage. Es posible especificar el tamaño y el ángulo de las telas, así como su brillo.
- **Marco:** permite enmarcar la imagen con un marco preestablecido, otra imagen o un área definida con una máscara. Es posible cambiar el color, la opacidad y la alineación de los marcos, y guardar una configuración personalizada como estilo preestablecido.

Aplicación de efectos especiales a las imágenes 89

- **Bloque de cristal:** hace que la imagen parezca visualizada a través de bloques gruesos de cristal. Es posible controlar este efecto especificando las dimensiones de los bloques de cristal.
- **Juego de niños:** confiere a la imagen el aspecto de haber sido creada con tacos, bloques de construcción, pintura de dedos y pintura con números. Es posible especificar el tamaño y el ángulo de los elementos, así como el brillo del efecto.
- **Azulejo:** rompe la imagen en piezas elípticas desiguales para darle el aspecto de un mosaico. Es posible especificar el tamaño de las piezas y el color del fondo. Los mosaicos también pueden enmarcarse.
- **Partículas:** permite realzar la vistosidad de la imagen utilizando partículas blancas o de color con forma de burbuja o de estrella. Es posible especificar el tamaño, el número y la transparencia de las partículas, así como la cantidad de color que contienen.
- **Dispersión:** distorsiona la imagen mediante la dispersión de los píxeles. Es posible especificar la dirección de la dispersión.
- **Cristal ahumado:** aplica una tinta transparente con color a la imagen. Es posible especificar el color del cristal ahumado, la opacidad de la tinta y la cantidad de desenfoque.
- **Vidriera:** transforma la imagen en una vidriera. Es posible controlar el tamaño de las piezas de cristal y crear una unión entre ellas.
- **Viñeta:** permite añadir un marco elíptico, circular, rectangular o cuadrado a la imagen. Es posible especificar el color y el porcentaje de fundido del efecto.
- **Vórtice:** produce un remolino alrededor de un punto central especificado en la imagen. Es posible especificar la dirección de los píxeles interiores y exteriores del remolino.
- **Tiempo:** permite aplicar efectos de nieve, lluvia y niebla a la imagen. Es posible especificar la intensidad del efecto y el tamaño de los elementos.

#### Efectos especiales personalizados

Los efectos especiales personalizados ofrecen una gran variedad de efectos para transformar una imagen. Es posible crear una pintura de medios artísticos, superponer una imagen de mapa de bits personalizada en una imagen o utilizar varios efectos de desenfoque, perfilado y detección de bordes.

Los efectos especiales personalizados son los siguientes:

- **Alchemy:** transforma las imágenes en pinturas de medios artísticos aplicando pinceladas a imágenes RGB. Es posible crear un pincel y especificar su configuración de color, tamaño, ángulo y transparencia. También puede elegir entre una variedad de pinceles preestablecidos y guardar pinceles personalizados.
- **Paso de banda:** ajusta las zonas perfiladas o suaves de la imagen. Las áreas perfiladas son las que presentan cambios pronunciados (por ejemplo, colores, bordes, ruido), mientras que las áreas suavizadas presentan cambios graduales.
- **Mapa de protuberancias:** añade a la imagen texturas y patrones mediante la incorporación en la superficie de un relieve basado en los valores de píxel de otra

imagen de mapa de protuberancias. Los valores de píxel de la imagen de mapa de protuberancias representan elevaciones en la superficie. Es posible usar un mapa de protuberancias preestablecido o cargar una imagen de mapa de protuberancias personalizada. También puede especificar las propiedades de superficie e iluminación del efecto.

 **Definido por el usuario:** permite crear efectos especiales de desenfoque, perfilado o detección de bordes especificando valores en una matriz que representa un solo píxel de la imagen. El valor que se escribe en el cuadro central de la matriz se multiplica por el valor de color del píxel seleccionado. Todos los valores de la matriz se multiplican por los valores de píxel correspondientes y después se suman a fin de crear nuevos valores para el píxel. El valor de Divisor se divide entre el nuevo valor de píxel. El resultado representa el valor de color final del píxel (entre 1 y 255). Es posible utilizar efectos preestablecidos o crear y guardar efectos personalizados.

#### Efectos especiales de distorsión

Los efectos especiales de distorsión transforman el aspecto de las imágenes sin añadir profundidad.

Los efectos especiales de distorsión son los siguientes:

- **Bloques:** divide la imagen en piezas en bloque mezcladas. Es posible especificar el tamaño de los bloques, la distancia entre ellos y el color del fondo (expuesto cuando se aplica el efecto).
- **Desplazar:** cambia la imagen activa según los valores de una imagen secundaria denominada mapa de desplazamiento. Los valores del mapa de desplazamiento pueden aparecer como formas, colores y patrones de malla en la imagen.
- **Malla:** permite distorsionar la imagen al cambiar la posición de los nodos de una cuadrícula superpuesta. Es posible aumentar el número de nodos incrementando las líneas de cuadrícula hasta un máximo de 10. Al aumentar el número de nodos de la cuadrícula, se ejerce un control más preciso sobre los pequeños detalles de la imagen. Puede utilizar cualquiera de los estilos de malla preestablecidos o crear y guardar estilos de malla personalizados.
- **Descentrado:** cambia la posición de la imagen desplazándola según los parámetros especificados. Cuando se descentra una imagen, aparecen áreas vacías donde estaba colocada anteriormente. Puede rellenar las áreas vacías disponiendo la imagen en mosaico, estirándola o aplicando color.
- **Pixelar:** divide la imagen en celdas cuadradas, rectangulares o circulares. Este efecto también es un tipo de lente preestablecido.
- **Rizado:** distorsiona la imagen con una o más ondas. Es posible especificar la fuerza de la onda principal a fin de establecer la distorsión de la imagen o añadir una onda perpendicular para incrementar la distorsión.
- **Abultamiento:** asigna la forma de la imagen a la de un segmento de línea.
- **Remolino:** crea un remolino que cruza la imagen según la dirección, el número de rotaciones completas y el ángulo especificados.
- **Mosaico:** reduce el tamaño de la imagen y la reproduce como una serie de mosaicos sobre una cuadrícula. Este efecto puede utilizarse en combinación con rellenos de flujo para crear un fondo o un efecto de papel pintado en las páginas Web.
- **Pintura húmeda:** crea la ilusión de pintura húmeda en la imagen. Es posible especificar el tamaño del goteo y la gama de colores de la imagen a los que afecta el efecto.
- **Torbellino:** aplica un patrón de remolino continuado que cruza la imagen. Es posible utilizar un estilo de torbellino preestablecido o crear estilos personalizados estableciendo la longitud, el espaciado, la torsión y el detalle de este efecto. Los estilos personalizados pueden guardarse.
- **Viento:** desenfoca la imagen en una determinada dirección, creando el efecto de viento que la cruza. Es posible especificar la fuerza y la dirección del desenfoque, así como la transparencia del efecto.

## Efectos especiales de ruido

En la edición de imágenes de mapa de bits, el ruido se define como los píxeles aleatorios que cruzan la imagen y que parecen electricidad estática en las pantallas de televisión. Los efectos especiales de ruido permiten crear, controlar y eliminar ruido.

Los efectos especiales de ruido son los siguientes:

- **Ajustar ruido:** sirve para aplicar uno de nueve efectos de ruido. Estos efectos están representados por miniaturas que permiten previsualizar la imagen a medida que se aplican los efectos.
- **Añadir ruido:** crea un efecto de granularidad que añade textura a las imágenes con poco contraste o excesivamente mezcladas. Es posible especificar el tipo y la cantidad de ruido que se añade a la imagen.
- **Ruido difuso:** distribuye los píxeles de la imagen para rellenar los espacios vacíos y eliminar el ruido. Este efecto puede dar un aspecto suave y desenfocado o crear un contorno con el que los bordes parecen visualizados a través de las lentes difusoras de un fotógrafo.
- **Polvo y arañazos:** reduce el ruido de la imagen mediante el cálculo de la media de los valores de píxel. Si desea obtener más información, consulte "Eliminación de ojos rojos y marcas de polvo y arañazos".
- **Máximo:** elimina el ruido al ajustar el valor de color de un píxel a partir de los valores de color máximos de los píxeles adyacentes. Este efecto también produce un suave desenfoque cuando se aplica más de una vez.
- **Medio:** elimina el ruido y el detalle al calcular la media de los valores de color de los píxeles de la imagen.
- **Mínimo:** elimina el ruido al ajustar el valor de color de un píxel a partir de los valores de color mínimos de los píxeles adyacentes.
- **Quitar muaré:** elimina los patrones de onda que se generan cuando las pantallas de medios tonos de dos frecuencias distintas se superponen en la misma imagen.
- **Quitar ruido:** suaviza la imagen y reduce el efecto de moteado generado durante el proceso de escaneo o captura de vídeo.

# Efectos especiales de representación

Los efectos especiales de representación permiten simular la iluminación, el realismo fotográfico y el aspecto de profundidad tridimensional en una imagen.

Los efectos especiales de representación son los siguientes:

- **Ruido estéreo en 3D:** crea un patrón de ruido de tramado, lo cual da a la imagen una profundidad tridimensional cuando se visualiza de una determinada manera. Este efecto es especialmente idóneo para dibujos lineales de alto contraste e imágenes de escala de grises. Es posible que algunas personas no puedan verlo.
- **Mancha luminosa:** produce anillos luminosos en la imagen que simulan el destello que aparece en una fotografía cuando la cámara enfoca una luz brillante directamente. Además de determinar la posición y el brillo de la mancha luminosa, es posible elegir el tipo de mancha y el color.
- **Efectos de iluminación:** permite añadir fuentes de luz a imágenes RGB y crear relieves. Es posible especificar el tipo, el número, la intensidad y el color de las fuentes de luz. También puede utilizar fuentes de luz predeterminadas o crear y guardar fuentes personalizadas.

## Efectos especiales de textura

Los efectos especiales de textura permiten añadir textura a una imagen con varias formas y superficies. Es posible utilizar ladrillos, burbujas, un lienzo, piel de elefante, plástico y piedras, o crear aguafuertes y pinturas subyacentes. Estos efectos también sirven para que la imagen parezca pintada sobre una pared de yeso o visualizada a través de un mosquitero.

Los efectos especiales de textura son los siguientes:

- **Pared de ladrillos:** agrupa los píxeles en una serie de celdas interconectadas y da a la imagen el aspecto de una pintura sobre una pared de ladrillos. Es posible especificar el tamaño de los ladrillos y la densidad del patrón de ladrillos.
- **Burbujas:** crea una espuma llena de burbujas sobre la imagen. Es posible especificar el tamaño de las burbujas y la cantidad de imagen que éstas van a cubrir.
- **Lienzo:** aplica una superficie con textura a la imagen al permitir utilizar otra imagen como lienzo. Es posible elegir mapas de lienzo preestablecidos o cargar imágenes de mapa de bits como mapa de lienzo. Para obtener los mejores resultados, elija imágenes con un contraste entre medio y alto.
- **Adoquín:** confiere a la imagen el aspecto de haber sido creada con adoquines. Es posible especificar el tamaño, el espaciado y la granularidad de los adoquines.
- **Piel de elefante:** da a la imagen un aspecto arrugado mediante la superposición de líneas onduladas. Es posible especificar el color y la edad de la piel de elefante (hasta 100 años).
- **Aguafuerte:** transforma la imagen en un aguafuerte. Es posible controlar la profundidad del aguafuerte, la cantidad de detalle, la dirección de la luz incidente y el color de la superficie metálica.
- **Plástico:** confiere a la imagen el aspecto de estar fabricada de plástico. Es posible especificar la profundidad de la imagen, así como el color y el ángulo de la luz que se refleja en el plástico.
- **Pared de yeso:** redistribuye los píxeles para crear el aspecto de que la imagen se ha pintado sobre una pared de yeso.
- **Escultura en relieve:** transforma la imagen en una escultura en relieve. Es posible establecer la suavidad del relieve, la cantidad de detalle que contiene, la dirección de la luz incidente y el color de la superficie.
- **Mosquitero:** hace que la imagen parezca visualizada a través de un mosquitero. Es posible especificar el brillo y el detalle de la malla, el apagado de la imagen y si la imagen se verá en color o en blanco y negro.
- **Piedra:** confiere a la imagen la textura de una piedra. Es posible especificar la cantidad de detalle, la densidad del patrón y el ángulo de la luz que incide en la imagen. Asimismo, puede aplicar estilos de piedra preestablecidos y guardar estilos personalizados como preestablecidos.
- **Pintura subyacente:** hace que la imagen parezca una pintura sobre lienzo que posteriormente se cubre con otras capas de pintura. Es posible especificar hasta qué punto la imagen original se pinta por encima y ajustar el brillo de la imagen.

#### Efectos especiales de fantasía

Los efectos especiales de fantasía permiten aplicar efectos de otras compañías a una imagen.

Los efectos de filtro de conexión son los siguientes:

- **Julia Set Explorer 2.0:** permite crear y explorar los fractales Julia Set que pueden aplicarse a la imagen. Los fractales son texturas irregulares creadas con algoritmos que producen efectos interesantes.
- **Terrazzo**: permite crear diseños de tipo caleidoscópico a partir de elementos de la imagen. Este efecto recorta una parte de la imagen con forma sencilla y la repite, refleja o invierte varias veces en patrones simétricos entrelazados por la superficie de la imagen.

#### Efecto especial HSoft

**Squizz es un efecto especial de HSoft. Squizz** permite distorsionar la imagen con un pincel o cambiando la posición de los nodos de una cuadrícula superpuesta. Es posible aumentar el número de nodos de la cuadrícula para obtener un mayor control sobre los pequeños detalles de la imagen.

# Desde aouí

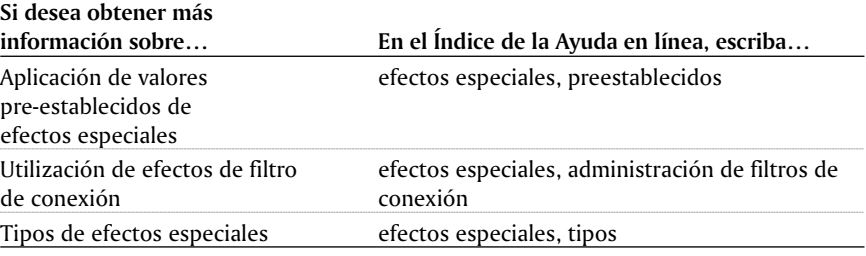

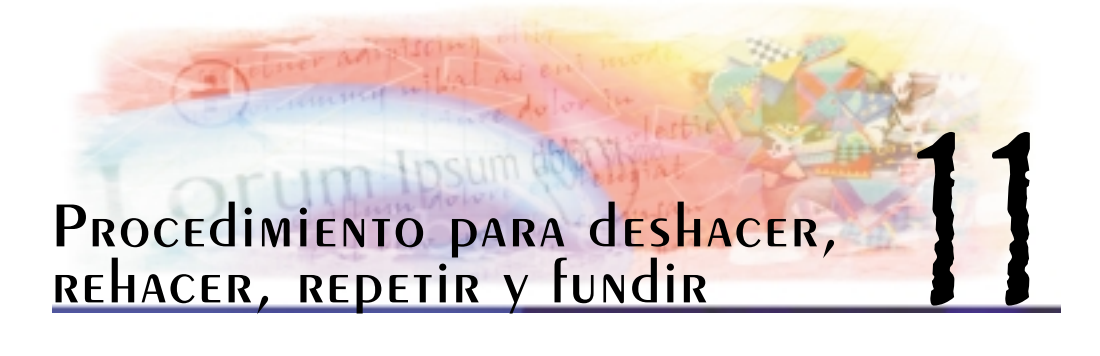

Corel PHOTO-PAINT permite deshacer, rehacer, repetir y fundir acciones. Asimismo, es posible restaurar la versión anteriormente guardada de una imagen o de parte de una imagen.

En esta sección se familiarizará con lo siguiente:

- Deshacer, rehacer, repetir y fundir acciones
- Recuperación de un estado anterior de la imagen

# Deshacer, rehacer, repetir y fundir acciones

Corel PHOTO-PAINT permite deshacer las acciones realizadas en una imagen a partir de la más reciente. Si no le satisface el resultado obtenido al deshacer las acciones, puede rehacerlas.

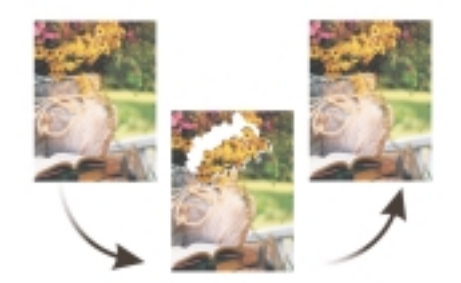

*El comando Deshacer permite cancelar la última acción realizada.*

La configuración de deshacer puede personalizarse, lo que permite aumentar o reducir el número de acciones que será posible deshacer y rehacer.

También es posible repetir o fundir acciones. La repetición de una acción permite volverla a aplicar a la imagen y generar un efecto visual más intenso. En cambio, la acción desaparece gradualmente al fundirla. Para modificar los efectos de fundido, también puede utilizar un modo de fusión. Si desea obtener más información sobre los modos de fusión, consulte "Modos de fusión".

Procedimiento para deshacer, rehacer, repetir y fundir 95

# PARA deshacer, rehacer, repetir o fundir acciones

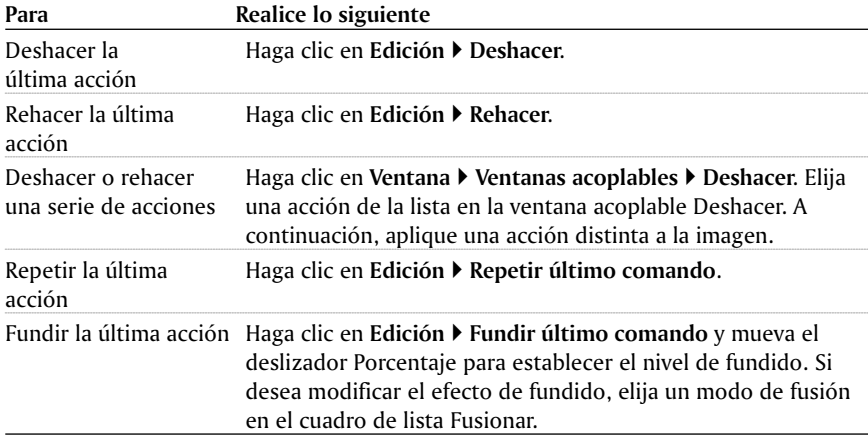

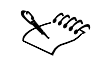

- Al deshacer una serie de acciones, se anula la acción elegida y todas las incluidas a continuación en la lista.
- Cuando se rehace una serie de acciones, se vuelve a aplicar la acción elegida y todas las acciones de la lista que estén situadas entre ésta y la última acción anulada.

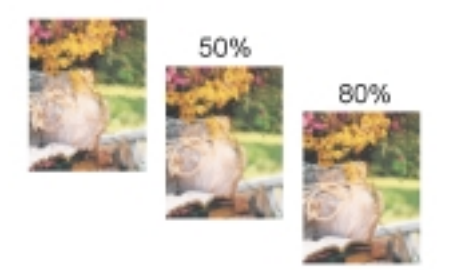

*Es posible fundir la última acción en un porcentaje determinado.*

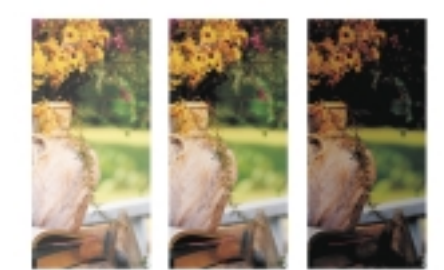

*Es posible repetir la última acción para intensificar el efecto.*

# Para personalizar la configuración de Deshacer

- 1. Haga clic en **Herramientas Opciones**.
- 2 En la lista de categorías, haga doble clic en **Espacio de trabajo** y, a continuación, haga clic en **Memoria**.
- 3. Escriba un valor en el cuadro **Niveles de Deshacer**.
- 4. Reinicie Corel PHOTO-PAINT.

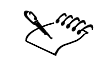

- Aunque puede especificar un máximo de 99 niveles de Deshacer, el número de niveles afecta al tamaño del disco de intercambio. Si el sistema no funciona a la velocidad deseada, reduzca el número de niveles de Deshacer.
- Si desactiva la casilla de selección **Activar lista de Deshacer**, sólo podrá deshacer la cantidad de niveles definida en el cuadro **Niveles de Deshacer.**

## Recuperación de un estado anterior de la imagen

Para eliminar todos los cambios realizados desde la última vez que guardó la imagen, puede recuperar la última versión almacenada conforme crea o edita la imagen. Si, por el contrario, sólo desea eliminar algunos cambios, puede restaurar la presentación de ciertas partes de la imagen que se incluye en la última versión almacenada de ésta.

Asimismo, puede crear un punto de comprobación para guardar el estado actual de una imagen temporalmente, de manera que pueda recuperarlo en caso necesario.

También puede crear un espacio de trabajo que le permita guardar automáticamente utilizando un punto de comprobación. Si desea obtener más información, consulte "Para especificar configuraciones de almacenamiento automático".

#### Para recuperar la última versión guardada de una imagen

● Haga clic en Archivo ▶ Descartar cambios.

Procedimiento para deshacer, rehacer, repetir y fundir 97

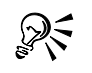

 Para recuperar la última versión de la imagen también puede hacer clic en **Descartar cambios F** en la ventana acoplable **Deshacer**.

# Para restaurar áreas de la imagen

- 1. Abra el menú lateral de **herramientas de pintura** y una y haga clic en la herramienta **Clonar .**
- 2. En la Barra de propiedades, abra el selector **Herramienta Clonar** y haga clic en la herramienta **Clonar desde archivo** .
- 3. Elija un pincel en el cuadro de lista **Tipo de pincel**.
- 4. Desplácese por la ventana de imagen utilizando el método de arrastre.

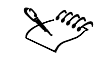

 Si crea una imagen partiendo de cero, deberá guardarla antes de utilizar la herramienta **Clona desde archivo.** 

# Para crear o volver a un punto de comprobación

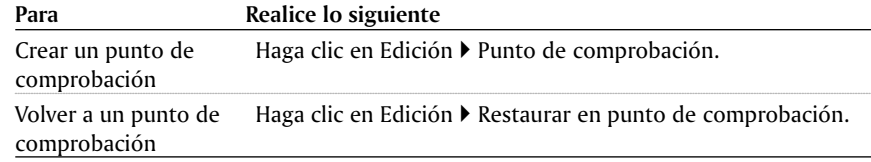

# PINTURA Y CREACIÓN

**AEL JURNIST DON OR** 

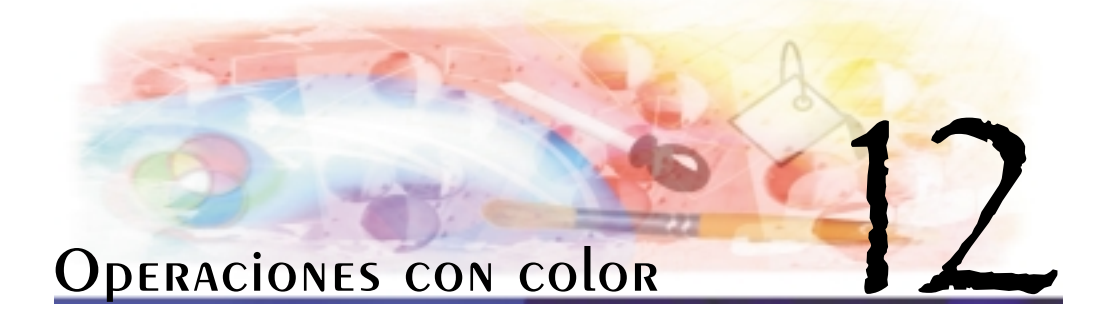

Las aplicaciones gráficas Corel permiten elegir y crear colores mediante diversos modelos de color.

En esta sección se familiarizará con lo siguiente:

- Elección de los colores
- Operaciones con paletas personalizadas
- Reproducción exacta de los colores

Esta sección también contiene un tema de referencia con información adicional sobre el color.

# Elección de los colores

Puede elegir colores de pintura, papel y relleno mediante paletas de colores, visores de color, armonías de color o mezclas de colores.

Si desea obtener información sobre cómo aplicar los colores elegidos, consulte "Aplicación de rellenos uniformes".

#### Elección de colores con paletas de colores fijas o personalizadas

Las paletas de colores fijas pertenecen a otros fabricantes. Algunos ejemplos son HKS, FOCOLTONE, PANTONE y TRUMATCH. Puede resultar útil tener a mano el muestrario de un fabricante, que consiste en un conjunto de muestras de color en el que se visualiza el aspecto exacto de cada color una vez impreso.

Las paletas fijas PANTONE MATCHING SYSTEM, FOCOLTONE, TOYO COLOR FINDER, HKS y DIC son paletas de colores directos. Si se crean separaciones de color al imprimir, cada uno de los colores de estas paletas precisará una plancha de impresión distinta. Esto puede incrementar considerablemente el coste de la impresión. Para utilizar estos colores sin que sean directos, puede convertir los colores directos en colores de cuatricromía cuando vaya a imprimir. Si desea obtener más información, consulte "Impresión de separaciones de color".

Las paletas de colores personalizadas pueden contener colores procedentes de los modelos de color o de las paletas de colores fijas. Estas paletas se guardan como archivos de paleta de colores.

Operaciones con color 101

#### Elección de colores con visores de color

Los visores de color muestran un rango de colores con formas unidimensionales o tridimensionales. El visor de color predeterminado está basado en el modelo de color HSB, pero se puede utilizar para elegir los colores CMYK, CMY o RGB. Si desea obtener información sobre los modelos de color, consulte "Explicación de los modelos de color".

#### Elección de colores utilizando armonías de color

Las armonías de color se aplican mediante la superposición de una forma, como un rectángulo o un triángulo, sobre un espectro de colores. Cada fila vertical de la cuadrícula de colores comienza con el color situado en uno de los puntos de la forma superpuesta.

Los colores de cada esquina de la forma siempre se complementan, contrastan o armonizan, dependiendo de la forma que se haya elegido. Las armonías de color permiten elegir el modelo de color preferido y resultan muy útiles cuando se seleccionan varios colores para un proyecto.

## Elección de colores utilizando mezclas de colores

Cuando se elige un color utilizando mezclas de colores, se combinan los colores básicos para obtener el color deseado. El mezclador de color muestra una cuadrícula de colores creada a partir de los cuatro colores básicos que se han seleccionado.

## Para elegir un color con una paleta de colores fija o personalizada

- **1** En la barra de estado, haga doble clic en una de las muestras siguientes:
	- **Pintura**
	- **Papel**

'≫ミ

- **2** Haga clic en la ficha **Paletas**.
- **3** Elija una paleta fija o personalizada en el cuadro de lista **Paleta**.
- **4** Haga clic en la barra de desplazamiento para definir el rango de colores visualizado en el área de selección de colores.
- **5** Haga clic en un color en el área de selección de colores.
- En una paleta de colores fija, cada muestra de color aparece marcada con un cuadrado blanco pequeño.
- Puede utilizar este procedimiento para elegir un color de relleno; para ello, haga doble clic en la muestra **Relleno**, haga clic en la herramienta **Relleno uniforme** y, a continuación, haga clic en **Editar**.
	- Es posible intercambiar los antiguos colores y los nuevos haciendo clic en **Opciones Intercambiar colores**.
### Para elegir un color con un visor de color

- **1** En la barra de estado, haga doble clic en una de las muestras siguientes:
	- **Pintura**
	- **Papel**
- **2** Haga clic en la ficha **Modelos**.
- **3** Elija un modelo de color en el cuadro de lista **Modelo**.
- **4** Haga clic en **Opciones Visores de color** y elija un visor de color.
- **5** Haga clic en la barra de desplazamiento para definir el rango de colores visualizado en el área de selección de colores.
- **6** Haga clic en un color en el área de selección de colores.
- Si elige un color que no está incluido en la gama de la impresora, el color de la muestra más pequeña junto a la muestra **Nuevo** es el color de la gama más parecido al elegido. Puede hacer clic en este color de la gama más parecido o puede corregir el color no incluido en la gama. Si desea obtener información sobre la corrección del color, consulte "Reproducción exacta de los colores".
	- Se debe utilizar el mismo modelo de color para todos los colores de un dibujo.

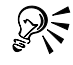

 Puede utilizar este procedimiento para elegir un color de relleno; para ello, haga doble clic en la muestra **Relleno**, haga clic en la herramienta **Relleno uniforme** y, a continuación, haga clic en **Editar**.

 Es posible intercambiar los antiguos colores y los nuevos haciendo clic en **Opciones Intercambiar colores**.

#### PARA Elegir un color utilizando armonías de color

- **1** En la barra de estado, haga doble clic en una de las muestras siguientes:
	- **Pintura**
	- **Papel**
- **2** Haga clic en la ficha **Mezcladores**.
- **3** Haga clic en **Opciones Mezcladores Armonías de color**.
- **4** Elija una forma en el cuadro de lista **Matices**.
- **5** Elija una opción en el cuadro de lista **Variación**.
- **6** Arrastre el punto negro alrededor del espectro de colores hasta el color que desee utilizar.
- **7** Haga clic en una muestra de color en la paleta de colores situada debajo del espectro de colores.

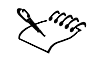

 Si elige un color que no está incluido en la gama de la impresora, el color de la muestra más pequeña junto a la muestra **Nuevo** es el color de la gama más parecido al elegido. Puede hacer clic en este color de la gama más parecido o puede corregir el color no incluido en la gama. Si desea obtener información sobre la corrección del color, consulte "Reproducción exacta de los colores".

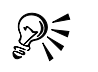

- Puede utilizar este procedimiento para elegir un color de relleno; para ello, haga doble clic en la muestra **Relleno**, haga clic en la herramienta **Relleno uniforme** y, a continuación, haga clic en **Editar**.
- Es posible intercambiar los antiguos colores y los nuevos haciendo clic en **Opciones Intercambiar colores**.

### PARA ELEGIR UN COLOR UTILIZANDO MEZCLAS de COLORES

- **1** En la barra de estado, haga doble clic en una de las muestras siguientes:
	- **Pintura**
	- **Papel**
- **2** Haga clic en la ficha **Mezcladores**.
- **3** Haga clic en **Opciones Mezcladores Mezcla de colores**.
- **4** Abra todos los selectores de color y haga clic en un color.
- **5** Haga clic en un color en el área de selección de colores.

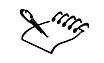

 Sólo pueden mezclarse colores de la paleta de colores en pantalla predeterminada. Para mezclar otros colores, será necesario cambiar la paleta en pantalla predeterminada. Si desea obtener información sobre cómo cambiar la paleta de colores en pantalla predeterminada, consulte "Para abrir una paleta de colores personalizada".

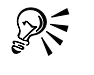

- Puede utilizar este procedimiento para elegir un color de relleno; para ello, haga doble clic en la muestra **Relleno**, haga clic en la herramienta **Relleno uniforme** y, a continuación, haga clic en **Editar**.
- Es posible intercambiar los antiguos colores y los nuevos haciendo clic en **Opciones Intercambiar colores**.

# Operaciones con paletas personalizadas

Las paletas de colores personalizadas son conjuntos de colores que se guardan como un archivo de paleta de colores. Hay disponible una variedad de paletas de colores preestablecidas, pero también se pueden crear otras totalmente nuevas. Las paletas

personalizadas son útiles cuando se utilizan los mismos colores con frecuencia, o cuando se desea trabajar con un conjunto de colores que resultan atractivos.

Pueden crearse paletas de colores personalizadas con el Editor de paleta, o a partir de objetos, todos los colores utilizados o un área enmascarada en un documento. Cuando se crea una paleta personalizada, inicialmente está vacía; no obstante, se puede editar para añadir los colores deseados, así como cambiar, eliminar y ordenar los colores, y cambiar su nombre.

También se puede abrir una paleta de colores personalizada y definirla como la paleta en pantalla predeterminada.

Si desea obtener más información sobre la personalización de las paletas de colores, consulte "Personalización de paletas de colores".

### Para crear una paleta de colores personalizada

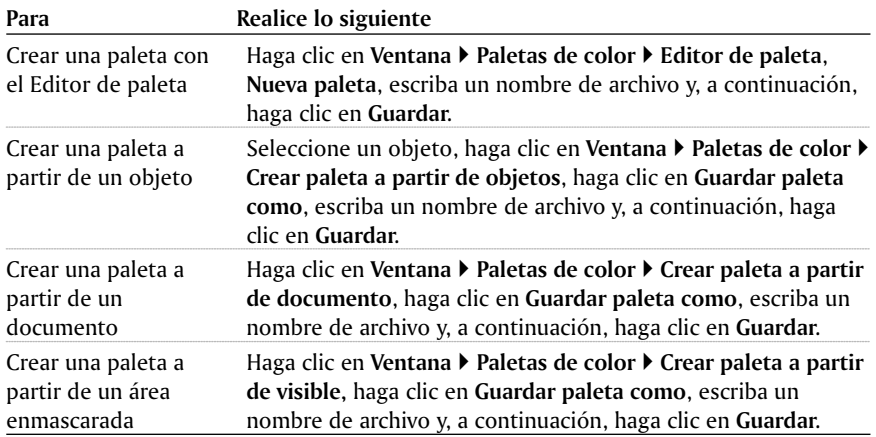

## Para abrir una paleta de colores personalizada

- **1** Haga clic en **Ventana Paletas de color**.
- **2** Haga clic en **Abrir paleta**.
- **3** Elija la unidad y la carpeta donde está almacenada la paleta de colores personalizada.
- **4** Haga doble clic en el nombre del archivo.

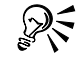

- Para cerrar una paleta de colores personalizada, haga clic con el botón derecho del ratón en su borde y, a continuación, haga clic en **Paleta Cerrar**.
- Para definir la paleta de colores personalizada que está abierta como la paleta en pantalla predeterminada, haga clic con el botón derecho del ratón en la parte superior de la paleta y, después, haga clic en **Establecer como predeterminado.**

Operaciones con color 105

### Para editar una paleta de colores personalizada

- **1** Haga clic en **Ventana Paletas de color Editor de paleta**.
- **2** Elija una paleta en el cuadro de lista.
- **3** Haga clic en **Añadir color**.
- **4** Haga clic en un color en el área de selección de colores.
- **5** Haga clic en **Añadir a paleta**.

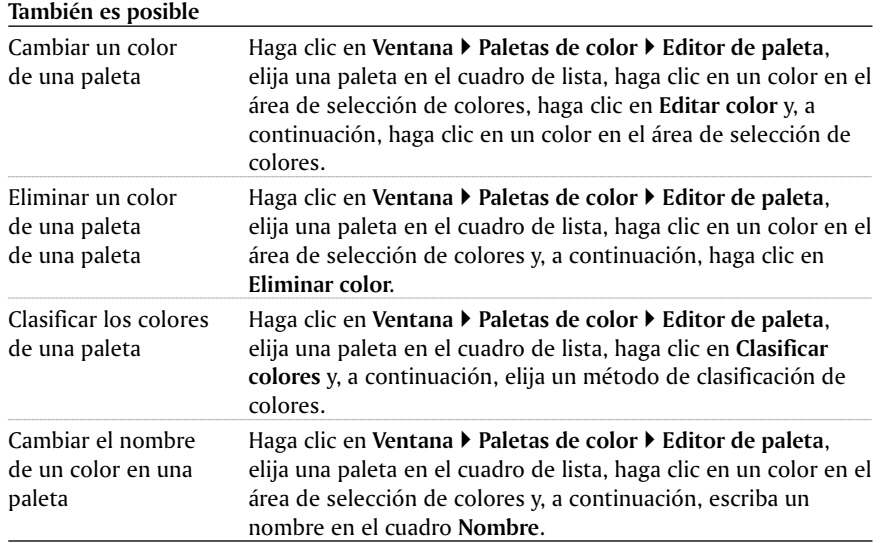

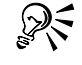

 Es posible eliminar varios colores de una paleta personalizada si se mantiene presionada la tecla **MAYÚS** o **CTRL** mientras se hace clic en un color en el área de selección de colores.

## Reproducción exacta de los colores

Es posible asegurar la reproducción exacta de los colores mediante perfiles de color y la corrección del color.

Cada dispositivo utilizado para crear dibujos tiene un rango de colores, o gama, que puede reproducir. El rango de colores de un dispositivo es su gama. Por ejemplo, un monitor muestra un rango de colores distinto al que reproduce una impresora. Esto significa que los dibujos pueden incluir colores que son correctos en pantalla pero que no se imprimen correctamente. Diferentes monitores, escáneres, impresoras y demás dispositivos pueden tener gamas distintas. Para reducir las diferencias en gama, se puede emplear un sistema de administración de color. Un sistema de administración de color utiliza perfiles de color, que contienen la gama de colores de diversos dispositivos.

Si desea obtener más información sobre la administración del color, consulte "Explicación de la administración del color".

### Perfiles de color

Los perfiles de color contienen la gama de colores de dispositivos de entrada y salida. Se pueden elegir perfiles de color para estos dispositivos:

- **Monitor**
- **Escáner/Cámara digital**
- **Impresora compuesta**
- **Impresora de separaciones**
- **RGB interno**

Los perfiles de color ICC (International Color Consortium) son perfiles estándar que contienen información sobre cómo reproducen los colores los dispositivos. Las opciones de ICC disponibles en las aplicaciones gráficas Corel incluyen la definición de la representación, que es un modo de asignar colores a diversos dispositivos de salida controlando cómo convierte el sistema de administración de color los colores entre distintos espacios.

### Corrección del color

La corrección del color permite ajustar los colores para que se muestren con la mayor precisión posible en la pantalla. Si sólo se corrigen los colores de visualización, los colores se ajustan de acuerdo con el perfil de color del monitor. Si se muestran los colores conforme se van a imprimir, los colores en pantalla se ajustan de acuerdo con los perfiles de color del monitor y de la impresora.

Algunas opciones de administración de color pueden causar que los colores en pantalla se muestren apagados. Si desea obtener más información, consulte "Para utilizar estilos de administración de color".

### Para elegir un perfil de color

- **1** Haga clic en **Herramientas Administración de color**.
- **2** Haga clic en un nombre de perfil correspondiente a:
	- **Perfil genérico (Escáner/Cámara digital)**
	- **Perfil genérico separaciones offset (Impresora de separaciones)**
	- **Perfil genérico (monitor)**
	- **Perfil genérico de impresora CMYK (Impresora compuesta)**

- **Perfil RGB interno genérico**
- **3** Elija un perfil en el cuadro de lista.

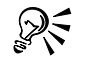

 Para acceder a perfiles de color en línea, elija **Perfiles de color en línea** en el cuadro de lista.

 Para acceder a perfiles en un disco, elija **Obtener perfil desde disco** en el cuadro de lista. Los perfiles están almacenados en la carpeta **Color** del disco 1 de CorelDRAW.

## Para elegir opciones de ICC

- **1** Haga clic en **Herramientas Administración de color**.
- **2** Haga clic en el icono **Perfil RGB interno genérico**.
- **3** En el cuadro de lista **Representar**, elija una de las opciones siguientes:
	- **Colorimétrico absoluto**: apropiada para imágenes con colores directos.
	- **Automático**: opción predeterminada.
	- **Perceptual**: adecuada para una variedad de imágenes, especialmente imágenes de mapa de bits y fotografías.
	- **Colorimétrico relativo**: adecuada para realizar pruebas en impresoras de inyección de tinta.
	- **Saturación**: apropiada para gráficos vectoriales (líneas, texto y objetos coloreados sólidos).
- **4** Elija una opción en el cuadro de lista **Sistema de color**.

### Para elegir opciones avanzadas de importación y exportación

- **1** Haga clic en **Herramientas Administración de color**.
- **2** Haga clic en el icono **Importar/Exportar** (extremo superior izquierdo).
- **3** En el área **Importar**, active una de las opciones siguientes:
	- **Utilizar perfil ICC incorporado**
	- **Convertir siempre mediante**
	- **Omitir perfil ICC incorporado**
- **4** En el área **Exportar**, active una de las opciones siguientes:
	- **Incorporar perfil RGB interno**
	- **Incorporar siempre mediante**
	- **No incorporar perfiles ICC**

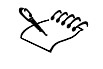

 Si se activan las opciones de importación **Utilizar perfil ICC incorporado** o **Convertir siempre mediante**, así como la opción de exportación **Incorporar siempre mediante**, se puede elegir un perfil en el cuadro de lista.

 Si se activan las opciones de exportación **Incorporar perfil RGB interno** o **Incorporar siempre mediante**, determinados formatos de archivo se exportan con un perfil ICC incorporado. Estos formatos de archivo son: **TIFF (.tif)**, **EPS (.eps)**, **COREL PHOTO-PAINT (.cpt), COREL DRAW (.cdr)**, **JPEG (.jpg)** y **PDF (.pdf)**.

#### Para elegir opciones avanzadas para impresoras

- **1** Haga clic en **Herramientas Administración de color**.
- **2** Haga clic en uno de los iconos siguientes:
- 108 Manual del usuario de CorelPHOTO-PAINT: Capítulo 12
- **Perfil genérico de impresora CMYK** (Impresora compuesta)
- **Perfil genérico separaciones offset** (Impresora de separaciones)
- **3** Elija una opción del cuadro de lista.

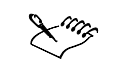

 Si se elige una opción avanzada, esta opción sobrescribirá el perfil que se muestra bajo el icono de impresora en el cuadro de diálogo Administración de color. 

### PARA ACTIVAR EL AVISO de GAMA

- **1** Haga clic en **Herramientas Administración de color**.
- **2** Haga clic en el icono **Perfil genérico** correspondiente al monitor.
- **3** Active la casilla de selección **Resaltar colores de pantalla fuera de la gama de la impresora**.

Si desea mostrar CMYK en porcentajes, active la casilla de selección **Mostrar CMYK en porcentajes**.

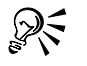

 Se pueden asignar colores directos en la gama CMYK activando la casilla de selección **Asignar colores directos en la gama CMYK**.

 Para cambiar el color de advertencia del aviso de gama, abra el selector **Color de advertencia** y seleccione un color.

#### Para corregir colores

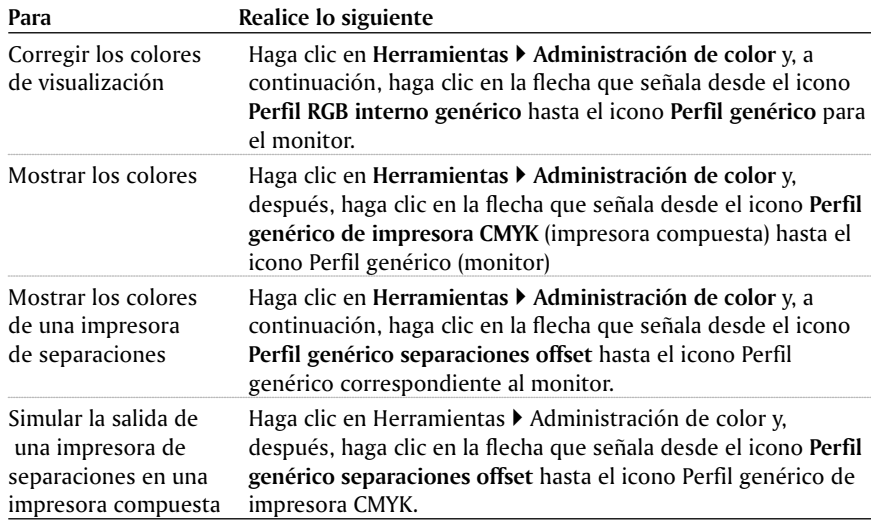

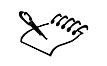

 Las flechas se muestran en naranja cuando están activadas, y en gris y rotas cuando están desactivadas. Si desea obtener más información sobre el uso de las flechas para la corrección del color, consulte "Explicación de la administración del color".

### PARA USAR ESTILOS de Administración de color

- **1** Haga clic en **Herramientas Administración de color**.
- **2** En el cuadro de lista **Estilo**, elija una de las opciones siguientes:
	- **Administración de color desactivada**
	- **Configuración predeterminada**
	- **Optimizado para impresión en escritorio**
	- **Optimizado para salida profesional**
	- **Optimizado para la Web**

 Algunas opciones de administración de color, como **Configuración predeterminada**, **Optimizado para impresión en escritorio** y **Optimizado para salida profesional** pueden causar que los colores en pantalla se muestren apagados. Para una presentación más viva de los colores en pantalla, debe elegirse otra opción de administración de color o desactivar la administración de color.

ୁ⊗୍

 Es posible añadir o eliminar estilos de administración de color mediante los botones de signo más (**+**) y signo menos (**-**).

# Referencia: Operaciones con color

Podrá trabajar con el color de forma más eficaz si sabe en qué consisten los modelos de color básicos y la administración del color.

En este tema de referencia se familiarizará con lo siguiente:

- **Modelos de color**
- **Cuadro de diálogo Administración de color**

### Explicación de los modelos de color

Se necesita un método preciso para definir los colores. Los modelos de color proporcionan varios métodos para definir los colores, y cada modelo define los colores mediante componentes de color específicos. Existen diversos modelos de color para elegir cuando se crean gráficos.

### Modelo de color CMYK

El modelo de color CMYK define los colores con estos componentes:

 $\bullet$  Cian (C)

- Magenta (M)
- Amarillo (Y)
- Negro (K)

Los componentes cian, magenta, amarillo y negro son las cantidades de tinta de estos colores que contiene un color CMYK y se miden en porcentajes de 0 a 100.

El modelo de color CMYK es un modelo sustractivo. Los modelos sustractivos emplean la luz reflejada para mostrar los colores. Los materiales impresos se crean con el modelo de color CMYK. La combinación de las cantidades de tinta de color cian, magenta, amarillo y negro define los colores en el modelo CMYK. Cuando se combinan los colores cian, magenta, amarillo y negro, y el valor de cada componente es 100, el resultado es negro. Cuando el valor de cada componente es 0, el resultado es blanco puro.

# Modelo de color RGB

El modelo de color RGB define los colores con estos componentes:

- Rojo  $(R)$
- Verde (G)
- $\bullet$  Azul (B)

Los componentes rojo, verde y azul son las cantidades de luz de estos colores que contiene un color RGB y se miden en valores de 0 a 255.

El modelo de color RGB es un modelo aditivo. Los modelos aditivos emplean la luz transmitida para mostrar los colores. Los monitores utilizan el modelo de color RGB. La combinación de luz en rojo, verde y azul define los colores en el modelo RGB. Cuando se combina luz en rojo, verde y azul, y el valor de cada componente es 255, el resultado es blanco. Cuando el valor de cada componente es 0, el resultado es negro puro.

### Modelo de color HSB

El modelo de color HSB define los colores con estos componentes:

- Matiz (H)
- Saturación (S)
- Brillo (B)

El matiz indica el pigmento de un color y se mide en grados de 0 a 359 (por ejemplo, 0 grados es rojo, 60 grados amarillo, 120 grados verde, 180 grados cian, 240 grados azul y 300 grados magenta). La saturación determina si un color es vivo o apagado, y se mide en porcentajes de 0 a 100 (cuando mayor es el porcentaje, más vivo es el color). El brillo indica la cantidad de blanco que contiene el color y se mide en porcentajes de 0 a 100 (cuando mayor es el porcentaje, más brillo tiene el color).

### Modelo de color Escala de grises

El modelo de color Escala de grises define los colores sólo con un componente, la luminosidad, y se mide en valores de 0 a 255. Cada color de la escala de grises tiene los mismos valores de los componentes rojo, verde y azul del modelo de color RGB.

### Explicación del cuadro de diálogo Administración de color

La administración del color constituye el proceso de hacer corresponder los colores entre distintos dispositivos, como escáneres, cámaras digitales, impresoras y monitores. Las aplicaciones gráficas Corel incluyen controles de administración de color diseñados para asegurar la correspondencia de los colores entre distintos dispositivos.

El cuadro de diálogo Administración de color, con las opciones predeterminadas, tiene este aspecto:

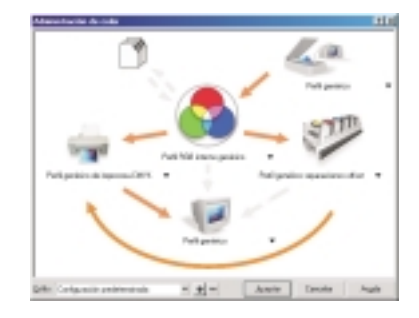

En el cuadro de diálogo Administración de color se pueden activar los elementos visuales siguientes:

- **Icono de escáner/cámara digital**
- **Icono de impresora de separaciones**
- **Icono de monitor**
- **Icono de impresora compuesta**
- **Icono para Importar/Exportar**
- **Icono de RGB interno**
- **Flechas**

Excepto en el icono de escáner/cámara digital, puede hacer clic en estos elementos para elegir opciones de administración de color. Cuando haga clic en los iconos, podrá elegir opciones avanzadas relacionadas con los dispositivos que representan. Por ejemplo, al hacer clic en el icono de impresora compuesta puede vincular perfiles de color con cualquier impresora conectada a su PC.

También se puede hacer clic en los títulos que aparecen debajo de los iconos. Al hacer clic en el texto que aparece debajo de los iconos puede elegir perfiles para los dispositivos indicados anteriormente. También puede elegir entre obtener perfiles desde disco (disco 1 de CorelDRAW) u obtener perfiles en línea. Para elegir el perfil adecuado, consulte la documentación del fabricante del dispositivo.

Además, se puede hacer clic en las flechas para activarlas o desactivarlas. Las flechas se muestran en naranja cuando están activadas, y en gris y rotas cuando están desactivadas. Las flechas se pueden utilizar para corregir los colores entre dispositivos y controlar cómo se muestran los colores.

La tabla siguiente contiene descripciones de lo que ocurre cuando una flecha está activada o desactivada.

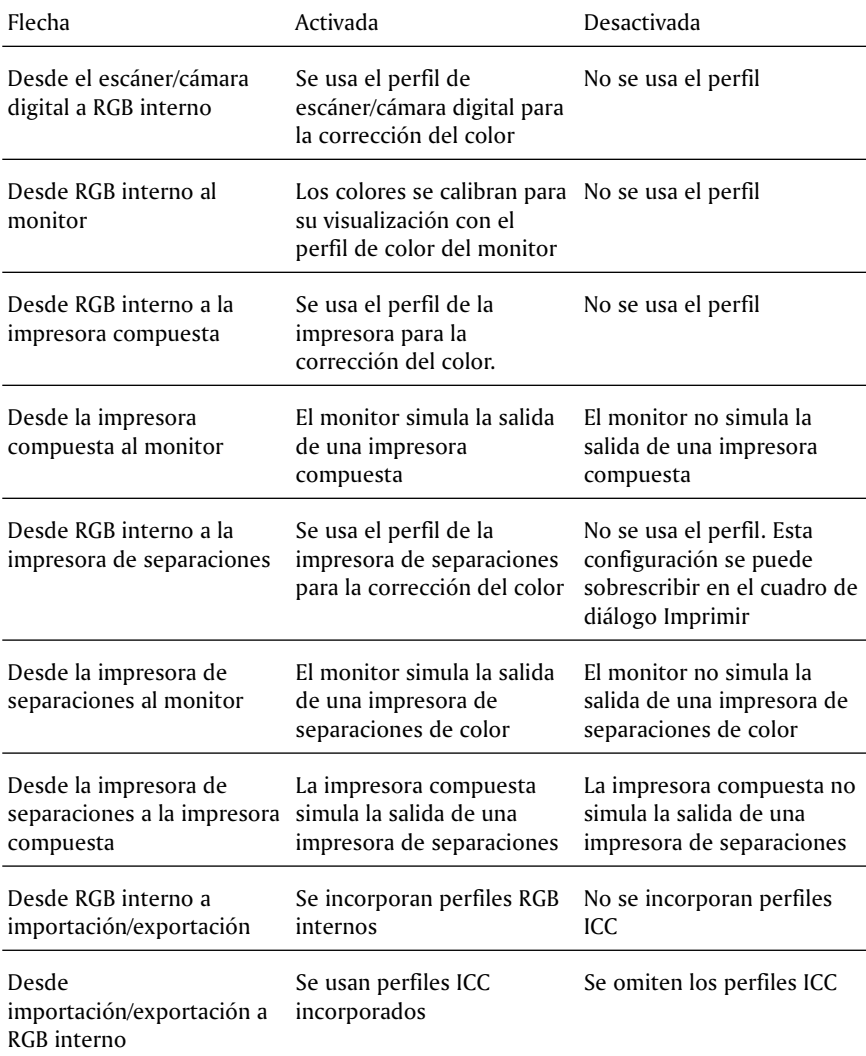

# Desde aquí

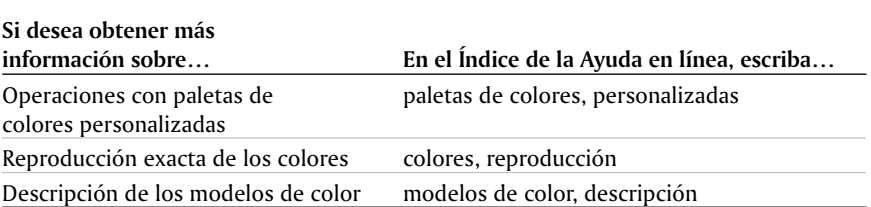

Operaciones con color 113

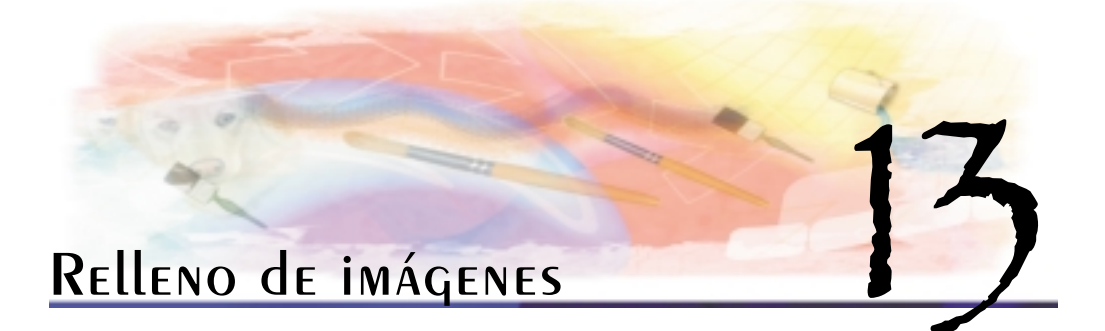

Es posible rellenar objetos, áreas e imágenes completas con colores sólidos, progresiones de colores, mapas de bits y texturas.

En esta sección se familiarizará con lo siguiente:

- Aplicación de rellenos uniformes
- Aplicación de rellenos degradados
- Aplicación de rellenos de mapa de bits
- Aplicación de rellenos de textura
- Aplicación de rellenos de gradiente

# Aplicación de rellenos uniformes

Los rellenos uniformes son rellenos de un solo color o color sólido que pueden aplicarse a los objetos seleccionados o a partes de una imagen. Cuando aplica un relleno, éste se extiende a las áreas comprendidas dentro de un rango especificado de **color similar**. Por ejemplo, si se especifica un valor de similitud de color de 100, se rellena toda la imagen.

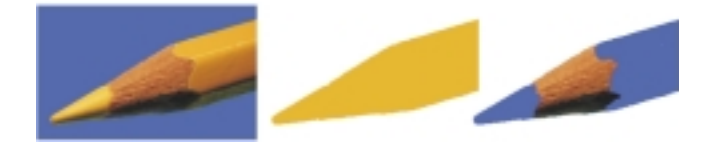

*Un relleno Uniforme puede aplicarse al fondo, a un objeto o a un color específico. La configuración Semejanza de color determina el rango del relleno.*

# Relleno de imágenes 115

### Para aplicar un relleno uniforme

- **1** Abra el menú lateral de **herramientas de relleno** y haga clic en la herramienta **Relleno** .
- 2 Haga clic en el botón Relleno uniforme **de la Barra de propiedades y haga clic en el** botón **Editar relleno** .
- **3** En el cuadro de diálogo **Relleno uniforme**, elija un modelo de color en el cuadro de lista **Modelo**.
- **4** Haga clic en el área de selección visual y haga clic en **Aceptar.**
- **5** En la Barra de propiedades, escriba valores en los cuadros siguientes:
	- **Transparencia**: permite especificar un valor para la opacidad del relleno. Los valores altos aumentan la transparencia.
	- **Semejanza de color**: permite especificar cómo se extiende el relleno según la semejanza de color de los píxeles adyacentes. Un valor de 100 rellena todo el objeto o área.
	- Si desea cambiar el modo de fusión, haga clic en un modo de fusión en el cuadro de lista **Modo de pintura** en la Barra de propiedades.
- **6** Haga clic en el punto en que desee aplicar el relleno en la imagen.

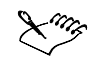

 Puede elegir los colores de un relleno uniforme de la paleta de colores, de una imagen o de los modelos de color, mezcladores de color y paletas personalizadas. Si desea obtener más información sobre cómo elegir colores, consulte "Operaciones con colores".

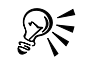

 Puede utilizar este procedimiento para aplicar un relleno uniforme a un objeto seleccionado.

 También puede seleccionar un color de relleno si hace clic con el botón derecho en un color de la paleta.

# Aplicación de rellenos degradados

Los rellenos degradados permiten rellenar objetos o áreas de una imagen con colores que progresan entre dos o más colores a otro formando patrones lineales, radiales, cónicos, cuadrados o rectangulares.

Al aplicar un relleno degradado puede elegir un relleno preestablecido o puede crear un relleno degradado de dos colores o personalizado con hasta 99 colores.

Puede personalizar los rellenos degradados cambiando los colores. ajustando el punto central alrededor del cual progresan los colores o cambiando el ángulo del relleno. También puede cambiar el tamaño del área mezclada que se encuentra entre los colores sólidos del relleno degradado. Tras crear un relleno degradado, puede guardarlo para utilizarlo en otra ocasión.

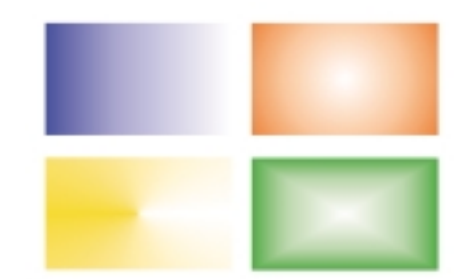

*Rellenos degradados lineales, radiales, cónicos y rectangulares.*

### Para aplicar un relleno degradado preestablecido

- **1** Abra el menú lateral de **herramientas de relleno**  $\sim$  y haga clic en la herramienta **Relleno** .
- **2** Haga clic en el botón **Relleno degradado de la Barra de propiedades y haga clic en** el botón **Editar relleno** .
- **3** En el cuadro de diálogo **Relleno degradado**, elija un relleno degradado preestablecido en el cuadro de lista **Preestablecidos** y haga clic en **Aceptar**.
- **4** En la Barra de propiedades, escriba valores en los cuadros siguientes:
	- **Transparencia**: permite especificar un valor para la opacidad del relleno. Los valores altos aumentan la transparencia.
	- **Semejanza de color**: permite especificar cómo se extiende el relleno según la semejanza de color de los píxeles adyacentes. Un valor de 100 rellena todo el objeto o área.
	- Si desea cambiar el modo de fusión, haga clic en un modo de fusión en el cuadro de lista **Modo de pintura** en la Barra de propiedades.
- **5** Haga clic en el punto en que desee aplicar el relleno en la imagen.

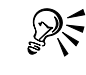

 Puede utilizar este procedimiento para aplicar un relleno degradado a un objeto seleccionado.

#### Para crear un relleno degradado de dos colores

- **1** Abra el menú lateral de **herramientas de relleno**  $\sim$  v haga clic en la herramienta **Relleno** .
- 2 Haga clic en el botón Relleno degradado **de la Bara de propiedades y haga clic en** el botón **Editar relleno** .
- **3** En el cuadro de diálogo **Relleno degradado**, elija un relleno degradado preestablecido en el cuadro de lista **Preestablecidos**.
- **4** Elija un tipo de relleno degradado en el cuadro de lista **Tipo** y active la opción **Dos colores** en el área **Mezcla de colores**.
- **5** Abra los selectores de color siguientes y haga clic en un color:
	- **De**: determina el color inicial de la progresión
	- **A**: determina el color final de la progresión
- **6** Mueva el deslizador Punto medio para establecer el punto intermedio entre los dos colores.
- **7** Haga clic en una de las opciones siguientes:
	- **botón de trayecto directo:** mezcla los colores a lo largo de una línea recta, comenzando con el color inicial y atravesando el espectro de colores hasta el color final.
	- **botón de trayecto hacia la izquierda:** mezcla colores hacia la izquierda alrededor del espectro de colores.
	- **botón de trayecto hacia la derecha:** mezcla colores hacia la derecha alrededor del espectro de colores.

### **También es posible**

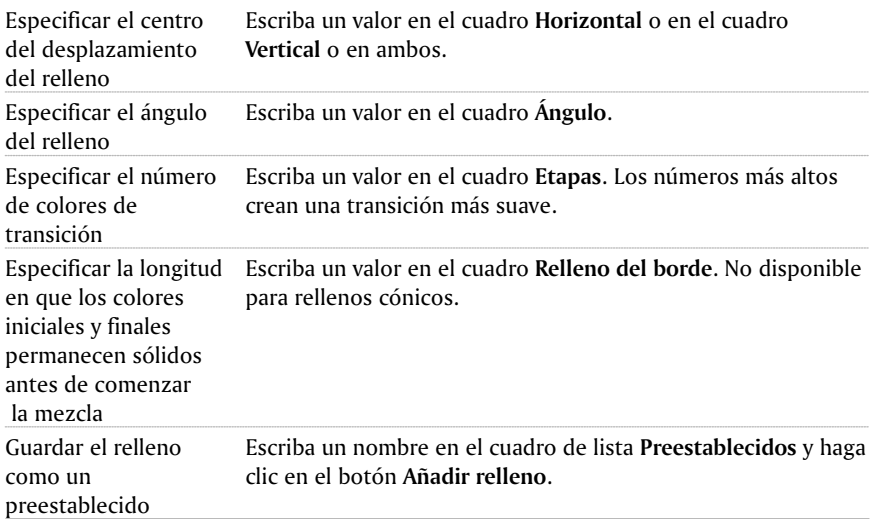

### Para crear un relleno degradado personalizado

- **1** Abra el menú lateral de **herramientas de relleno**  $\sim$  y haga clic en la herramienta **Relleno** .
- 2 Haga clic en el botón Relleno degradado **de la Bara de propiedades y haga clic en** el botón **Editar relleno** .

### 118 CorelPHOTO-PAINT Manual del Usuario: Capítulo 13

- **3** En el cuadro de diálogo **Relleno degradado**, elija un relleno degradado preestablecido en el cuadro de lista **Preestablecidos**.
- **4** Elija un tipo de relleno degradado en el cuadro de lista **Tipo** y active la opción Personalizado del área Mezcla de colores.
- **5** Haga doble clic en el área sobre la banda de color para añadir un marcador de color y haga clic en un color de la paleta.

Si desea cambiar la ubicación de un marcador de color, arrástrelo a una nueva posición.

**6** Repita el paso 5 hasta añadir todos los colores que desee.

**También es posible**

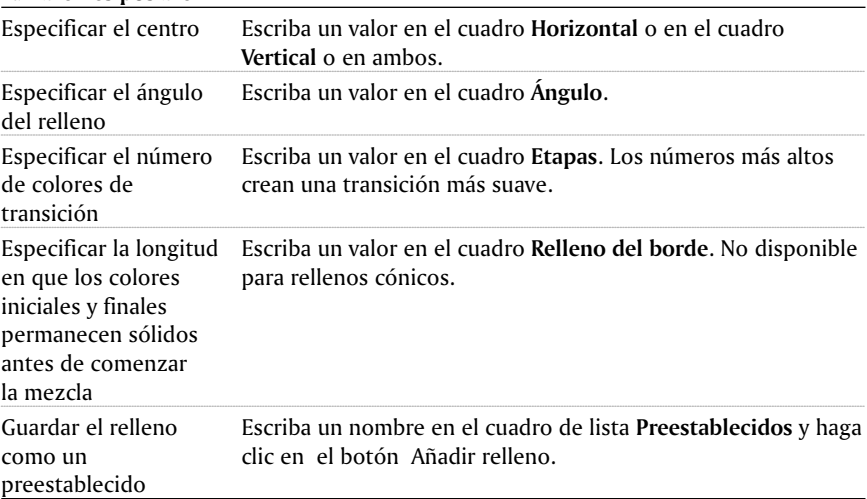

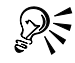

- Puede eliminar un marcador de color si hace doble clic en él.
- También puede cambiar el color de un marcador de color si hace clic en el marcador y, después, en un color de la paleta.

# Aplicación de rellenos de mapa de bits

Los rellenos de mapa de bits son imágenes de mapa de bits con las que se rellenan un objeto o área de una imagen. Un área puede rellenarse con un mosaico de imágenes de mapa de bits, o con una única imagen de mapa de bits. Las imágenes con patrones, como piedras, monedas o ladrillos pueden utilizarse para producir un relleno continuo. Conviene utilizar mapas de bits poco complejos para rellenar áreas, ya que requieren menos memoria del sistema. La complejidad de una imagen de mapa de bits viene determinada por su tamaño, resolución y profundidad de bits. El área por la que se extiende el área se determina por el valor de semejanza de color especificado para píxeles adyacentes.

Puede rellenar imágenes con un relleno de mapa de bits preestablecido o crear rellenos personalizados de imágenes guardadas o áreas editables de imagen. Asimismo, puede

personalizar el aspecto un relleno de mapa de bits cambiando su anchura y altura, y usando su descentrado horizontal y vertical. El descentrado se determina con respecto a la esquina superior izquierda del área de relleno. También es posible descentrar filas o columnas de mosaicos en un relleno de mapa de bits. También es posible personalizar rellenos de mapa de bits aplicando rotación o inclinación a la imagen de mapa de bits. Después podrá guardar los rellenos de mapas de bits personalizados para utilizarlos en otra ocasión.

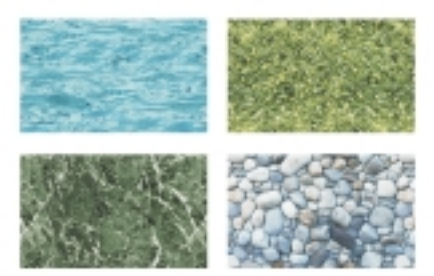

*Los rellenos de mapa de bits pueden utilizarse para crear interesantes fondos y texturas.*

### Para aplicar un relleno de mapa de bits

- **1** Abra el menú lateral de **herramientas de relleno**  $\sqrt{ }$  y haga clic en la herramienta **Relleno** .
- **2** Haga clic en el botón **Relleno de mapa de bits de la Barra de propiedades y haga** clic en el botón **Editar relleno**.
- **3** En el cuadro de diálogo **Relleno de mapa de bits** abra el selector de Relleno de mapa de bits y haga clic en un relleno.
- **4** Especifique los atributos que desee en el cuadro de diálogo **Relleno de mapa de bits** y haga clic en **Aceptar.**
- **5** En la Barra de propiedades, escriba valores en los cuadros siguientes:
	- **Transparencia**: permite especificar un valor para la opacidad del relleno. Los valores altos aumentan la transparencia.
	- **Semejanza de color**: permite especificar cómo se extiende el relleno según la semejanza de color de los píxeles adyacentes. Un valor de 100 rellena todo el objeto o área.
	- Si desea cambiar el modo de fusión, haga clic en un modo de fusión en el cuadro de lista **Modo de pintura** en la Barra de propiedades.
- **6** Haga clic en el punto en que desee aplicar el relleno en la imagen.

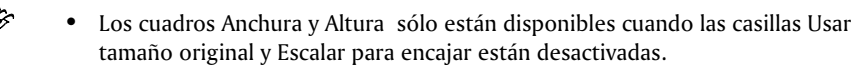

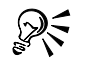

 Puede añadir una imagen de mapa de bits almacenada en el disco duro o un CD de su sistema al selector **Relleno de mapa de bits** si hace clic en **Cargar**, localiza la imagen de mapa de bits y hace doble clic en el nombre de archivo.

 Puede utilizar este procedimiento para aplicar un relleno de mapa de bits a un objeto seleccionado.

### Para crear un relleno de mapa de bits a partir de un área editable

- **1** Defina un área editable.
- **2** Haga clic en **Edición Crear relleno** a partir de selección.
- **3** Elija la unidad y carpeta en la que desee guardar el archivo.
- **4** Escriba el nombre de archivo en el cuadro Nombre de archivo.

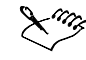

El relleno de mapa de bits que cree se añade al selector de Relleno de mapa de bits.

# Aplicación de rellenos de textura

Los rellenos de textura son patrones tridimensionales. A diferencia de los rellenos de mapa de bits en mosaico, las texturas rellenan una sola imagen. Es posible utilizar rellenos de textura preestablecidos, como agua, minerales y nubes, o puede editar un preestablecido para crear un relleno de textura personalizado.

Cuando edite un relleno de textura, puede especificar valores para parámetros que controlan diferentes aspectos de la textura como su suavidad, densidad, luz, volumen y sombra. Puede guardar un relleno de textura personalizado y sus atributos en una biblioteca de texturas.

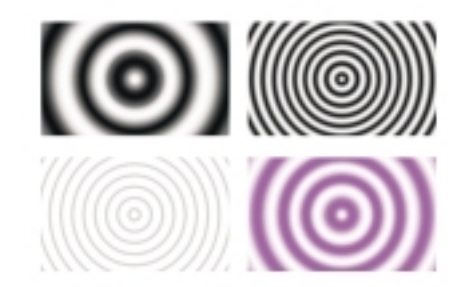

*Es posible modificar los atributos de un relleno de textura para cambiar su aspecto.*

## Para aplicar un relleno de textura

- **1** Abra el menú lateral de **herramientas de relleno** y haga clic en la herramienta **Relleno** .
- 2 Haga clic en el botón Relleno de textura **de la Barra de propiedades y haga clic en** el botón **Editar relleno**.
- **3** En el cuadro de diálogo **Relleno de textura**, elija una biblioteca de textura en el cuadro de lista **Biblioteca de texturas**.
- **4** Haga clic en una textura de la lista **Textura**.
- **5** Especifique los atributos que desee y haga clic en **Aceptar**.
- **6** En la Barra de propiedades, escriba valores en los cuadros siguientes:
	- **Transparencia**: permite especificar un valor para la opacidad del relleno. Los valores altos aumentan la transparencia.
	- **Semejanza de color**: permite especificar cómo se extiende el relleno según la semejanza de color de los píxeles adyacentes. Un valor de 100 rellena todo el objeto o área.
	- Si desea cambiar el modo de fusión, haga clic en un modo de fusión en el cuadro de lista **Modo de pintura** en la Barra de propiedades.
- **7** Haga clic en el punto en que desee aplicar el relleno en la imagen.

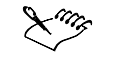

- Los rellenos de textura se escalan al aplicarlos a la imagen o área de imagen.
- Puede sobrescribir o eliminar texturas de cualquier biblioteca excepto de la biblioteca **Estilos**.

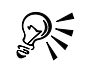

 Puede guardar la configuración de relleno que especifique haciendo clic en el botón Añadir relleno + , escribiendo un nombre en el cuadro **Nombre de textura** y eligiendo una biblioteca en el cuadro de lista **Nombre de biblioteca**.

 Puede seguir haciendo clic en el botón **Previsualizar** para cambiar de forma aleatoria todos los parámetros sin bloquear. 

# Aplicación de rellenos de gradiente

Los rellenos de gradiente permiten crear una fusión gradual entre los colores del área que se desea rellenar. Son similares a los rellenos degradados; sin embargo, pueden ajustarse directamente en la ventana de imagen. Se pueden aplicar rellenos de gradiente para crear un color de relleno que se desvanezca de acuerdo al tipo o la forma de la imagen que se desea rellenar. Los rellenos de gradiente pueden ser planos, lineales, elípticas, radiales, rectangulares, cuadrados y cónicos. También pueden constar de imágenes de mapa de bits o de patrones de textura.

Cuando aplica un relleno de gradiente a una imagen, aparece en la ventana de imagen una flecha de gradiente que marca la transición de un color a otro. Cada color del relleno se representa con un nodo en la flecha de gradiente. Es posible cambiar y añadir colores, y ajustar la transparencia de cada color. También puede ajustar el tamaño del relleno de gradiente.

### PARA AplicAR UN RELLENO de GRAdiENTE

- **1** Abra el menú lateral de **herramientas de relleno** y haga clic en la herramienta **Relleno interactivo** .
- **2** En la Barra de propiedades, elija un tipo de gradiente en el cuadro de lista **Tipo** y elija **Personalizado** en el cuadro de lista **Estilo Relleno interactivo**.
- **3** Arrastre el ratón en la ventana de imagen para establecer la flecha de gradiente.
- **4** Arrastre una muestra de color desde la paleta de colores hasta un nodo de la flecha de gradiente.

Aparece una flecha de color negro para indicar que la muestra de color se encuentra en su posición correcta.

**5** Haga clic en el botón **Aplicar** .

### **También es posible**

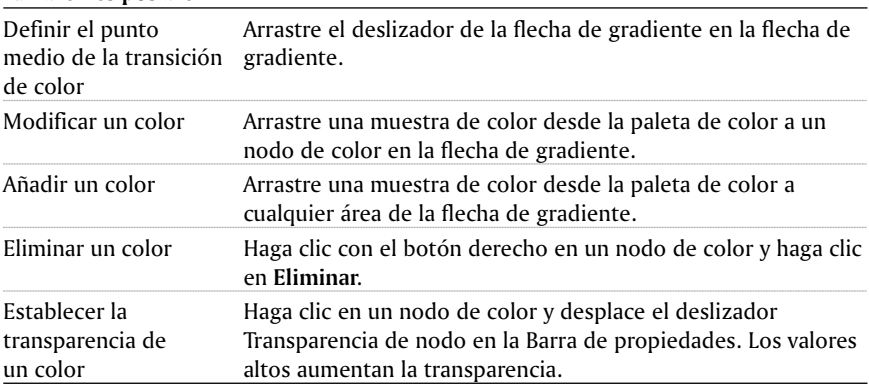

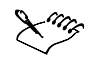

 Cuando elige un tipo de relleno **Sencillo**, de **Mapa de bits** o de **Textura** en el cuadro de lista **Tipo**, los nodos de color no aparecen en la ventana de imagen; el color de pintura actual determina el color del relleno sencillo y se aplica la última configuración del relleno de mapa de bits o de textura. Puede especificar la transparencia para un tipo de relleno **Sencillo**, de **Mapa de bits** o de **Textura** en la Barra de propiedades.

# Aplicación de un patrón de transparencia a un relleno

Es posible controlar el nivel de transparencia y el patrón para la transparencia cuando aplique un relleno a toda la imagen. El relleno puede aplicarse a cualquier capa de objeto para crear efectos de primer plano y fondo.

### Para aplicar una transparencia de patrón a un relleno

- **1** Haga clic en **Edición Relleno**.
- **2** Haga clic en la ficha **Color de relleno** del cuadro de diálogo **Editar relleno**.
- **3** Haga clic en un tipo de relleno y establezca los atributos en el cuadro de diálogo correspondiente.
- **4** Haga clic en la ficha **Transparencia**.
- **5** Elija un tipo de patrón en el cuadro de lista **Tipo**.
- **6** Defina los valores de **Inicio de transparencia** y de **Fin de transparencia**.
- **7** Arrastre en la ventana de visualización de la parte superior del cuadro de diálogo para colocar los nodos de ajuste y previsualizar el relleno.

# Desde aquí

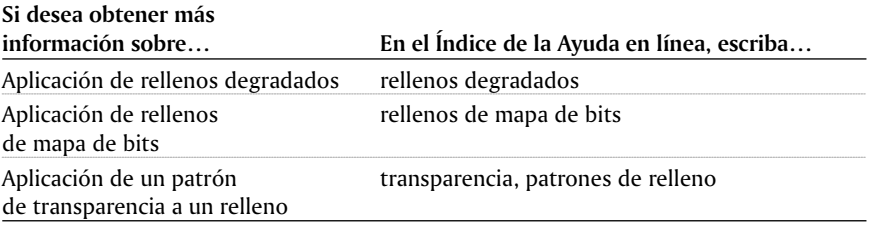

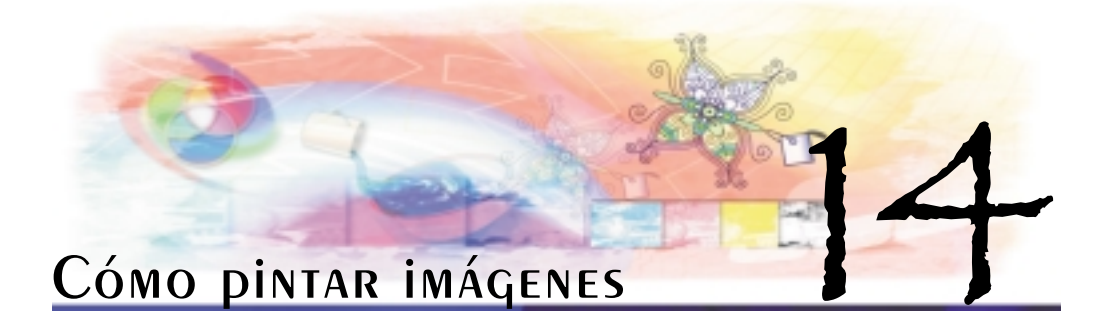

Corel PHOTO-PAINT permite crear imágenes o modificar imágenes existentes mediante una variedad de herramientas de forma y de pintura.

En esta sección se familiarizará con lo siguiente:

- Dibujo de formas y líneas
- Aplicación de pinceladas
- Diseminación de imágenes

# Dibujo de formas y líneas

Es posible añadir formas, como cuadrados, rectángulos, círculos, elipses y polígonos, a las imágenes. Puede aplicar contornos a las formas o rellenarlas, además de representarlas como objetos editables por separado. Si desea obtener más información sobre los objetos, consulte "Creación de objetos".

También es posible añadir líneas a las imágenes. Al añadir líneas, puede especificar su anchura y transparencia, así como la manera en que los segmentos de línea se unen. El color de pintura actual determina el color de la línea.

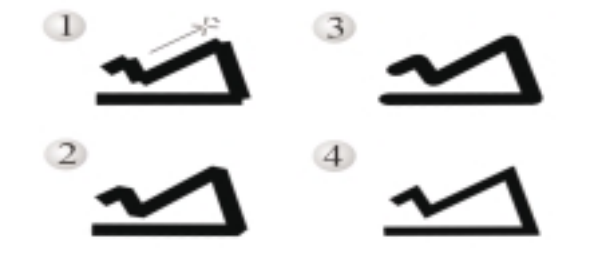

*Es posible especificar la forma de unión de las líneas: Extremo, Relleno, Redondeado o Punta.*

# Para dibujar un rectángulo o una elipse

**1** Abra el menú lateral de **herramientas de forma**  $\Box \Box \Box \Box$  y haga clic en una de las herramientas siguientes:

- **•** Herramienta Rectángulo<sup>1</sup>
- **•** Herramienta Elipse
- **2** En la Barra de propiedades, haga clic en uno de los botones siguientes:
	- **Relleno uniforme**
	- **•** Relleno degradado
	- **Relleno de mapa de bits**
	- **•** Relleno de textura
	- **Desactivar relleno**
- **3** Arrastre el ratón en la ventana de imagen hasta que el rectángulo o la elipse tengan el tamaño deseado.

### **También es posible**

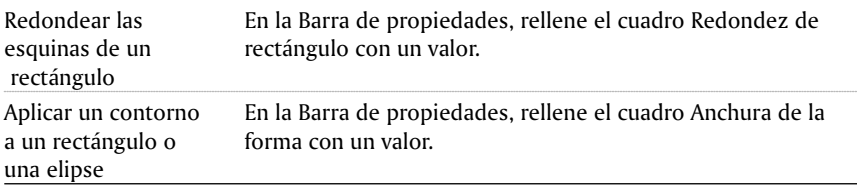

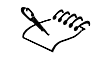

 El relleno actual aparece indicado en la barra de estado. Si desea obtener más información sobre los rellenos, consulte "Relleno de imágenes".

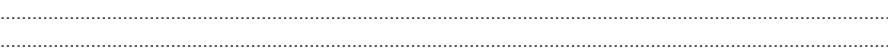

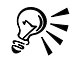

- Puede utilizar este procedimiento para dibujar un cuadrado con la herramienta **Rectángulo** o un círculo con la herramienta **Elipse** manteniendo presionada la tecla CTRL al tiempo que arrastra el ratón.
- Puede utilizar este procedimiento para crear un objeto haciendo clic en el botón de **representación en objeto** de la Barra de propiedades tras hacer clic en la herramienta **Rectángulo** o **Elipse**.

### Para dibujar un polígono

- **1** Abra el menú lateral de **herramientas de forma de entranta** y haga clic en la herramienta **Polígono .**
- **2** En la Barra de propiedades, haga clic en uno de los botones siguientes:
	- **•** Relleno uniforme

- **•** Relleno degradado
- **Relleno de mapa de bits**
- **Relleno de textura**
- **•** Desactivar relleno

 Si desea aplicar un contorno al polígono, rellene el cuadro **Anchura de la forma** de la Barra de propiedades con un valor.

**3** Haga clic en la posición donde quiere definir los puntos de anclaje del polígono y haga doble clic para establecer el último punto de anclaje.

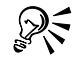

 Es posible crear ángulos de 45 grados manteniendo presionada la tecla **CTRL** mientras se dibuja el polígono.

 Puede utilizar este procedimiento para crear un objeto haciendo clic en el botón de **representación en objeto** de la Barra de propiedades tras hacer clic en la herramienta **Polígono**.

### Para dibujar una línea

- **1** Abra el menú lateral **Herramientas de forma usa a p** y haga clic en la herramienta **Línea** .
- **2** En la Barra de propiedades, rellene el cuadro **Anchura** de la forma con un valor.
- **3** En la Barra de propiedades, elija una de las opciones siguientes en el cuadro de lista **Uniones de la forma**:
	- **Extremo:** une los segmentos; si especifica un valor superior para la **Anchura de la forma**, aparece un hueco entre los segmentos unidos.
	- **Relleno:** rellena el hueco entre los segmentos unidos.
	- **Redondeadas:** redondea las esquinas entre los segmentos unidos.
	- **Punta:** aplica puntas a las esquinas de los segmentos unidos.
- **4** Elija un color de pintura.
- **5** Haga clic en la posición donde quiere iniciar y terminar cada segmento en la ventana de imagen hasta que la línea tenga la longitud deseada.
- **6** Haga doble clic para terminar la línea.

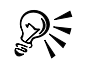

- Puede utilizar este procedimiento para dibujar un solo segmento de línea arrastrando el ratón en la ventana de imagen.
- Puede utilizar este procedimiento para crear un objeto haciendo clic en el botón Representar en objeto **de la Barra de propiedades tras hacer clic en la** herramienta **Línea**.

# Aplicación de pinceladas

Las herramientas de pintura permiten imitar una variedad de formas de pintura y dibujo. Por ejemplo, es posible aplicar pinceladas que imiten las acuarelas, pasteles o rotuladores y plumas. Las pinceladas pueden representarse como objetos por separado o fusionarse con el fondo de la imagen o el objeto activo. Si desea obtener más información sobre los objetos, consulte "Creación de objetos".

La herramienta de pintura y el tipo de pincel elegidos determinan el aspecto de la pincelada en la imagen. Cuando se pinta con un pincel preestablecido, los atributos de pincel de la herramienta de pintura están predeterminados.

El color de la pincelada depende del color de pintura actual, que aparece en la barra de estado. Si desea obtener más información sobre cómo elegir colores, consulte "Operaciones con color".

Además de pintar con color, puede aplicar imágenes y texturas pintando con un relleno.

Los modos de fusión, también denominados modos de pintura, controlan la manera en que se mezcla el color de pintura o de relleno con el color base de la imagen. Es posible cambiar el valor del modo de fusión a partir del ajuste predeterminado (Normal) con fines de mezcla específicos. Si desea obtener más información sobre los modos de fusión, consulte "Modos de fusión".

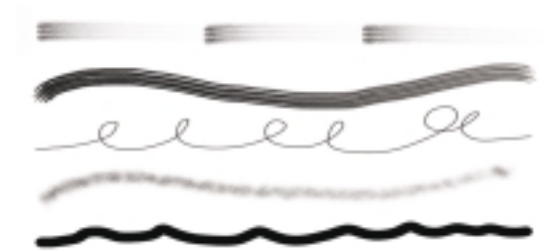

*Es posible elegir un pincel preestablecido en la ventana acoplable Medios artísticos.*

### Para pintar con un pincel preestablecido

- **1** Abra el menú lateral de **herramientas de pintura y la entra de la de la de la de** la de la de la de la de la herramienta **Pintar** .
- **2** Abra el selector **Herramienta Pintar** de la Barra de propiedades y haga clic en una herramienta de pintura.
- **3** Elija un tipo de pincel preestablecido en el cuadro de lista **Tipo de pincel** de la Barra de propiedades.
- **4** Haga clic en un color de pintura de la paleta de colores.
- **5** Arrastre el ratón en la ventana de imagen.

Si quiere limitar el pincel a una línea recta horizontal o vertical, mantenga presionada la tecla **CTRL** mientras arrastra el ratón y presione **MAYÚS** para cambiar la dirección.

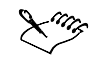

 La Barra de propiedades proporciona opciones para cambiar los atributos de un pincel preestablecido. Tras cambiar un atributo, el nombre del pincel pasa a pincel de artista personalizado. Si desea obtener más información sobre los pinceles personalizados, consulte "Creación de pinceles personalizados".

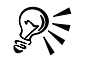

 Es posible utilizar este procedimiento para crear un objeto haciendo clic en **Objeto Crear Nuevo objeto** antes de arrastrar el ratón en la ventana de imagen.

 También puede elegir un pincel preestablecido haciendo clic en **Ventana Ventanas acoplables Medios artísticos** y después en una muestra de pincelada en la ventana acoplable **Medios artísticos**.

#### Para pintar con un relleno

- **1** Elija un relleno.
- **2** Abra el menú lateral de **herramientas de pintura** y haga clic en la herramienta **Clonar**.
- **3** En la Barra de propiedades, abra el selector **Herramienta Clonar** y haga clic en la herramienta **Clonar desde relleno**.
- **4** Arrastre el ratón en la ventana de imagen.

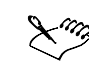

 Es posible pintar con cualquier tipo de relleno. Si desea obtener información sobre los rellenos, consulte "Relleno de imágenes".

#### Para pintar con un color muestreado a partir de una imagen

- **1** Haga clic en la herramienta **Cuentagotas.**
- **2** Haga clic en un color en la ventana de imagen.
- **3** Abra el menú lateral de **herramientas de pintura** y haga clic en la Herramienta **Pintar**.
- **4** Abra el selector **Herramienta Pintar** de la Barra de propiedades y haga clic en una herramienta de pintura.
- **5** Elija un tipo de pincel preestablecido en el cuadro de lista **Tipo de pincel** de la Barra de propiedades.
- **6** Arrastre el ratón en la ventana de imagen.

#### Para cambiar el modo de fusión

- **1** Abra el menú lateral de **herramientas de pintura** y haga clic en una herramienta de pincel.
- **2** Elija un modo de fusión en el cuadro de lista **Modo de pintura** de la Barra de propiedades.

# Diseminación de imágenes

Es posible diseminar imágenes de mapa de bits a color. Por ejemplo, puede mejorar las imágenes de paisajes diseminando nubes sobre un cielo azul o vegetación sobre un fondo de prado.

Corel PHOTO-PAINT incluye una variedad de archivos de lista de imágenes. Cada archivo consta de un grupo de imágenes origen utilizadas para crear listas de diseminador. Es posible cargar una lista de diseminador preestablecida, editar la lista preestablecida o crear una lista de diseminador guardando imágenes origen en una lista de imágenes. Puede utilizar cualquier objeto o imagen seleccionado como imagen origen para generar una lista de imágenes. Puede editar las imágenes origen en cualquier momento.

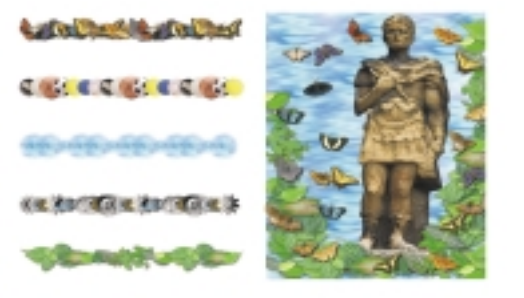

*Se han diseminado mariposas y follaje en la imagen. Encontrará ejemplos de pinceles en la parte izquierda.*

#### Para diseminar imágenes

- **1** Abra el menú lateral de **herramientas de pintura y el verte y haga clic en la** herramienta **Diseminador de imágenes** .
- **2** Elija una lista de imágenes preestablecida en el cuadro de lista **Tipo de pincel** de la Barra de propiedades y escriba valores en cualquiera de los cuadros siguientes:
	- **Tamaño:** permite especificar la anchura de plumilla en píxeles.
	- **Transparencia:** ajusta la transparencia de las imágenes.
	- **Número de pinceladas:** permite especificar el número de imágenes diseminadas con cada aplicación del pincel.
	- **Espaciado:** permite especificar la distancia entre pinceladas a lo largo del trazo de pincel.
	- **Extensión:** permite especificar la distancia entre pinceladas a lo ancho del trazo de pincel.
	- **Fundir:** permite especificar la velocidad a la que se desvanece la pintura en una pincelada. Los valores negativos hacen que la pintura aparezca gradualmente, mientras que los negativos hacen que se desvanezca.
- **3** Elija una secuencia de imágenes en el cuadro de lista **Selección de imágenes** de la Barra de propiedades.

**4** Arrastre el ratón en la ventana de imagen.

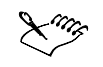

 Es posible ver los valores mínimo y máximo de un cuadro en la Barra de propiedades haciendo clic con el botón derecho del ratón en el cuadro para abrir el cuadro de diálogo Configuración.

#### Para cargar una lista de imágenes

- **1** Abra el menú lateral de **herramientas de pintura y la vera y haga clic en la** herramienta **Diseminador de imágenes** .
- **2** Haga clic en el botón para cargar la lista del **Diseminador de imágenes** en la Barra de propiedades.
- **3** Elija la unidad y carpeta donde está almacenada la lista de imágenes.

**4** Haga clic en un nombre de archivo.

Si desea ver una miniatura de la lista de imágenes, active la casilla de selección **Previsualización**.

**5** Haga clic en **Abrir**.

### Para crear una lista de diseminador

- **1** Abra el menú lateral de **herramientas de pintura** y este a y haga clic en la herramienta **Diseminador de imágenes** .
- **2** Elija una imagen de diseminador preestablecida en el cuadro de lista **Tipo de pincel** de la Barra de propiedades.
- **3** En la barra de propiedades, haga clic en el botón **Crear Lista de diseminador** .
- **4** En el cuadro de diálogo **Crear Lista de diseminador**, especifique el contenido de la lista para el diseminador.

### Para crear una lista de imágenes

- **1** Utilice la herramienta **Selector de objeto** para seleccionar los objetos que quiera usar como imágenes origen.
- **2** Abra el menú lateral de **herramientas de pintura y lateral y haga clic en la** herramienta **Diseminador de imágenes** .
- **3** Haga clic en **Ventana Ventanas acoplables Configuración de pincel**.
- **4** Haga clic en el **botón de menú lateral** de la ventana acoplable **Configuración de pincel** y después en Guardar objetos como lista de imágenes.
- **5** Elija la unidad y carpeta donde quiere guardar la lista de imágenes.
- **6** Escriba un nombre de archivo en el cuadro **Nombre de archivo**.

### Para crear una lista de imágenes a partir de una imagen

**1** Abra el menú lateral de **herramientas de pintura y la grado y haga clic en la** herramienta **Diseminador de imágenes** .

- **2** Haga clic en **Ventana Ventanas acoplables Configuración de pincel**.
- **3** Haga clic en el **botón de menú lateral** de la ventana acoplable **Configuración de pincel** y después en **Guardar documento como lista de imágenes**.
- **4** Escriba valores en cualquiera de los cuadros siguientes:
	- **Imágenes por fila:** permite especificar el número de imágenes de mosaico horizontales de la lista.
	- **Imágenes por columna:** permite especificar el número de imágenes de mosaico verticales de la lista.
	- **Número de imágenes:** permite especificar el número de imágenes que debe incluirse en la lista.
- **5** Haga clic en **Aceptar**.
- **6** Escriba el nombre de archivo en el cuadro **Nombre de archivo**.

#### Para editar una imagen origen

- **1** Abra el menú lateral de **herramientas de pintura y la sera y haga clic en la** herramienta **Diseminador de imágenes .**
- **2** Haga clic en **Ventana Ventanas acoplables Configuración de pincel**.
- **3** Haga clic en el **botón de menú lateral** de la ventana acoplable **Configuración de pincel** y después en **Editar lista de imágenes actual**.
- **4** Edite la imagen o imágenes origen.

Si desea sobrescribir la última versión de la lista de imágenes, haga clic en **Archivo Guardar como** y después en **Guardar** en el cuadro de diálogo **Guardar una imagen en el disco**.

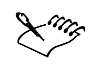

 Si edita una lista de imágenes, debe volver a cargarla en la herramienta **Diseminador de imágenes** para activar los cambios.

## Utilización de una pluma sensible a la presión

Corel PHOTO-PAINT proporciona opciones para controlar las pinceladas aplicadas mediante una pluma sensible a la presión, o estilete. La presión aplicada en la tableta con la pluma determina el tamaño, la opacidad y otros atributos de la pincelada.

Antes de empezar a utilizar una pluma sensible a la presión, es posible que deba configurar la pluma de tableta con el rango de presión que suele aplicar a la pluma. Esta configuración se usa cuando se aplican efectos de presión a las pinceladas. Corel PHOTO-PAINT configura automáticamente algunas plumas de tableta y proporciona una opción de configuración manual para plumas de tableta anteriores. Es posible asignar una herramienta diferente a cada pluma sensible a la presión y borrador disponibles con la pluma de tableta.

También puede especificar los atributos de pluma. Algunos atributos de la pluma sensible a la presión se establecen en porcentajes, otros en ángulos, y el tamaño se define en píxeles. Los valores positivos incrementan el atributo de la herramienta de

pincel al aumentar la presión de la pluma, lo que produce un efecto más pronunciado. Los valores negativos hacen que el atributo de pincel sea menos pronunciado al añadir presión.

Los atributos de la pluma sensible a la presión pueden guardarse para su futuro uso al guardar un pincel personalizado. Si desea obtener más información sobre los pinceles personalizados, consulte "Creación de pinceles personalizados".

### PARA CONFIGURAR UNA pluma de TAbleTA

- **1** Haga clic en **Herramientas Opciones**.
- **2** En la lista de categorías, haga doble clic en **Espacio de trabajo** y haga clic en **Genera**l.
- **3** Haga clic en el botón de configuración de la pluma de tableta.
- **4** Aplique cinco trazos usando un rango completo de presión.

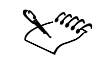

 Corel PHOTO-PAINT configura automáticamente muchas plumas sensibles a la presión. Si la pluma sensible a la presión se ha configurado de forma automática, el botón de configuración de la pluma de tableta aparece sombreado.

# Para asignar una herramienta a una pluma sensible a la presión

- **1** Haga clic en **Herramientas Opciones**.
- **2** En la lista de categorías, haga doble clic en **Espacio de trabajo** y haga clic en **General**.
- **3** Active la casilla de selección **Guardar última herramienta utilizada** para cada estilete.
- **4** Haga clic en **Aceptar**.
- **5** Haga clic en una herramienta de pintura con la pluma sensible a la presión.

### Para asignar una herramienta al borrador de la pluma sensible a la presión

- **1** Haga clic en **Ventana Ventanas acoplables Configuración de pincel**.
- **2** Haga clic en el botón de opciones de borrador de la barra **Configuración de pluma** y después en una herramienta.

### Para establecer los atributos de la pluma sensible a la presión

- **1** Abra el menú lateral de **herramientas de pintura** y haga clic en la herramienta **Pintar**.
- **2** En la Barra de propiedades, abra el selector **Herramienta Pintar** y haga clic en una herramienta de pintura.
- **3** Haga clic en **Ventana Ventanas acoplables Configuración de pincel**.
- **4** Haga clic en la flecha abajo de la barra **Configuración de pluma**.
- **5** Escriba valores en cualquiera de los cuadros siguientes:
- **Tamaño:** permite especificar el tamaño de la herramienta de pincel. Utilice un valor entre -999 y 999**.**
- **Opacidad:** permite ajustar la transparencia de la pincelada. Los valores positivos o negativos no tienen efecto si la transparencia de la herramienta está definida en 0 o en el máximo valor. Utilice un valor entre -99 y 100.
- **Suavizar borde:** permite especificar la anchura del borde transparente a lo largo de una pincelada. Utilice un valor entre -99 y 100.
- **Matriz:** permite cambiar el matiz del color de pintura en el espectro de colores hasta el grado especificado.
- **Saturación:** representa la máxima variación de la saturación del color de pintura. Utilice un valor entre -100 y 100.
- **Luminosidad:** representa la máxima variación de luminosidad del color de pintura. Utilice un valor entre -100 y 100.
- **Textura:** permite especificar la cantidad de textura visible para la herramienta de pintura actual. Utilice un valor entre -100 y 100.
- **Sangría:** permite especificar la velocidad con la que una pincelada se queda sin pintura. Utilice un valor entre -100 y 100.
- **Mantener color:** funciona conjuntamente con el valor de sangría y permite ajustar los restos de pintura que quedan en toda la pincelada. Utilice un valor entre -100 y 100.
- **Alargamiento:** representa el grado de inclinación y rotación de la pluma. Utilice un valor entre 0 y 99**9.**
- **6** Arrastre la pluma variando la cantidad de presión aplicada a la tableta para comprobar los atributos.

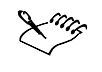

 Para variar la forma de las plumillas artísticas que no admiten el cambio de tamaño sensible a la presión, utilice variantes de plumillas circulares y rectangulares.

# Referencia: Cómo pintar imágenes

Este tema de referencia contiene información sobre los modos de fusión.

# Modos de fusión

Es posible controlar el efecto de una herramienta de pintura, de relleno o de forma en una imagen fusionando los colores de distintas maneras. Fusionar colores significa mezclar o combinar un color origen con un color base para obtener un color resultante. El color origen es el color actual que se aplica a la imagen con una herramienta de pincel, de relleno o de forma. En cambio, el color base es el que se muestra en la imagen original. El color resultante es el que se obtiene después de la fusión de colores.

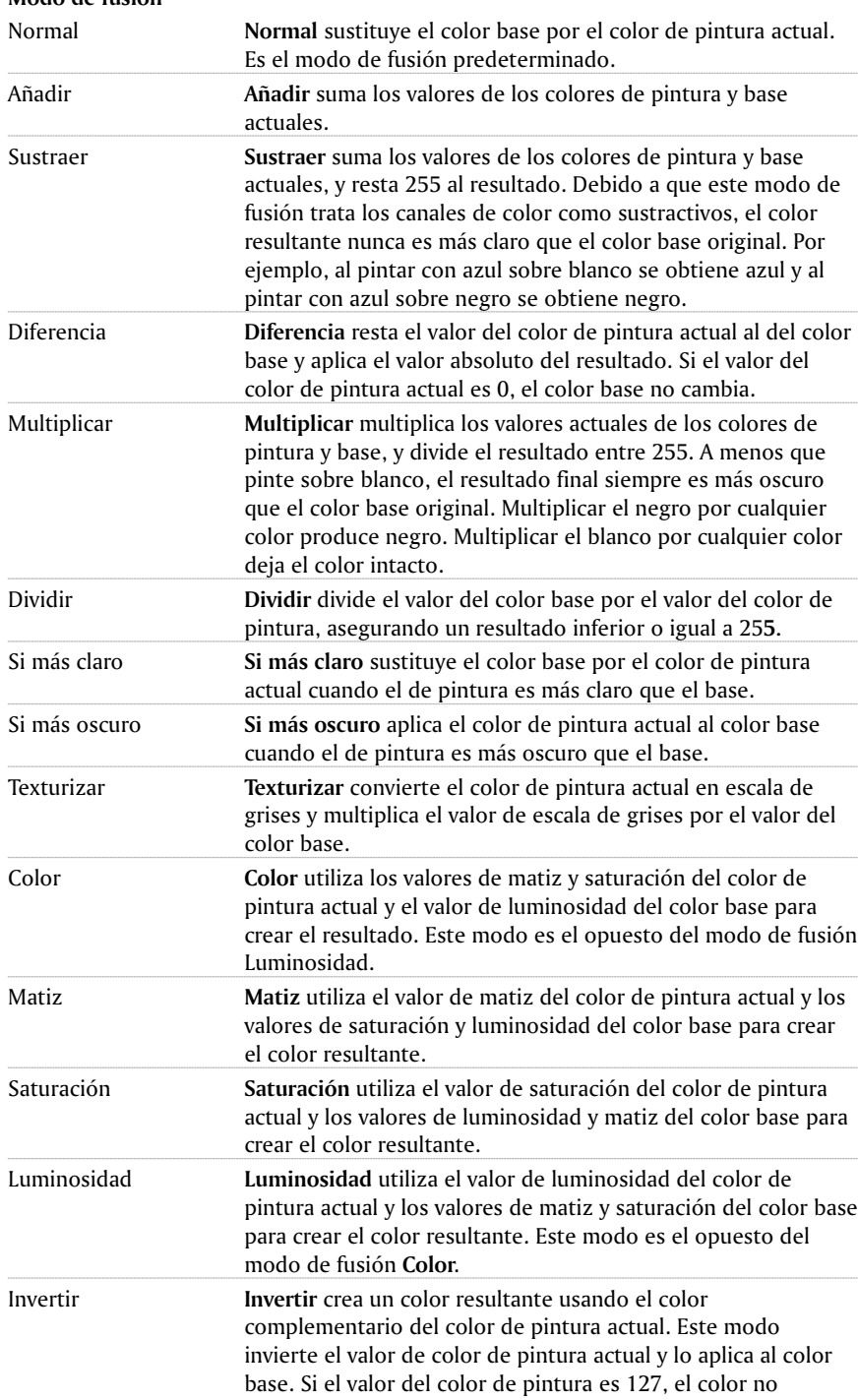

# **Modo de fusión**

Cómo pintar imáqenes 135

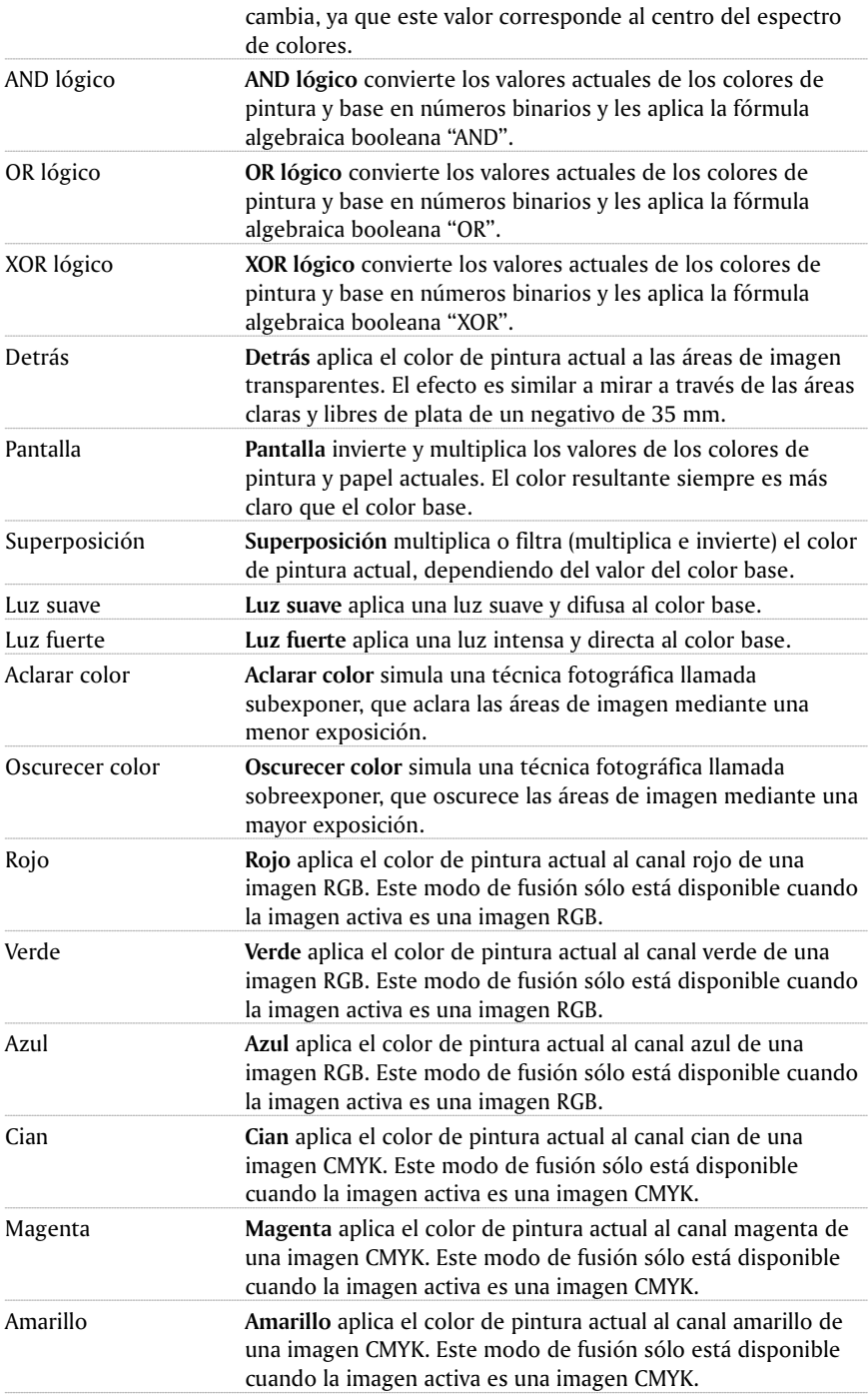

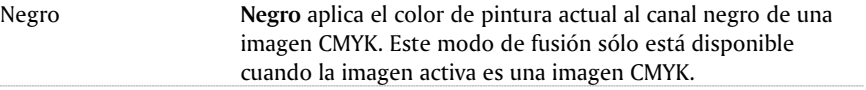

# Desde aquí

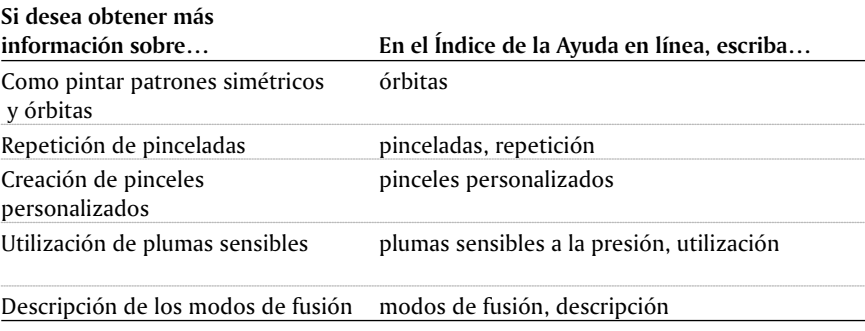
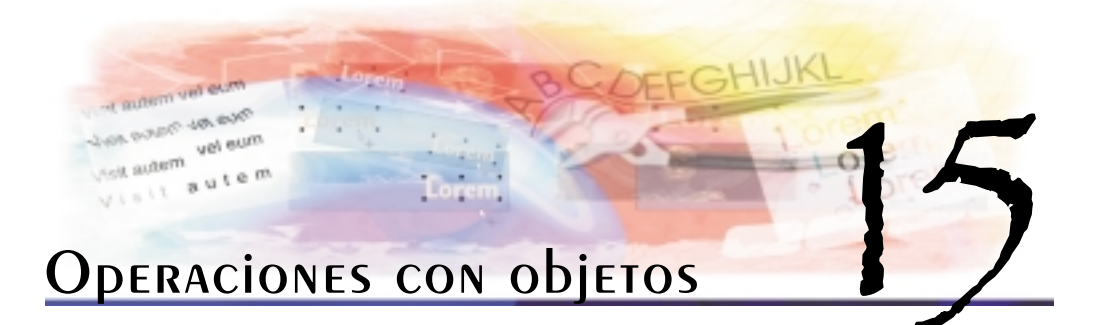

Es posible aumentar las posibilidades de edición de imágenes mediante los objetos, que son elementos de imagen por separado que flotan sobre el fondo.

En esta sección se familiarizará con lo siguiente:

- Creación de objetos
- Selección de objetos
- Desplazamiento, copia y eliminación de objetos
- Transformación de objetos
- Adición de sombras a objetos
- Operaciones con la transparencia de objetos
- Utilización de máscaras de corte para cambiar la transparencia de objetos

# CREACIÓN de objetos

Es posible crear un objeto desde cero aplicando pinceladas o generando formas. Si desea obtener más información sobre cómo aplicar pinceladas y crear formas, consulte "Cómo pintar imágenes".

También puede crear un objeto usando todo el fondo de la imagen o un área editable definida en el fondo de la imagen u otro objeto. Al generar un objeto a partir de un área editable, sólo pueden incluirse los elementos visibles de dicha área. Si desea obtener más información sobre cómo definir áreas editables, consulte "Aplicación de máscara a imágenes".

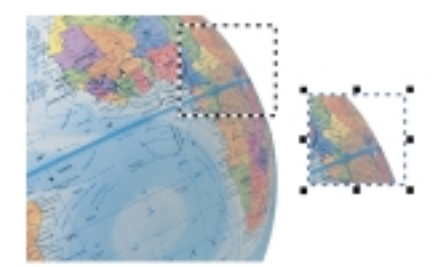

*Es posible crear un objeto utilizando parte del fondo de imagen.*

### Para crear un objeto mediante una herramienta de pintura o de forma

- **1** Haga clic en **Objeto Crear Nuevo objeto**.
- **2** Abra uno de los menús laterales siguientes y haga clic en una herramienta:
	- **Menú lateral de herramientas de pintura**
	- **Menú lateral de herramientas de forma**
- **3** Defina los atributos de la herramienta en la Barra de propiedades.
- **4** Arrastre la herramienta en la ventana de imagen hasta que el objeto tenga la forma que desee.

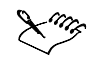

 Cuando está activado el comando **Recuadro visible** del menú **Objeto**, aparece un contorno de líneas discontinuas, llamado recuadro, alrededor del objeto nuevo.

 De forma predeterminada, todas las pinceladas e imágenes de aerosol se añaden al objeto activo.

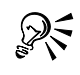

 También es posible crear un objeto nuevo haciendo clic en **Ventana Ventanas acoplables**  $\triangleright$  Objetos y después en Nuevo objeto  $\triangleright$  en la ventana acoplable **Objetos**.

#### PARA CREAR UN Objeto utilizando todo el fondo de la imagen

**●** Objeto ▶ Crear ▶ Desde fondo.

### Selección de objetos

Es necesario seleccionar los objetos para poder cambiarlos. Puede seleccionar un objeto, varios objetos o varios grupos de objetos. Cuando selecciona un solo objeto, un cuadro de resaltado con ocho tiradores de transformación rodea al objeto. Si selecciona varios objetos, el cuadro de resaltado se expande para rodearlos a todos.

Es posible seleccionar varios objetos, pero sólo uno está activo. El objeto activo aparece rodeado de un recuadro. Es posible editar el objeto activo rellenándolo y aplicándole efectos especiales, así como moviéndolo, transformándolo o combinándolo con otros objetos. Sin embargo, los otros objetos seleccionados sólo pueden moverse, transformarse o combinarse. Los demás objetos seleccionados sólo se ven afectados por comandos como los de desplazamiento, transformación y combinación.

Una vez realizados los cambios necesarios en los objetos seleccionados, puede deseleccionarlos.

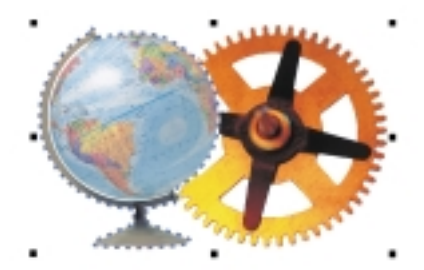

*El cuadro resaltado indica que el globo y el engranaje están seleccionados. El recuadro de objeto aparece alrededor del globo para indicar que es el objeto activo.*

### PARA seleccionar objetos

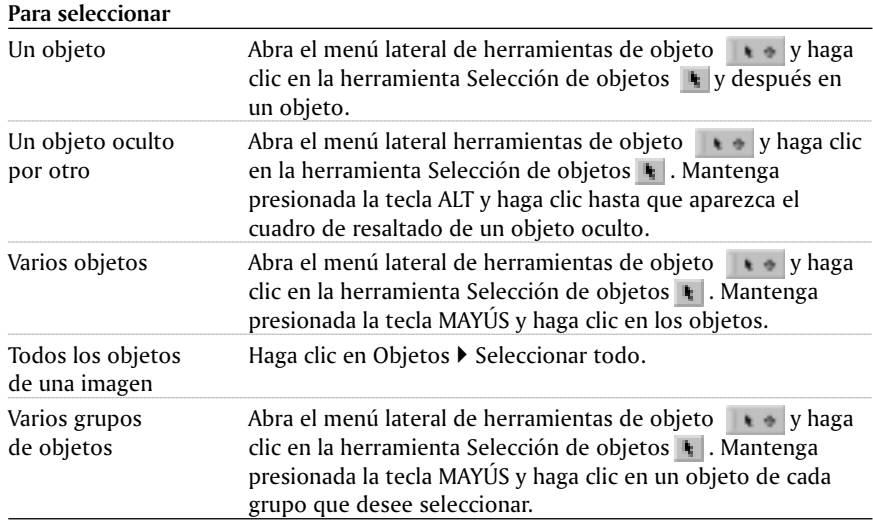

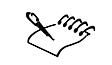

 Cuando está activado el comando **Recuadro visible** del menú **Objeto,** aparece un contorno de líneas discontinuas, llamado recuadro, alrededor del objeto.

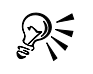

 También es posible seleccionar un objeto haciendo clic en **Ventana Ventanas acoplables Objetos** y después en una miniatura de la ventana acoplable Objetos.

### PARA deseleccionar objetos

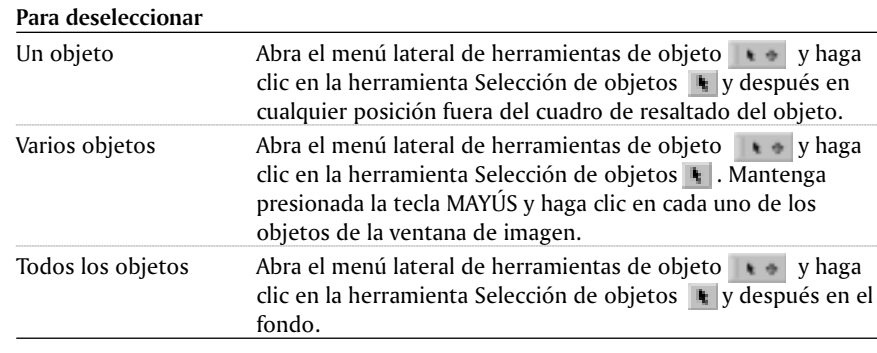

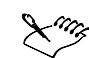

Al deseleccionar un objeto, éste aún permanece activo.

### Desplazamiento, copia y eliminación de objetos

Corel PHOTO-PAINT permite mover un objeto, o parte de un objeto, a otra posición en la misma ventana de imagen o a otra ventana de imagen. También es posible copiar un objeto, o parte de un objeto, y pegarlo en la misma ventana de imagen o en otra ventana de imagen.

Cuando se mueve o copia parte de una imagen, se define un área editable en el objeto. También puede mover o copiar un objeto a un área editable. Si desea obtener más información sobre cómo definir áreas editables, consulte "Definición de áreas editables".

Cuando ya no necesite un objeto, puede eliminarlo.

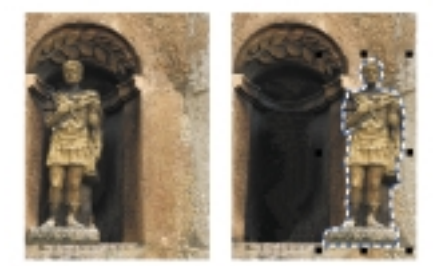

*El objeto de estatua se desplaza de una ubicación a otra.*

# PARA MOVER UN Objeto

Seleccione el objeto y arrástrelo a una posición nueva.

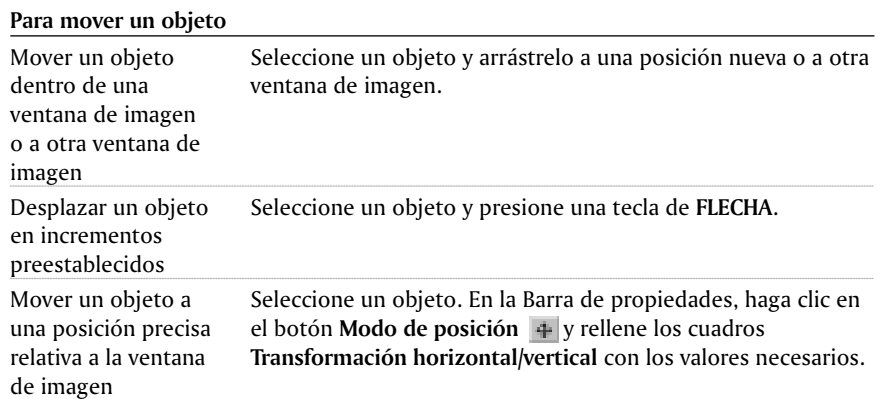

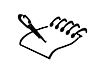

 Si desea obtener más información sobre cómo definir el valor de desplazamiento, consulte "Definición de las unidades de medida".

ନ୍∕

- Puede usar este procedimiento para mover un objeto a otra ventana de imagen arrastrándolo a la ventana de imagen nueva.
- Es posible mover un objeto a una posición precisa relativa a su posición actual activando el botón **Posición relativa de la Barra de propiedades.**

#### PARA COPIAR UN Objeto

- **1** Seleccione un objeto.
- **2** Haga clic en **Edición Copiar**.
- **3** Haga clic en **Edición Pegar Pegar como nuevo objeto**.

Si pega el objeto en la misma ventana, la copia se coloca encima del objeto original.

- También es posible copiar un objeto seleccionado dentro de la misma ventana de imagen haciendo clic en **Objeto Duplicar.**
- Puede usar este procedimiento para crear un documento nuevo con el objeto haciendo clic en **Edición Pegar Como nuevo documento** tras copiar el objeto.

Operaciones con objetos 143

### PARA Eliminar un objeto

- **1** Seleccione un objeto.
- **2** Haga clic en **Objeto Eliminar**.

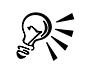

 También es posible eliminar un objeto seleccionado haciendo clic en **Ventana Ventanas acoplables ▶ Objetos** y después en el botón **Eliminar objeto(s)** । de la ventana **acoplable Objeto**s.

# TRANSFORMACIÓN de Objetos

Es posible cambiar el aspecto de los objetos utilizando cualquiera de los siguientes métodos.

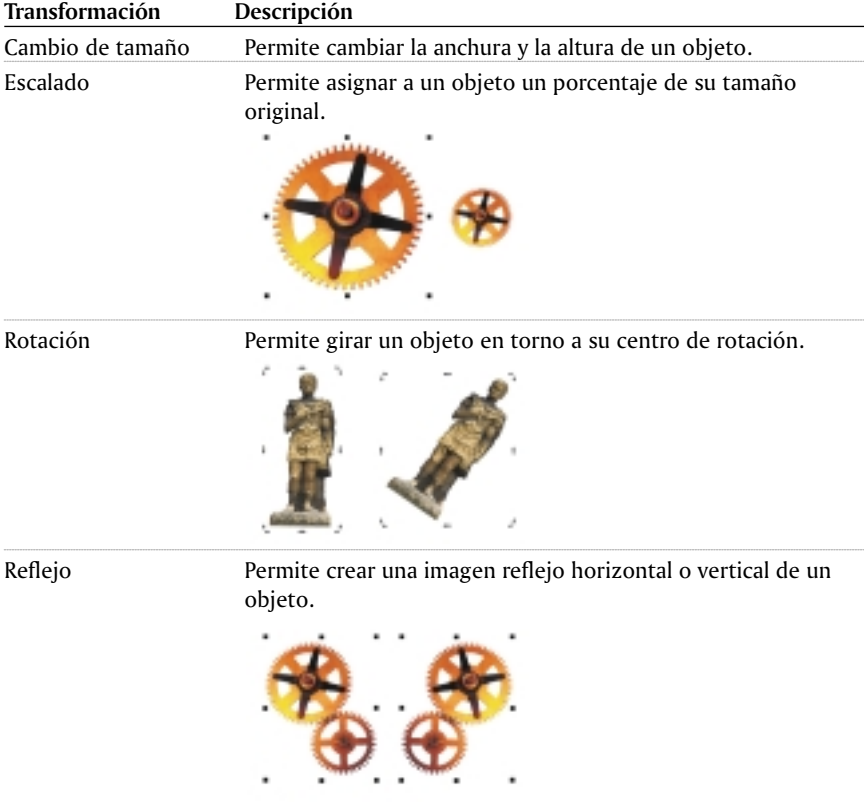

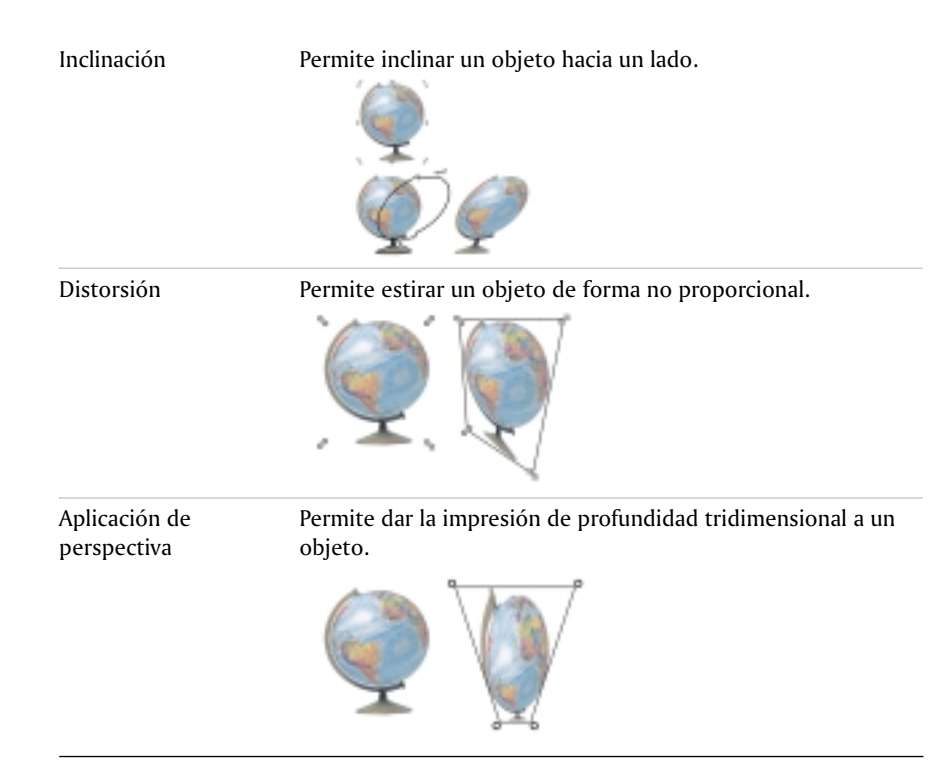

Las transformaciones pueden aplicarse a un solo objeto o a varios objetos al mismo tiempo.

Cuando se escala, inclina o gira un objeto, sus bordes pueden parecer dentados. Por este motivo, estos modos de transformación tienen la opción Alisado activada de forma predeterminada.

### PARA CAMbiAR El TAMAÑO de UN Objeto

- **1** Seleccione un objeto.
- **2** Abra el selector **Modo de objetos** de la Barra de propiedades y haga clic en el icono Modo de tamaño **H**.
- **3** Arrastre cualquiera de los tiradores del cuadro de resaltado.
- **4** Haga doble clic en el objeto.

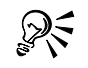

 Es posible mantener el centro de rotación en posición fija mientras se cambia el tamaño de un objeto manteniendo presionada la tecla **MAYÚS** al tiempo que se arrastra uno de los tiradores.

 También es posible cambiar el tamaño de un objeto seleccionado rellenando los cuadros **Transformación horizontal/vertical** de la Barra de propiedades con los valores necesarios.

Operaciones con objetos 145

#### PARA ESCALAR UN Objeto

- **1** Seleccione un objeto.
- **2** Abra el selector **Modo de objetos** de la Barra de propiedades y haga clic en el botón **Modo de escala E**

- **3** Arrastre un tirador de esquina del cuadro de resaltado.
- **4** Haga doble clic en el objeto.

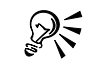

 También es posible escalar un objeto rellenando los cuadros **Transformación horizontal/vertical** de la Barra de propiedades con los valores necesarios.

PARA GIRAR UN Objeto

- **1** Seleccione un objeto.
- **2** Abra el selector **Modo de objetos** de la Barra de propiedades y haga clic en el botón **Modo de rotación** .
- **3** Arrastre el centro de rotación del objeto a otra posición.
- **4** Arrastre un tirador de rotación del cuadro de resaltado.
- **5** Haga doble clic en el objeto.

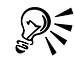

 Es posible limitar el giro a incrementos de 15 grados manteniendo presionada la tecla **CTRL** al tiempo que se arrastra un tirador de esquina.

 También es posible girar un objeto seleccionando rellenando de valores los cuadros **Transformación horizontal/vertical** y el cuadro **Ángulo de rotación** de la Barra de propiedades.

### PARA REflejar un objeto

- **1** Seleccione un objeto.
- **2** Mantenga presionada la tecla **CTRL** y arrastre un tirador central del cuadro de resaltado sobre el objeto hasta más allá del tirador central del lado opuesto.
- **3** Haga doble clic en el objeto.

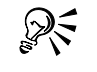

 Es posible reflejar un objeto seleccionado de forma no proporcional sin mantener presionada la tecla **CTRL** mientras se arrastra un tirador central del cuadro de resaltado sobre el tirador central del lado opuesto.

### PARA INCLINAR UN Objeto

**1** Seleccione un objeto.

**2** Abra el selector **Modo de objetos** de la Barra de propiedades y haga clic en el botón **Modo de inclinación**.

- **3** Arrastre un tirador de inclinación del cuadro de resaltado.
- **4** Haga doble clic en el objeto.

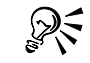

 También es posible inclinar un objeto rellenando los cuadros **Transformación horizontal/vertical** con los valores necesarios. 

#### PARA distorsionar un objeto

- **1** Seleccione un objeto.
- **2** Abra el selector **Modo de objetos** de la Barra de propiedades y haga clic en el botón **Modo de distorsió**n.
- **3** Arrastre un tirador de distorsión del cuadro de resaltado.
- **4** Haga doble clic en el objeto.

### PARA AplicAR **perspectiva a un objeto**

- **1** Seleccione un objeto.
- **2** Abra el selector **Modo de objetos** de la Barra de propiedades y haga clic en el botón **Modo de perspectiva**.
- **3** Arrastre un tirador de perspectiva del cuadro de resaltado.
- **4** Haga doble clic en el objeto.

# Adición de sombras a objetos

Es posible añadir dos tipos de sombras a un objeto: planas y de perspectiva. Las sombras planas añaden silueta a los objetos y pueden utilizarse para crear un efecto de resplandor. Las sombras de perspectiva (Pers.) generan profundidad tridimensional.

Es posible añadir una sombra a cualquier objeto aplicando una sombra preestablecida. Cuando se aplica una sombra preestablecida, puede modificarse para generar una personalizada. Por ejemplo, puede cambiar su dirección y distancia respecto al objeto, su color y opacidad, y el fundido de sus bordes. También es posible copiar una sombra personalizada o guardarla como una sombra preestablecida.

Si realiza cambios en la forma o transparencia de un objeto al que ha aplicado una sombra, ésta cambia automáticamente para reflejar dichos cambios.

Es posible eliminar una sombra en cualquier momento.

Operaciones con objetos 147

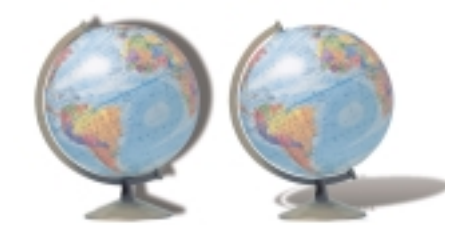

*Es posible aplicar una sombra plana o con perspectiva a un objeto.*

#### Para añadir una sombra

- **1** Haga clic en la **herramienta de sombra de objeto**  $\Box$  y seleccione un objeto.
- **2** Elija una sombra preestablecida en el cuadro de lista **Preestablecido de Sombra** de la Barra de propiedades.
- **3** En la Barra de propiedades, escriba valores en cualquiera de los cuadros siguientes:
	- **Dirección de Sombra:** permite especificar el ángulo de la sombra con respecto al objeto.
	- **Descentrado de Sombra**: permite especificar la distancia de la sombra respecto al punto de origen del objeto.
	- **Opacidad de Sombra:** permite especificar la transparencia de la sombra.
	- **Fundido de Sombra:** permite especificar el número de píxeles que se funden en el borde de la sombra para crear un efecto de suavidad. Es posible especificar una dirección para los píxeles fundidos mediante el selector Dirección del fundido de sombra y un patrón mediante el selector **Borde del fundido de sombra**.
	- **Difuminación de Sombra:** permite especificar el porcentaje de difuminación de la sombra de perspectiva a medida que se aleja del objeto.
	- **Valor para estirar Sombra**: permite especificar la longitud de una sombra de perspectiva.

#### **También es posible**

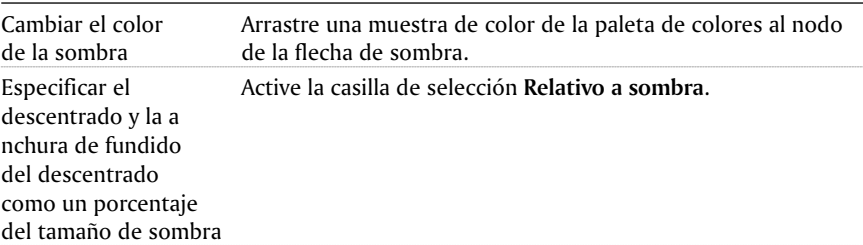

Guardar una sombra Haga clic en el botón **Sombra Añadir preestablecido** personalizada como de la Barra de propiedades y escriba un nombre para la preestablecida sombra.

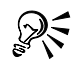

 Puede modificar muchos atributos de sombra de forma interactiva ajustando los nodos y tiradores de triángulo de la flecha de sombra en la ventana de imagen tras elegir una sombra preestablecida.

# Operaciones con la transparencia de objetos

Es posible cambiar la transparencia de un objeto para mostrar los elementos de imagen subyacentes. Al cambiar la transparencia de un objeto, se cambia el valor de escala de grises de los distintos píxeles. Todos los colores disponen de un valor de escala de grises. Por ejemplo, el negro es transparente y tiene un valor igual a 0; el blanco es opaco y tiene un valor igual a 255.

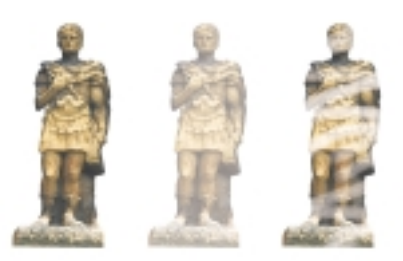

*Es posible cambiar la transparencia de todo el objeto o utilizar un pincel para cambiar la transparencia de parte de la imagen.*

# Modificación de la transparencia de un objeto

Es posible cambiar la transparencia de un objeto entero o del área editable de un objeto. Al cambiar la transparencia de un objeto entero, cambian uniformemente los valores de transparencia de todos los píxeles del objeto.

### Aplicación de degradados de transparencia a objetos

Es posible aplicar un degradado de transparencia a un objeto para que su valor de transparencia cambie de forma gradual. Existen varios tipos de degradados que determinan el patrón de la transparencia: plano, lineal, elíptico, radial, rectangular, cuadrado, cónico, de mapa de bits o con textura.

Puede personalizar el degradado añadiendo y eliminando nodos y especificando un valor de transparencia para cada nodo.

#### Aplicación de transparencia a los colores seleccionados de un objeto

Es posible aplicar transparencia a todos los píxeles de un determinado color (o rango de colores) en el objeto activo. Si elimina uno o todos los nodos de selección de color, los píxeles de un determinado color vuelven a ser opacos.

#### Mezcla de objetos

Es posible mezclar objetos con los objetos que se encuentran debajo de los mismos en el orden de apilamiento. Puede especificar los valores de escala de grises de los píxeles de objeto en una escala del 0 (negro) al 255 (blanco) y la opacidad de los píxeles en una escala del 0 (transparente) al 100 (opaco). Los píxeles del objeto activo que sobrepasen el rango especificado se ocultarán para que queden visibles los píxeles del objeto subyacente.

#### PARA CAMbiAR LA TRANSPARENCIA de UN Objeto

- **1** Seleccione un objeto.
- **2** Haga clic en **Ventana Ventanas acoplables Objetos.**
- **3** Rellene el cuadro **Opacidad** de la ventana acoplable **Objetos con un valor**.

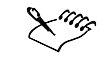

 El cuadro Opacidad no está disponible para las imágenes en blanco y negro (de 1 bit). 

#### Para cambiar la transparencia de un área editable de un objeto

- **1** Seleccione un objeto.
- **2** Abra el menú lateral de **herramientas de transparencia de objeto** y haga clic en la herramienta Pincel de transparencia de objetos.
- **3** Modifique los atributos de pincel que desee en la Barra de propiedades.
- **4** Mueva el deslizador **Opacidad** de la Barra de propiedades para definir el nivel de opacidad de la herramienta Pincel de transparencia de objetos.

Si quiere añadir transparencia al valor de transparencia actual del objeto, haga clic en el botón **Usar transparencia original** de la Barra de propiedades.

**5** Arrastre el ratón sobre el objeto.

# Utilización de máscaras de corte para cambiar la transparencia de objetos

Una máscara de corte permite cambiar la transparencia de un objeto o un área editable sin afectarlo de forma permanente.

Es posible crear una máscara de corte a partir de un objeto o un área editable y editar su transparencia de la misma forma que se hace con la transparencia de un objeto. Al editar una máscara de corte, los valores de transparencia del objeto asociado cambian independientemente del objeto.

Puede deshacer los cambios de transparencia realizados en un objeto aplicando una máscara de corte.

### Para crear una máscara de corte a partir de un objeto

- **1** Seleccione un objeto.
- **2** Haga clic en **Objeto Máscara de corte Crear** y después en una de las opciones siguientes:
	- **Para mostrar todo:** crea una máscara de corte que muestra el objeto completo.
	- **Para ocultar todo:** crea una máscara de corte que oculta el objeto completo.

### Para crear una máscara de corte a partir del área editable de un objeto

- **1** Defina un área editable en un objeto.
- **2** Haga clic en **Objeto Máscara de corte Crear Desde máscara**.

# PARA CAMbiAR LA TRANSPARENCIA de UN Objeto UTIlizando UNA MÁSCARA de CORTE

- **1** Haga clic en **Ventana Ventanas acoplables Objetos.**
- **2** En la ventana acoplable **Objetos**, haga clic en la miniatura de máscara de corte del objeto que desee cambiar.
- **3** Edite la máscara de corte.
- 4 Haga clic en **Objeto Máscara de corte Combinar**.

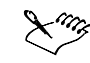

 Sólo es posible modificar la máscara de corte activa. La miniatura de la máscara de corte activa aparece con un borde rojo en la ventana acoplable Objetos.

> Es posible vincular la máscara de corte a un objeto haciendo clic en el espacio comprendido entre la miniatura del objeto y la miniatura de la máscara de corte en la ventana acoplable **Objetos**.

#### Para eliminar los cambios de transparencia

- **1** Seleccione un objeto.
- **2** Haga clic en **Objeto Máscara de corte Crear Desde transparencia de objeto**.
- **3** Haga clic en **Objeto Máscara de corte** y después en una de las opciones siguientes:
	- **Desactivar:** elimina los cambios de transparencia de forma temporal.
	- **Quitar:** elimina los cambios de transparencia de forma permanente.

# Desde aquí

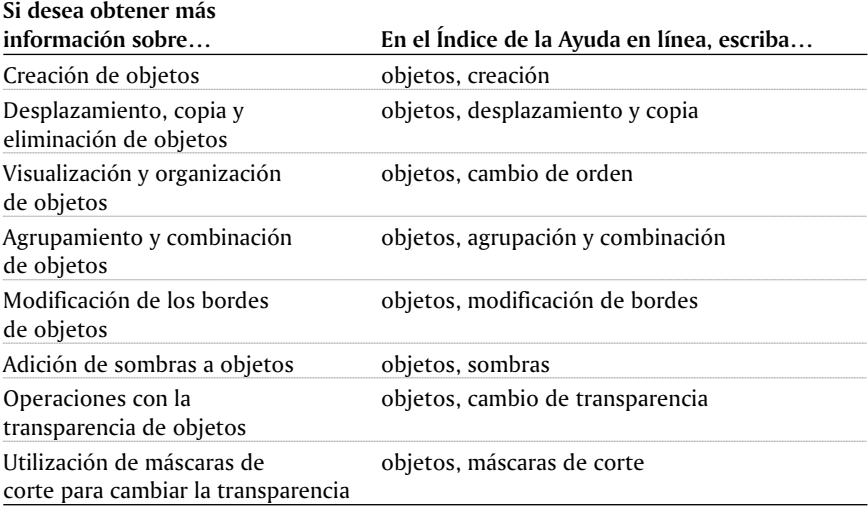

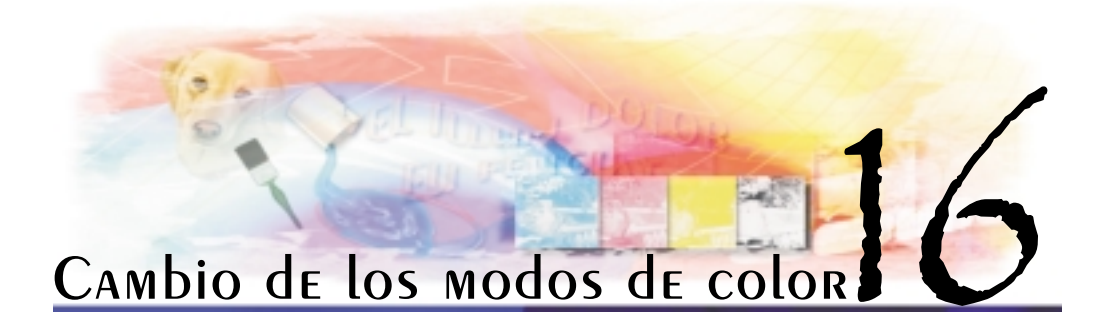

Si se cambia una imagen de un modo de color a otro, como RGB, CMYK o escala de grises, se modifica la estructura del color de la imagen y su tamaño y puede afectar a la presentación o la impresión de la imagen.

En esta sección se familiarizará con lo siguiente:

- Cambio del modo de color de imágenes
- Cambio de imágenes al modo de color Con paleta

# Cambio del modo de color de imágenes

Los colores de las imágenes que procese en PHOTO-PAINT se basan en los modos de color. Estos modos definen las características de los colores de la imagen, y se describen según sus colores componentes y su profundidad de bits. Por ejemplo, el modo RGB (24 bits) está compuesto de valores de rojo, verde y azul, con una profundidad de 24 bits. El modo CMYK (32 bits) está compuesto de valores de cian, magenta, amarillo y negro, con una profundidad de 32 bits.

Aunque es posible que no advierta en pantalla la diferencia entre una imagen en el modo CMYK y otra en el modo RGB, ambas imágenes son bastante distintas. Los colores del espacio de color RGB pueden abarcar una mayor porción del espectro visual (tienen una gama mayor) que los del espacio de color CMYK. Para una imagen de las mismas dimensiones, el tamaño del archivo en el modo CMYK es mucho mayor que en el modo RGB. El modo de color RGB es el predeterminado para imágenes de Corel PHOTO-PAINT.

Cada vez que convierte una imagen, puede producirse una pérdida de información de color. Debido a esto, debe finalizar la edición de una imagen y guardarla antes de convertirla a un nuevo modo de color.

Si desea obtener más información sobre los modos y modelos de color, consulte "Descripción de los modelos de color".

Corel PHOTO-PAINT admite los modos de color siguientes:

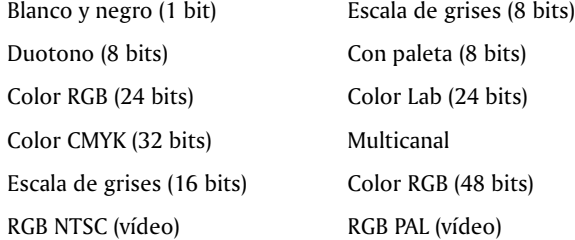

Los modos de color Blanco y negro, Con paleta y Duotono ofrecen opciones de conversión que pueden modificarse. Si desea obtener más información, consulte

- "Cambio de imágenes al modo de color Blanco y negro"
- "Cambio de imágenes al modo de color Con paleta"
- "Cambio de imágenes al modo de color Duotono"

## Para cambiar el modo de color de una imagen

- Haga clic en **Imagen** ▶ Modo y, después, en una de las opciones siguientes:
	- Escala de grises (8 bits)
	- Color RGB (24 bits)
	- Color Lab (24 bits)
	- Color CMYK (32 bits)
	- Multicanal
	- Escala de grises (16 bits)
	- Color RGB (48 bits)
	- RGB NTSC
	- RGB PAL

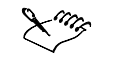

 El modo de la imagen actual determina los modos disponibles para la conversión. Los modos que no están disponibles se encuentran atenuados.

# Cambio de imágenes al modo de color Con paleta

El modo de color Con paleta, denominado también modo de color indexado, es un modo de color de 8 bits que almacena y muestra imágenes con hasta 256 colores. Puede cambiar una imagen compleja al modo Con paleta a fin de reducir el tamaño del archivo y publicarla en la Web.

# Elección, modificación y almacenamiento de una paleta de colores

Si cambia una imagen al modo de color Con paleta, debe utilizar una paleta de colores predefinida o personalizada y, después, editar la paleta sustituyendo los colores

individuales. Si elige la paleta de colores Optimizada, también podrá editarla especificando una sensibilidad del rango de colores. La paleta de colores utilizada para convertir la imagen se denomina paleta procesada y puede guardarse para aplicarla en otras imágenes.

Si desea obtener información sobre las paletas predefinidas disponibles en el modo de color Con paleta, consulte "Tipos de paleta".

Si desea obtener información sobre la creación de paletas personalizadas, consulte "Operaciones con paletas de colores personalizadas".

#### **TRAMAdo**

Cuando se cambia las imágenes al modo de color Con paleta es posible utilizar el tramado para mejorar el aspecto de las imágenes. El tramado coloca píxeles con colores o valores específicos en relación con otros píxeles de un color específico. La relación de un píxel con otro permite crear el aspecto de colores adicionales que no existen en la paleta de colores.

Existen dos tipos de tramado: ordenado y difusión de errores. Ordenado aproxima las mezclas de color utilizando patrones de puntos fijos, y como resultado, los colores sólidos se acentúan y los bordes aparecen pronunciados. Difusión de errores dispersa los píxeles irregularmente, haciendo que los bordes y colores sean más suaves. Jarvis, Stucki y Floyd-Steinberg son métodos de difusión de errores.

### Definición del rango de color para una paleta de colores personalizada

Cuando cambia una imagen al modo de color Con paleta mediante la paleta Optimizada, puede elegir un color semilla y una sensibilidad de rango para dicho color, de este modo, el color semilla y los colores similares que estén comprendidos dentro del rango se incluirán en la paleta de colores procesada. Puede determinar el énfasis que recibe este rango. Debido a que la paleta tiene un máximo de 256 colores, al acentuar el color semilla, se reduce el número de colores de que no estén en el rango.

#### Almacenamiento de las opciones de conversión

Una vez elegida una paleta de colores y establecido el Tramado y la sensibilidad del rango para cambiar la imagen, puede guardar las opciones seleccionadas como un preestablecido y utilizarlo para convertir otras imágenes. Puede añadir y quitar todos los preestablecidos de conversión que desee.

# Cambio de varias imágenes al modo de color Con paleta

Es posible cambiar varias imágenes al modo de color Con paleta de forma simultánea. Antes de realizar una conversión en lote, es preciso abrir las imágenes en Corel PHOTO-PAIN. Todas las imágenes que incluya en el lote se modifican utilizando la paleta de colores y las opciones de conversión que especifique. La conversión en lote es útil cuando desee publicar en la Web, ya que todas las imágenes de una página Web utilizan la misma paleta de colores.

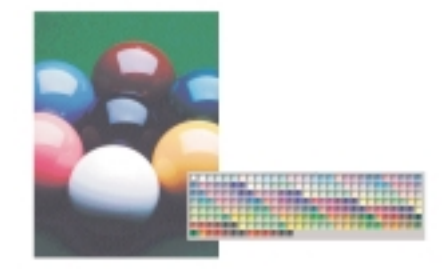

*Imagen convertida al modo de color Con paleta utilizando la paleta de Netscape Navigator.*

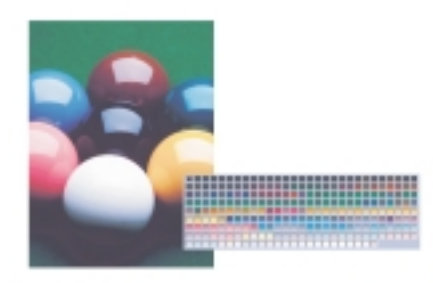

*Imagen convertida al modo de color Con paleta utilizando la paleta optimizada.*

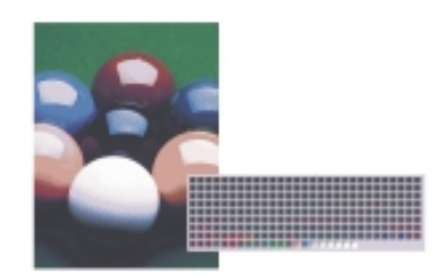

*Imagen convertida al modo de color Con paleta utilizando la paleta optimizada y configurando la sensibilidad del rango.*

### Para cambiar una imagen al modo de color Con paleta

- **1** Haga clic en **Imagen Modo Paleta (8 bits)**.
- **2** Haga clic en la ficha **Opciones** del cuadro de diálogo **Convertir a imagen con paleta**.
- **3** Elija un tipo de paleta de colores en el cuadro de lista **Paleta** .
- **4** Elija una opción de tramado del cuadro de lista **Tramado**.
- **5** Desplace el deslizador Intensidad de **Tramado** para establecer la intensidad del tramado.

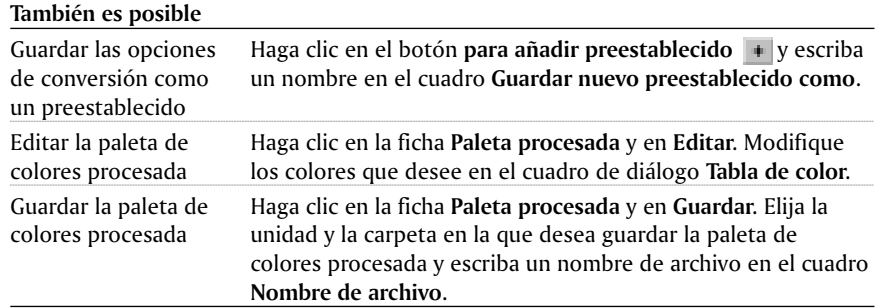

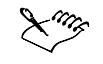

 La opción de tramado **Ordenado** se aplica más rápidamente que las opciones de difusión de errores **Jarvis**, **Stucki** y **Floyd-Steinberg**; aunque es menos precisa.

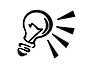

Para elegir una paleta de colores personalizada, haga clic en **Abrir**, localice el archivo de paleta de colores que desee y haga doble clic en el nombre de archivo.

 Es posible cargar opciones preestablecidas de conversión eligiendo un preestablecido del cuadro de lista **Preestablecidos** de la ficha **Opciones**.

### Para definir el rango de color de una paleta de colores personalizada

- **1** Haga clic en **Imagen Modo Paleta (8 bits)**.
- **2** Haga clic en la ficha **Opciones**.
- **3** Elija **Optimizada** en el cuadro de lista **Paleta.**
- **4** Active la casilla de selección **Sensibilidad del rango de color en**.
- **5** Haga clic en la herramienta **Cuentagotas**  $\leq$  y haga clic en un color de la imagen.
- **6** Haga clic en la ficha **Sensibilidad del rango** y especifique los valores que desee.
- **7** Ajuste los deslizadores de sensibilidad del rango.

Puede hacer clic en la ficha **Paleta procesada** si desea previsualizar la paleta de colores.

# Para cambiar varios archivos al modo de color Con paleta

- **1** Haga clic en **Imagen Modo Paleta (8 bits).**
- **2** Haga clic en la ficha **Lote**.
- **3** Elija, en la columna de la izquierda, los archivos que desee modificar y haga clic en **Añadir**.

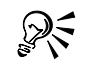

 Puede previsualizar una imagen si la selecciona en el cuadro de lista **Previsualizar imagen** y hace clic en el botón **Previsualizar**.

### Cambio de imágenes al modo de color Duotono

Una imagen en modo Duotono es una imagen en escala de grises que se ha mejorado con la adición de hasta cuatro colores. La lista siguiente describe los tipos de duotono:

- **Monotono**: una imagen en escala de grises coloreada con una sola tinta.
- **Duotono**: una imagen en escala de grises coloreada con dos tintas. En la mayoría de los casos, la primera tinta es negra y la segunda es de otro color.
- **Tritono**: una imagen en escala de grises coloreada con tres tintas. En la mayoría de los casos, la primera tinta es negra, y la segunda y tercera son de colores.
- **Cuatritono**: una imagen en escala de grises coloreada con cuatro tintas. En la mayoría de los casos, la primera tinta es negra, y la segunda, tercera y cuarta son de colores.

### Ajuste de las curvas tonales

Al convertir una imagen al modo de color Duotono, aparece una cuadrícula de curvas tonales dinámicas de tinta que se utilizarán en la conversión. El plano horizontal (eje x) muestra los 256 tonos de gris posibles en una imagen en escala de grises (0 es negro y 255 es blanco). El plano vertical (eje y) indica la intensidad de la tinta (0 a 100 por ciento) que se aplica a los respectivos valores de escala de grises.

#### Almacenamiento y carga de tintas para la conversión a Duotono

Después de elegir el tipo de duotono y de ajustar las curvas tonales para las tintas utilizadas para cambiar las imágenes al modo de color Duotono, puede guardar la configuración de tintas y cargarla para utilizarla en otras imágenes.

#### Especificación de la visualización de los colores de sobreimpresión

Cuando cambie una imagen al modo de color Duotono, puede determinar los colores que se sobreimprimirán al imprimir una imagen. Los colores sobreimpresos son los que tienen demasiada tinta cuando se solapan dos o más colores. Al visualizarse la imagen, cada color se aplica en la pantalla en una secuencia, creando el efecto de capas.

Puede ver todos los casos en que se solapan los colores elegidos. A cada caso se asocia el color que producirá el solapamiento. Puede elegir nuevos colores de sobreimpresión para ver cómo se solapan.

#### Para cambiar una imagen al modo de color Duotono

- **1** Haga clic en **Imagen ▶ Modo ▶ Duotono (8 bits).**
- **2** Haga clic en la ficha **Curvas**.
- **3** Haga clic en un tipo de **Duotono** en el cuadro de lista **Tipo**.
- **4** Haga doble clic en un color de tinta en la ventana **Tipo**.
- **5** Elija un color en el cuadro de diálogo **Seleccionar color** y haga clic en **Aceptar**.

Si desea ajustar la curva tonal del color, haga clic en una curva tonal de la cuadrícula para crear un nodo y arrastre el nodo para ajustar la cantidad de color en dicho punto de la cuadrícula.

**6** Repita los pasos 4 y 5 para cada tinta de color.

### **También es posible**

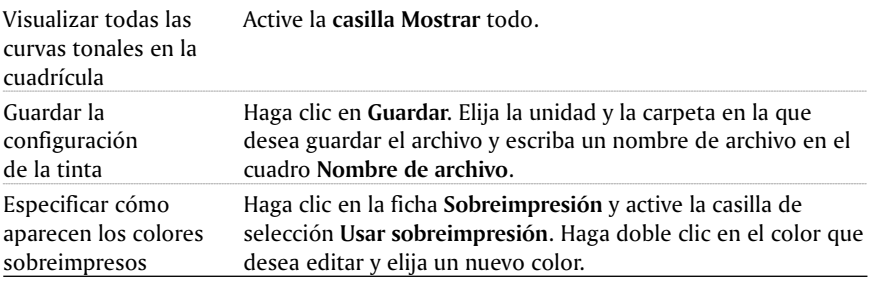

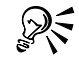

 Para cargar la configuración de tintas, haga clic en **Cargar**, localice el archivo de paleta de colores que desee y haga doble clic en el nombre de archivo. 

### Para especificar la forma en que se muestran los colores de sobreimpresión

- **1** Haga clic en **Imagen ▶ Modo ▶ Duotono (8 bits).**
- **2** Haga clic en la ficha **Sobreimpresión**.
- **3** Active la casilla de selección **Usar sobreimpresión**.
- **4** Haga doble clic en el color que desea editar.
- **5** Elija un color nuevo de uno de los modelos.

Si desea previsualizar el nuevo color de sobreimpresión, haga clic en el botón **Previsualizar**.

# Referencia: Cambio de los modos de color

Este tema de referencia contiene información sobre los "tipos de paleta".

### Tipos de paleta

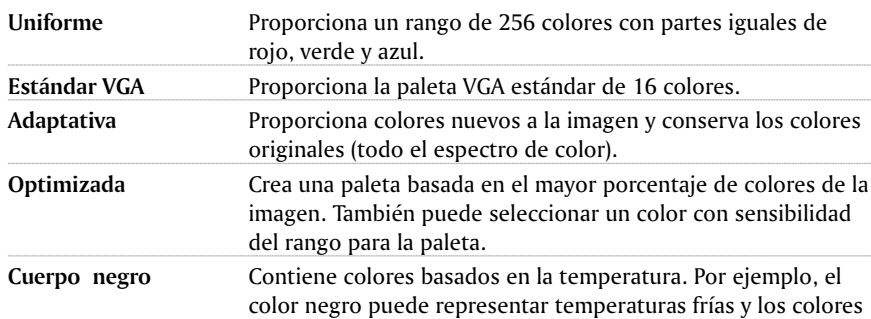

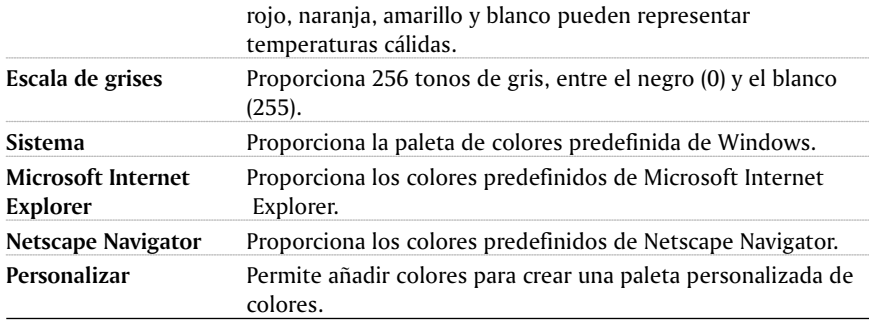

# Desde aouí

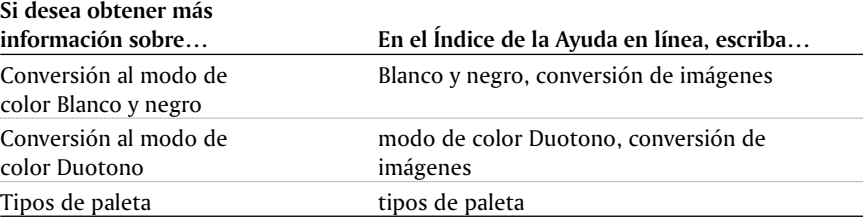

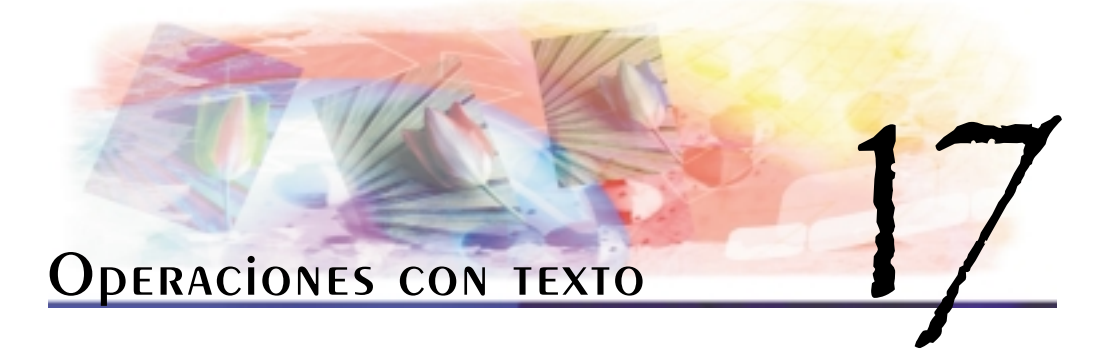

Es posible añadir texto a las imágenes y crear efectos de texto sorprendentes. También puede mover el texto, editarlo y asignarle formato. La adaptación de texto a un trayecto permite situar el texto a lo largo de una línea irregular.

En esta sección se familiarizará con lo siguiente:

- Adición y edición de texto
- Asignación de formato a texto
- Adaptación de texto a un trayecto

### Adición y edición de TEXTO

La adición de texto permite mejorar las imágenes. A medida que se añade el texto, puede especificarse la fuente, el tamaño y la alineación del mismo, así como el espaciado entre caracteres y el espacio interlineal. El texto se crea como objeto de forma predeterminada; de este modo, es posible moverlo, cambiarle el tamaño, asignarle escala, girarlo, reflejarlo, inclinarlo, distorsionarlo y aplicarle perspectiva de la misma manera que se haría con un objeto. No obstante, no podrá aplicar los efectos de distorsión o perspectiva si añade, quita o edita caracteres de texto. Si desea obtener información sobre las operaciones con objetos, consulte "Operaciones con objetos". El texto también puede representarse como área editable de una máscara. Si desea obtener más información sobre la creación de áreas editables, consulte "Aplicación de máscara a imágenes".

Después de crear texto, puede editarlo para cambiarle el color, pintarlo o rellenarlo con patrones y texturas.

### PARA AÑAdir TEXTO

- **1** Haga clic en la herramienta **Texto** .
- **2** Elija una fuente en el cuadro de lista de **nombres de fuente** de la Barra de propiedades.
- **3** Elija un tamaño de fuente en el cuadro de lista de **tamaños de fuente**.
- **4** Escriba valores en los cuadros siguientes:
	- **Espaciado de caracteres**
	- **Espacio de líneas**
- **5** Elija un valor en el cuadro de lista de **alineaciones.**
- **6** Haga clic en la ventana de imagen y escriba el texto.
- **7** Haga clic fuera del cuadro de texto.

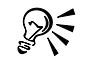

- **Al hacer clic en el botón Representa el texto en la máscara de la Barra de** propiedades, el texto se representa como área editable. De este modo, se genera un área editable con forma de texto al que poder aplicar efectos.
- Es posible mejorar el aspecto del texto con un tamaño de fuente inferior a 12 puntos haciendo clic en el botón **Visible en la parte superior** .

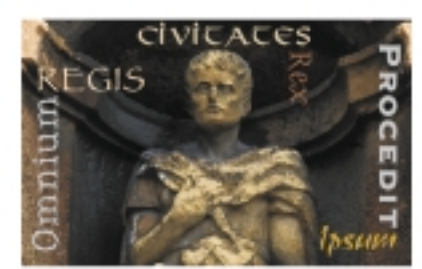

*Se crea texto utilizando la herramienta Texto.*

#### PARA CAMbiAR El COLOR del TEXTO

- **1** Seleccione el texto con la herramienta **Texto** .
- **2** Haga clic en un color de la paleta de colores.

### PARA **pintar** TEXTO

- **1** Abra el menú lateral de **herramientas de objeto y haga clic en la herramienta Selección de objetos** .
- **2** Seleccione el texto.
- **3** Haga clic en **Ventana Ventanas acoplables Objetos**.
- **4** Active el botón **Bloquear transparencia de objeto**  $\uparrow$  en la ventana acoplable **Objetos**.
- **5** Abra el menú lateral de **herramientas de pintura y en la para clic en la herramienta Pintar** *p*
- **6** Especifique las configuraciones de herramienta precisas en la Barra de propiedades.
- **7** Haga clic en un color de la paleta de colores.
- **8** Desplácese por el texto utilizando el método de arrastre.

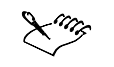

 Asegúrese de que el texto es correcto antes de pintar, ya que perderá los efectos de pintura si añade, quita o edita caracteres de texto.

### PARA APLICAR RELLENO AL TEXTO

- 1 Abra el menú lateral de **herramientas de objeto**  $\rightarrow \rightarrow$  y haga clic en la herramienta **Selección de objetos** .
- **2** Seleccione el texto.
- **3** Abra el menú lateral de **herramientas de relleno**  $\sim$  y haga clic en la herramienta **Relleno .**
- **4** Especifique las configuraciones de herramienta precisas en la Barra de propiedades.
- **5** Haga clic en cada uno de los caracteres de texto a los que desee aplicar relleno.

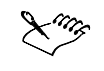

 Asegúrese de que el texto es correcto antes de aplicar relleno, ya que perderá los efectos de relleno si añade, quita o edita caracteres de texto.

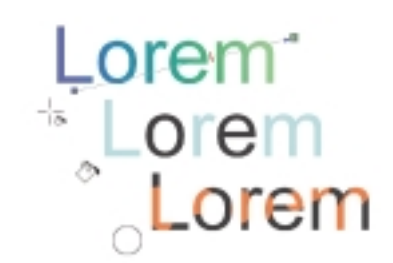

*Es posible pintar texto o rellenarlo con patrones y texturas.*

# Asignación de formato al texto

Corel PHOTO-PAINT permite mejorar la presentación del texto mediante la asignación de formato. Por ejemplo, puede cambiar los atributos de fuente, como el estilo y el tamaño de la fuente, así como subrayar, tachar y sobrerrayar el texto. También puede añadir texto de superíndice o subíndice, que resulta útil cuando la imagen debe incluir notas a pie de página o símbolos matemáticos.

La aplicación de espaciado manual en el texto hace variar la distancia entre los caracteres. Además, los caracteres de texto pueden desplazarse horizontal o verticalmente.

### Para cambiar lo atributos de fuente

1 Seleccione el texto con la herramienta Texto

- **2** Haga clic en el botón **Formato de texto F** de la Barra de propiedades.
- **3** En el cuadro de diálogo **Formato de texto**, haga clic en la ficha **Carácter**.
- **4** Especifique los atributos de fuente que desee.

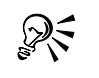

 Para cambiar el estilo de fuente del texto seleccionado, también puede hacer clic en el botón **Negrita**  $\hat{\mathbb{A}}$ , en el botón **Cursiva**  $\mathbb{I}$  o en ambos a la vez, de la Barra de propiedades.

### Para subrayar, tachar y sobrerrayar texto

- **1** Seleccione el texto con la herramienta **Texto** .
- **2** Haga clic en el botón **Formato de texto F** de la Barra de propiedades.
- **3** En el cuadro de diálogo **Formato de texto**, haga clic en la ficha **Carácter**.
- **4** Elija un estilo de línea en los cuadros de lista siguientes:
	- **Subrayado:** el texto se subraya.
	- **Tachado:** se añade una línea sobre el texto.
	- **Sobrerrayado:** se añade una línea por encima del texto.

### **También es posible**

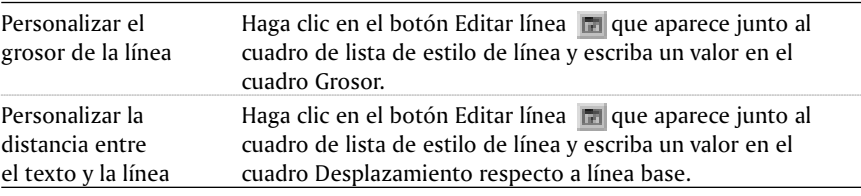

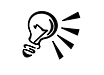

 Para añadir un subrayado sencillo al texto seleccionado, puede hacer clic en el botón **Subrayado u** de la Barra de propiedades.

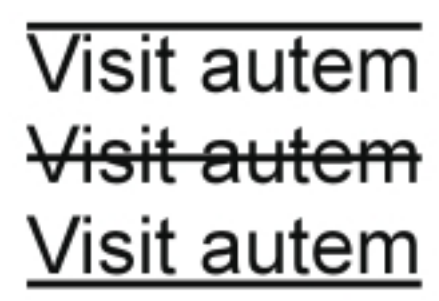

*Es posible sobrerrayar, tachar o subrayar texto.*

### PARA AÑAdir TEXTO de superíndice o subíndice

- **1** Seleccione el texto con la herramienta **Texto** .
- **2** Haga clic en el botón **Formato de texto F** de la Barra de propiedades.
- **3** En el cuadro de diálogo **Formato de texto**, haga clic en la ficha **Carácter**.
- **4** En el cuadro de lista Posición, elija una de las opciones siguientes:
	- **•** Superíndice
	- **Subíndice**

### Adaptación de texto a un trayecto

Si desea situar el texto a lo largo de una línea o una forma, puede adaptarlo a un trayecto. Una vez que ha adaptado el texto al trayecto, puede ajustar la posición del texto con relación al trayecto. Por ejemplo, puede situar el texto dentro o fuera del trayecto, o ajustar la distancia entre el texto y el trayecto.

Aunque el texto puede representarse como un objeto para separarlo del trayecto, conservará la forma del trayecto al que se había adaptado. Si desea separar el texto del trayecto sin que conserve la forma de éste, puede enderezar el texto.

> Visit<sup>autem</sup> Visit

*Es posible crear texto en superíndice o subíndice.*

#### Para adaptar texto a un trayecto

- **1** Abra el menú lateral de **herramientas de objeto**  $\mathbf{v} \cdot \mathbf{v}$  y haga clic en la herramienta **Selección de objetos** .
- **2** Seleccione el texto.
- **3** Haga clic en **Objeto Texto Adaptar texto a trayecto**.
- **4** Haga clic en el trayecto en el que le gustaría que empezase el texto.

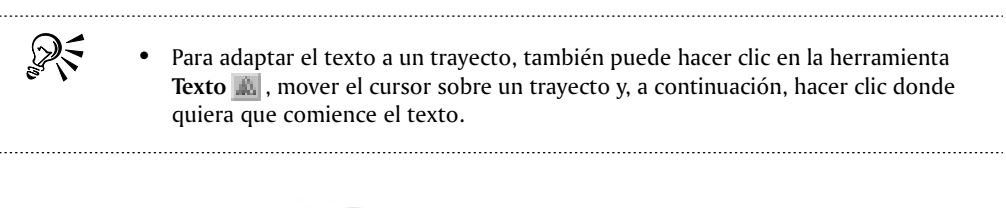

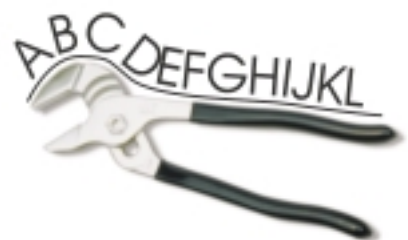

*Es posible crear texto a lo largo de un trayecto.*

### Para ajustar la posición del texto adaptado a un trayecto

- 1 Abra el menú lateral de **herramientas de objeto y la seula de la definienta Selección de objetos** .
- **2** Seleccione el texto.
- **3** En la Barra de propiedades, elija un valor de cualquiera de los cuadros de lista correspondientes a:
	- **Orientación del texto**: permite especificar la orientación del texto.
	- **Posición vertical**: permite determinar la posición vertical del texto.
	- **Posición del texto**: permite especificar la posición del texto.
	- **Distancia al trayecto**: permite especificar la distancia entre el texto y el trayecto.
	- **Desplazamiento horizontal**: permite determinar la posición horizontal del texto.

Si desea trasladar el texto hasta el lado opuesto del trayecto, haga clic en el botón Colocar en lado contrario.

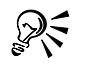

 Si mantiene presionada la tecla **CTRL** mientras selecciona el texto con la herramienta **Selección de objetos** y, a continuación, arrastra los tiradores de selección, se ajustará la orientación del texto.

**·** Si arrastra los nodos de los caracteres con la herramienta Trayecto A, podrá cambiar la posición horizontal del texto por el trayecto.

### PARA REPRESENTAR El TEXTO COMO UN Objeto

- 1 Abra el menú lateral de **herramientas de objeto y el velocado de la herramienta Selección de objetos** .
- **2** Seleccione el texto.
- **3** Haga clic en **Objeto Texto Representar como objeto.**

# PARA ENdEREZAR El TEXTO

- 1 Abra el menú lateral de **herramientas de objeto** y haga clic en la herramienta **Selección de objetos** .
- **2** Seleccione el texto.
- **3** Haga clic en **Objeto Texto Enderezar texto.**

# Desde aouí

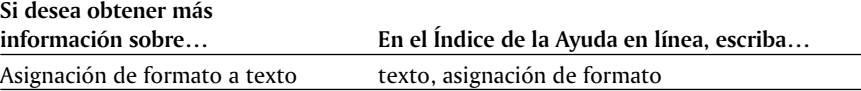

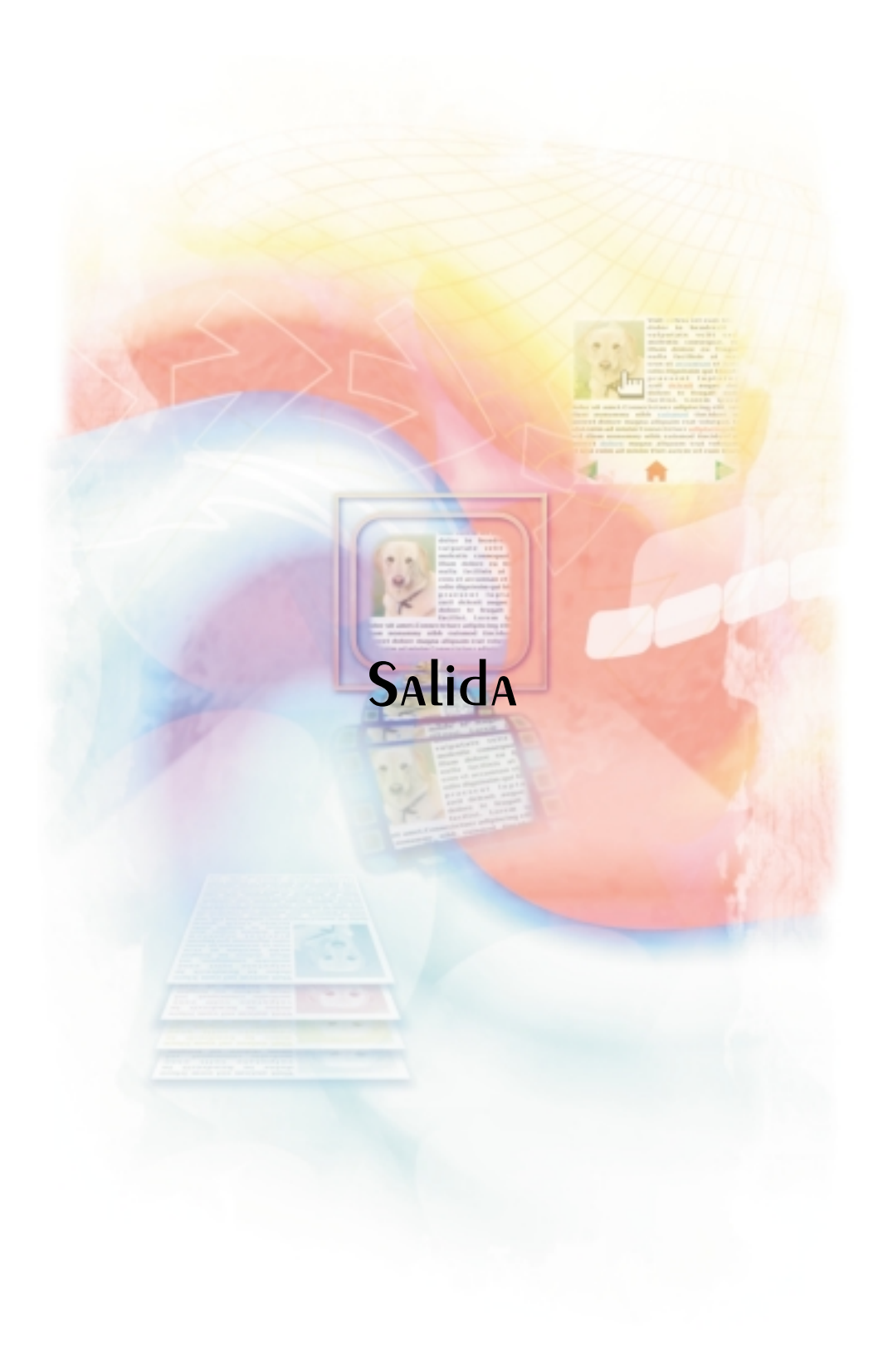

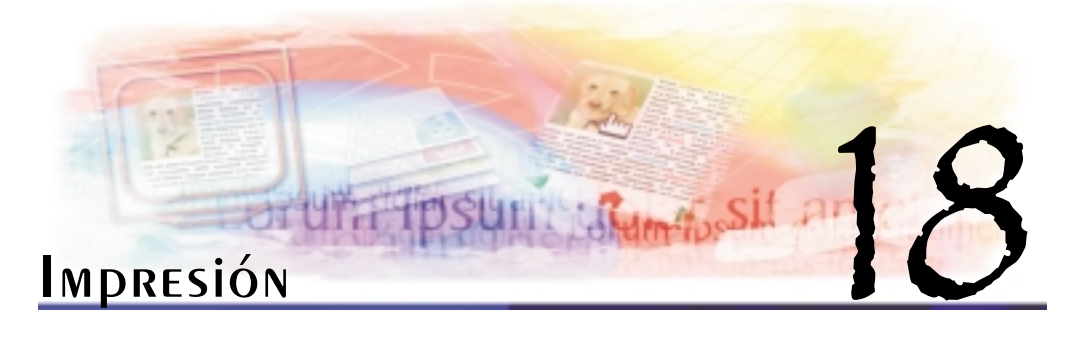

Corel PHOTO-PAINT 10 proporciona amplias opciones para imprimir los trabajos.

En esta sección se familiarizará con lo siguiente:

- Impresión del trabajo
- Diseño de trabajos de impresión
- Previsualización de trabajos de impresión
- Aplicación de estilos de impresión
- Ajuste de los trabajos de impresión
- Impresión exacta de los colores
- Impresión en una impresora PostScript

# Impresión del trabajo

En Corel PHOTO-PAINT es posible imprimir varias copias de la misma imagen. Se puede especificar si se va a imprimir la imagen o la página activa, páginas o imágenes concretas, o selecciones.

Antes de imprimir una imagen, se pueden especificar propiedades de la impresora, incluidas las opciones de tamaño del papel, gráficos y dispositivo.

### Para definir propiedades de la impresora

- **1** Haga clic en **Archivo Imprimir.**
- **2** Haga clic en la ficha **General**.
- **3** Haga clic en **Propiedades**.
- **4** En el cuadro de diálogo **Propiedades**, defina las propiedades que desee.

### PARA IMPRIMIR El TRAbAjo

- **1** Haga clic en **Archivo Imprimir**.
- **2** Haga clic en la ficha **General**.
- **3** Elija una impresora en el cuadro de lista **Nombre**.
- **4** Escriba un valor en el cuadro **Número de copias**.

Si desea las copias intercaladas, active la casilla de selección **Intercalar**.

- **5** Active una de las opciones siguientes:
	- **Documento actual**: imprime el dibujo activo.
	- **Página actual**: imprime la página activa.
	- **Páginas**: imprime las páginas que se especifiquen.
	- **Documentos**: imprime los dibujos que se especifiquen.
	- **Selección**: imprime los objetos que se especifiquen.

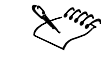

 Es necesario seleccionar objetos antes de imprimir una selección. 

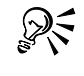

 Es posible previsualizar el trabajo haciendo clic en el botón de **miniprevisualización** de la barra de título.

#### Diseño de trabajos de impresión

Es posible diseñar trabajos de impresión mediante la especificación de su tamaño, posición y escala. La disposición en mosaico de un trabajo de impresión imprime partes de cada página en hojas de papel distintas que pueden ensamblarse en una sola hoja. Por ejemplo, dispondría en mosaico un trabajo de impresión cuyo tamaño fuera superior al del papel de la impresora.

### Para especificar el tamaño y la posición de un trabajo de impresión

- **1** Haga clic en **Archivo Imprimir.**
- **2** Haga clic en la ficha **Diseño**.
- **3** Active una de las opciones siguientes:
	- **Como en el documento**: ajusta el tamaño y la posición de la imagen impresa.
	- **Encajar en página**: ajusta el tamaño y la posición del trabajo de impresión para encajarlo en una página impresa.
	- **Cambiar posición a**: permite que el usuario elija una posición en el cuadro de lista para ajustar la posición del trabajo de impresión.

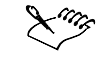

 La activación de la opción **Cambiar posición a** permite especificar el tamaño, la posición y la escala en los cuadros correspondientes.

#### Para disponer en mosaico un trabajo de impresión

- **1** Haga clic en **Archivo Imprimir**.
- **2** Haga clic en la ficha **Diseño**.

- **3** Active la casilla de selección **Imprimir páginas en mosaico**.
- **4** Escriba valores en los cuadros siguientes:
	- **Mosaico superpuesto**: permite especificar el número de pulgadas que se van a superponer los mosaicos.
	- **% anchura de página**: permite definir el porcentaje de anchura de la página que van a ocupar los mosaicos.
	- **Nº de mosaicos**: permite especificar el número de mosaicos horizontales y verticales.

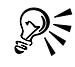

 Active la casilla de selección **Marcas de mosaico** si desea incluir marcas de alineación de mosaico.

# Previsualización de trabajos de impresión

Es posible previsualizar el trabajo para saber cómo se va a mostrar la posición y el tamaño del trabajo de impresión en papel. Para obtener una vista detallada, se puede aplicar el zoom en un área. Se puede ver cómo van a aparecer las separaciones de color al imprimirse. También es posible aumentar la velocidad de una presentación preliminar ocultando los gráficos.

Antes de imprimir un trabajo, se puede ver un resumen de los problemas del trabajo para detectar posibles problemas de impresión. Por ejemplo, se puede comprobar si el trabajo actual tiene errores de impresión, posibles problemas de impresión y las sugerencias para resolverlos.

#### Para previsualizar un trabajo de impresión

Haga clic en **Archivo Presentación preliminar.**

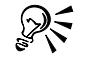

 También es posible previsualizar el trabajo haciendo clic en el botón de **miniprevisualización M** de la barra de título.

#### Para aumentar la página de previsualización

- **1** Haga clic en **Archivo Presentación preliminar**.
- **2** Haga clic en **Ver Zoom**.
- **3** Active la opción de **porcentaje** y escriba un valor en el cuadro.

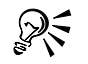

 También se puede elegir un nivel de zoom preestablecido para aumentar la página de previsualización.

 También es posible aumentar una parte de la **presentación preliminar** haciendo clic en la herramienta **Zoom**  $\Box$  en la caja de herramientas y seleccionando con un recuadro un área.

### Para previsualizar separaciones de color

- **1** Haga clic en **Archivo Presentación preliminar.**
- **2** Haga clic en **Ver Previsualizar color Color**.
- **3** Haga clic en **Ver Previsualizar separaciones Separaciones.**

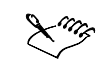

 Sólo es posible previsualizar separaciones de color si se ha activado la casilla de selección **Imprimir separaciones** en la ficha **Separaciones** del cuadro de diálogo **Imprimir**.

ନ୍∕

- Para previsualizar la composición, haga clic en **Previsualizar separaciones Compuesta** en el menú Ver.
- Puede ver las separaciones de color individuales haciendo clic en las fichas que se muestran en la parte inferior de la ventana de aplicación.

### Para ocultar o mostrar gráficos

- **1** Haga clic en **Archivo Presentación preliminar.**
- **2** Haga clic en **Ver ▶ Mostrar imagen.**

Una marca de selección junto al nombre del comando de menú indica que se muestra el gráfico.

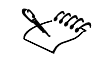

 Cuando el comando de menú **Mostrar imagen** está desactivado, el trabajo de impresión se representa mediante una caja delimitadora que se puede utilizar para ajustar la posición y el tamaño del trabajo.

### Para ver un resumen de los problemas de un trabajo de impresión

- **1** Haga clic en **Archivo Imprimir.**
- **2** Haga clic en la ficha **Problemas**.

Si no desea que Comprobaciones previas compruebe si existen determinados problemas, haga clic en **Configuración**, haga doble clic en **Advertencias de impresión** y desactive las casillas de selección correspondientes a dichos problemas.
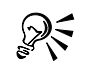

 Para guardar la configuración, haga clic en el botón de signo más (+) y escriba un nombre en el cuadro **Estilo de comprobación**.

<span id="page-180-0"></span>

# Aplicación de estilos de impresión

Un estilo de impresión es un conjunto de opciones de impresión guardadas en un archivo diferente. Esto permite mover los estilos de impresión de una máquina a otra, hacer copias de seguridad de los estilos y mantener estilos de documentos determinados en el mismo directorio que el archivo del documento.

Se pueden seleccionar estilos de impresión o editarlos y guardar los cambios. También es posible eliminar estilos de impresión.

# PARA seleccionar un estilo de impresión

- **1** Haga clic en **Archivo Imprimir**.
- **2** En el cuadro de lista **Estilo de impresión**, elija una de las opciones siguientes:
	- **CorelDRAW predeterminado**
	- **Corel R.A.V.E**
	- **Corel PHOTO-PAINT predeterminado**
	- **Examinar**

### PARA GUARdAR UN ESTILO de impresión

- **1** Haga clic en **Archivo Imprimir**.
- **2** Haga clic en la ficha **General**.
- **3** Defina las opciones de impresión que desee.
- **4** Haga clic en **Guardar como**.
- **5** Elija la unidad y la carpeta donde desee guardar el estilo de impresión.
- **6** Escriba un nombre para el estilo en el cuadro **Nombre de archivo**.

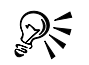

- Al guardar un estilo de impresión, se abre un cuadro de diálogo que contiene una sección llamada **Configuración que se incluirá**. Los valores de dicha sección corresponden a las opciones de impresión que ya ha seleccionado. En este cuadro de diálogo también es posible especificar la configuración que se va a incluir en un estilo de impresión.
- También se puede guardar un estilo de impresión haciendo clic en **Archivo Presentación preliminar**.

#### Para modificar un estilo de impresión

- **1** Haga clic en **Archivo Imprimir.**
- **2** Elija un estilo de impresión en el cuadro de lista **Estilo de impresión**.
- <span id="page-181-0"></span>**3** Modifique las opciones de impresión que desee.
- **4** Haga clic en **Guardar como**.
- **5** Elija la unidad y la carpeta donde está almacenado el estilo de impresión.
- **6** Haga clic en el nombre del archivo.

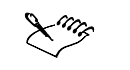

 Debe guardar la configuración modificada como un estilo de impresión o aplicar los cambios antes de cancelar; de lo contrario, perderá toda la configuración modificada.

#### Para eliminar un estilo de impresión

- **1** Haga clic en **Archivo Presentación preliminar**.
- **2** Seleccione un estilo de impresión.
- **3** Haga clic en el botón de signo menos (-).

# Ajuste de los trabajos de impresión

Al imprimir trabajos de impresión en color en un dispositivo de impresión en blanco y negro, también se puede especificar si se imprimirán en negro o en escala de grises.

Para reducir el tamaño de los archivos, se puede realizar el submuestreo de las imágenes de mapa de bits. Como las imágenes de mapa de bits están formadas por píxeles, al realizar el submuestreo de una imagen de este tipo, el número de píxeles por línea disminuye y se reduce el tamaño del archivo.

#### Para imprimir en escala de grises los trabajos en color

- 1 Haga clic en **Archivo Imprimir**.
- 2 Haga clic en la ficha **Varios**.
- 3 Active la opción **Todos los colores en escala de grises** en el área **Opciones de prueba**.

#### PARA REALIZAR EL SUbMUESTREO de IMÁGENES de MAPA de bits

- **1** Haga clic en **Archivo Imprimir**.
- **2** Haga clic en la ficha **Varios**.
- **3** Active la casilla de selección **Submuestrear a** y escriba un valor en el cuadro correspondiente.

# Impresión exacta de los colores

Para reproducir los colores con precisión, se puede aplicar el perfil de color ICC (International Color Consortium) o se puede elegir un perfil de color específico para la impresora.

El uso de la administración del color también ayuda a asegurar la reproducción exacta de los colores. Las imágenes de mapa de bits en color se pueden imprimir como CMYK,

<span id="page-182-0"></span>RGB o en escala de grises. Si desea obtener información sobre la selección de perfiles de color para un dispositivo de impresión, consulte "Reproducción exacta de los colores".

#### Para aplicar el perfil de color ICC

- **1** Haga clic en **Archivo Imprimir**.
- **2** Haga clic en la ficha **Varios**.
- **3** Active la casilla de selección **Aplicar perfil ICC**.

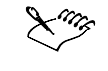

 Si aplica el perfil de color ICC mediante la página **Varios**, se sobrescribirá la configuración que haya especificado para los perfiles de impresora de separaciones en el cuadro de diálogo **Administración de color**. Si desea obtener información sobre la aplicación del perfil de color ICC mediante el cuadro de diálogo **Administración de color**, consulte "Para elegir un perfil de color".

#### Para especificar la salida de imágenes de mapa de bits en color

- **1** Haga clic en **Archivo Imprimir**.
- **2** Haga clic en la ficha **Varios**.
- **3** En el cuadro de lista **Salida de mapas de bits como**, elija una de las opciones siguientes:
	- **RGB**
	- **Escala de grises**
	- **CMYK**

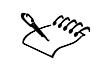

La opción CMYK está disponible sólo para dispositivos Postscript.

# Impresión en una impresora PostScript

PostScript es un lenguaje de descripción de páginas que envía instrucciones de impresión a un dispositivo PostScript. Todos los elementos de un trabajo de impresión (por ejemplo, curvas y texto) se representan mediante líneas de código PostScript que la impresora interpreta para producir el documento. Para aumentar la compatibilidad con software de preimpresión de otros fabricantes, puede elegir un archivo **.ppd** (descripción de impresora PostScript). Los archivos **.ppd** describen las capacidades y funciones de la impresora PostScript y se obtienen del fabricante de la impresora.

Puede imprimir en un dispositivo de impresión PostScript. Para asegurarse de que un trabajo se imprime correctamente en un dispositivo PostScript de nivel 1, puede comprobar si hay problemas potenciales como gráficos complejos y rellenos degradados que puedan mostrar bandas. Asimismo, para asegurarse de que los trabajos se imprimen correctamente, puede reducir la complejidad de las curvas aumentando la suavidad, lo que determina la suavidad que van a tener las curvas una

<span id="page-183-0"></span>vez impresas. Conforme aumenta la suavidad, las curvas comienzan a aparecer como líneas rectas conectadas.

#### Para seleccionar un archivo PPD

- **1** Haga clic en **Archivo Imprimir**.
- **2** Haga clic en la ficha **General**.
- **3** Seleccione una impresora PostScript en el cuadro de lista **Nombre**.
- **4** Active la casilla de selección **Usar PPD**.
- **5** Elija la unidad y la carpeta donde está almacenado el archivo.
- **6** Haga doble clic en el nombre del archivo.

# PARA IMPRIMIR EN UN dispositivo PostScript

- **1** Haga clic en **Archivo Imprimir.**
- **2** Seleccione una impresora PostScript en el cuadro de lista **Nombre**.
- **3** Haga clic en la ficha **PostScript**.
- **4** En el cuadro de lista **Compatibilidad**, elija el nivel de PostScript correspondiente a la impresora.

Si desea comprimir los mapas de bits cuando imprima, active la casilla de selección **Usar compresión JPEG** y ajuste el deslizador **Factor de calidad**.

Sólo se pueden comprimir mapas de bits guardándolos como archivos **.prn** o **.ps**.

#### Para comprobar si hay gráficos complejos

- **1** Haga clic en **Archivo Imprimir**.
- **2** Haga clic en la ficha **Problemas**.
- **3** Haga clic en **Configuración**.
- **4** Haga doble clic en **Advertencias de impresión**.
- **5** Active las casillas de selección siguientes:
	- **Texto con rellenos de textura (Sólo PS Nivel 1)**
	- **Mapas de bits en trayectos de recorte complejos (Sólo PS Nivel 1)**
	- **Rellenos de textura en objetos complejos (Sólo PS Nivel 1)**
	- **Regiones de recorte complejas (Sólo PS Nivel 1)**
	- **Objetos con contorno con muchos nodos (Sólo PS Nivel 1)**
	- **Objetos con contorno y relleno con muchos nodos (Sólo PS Nivel 1)**

### Para comprobar si hay bandas en los rellenos degradados

**1** Haga clic en **Archivo Imprimir.**

- <span id="page-184-0"></span>**2** Haga clic en la ficha **Problemas**.
- **3** Haga clic en **Configuración.**
- **4** Haga doble clic en **Advertencias de impresión**.
- **5** Active la casilla de selección **Rellenos degradados con bandas**.

Si desea optimizar los rellenos degradados para reducir la complejidad, active la casilla de selección **Optimizar rellenos degradados** en la ficha **PostScript**.

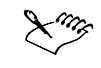

 La comprobación de los rellenos degradados en busca de bandas sólo se aplica a los rellenos degradados lineales.

# Para reducir la complejidad de las curvas

- **1** Haga clic en **Archivo Imprimir.**
- **2** Haga clic en la ficha **PostScript**.
- **3** Escriba un valor en el cuadro **Establecer suavidad en**.

# Impresión comercial

Con Corel PHOTO-PAINT es posible preparar trabajos para la impresión comercial.

En esta sección se familiarizará con lo siguiente:

- Preparación de trabajos de impresión para un servicio de filmación
- Operaciones con diseños de imposición
- Impresión de marcas de impresora
- Impresión de separaciones de color
- Operaciones con sobreimpresión de colores
- Especificación de la configuración de sobreimpresión en RIP
- Impresión en película

# Preparación de trabajos de impresión para un servicio de filmación

La impresión de dibujos en archivos permite al servicio de filmación enviar el archivo directamente a un dispositivo de salida. Si es el servicio de filmación quien va a capturar o confeccionar el archivo PostScript, se puede asegurar de que el archivo cumple la convención de estructura de documentos (DSC). Si no sabe con seguridad las opciones que debe elegir, consulte con el servicio de filmación.

Puede incluir un archivo de información del trabajo o una hoja impresa con toda la configuración de preimpresión que haya especificado.

### Para imprimir en un archivo

- **1** Haga clic en **Archivo Imprimir**.
- **2** Haga clic en la ficha **General**.
- <span id="page-185-0"></span>**3** Active la casilla de selección **Imprimir en archivo**.
- **4** Haga clic en la flecha del menú lateral y, a continuación, haga clic en uno de los comandos siguientes:
	- **Para Mac**: guarda el dibujo de forma que se pueda leer en un sistema Macintosh.
	- **Archivo único**: imprime las páginas en un único archivo.
	- **Páginas en archivos diferentes**: imprime las páginas en archivos distintos.
	- **Planchas en archivos diferentes**: imprime las planchas en archivos distintos.
- **5** Haga clic en **Imprimir**.
- **6** En el cuadro de lista **Guardar como archivos de tipo**, elija una de las opciones siguientes:
	- **Archivo de impresión**: guarda el archivo como un archivo **.prn**.
	- **Archivo PostScript**: guarda el archivo como un archivo **.ps**.
- **7** Elija la unidad y la carpeta donde desee guardar el archivo.
- **8** Escriba un nombre de archivo en el cuadro **Nombre de archivo**.

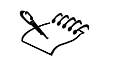

 Si prefiere no preparar archivos PostScript, los servicios de filmación que posean la aplicación que usted utilizó para crear el trabajo pueden aceptar los archivos originales (por ejemplo, archivos CorelDRAW) y aplicar la configuración de preimpresión necesaria.

#### Para la conformidad con DSC

- **1** Haga clic en **Archivo Imprimir**.
- **2** Haga clic en la ficha **PostScript**.
- **3** Active la casilla de selección **Conformidad con DSC**.

#### Para incluir una hoja de información del trabajo con el trabajo de impresión

- **1** Haga clic en **Archivo Imprimir**.
- **2** Haga clic en la ficha **Varios**.
- **3** Active la casilla de selección **Imprimir hoja de información de trabajos**.
- **4** Haga clic en **Configuración de información**.
- **5** En el área **Información**, desactive las opciones que desee.
- **6** En el área **Destino**, active una de las opciones siguientes:
	- **Enviar a archivo**
	- **Enviar a impresora**

# <span id="page-186-0"></span>Operaciones con diseños de imposición

Los diseños de imposición permiten imprimir más de una página de un documento en cada hoja de papel. Se puede elegir un diseño de imposición preestablecido para crear documentos como revistas y libros que se van a imprimir en una imprenta comercial; crear documentos que impliquen cortar o plegar, como etiquetas de correo, tarjetas de visita, folletos o tarjetas de felicitación; o imprimir varias miniaturas de un documento en una página. También es posible editar diseños de imposición preestablecidos para crear diseños propios.

Hay disponibles tres métodos de encuadernación preestablecidos para elegir, pero también se pueden personalizar métodos. Al elegir un método de encuadernación preestablecido, todas las signaturas excepto la primera se ordenarán automáticamente.

Es posible ordenar las páginas de una signatura manual o automáticamente. Cuando se ordena automáticamente las páginas, se puede elegir el ángulo de la imagen. Si tiene más de una página de izquierda a derecha o de arriba a abajo, puede especificar el tamaño de los medianiles entre las páginas; por ejemplo, puede utilizar la opción de espaciado de medianil automático, que ajusta el tamaño de los medianiles de manera que las páginas del documento rellenen todo el espacio disponible en el diseño.

Si imprime en una impresora de escritorio, puede ajustar los márgenes para acomodar el área no imprimible de una página. Si el margen es más pequeño que el área no imprimible, es posible que la impresora corte los bordes de algunas páginas o algunas marcas de impresora.

# Para elegir un diseño de imposición preestablecido

- **1** Haga clic en **Archivo Imprimir.**
- **2** Haga clic en la ficha **Diseño**.
- **3** Elija un diseño de imposición en el cuadro de lista **Diseño de imposición**.

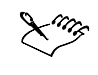

 El diseño que elija no afecta al documento original, sólo al modo en que se imprime.

#### Para modificar un diseño de imposición

- **1** Haga clic en **Archivo Imprimir.**
- **2** Haga clic en la ficha **Diseño**.
- **3** Elija un diseño de imposición en el cuadro de lista **Diseño de imposición**.
- **4** Haga clic en **Editar**.
- **5** Modifique la configuración que desee del diseño de imposición.
- **6** En la Barra de propiedades, haga clic en **Guardar diseño**.
- **7** Escriba un nombre para el diseño de imposición en el cuadro **Guardar como**.

<span id="page-187-0"></span>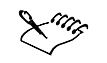

 Cuando modifique un diseño de imposición, debe guardarlo con otro nombre; de lo contrario, se sobrescribirá la configuración de un diseño de imposición preestablecido.

#### Para seleccionar un método de encuadernación

- **1** Haga clic en **Archivo Presentación preliminar**.
- **2** Haga clic en la herramienta **Diseño de imposición** .
- **3** En la Barra de propiedades, elija **Editar configuración básica** en el cuadro de lista **Elemento que se editará**.
- **4** Escriba valores en los cuadros **Páginas transversales/abajo**.
	- Si desea que la página sea a doble cara, haga clic en el botón **Una/Dos caras**.
- **5** En el cuadro de lista **Modo de encuadernación**, seleccione uno de los métodos de encuadernación siguientes:
	- **Encuadernación sin costura**
	- **Encuadernación a caballete**
	- **Intercalar y cortar**
	- **Encuadernación personalizada**

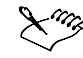

 Si elige **Encuadernación sin costura** o **Encuadernación personalizada**, escriba un valor en el cuadro correspondiente.

 Si hace clic en **Una/Dos caras** para la impresión a doble cara y va a imprimir en un dispositivo que no es dúplex, un asistente le proporcionará automáticamente instrucciones sobre el modo en que debe insertar el papel en la impresora, para que pueda imprimir en ambas caras de la página.

## Para ordenar las páginas

- **1** Haga clic en **Archivo Presentación preliminar**.
- **2** Haga clic en la herramienta **Diseño de imposición** .
- **3** En la Barra de propiedades, elija **Editar ubicaciones de página** en el cuadro de lista **Elemento que se editará**.
- **4** Haga clic en uno de los botones siguientes:
	- **•** Orden automático inteligente
	- **Orden automático secuencial**
	- **•** Orden automático clonado

Si desea ordenar manualmente la numeración de las páginas, haga clic en la página y especifique el número en el cuadro **Número de secuencia de página**.

<span id="page-188-0"></span>**5** Elija un ángulo en el cuadro de lista **Rotación de página**.

# Para modificar los medianiles

- **1** Haga clic en **Archivo Presentación preliminar.**
- **2** Haga clic en la herramienta **Diseño de imposición** .
- **3** En la Barra de propiedades, elija **Editar medianiles y acabado** en el cuadro de lista **Elemento que se editará**.
- **4** Haga clic en uno de los botones siguientes:
	- **Espaciado automático de medianiles**
	- **Medianiles iguales**
- **5** Haga clic en uno de los botones siguientes:
	- **Ubicación de corte**
	- **Ubicación de pliegue**

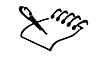

 Si se hace clic en el botón **Medianiles iguales**, se debe especificar un valor en el cuadro **Tamaño de medianil**.

 Los medianiles se pueden modificar sólo si se ha seleccionado un diseño de imposición con dos o más páginas transversales y hacia abajo.

#### Para ajustar los márgenes

- **1** Haga clic en **Archivo Presentación preliminar**.
- **2** Haga clic en la herramienta **Diseño de imposición** .

- **3** En la Barra de propiedades, elija **Editar márgenes** en el cuadro de lista **Elemento que se editará**.
- **4** Haga clic en uno de los botones siguientes:
	- **•** Márgenes automáticos
	- **Igualar márgenes**

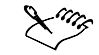

 Si se hace clic en el botón **Igualar márgenes**, se deben especificar valores en los cuadros **Márgenes superior/izquierdo**.

 Cuando se prepara un trabajo para una imprenta comercial, el servicio de filmación puede solicitar tamaños mínimos de los márgenes, por ejemplo, para las marcas de impresora.

# Impresión de marcas de impresora

Las marcas de impresora proporcionan información en una página sobre cómo debería imprimirse un trabajo. Es posible definir marcas de corte/plegado, límites de sangría y marcas de registro; imprimir marcas de corte/plegado compuestas, marcas de calibración de color y escalas de densitómetro; así como incluir números de página e información del archivo, como el nombre del trabajo y la fecha. También se puede especificar la posición de las marcas de impresora en la página.

Las marcas de impresora disponibles son las siguientes:

- **Marcas de corte/plegado:** representan el tamaño del papel y se imprimen en las esquinas de la página. Pueden imprimirse marcas de corte/plegado para utilizarlas como guías al recortar el papel. Si imprime varias páginas por hoja (por ejemplo, 2 filas por 2 columnas) puede elegir entre imprimir las marcas de corte/plegado en el borde externo de la página para quitarlas después del proceso de corte, o añadir marcas de corte alrededor de cada fila y columna.
- **Límite de sangría:** determina cuánto puede sobrepasar una imagen las marcas de corte. Si utiliza una sangría para extender el trabajo de impresión hasta el borde de la página, debe establecer un límite de sangría. La sangría requiere que el tamaño del papel en el que se imprima sea superior al tamaño del papel final que se desea, y el trabajo de impresión debe sobrepasar el borde del tamaño del papel final.
- **Marcas de registro:** son necesarias para alinear la película para pruebas o las planchas de impresión en una imprenta de color. Estas marcas se imprimen en cada hoja de una separación de color.
- **Barras de calibración de color:** son escalas de colores que se imprimen en cada hoja de una separación de color y aseguran la reproducción exacta de los colores. Para ver las barras de calibración, el tamaño de la página del trabajo de impresión debe ser superior al de la página del trabajo que se vaya a imprimir.
- **Escala de densitómetro:** consiste en una serie de cuadros grises, ordenados de más claros a más oscuros. Estos cuadros son necesarios para probar la densidad de las imágenes de medios tonos. La escala de densitómetro se puede colocar en cualquier lugar de la página. También puede personalizar los niveles de gris que aparecen en cada uno de los siete cuadrados de la escala de densitómetro.
- **Números de página:** ayudan a organizar las páginas de una imagen que no incluye números de página, o bien, los números de página no corresponden a las páginas reales.
- **Información del archivo:** imprime información sobre el archivo, como el perfil de color; la configuración de medios tonos; el nombre, y la fecha y hora en que se creó la imagen; el número de plancha; y el nombre del trabajo.

#### PARA IMPRIMIR MARCAS de CORTE Y plegado

- **1** Haga clic en **Archivo Imprimir**.
- **2** Haga clic en la ficha **Preimpresión**.
- **3** Active la casilla de selección **Marcas de corte/plegado**.

Si desea imprimir únicamente las marcas de corte/plegado exteriores, active la casilla de selección **Sólo exteriores**.

<span id="page-190-0"></span>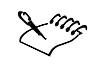

R₹

 Para imprimir marcas de corte y plegado, el papel en el que se imprima debe ser 1,3 cm. mayor por todos los lados que el tamaño de página de la imagen que se vaya a imprimir.

Para establecer marcas de corte y plegado, consulte "Para modificar los medianiles".

### PARA definir un límite de sangría

- **1** Haga clic en **Archivo Imprimir**.
- **2** Haga clic en la ficha **Diseño**.
- **3** Active la casilla de selección **Límite de sangría**.
- **4** Escriba un límite de sangría en el cuadro **Límite de sangría**.

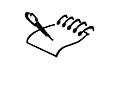

 Normalmente, un límite de sangría entre 3,2 y 6,3 mm es suficiente. Cualquier objeto que se extienda más allá consume innecesariamente memoria y puede provocar problemas cuando se impriman varias páginas con sangrías en una sola hoja de papel.

#### Para imprimir marcas de registro

- **1** Haga clic en **Archivo Imprimir**.
- **2** Haga clic en la ficha **Preimpresión**.
- **3** Active el botón **Imprimir marcas de registro**.
- **4** Elija un estilo de marca de registro en el cuadro de lista **Estilo**.

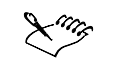

 Para imprimir marcas de registro, el papel en el que se imprima debe ser 1,3 cm. mayor por todos los lados que el tamaño de página de la imagen que se vaya a imprimir.

# Para imprimir barras de calibración de color y escalas de densitómetro

- **1** Haga clic en **Archivo Imprimir**.
- **2** Haga clic en la ficha **Preimpresión**.
- **3** En el área **Barras de calibración**, active cualquiera de las casillas de selección siguientes:
	- **Barra de calibración de color**
	- **Escalas de densitómetro**

Si desea personalizar los niveles de gris en uno de los cuadrados de la escala de densitómetro, elija un número de la lista **Densidades** (valores más bajos representan cuadrados más claros) y escriba una nueva densidad para ese cuadro.

#### Para imprimir los números de página

- **1** Haga clic en **Archivo Imprimir**.
- **2** Haga clic en la ficha **Preimpresión**.
- **3** Active la casilla de selección **Imprimir números de página**.

Si desea colocar el número dentro de la página, active la casilla de selección **Posición dentro de la página**.

### Para imprimir la información sobre el archivo

- **1** Haga clic en **Archivo Imprimir**.
- **2** Haga clic en la ficha **Preimpresión**.
- **3** Active la casilla de selección **Imprimir información de archivo**.
- **4** Escriba un nombre de trabajo en el cuadro **Nombre de trabajo/información**.

Si desea colocar la información del archivo dentro de la página, active la casilla de selección **Posición dentro de la página**.

# Para colocar las marcas de impresora

- **1** Haga clic en **Archivo Presentación preliminar**.
- **2** Haga clic en la herramienta **Ubicación de marcas**.
- **3** En la Barra de propiedades, haga clic en el botón **Ubicación automática del rectángulo de marca**.

**4** Escriba valores en los cuadros **Rectángulo para alinear marcas**.

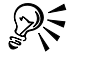

- También puede cambiar la posición de las marcas de impresora si, en la ventana de presentación preliminar, hace clic en un icono de marca de impresora y arrastra la caja delimitadora.
- Si desea pegar las marcas de impresora a la caja delimitadora de los objetos en lugar de a la caja delimitadora de la página, haga clic en la ficha **Preimpresión** del cuadro de diálogo **Imprimir** y active el botón **Marcas en objetos**.

# Impresión de separaciones de color

Si va a enviar un trabajo en color a un servicio de filmación o a una imprenta, deberá crear las separaciones de color o dejar que lo hagan en dicho servicio. Las separaciones de color son necesarias porque una imprenta normal sólo aplica un color de tinta a una hoja de papel cada vez. Se puede especificar la impresión de las separaciones de color, incluido el orden en que se imprimen.

<span id="page-192-0"></span>Las imprentas producen el color utilizando colores de cuatricromía, colores directos o ambos. En el momento de la impresión se pueden convertir los colores directos a colores de cuatricromía. Si desea obtener más información sobre los colores directos y de cuatricromía, consulte "Elección de los colores".

Corel también admite Pantone Hexachrome, un tipo de proceso de impresión que aumenta el rango de colores imprimibles. Para un uso eficaz del color Pantone Hexachrome, se puede utilizar el color de cuatricromía Pantone Hexachrome. Consulte con el servicio de filmación si debe utilizar color Pantone Hexachrome.

Al definir pantallas de medios tonos para imprimir separaciones de color, se recomienda utilizar valores preestablecidos, ya que, de otro modo, las pantallas podrían definirse incorrectamente y se producirían patrones muaré y una reproducción del color deficiente. No obstante, si está utilizando una unidad de fotocomposición, es necesario que la tecnología de pantalla coincida con la unidad de fotocomposición que el servicio de filmación utilice. Antes de personalizar una pantalla de medios tonos, consulte con el servicio de filmación para determinar la definición correcta.

### Para imprimir separaciones de color

- **1** Haga clic en **Archivo Imprimir**.
- **2** Haga clic en la ficha **Separaciones**.
- **3** Active la casilla de selección **Imprimir separaciones**.

Si desea imprimir separaciones de color concretas, active la casilla de selección correspondiente en la lista de separaciones de color.

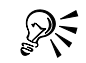

 Aunque no se recomienda, se pueden imprimir las separaciones en color activando la casilla de selección **Imprimir separaciones en color** en el área **Opciones**.

 Puede cambiar el orden en que se imprimen las separaciones de color; para ello, active la casilla de selección **Usar configuración avanzada**, haga clic en **Avanzada** y elija un orden en el cuadro de lista de **órdenes**.

### PARA UTIlizAR El color de cuatricromía PANTONE Hexachrome

- **1** Haga clic en **Archivo Imprimir**.
- **2** Haga clic en la ficha **Separaciones**.
- **3** Active la casilla de selección **Imprimir separaciones**.
- **4** Active la casilla de selección **Planchas Hexachrome** en el área **Opciones**.

#### PARA CONVERTIR COLORES directos en colores de cuatricromía

- **1** Haga clic en **Archivo Imprimir**.
- **2** Haga clic en la ficha **Separaciones**.
- **3** Active la casilla de selección **Imprimir separaciones**.
- **4** Active la casilla de selección **Convertir colores directos a cuatricromía** en el área **Opciones**.

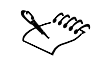

 La conversión de colores directos a colores de cuatricromía en el momento de la impresión no afecta al documento en sí, sólo a la forma en que se imprime.

### Para personalizar una pantalla de medios tonos

- **1** Haga clic en **Archivo Imprimir**.
- **2** Haga clic en la ficha **Separaciones**.
- **3** Active la casilla de selección **Imprimir separaciones**.
- **4** Active la casilla de selección **Usar configuración avanzada**.
- **5** Haga clic en **Avanzada**.
- **6** Cambie cualquiera de las siguientes configuraciones:
	- **Tecnología de pantalla**
	- **Tipo de medios tonos**
	- **Resolución**

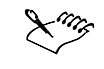

 Es posible establecer la frecuencia de barrido, el ángulo de pantalla y las opciones de sobreimpresión de colores directos y de cuatricromía. Por ejemplo, si tiene un relleno degradado compuesto de dos colores directos, puede definir que uno se imprima a 45 grados y el otro a 90 grados.

# Operaciones con sobreimpresión de colores

La sobreimpresión superpone intencionadamente los colores, de forma que no se noten los pequeños problemas de alineación de las planchas de impresión. Para superponer colores y sobreimprimirlos, un color debe estar encima del otro. La sobreimpresión funciona mejor cuando el color superior es mucho más oscuro que el subyacente; de lo contrario, podría producirse un tercer color no deseado (por ejemplo, cian sobre amarillo puede producir un objeto verde).

Asimismo, se puede conservar la configuración de sobreimpresión si se elige la sobreimpresión de separaciones de color concretas, así como especificar el orden de impresión y si se van a sobreimprimir los gráficos, el texto o ambos.

Para las opciones de sobreimpresión avanzadas, consulte "Especificación de la configuración de sobreimpresión en RIP".

#### Para sobreimprimir separaciones de color seleccionadas

- **1** Haga clic en **Archivo Imprimir**.
- **2** Haga clic en la ficha **Separaciones**.
- **3** Active la casilla de selección **Imprimir separaciones**.
- **4** Active la casilla de selección **Usar configuración avanzada**.
- **5** Haga clic en **Avanzada**.

- <span id="page-194-0"></span>**6** En el cuadro de diálogo **Configuración avanzada de separaciones**, elija una separación de color en el cuadro de lista **Tecnología de pantalla**.
- **7** En la columna **Sobreimpresión**, haga clic en uno de los iconos siguientes, o en ambos:
	- **Sobreimprimir gráficos**
	- **Sobreimprimir texto**

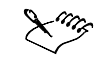

Los iconos se muestran más oscuros si se define la separación para sobreimprimirla.

 Si desea cambiar el orden de impresión de las separaciones de color, seleccione una separación de color y elija un orden en el cuadro de lista **Orden**.

# Especificación de la configuración de sobreimpresión en RIP

La sobreimpresión en RIP permite especificar configuración avanzada de sobreimpresión. Antes de seleccionar la sobreimpresión en RIP, compruebe que la impresora PostScript 3 que utiliza tiene opciones en RIP.

Puede seleccionar una anchura de sobreimpresión**:** la cantidad que un color se extiende en otro. También puede especificar la posición de sobreimpresión de las imágenes, que determina dónde se produce la sobreimpresión. Por ejemplo, puede especificar si la sobreimpresión es un regulador o una extensión, según la densidad neutral de los colores adyacentes. La densidad neutral indica la claridad u oscuridad de un color y ayuda a determinar cómo se extienden los colores adyacentes entre sí.

Es posible establecer el umbral en el que se creará una sobreimpresión mediante la especificación de un límite de sobreimpresión de etapa. Si los colores de sobreimpresión tienen una densidad neutral similar, la posición de sobreimpresión se ajusta en consecuencia. El límite de sobreimpresión de etapa define el umbral en el que se ajusta una sobreimpresión.

Antes de sobreimprimir, se pueden definir las tintas; por ejemplo, puede definir una tinta para la opacidad, como en el caso de una tinta metálica, para que no se vea nada a través. Para reducir la visibilidad de una sobreimpresión, se puede reducir la cantidad de tinta de color que contiene. Esto resulta especialmente útil en el caso de colores pastel, colores de contraste y colores con una densidad neutral similar.

#### Para seleccionar una anchura de sobreimpresión

- **1** Haga clic en **Archivo Imprimir**.
- **2** Haga clic en la ficha **Separaciones**.
- **3** Active la casilla de selección **Sobreimpresión en RIP**.
- **4** Haga clic en **Configuración**.
- **5** Escriba un valor en el cuadro **Anchura de sobreimpresión**.

Si va a sobreimprimir sobre negro, escriba un valor en el cuadro **Anchura de la sobreimpresión de negro**.

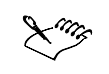

 Para seleccionar opciones de **Sobreimpresión en RIP**, debe haber seleccionado **PostScript** 3 en el cuadro de lista **Compatibilidad**, en la ficha **PostScript** del cuadro de diálogo **Imprimir**.

#### Para especificar la posición de sobreimpresión de imágenes

- **1** Haga clic en **Archivo Imprimir**.
- **2** Haga clic en la ficha **Separaciones**.
- **3** Active la casilla de selección **Sobreimpresión en RIP**.
- **4** Haga clic en **Configuración**.
- **5** En el cuadro de lista **Posición de sobreimpresión de imágenes**, elija de una de las posiciones siguientes:
	- **Densidad neutra:** permite determinar el objeto más claro y, por tanto, la dirección y posición de la sobreimpresión.
	- **Regulador:** se utiliza para sobreimprimir un objeto de primer plano oscuro sobre una imagen de fondo clara.
	- **Extensión:** se utiliza para sobreimprimir un objeto de primer plano claro sobre una imagen de fondo oscura.
	- **Línea centrada:** se usa cuando las imágenes y objetos adyacentes tienen una densidad neutral similar o cuando la densidad de una imagen cambia a lo largo del borde de un objeto.

Si desea sobreimprimir un objeto sobre una imagen, active la opción **Sobreimprimir objetos sobre imágenes**.

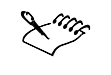

 Para seleccionar opciones de **Sobreimpresión en RIP**, debe haber seleccionado **PostScript** 3 en el cuadro de lista **Compatibilidad**, en la ficha **PostScript** del cuadro de diálogo **Imprimir**.

### Para especificar un umbral

- **1** Haga clic en **Archivo Imprimir**.
- **2** Haga clic en la ficha **Separaciones**.
- **3** Active la casilla de selección **Sobreimpresión en RIP**.
- **4** Haga clic en **Configuración**.
- **5** Escriba un valor en una o varias de las casillas de selección siguientes:

- **Límite de etapa:** especifica un umbral entre variaciones de color. Cuanto más bajo sea el valor de umbral, más probable será que se cree una sobreimpresión.
- **Límite de negro:** especifica el umbral en el que el negro de cuatricromía se considera negro puro.
- **Límite de densidad de negro:** establece un valor de densidad neutral para la tinta de color negro.
- **Límite de sobreimpresión movible:** indica la diferencia entre las densidades neutrales de los colores adyacentes en la que se ajusta (se mueve) una sobreimpresión, desde el lado más oscuro del borde de un color hacia la línea central. Cuando más bajo sea el límite de sobreimpresión movible, más gradual será la transición.

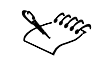

 Para seleccionar opciones de **Sobreimpresión en RIP**, debe haber seleccionado **PostScript** 3 en el cuadro de lista **Compatibilidad**, en la ficha **PostScript** del cuadro de diálogo **Imprimir**.

#### Para definir las tintas al sobreimprimir

- **1** Haga clic en **Archivo Imprimir**.
- **2** Haga clic en la ficha **Separaciones**.
- **3** Active la casilla de selección **Sobreimpresión en RIP**.
- **4** Haga clic en **Configuración**.
- **5** Haga clic en **Tipo** y, para cada separación de color, seleccione una de las opciones siguientes:
	- **Transparente:** la tinta seleccionada no se sobreimprime, pero sí todo lo que hay debajo.
	- **Densidad neutral:** la densidad neutral de la tinta seleccionada determina su tratamiento.
	- **Opaco:** la tinta seleccionada se trata como si fuera opaca.
	- **Opaco ignorar:** la tinta seleccionada no se sobreimprime ni tampoco lo que hay debajo.

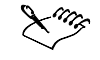

 Para seleccionar opciones de **Sobreimpresión en RIP**, debe haber seleccionado **PostScript** 3 en el cuadro de lista **Compatibilidad**, en la ficha **PostScript** del cuadro de diálogo **Imprimir**.

#### Para seleccionar una reducción del color de sobreimpresión

- **1** Haga clic en **Archivo Imprimir**.
- **2** Haga clic en la ficha **Separaciones**.
- **3** Active la casilla de selección **Sobreimpresión en RIP**.
- **4** Haga clic en **Configuración**.
- **5** Escriba un valor en el cuadro **Reducción de color de sobreimpresión**.

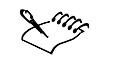

- El valor 100% indica que no hay reducción, mientras que un valor más bajo reduce la densidad neutral.
- Para seleccionar opciones de **Sobreimpresión en RIP**, debe haber seleccionado **PostScript** 3 en el cuadro de lista **Compatibilidad**, en la ficha **PostScript** del cuadro de diálogo **Imprimir**.

### Impresión en película

Es posible configurar los trabajos de impresión para producir imágenes en negativo. Las unidades de fotocomposición producen imágenes en película que es posible que deban convertirse en negativos dependiendo del dispositivo de impresión que vaya a utilizarse. Consulte con el servicio de filmación o la imprenta para determinar si es posible producir imágenes en película.

Se puede especificar que se imprima con la emulsión en el reverso. La impresión con la emulsión en el reverso produce las imágenes al revés en impresoras de escritorio.

#### PARA IMPRIMIR UN NEGATIVO

- **1** Haga clic en **Archivo Imprimir**.
- **2** Haga clic en la ficha **Preimpresión**.
- **3** Active la casilla de selección **Invertir**.

 No elija la película en negativo si va a imprimir en una impresora de escritorio. 

#### Para especificar la película con la emulsión en el reverso

- **1** Haga clic en **Archivo Imprimir**.
- **2** Haga clic en la ficha **Preimpresión**.
- **3** Active la casilla de selección **Reflejar**.

# Referencia: Impresión comercial

Si utiliza servicios de impresión comercial para imprimir trabajos, es probable que emplee un servicio de filmación o una imprenta. El servicio de filmación convierte el archivo proporcionado en película o en planchas. La imprenta utiliza la película de un servicio de filmación para crear planchas de impresión.

Cuando prepare un trabajo de impresión para una imprenta comercial, puede enviar la salida en papel especial para filmación, o el trabajo en disco. Si envía el trabajo en disco, el servicio de filmación necesitará un archivo PostScript o un archivo nativo de la

aplicación que ha utilizado. Si piensa crear un archivo para enviarlo a una unidad de fotocomposición o una reproductora de planchas, hable primero con el servicio de filmación para averiguar qué formato de archivo y qué configuración del dispositivo de impresión resultan más adecuados. Proporcione siempre una impresión final del trabajo al servicio de filmación, aunque sólo sea una representación en blanco y negro, así les ayudará a identificar y evaluar posibles problemas.

Antes de imprimir un dibujo, es necesario que seleccione y configure correctamente el controlador de impresión adecuado. Consulte las instrucciones del fabricante del dispositivo de impresión, o con el servicio de filmación o la imprenta que imprimirá el trabajo, para encontrar el mejor modo de configurar el controlador del dispositivo de impresión.

#### Métodos de encuadernación preestablecidos

Los métodos de encuadernación preestablecidos son los siguientes:

- Encuadernación sin costura**:** es el método empleado para encuadernar libros, mediante el cual se cortan las páginas individuales para separarlas y se pegan en el lomo. Por ejemplo, una guía telefónica se encuaderna normalmente mediante este método. También puede utilizar la encuadernación sin costura si desea que las páginas se impriman en una secuencia.
- Encuadernación a caballete**:** es un método mediante el cual las hojas se doblan y se introducen unas en otras. Un ejemplo de un documento encuadernado a caballete lo constituyen las revistas, que están grapadas en el lomo. Si utiliza la encuadernación a caballete, puede agrupar las páginas en uno o más caballetes separados. Normalmente, todas las páginas se imprimen como parte de una unidad de caballete que será grapada. Sin embargo, algunos libros se crean encuadernando un número de piezas que están organizadas como secciones a caballete independientes y grapadas. Si va a crear un documento de este tipo, puede determinar el número de páginas que compondrá cada caballete.
- Encuadernación de intercalación y corte**:** es un método mediante el cual todas las signaturas que forman una copia del documento se intercalan y se apilan juntas. Las páginas se cortan para formar un número de pilas, que se apilan unas sobre las otras. Por ejemplo, en un documento de 32 páginas impreso con 4 páginas por signatura, la primera signatura contiene las páginas 1, 8, 16 y 24, la segunda signatura contiene las páginas 2, 9, 17 y 25, y así sucesivamente.

### **Impresión de separaciones de color**

Las separaciones de color se crean aislando primero cada elemento de color en un trabajo de impresión. A continuación, se utiliza cada elemento de color para crear una película o una plancha, que a su vez se emplea para aplicar un color de tinta a la hoja de papel.

Por ejemplo, un folleto publicitario puede precisar el uso de un color directo para representar fielmente el color corporativo y el uso de color de cuatricromía para reproducir escaneos de fotografías. Cada color directo adicional requiere película, planchas y tintas adicionales, más la impresión de cinco o seis colores, lo cual incrementa el coste de impresión. El número de colores que desee utilizar es el factor principal para decidir qué método emplear.

Es posible trabajar sobre diferentes elementos del documento con diferentes paletas y modelos de color. Al final, sin embargo, todos los colores deben imprimirse con tintas de color directo y de cuatricromía. Los colores definidos con los modelos RGB o HSB se convierten automáticamente a valores CMYK (cuatricromía) al imprimir.

#### **Sobreimpresión de color**

La sobreimpresión de color es necesaria para compensar un registro impreciso del color producido cuando las planchas de impresión empleadas para imprimir cada color, denominadas separaciones de color, no están perfectamente alineadas. Este registro impreciso provoca la aparición involuntaria de pequeñas franjas blancas entre colores adyacentes. La sobreimpresión se logra solapando intencionadamente los colores, de forma que no se noten los pequeños problemas de alineación. Para superponer colores y sobreimprimirlos, un color debe estar encima del otro. La sobreimpresión funciona mejor cuando el color superior es mucho más oscuro que el subyacente; de lo contrario, podría producirse un tercer color no deseado (por ejemplo, cian sobre amarillo puede producir un objeto verde).

Dependiendo de las opciones de sobreimpresión de color que elija, ésta podría afectar sólo al contorno de un objeto o a su relleno. Esto significa que, si establece que un objeto con un contorno rojo sobreimprima sólo su contorno, se imprimirán las partes de otro objeto que estén tapadas por el contorno del primer objeto. Este solapamiento crea una sobreimpresión de color. Muchos servicios de filmación prefieren crear esta sobreimpresión de color personalmente mediante un programa especializado. Consulte con el servicio de filmación acerca de dicha posibilidad si no conoce este proceso.

#### Desde aquí

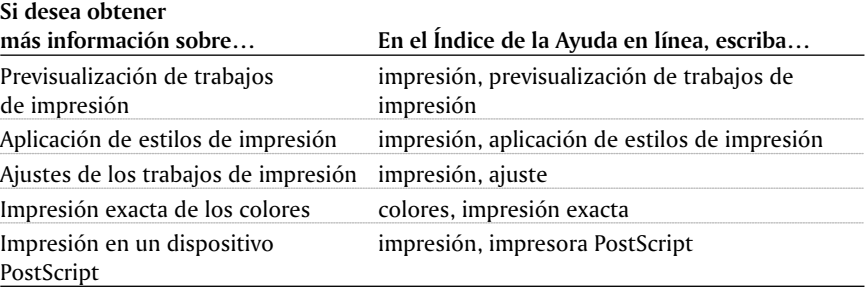

<span id="page-200-0"></span>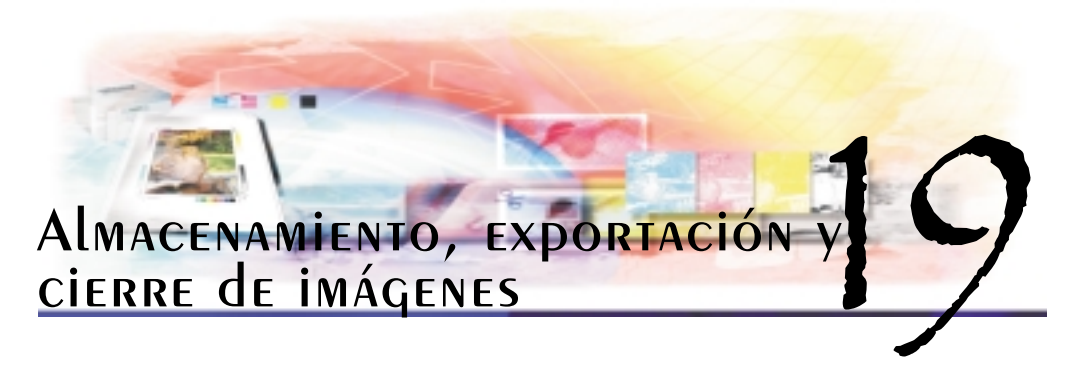

Es posible guardar su trabajo tanto mientras crea y edita una imagen como antes de cerrar el trabajo.

En esta sección se familiarizará con lo siguiente:

- Almacenamiento de archivos
- Exportación de archivos
- Cierre de imágenes

# Almacenamiento de imágenes

El almacenamiento de una imagen permite conservar su trabajo. Al guardar una imagen, es preciso especificar un nombre de archivo, así como la unidad y la carpeta en las que desee guardar el archivo. Si desea realizar cambios en una imagen y conservar una copia del original, puede guardar la imagen con un nombre de archivo diferente.

Es posible especificar configuraciones de almacenamiento automático a fin de guardar la imagen automáticamente a intervalos de tiempo regulares mientras trabaja. Puede elegir entre almacenar una imagen en una fase de creación determinada temporalmente o sobrescribir la última versión de la imagen.

La especificación de la configuración de copia de seguridad permite crear una copia de una imagen cada vez que almacene. La copia de seguridad se guarda en la carpeta que especifique.

# Para guardar una imagen

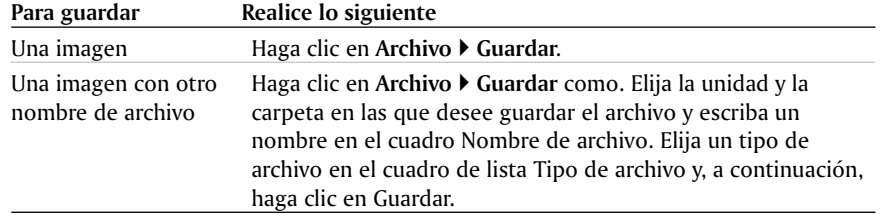

Almacenamiento, exportación y cierre de imágenes 195

<span id="page-201-0"></span>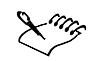

 Es posible guardar un archivo en un formato de archivo no nativo. Si desea obtener más información sobre los formatos de archivo, consulte "Exportación de imágenes".

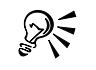

También es posible hacer clic en el botón Guardar **de la barra de herramientas** estándar para guardar una imagen.

#### Para especificar configuraciones de almacenamiento automático

- 1 Haga clic en **Herramientas Opciones**.
- 2 Haga doble clic en **Espacio de trabajo** y haga clic en **Guardar** en la lista de categorías.

- 3 Active la casilla de selección **Guardar automáticamente cada**.
- 4 Escriba un valor en el cuadro **Guardar automáticamente cada** para especificar la cantidad de minutos que transcurrirá entre cada almacenamiento automático.
- 5 Active una de las opciones siguientes:
	- **Guardar en punto de comprobación:** la imagen se guarda temporalmente en su estado actual sin sobrescribir la versión que se ha guardado en el disco.
	- **Guardar en archivo:** se sobrescribe la última versión del archivo que se ha guardado en el disco.

Si desea obtener un mensaje cada vez que la imagen se vaya a guardar automáticamente, active la casilla de selección Avisar antes de guardar.

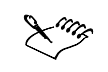

 Al guardar la imagen o salir de Corel PHOTO-PAINT se pierde la versión de punto de comprobación de la imagen.

#### Para especificar configuraciones de copia de seguridad

- 1 Haga clic en **Herramientas Opciones**.
- 2 Haga doble clic en **Espacio de trabajo** y, a continuación, haga clic en **Guardar** en la lista de categorías.
- 3 Active la casilla de selección **Hacer copia de seguridad al guardar**.

Si desea cambiar la carpeta en la que se guardan las copias de seguridad, active la casilla de selección **Copiar en** y haga clic en **Examinar** para especificar una carpeta.

# Cierre de imágenes

Es posible cerrar una o todas las imágenes en cualquier momento. Si cierra una imagen sin guardarla, la perderá.

# <span id="page-202-0"></span>Para cerrar imágenes

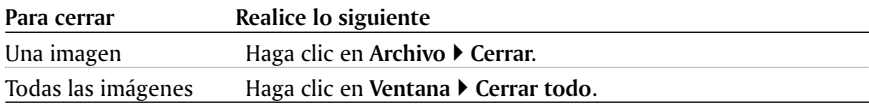

<span id="page-204-0"></span>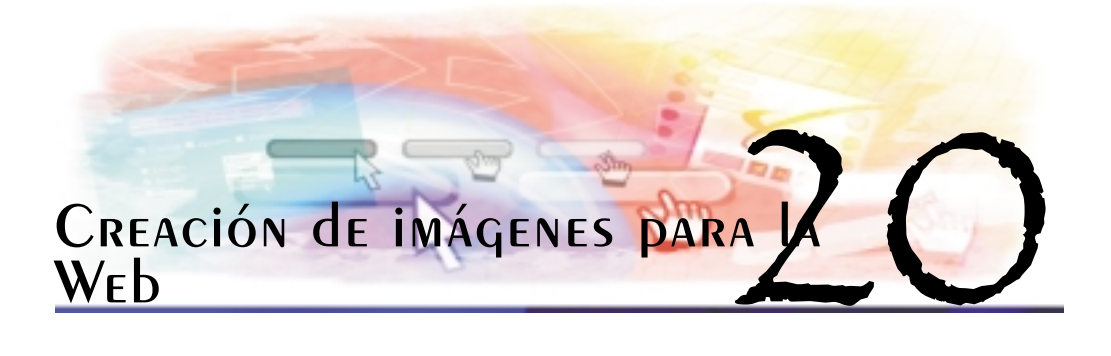

Corel PHOTO-PAINT proporciona las herramientas necesarias para crear imágenes que puedan publicarse en Internet o utilizarse en el correo electrónico.

En esta sección se familiarizará con lo siguiente:

- Publicación de imágenes en Internet
- Creación de mapas de imagen
- Envío de imágenes por correo electrónico

Esta sección también contiene referencia a un tema que incluye información sobre los formatos de archivo compatibles con la Web.

# Publicación de imágenes en Internet

Antes de publicar una imagen en Internet, es necesario guardarla en un formato de archivo compatible con la Web. Para que sea posible utilizarlas en Internet, las imágenes deben almacenarse en los formatos siguientes: GIF (Graphics Interchange Format), JPEG (Joint Photographic Experts Group) o PNG (Portable Network Graphics). También existe la posibilidad de guardar imágenes con fondo transparente.

### Para guardar una imagen en un formato compatible con la Web

- **1** Haga clic en **Archivo Publicar en la Web Optimizador de imágenes Web**.
- **2** En el cuadro de diálogo **Optimizador de imágenes Web**, seleccione el número de formatos de archivo para previsualizar.
- **3** Seleccione un formato de archivo en el cuadro de lista **Tipo de archivo** del panel de previsualización.
- **4** Elija un tipo de filtro en el cuadro de lista **Preestablecidos**.
- **5** Haga clic en el botón para **editar filtro**  $\sharp$  si quiere personalizar las opciones de filtro.
- **6** Haga clic en el panel de previsualización del formato de archivo que desee exportar y haga clic en Aceptar.

<span id="page-205-0"></span>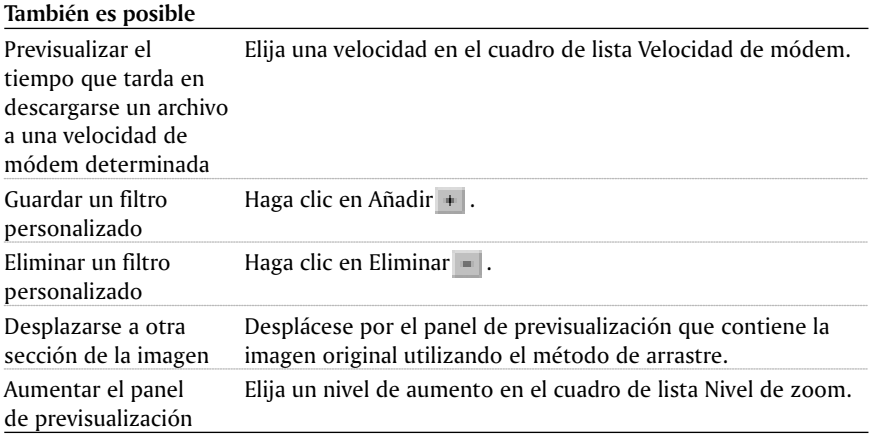

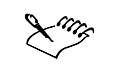

 Si desea obtener más información sobre las opciones de filtro disponibles para los formatos de archivo GIF, JPG y PNG, consulte "Almacenamiento, exportación y cierre de imágenes".

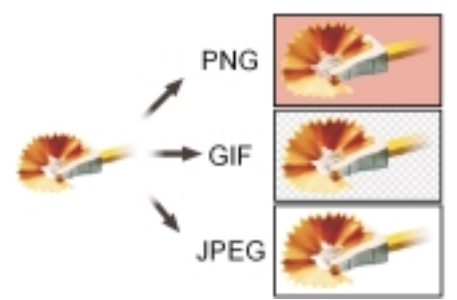

*El Optimizador de imágenes Web permite previsualizar una imagen en distintos formatos compatibles con la Web.*

# Para guardar una imagen con fondo transparente

- **1** Haga clic en **Archivo Publicar en la Web Optimizador de imágenes Web**.
- **2** Elija el formato de archivo **GIF** en el cuadro de lista **Tipo de archivo** del cuadro de diálogo **Optimizador de imágenes Web**.
- **3** Elija un tipo de filtro en el cuadro de lista **Preestablecidos**.
- **4** Haga clic en el botón **Editar filtro** .

Si desea visualizar la imagen gradualmente en el explorador Web para ver partes de la misma antes de que termine de cargarse, active la casilla de selección **Entrelazado**.

**5** Elija una de las opciones siguientes:

- **Color de imagen:** aplica transparencia al color de la paleta de colores en el que se hace clic.
- **Área enmascarada:** aplica transparencia al área protegida de la imagen.

Para aplicar la transparencia al área modificable de una imagen, haga clic en la casilla de selección Invertir máscara.

 Si guarda una imagen que contiene más de 256 colores, deberá convertirla al modo de color con paleta para reducir el número de colores de la imagen. Si desea obtener más información, consulte "Cambio del modo de color de las imágenes".

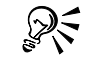

 Si desea seleccionar un color para aplicarle transparencia, también puede hacer clic en la herramienta **Cuentagotas**  $\mathbb{F}$  y, a continuación, en un color de la ventana de imagen.

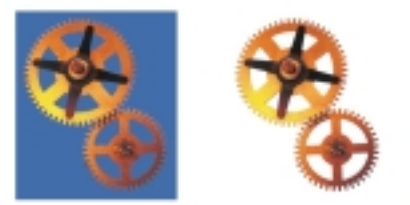

*Es posible crear un archivo Gif con un fondo transparente para utilizarlo en la página Web.*

# Creación de mapas de imagen

En Corel PHOTO-PAINT pueden crearse mapas de imagen. Un mapa de imagen es un gráfico que contiene áreas donde se puede hacer clic para acceder a otras direcciones de Internet o URL, en la World Wide Web. Si la imagen contiene objetos, puede asignar una URL a cada objeto. Un área de clic puede ser un polígono con una forma muy similar a la del objeto, un rectángulo que coincide con el cuadro de resaltado del objeto o un círculo con un radio igual a la medida más larga del objeto. Al hacer clic en una área de clic se accede automáticamente a otra página Web.

Es posible guardar la imagen para crear un archivo de mapa de imagen. Podrá elegir entre tres tipos de mapa: de servidor, de cliente o de cliente/servidor. Para crear un mapa de imagen, tendrá que guardar la imagen en uno de los formatos de archivo siguientes: GIF, JPEG o PNG. Si desea obtener información sobre la elección de un formato de archivo, consulte "Elección de un formato de archivo".

En función del tipo de mapa de imagen elegido, los siguientes archivos se generan de forma automática:

- una página HTML para los tipos de mapa de imagen cliente/servidor NCSA, cliente/servidor CERN y cliente.
- un archivo de mapa para los tipos de mapa de imagen cliente/servidor NCSA, cliente/servidor CERN, servidor NCSA y servidor CERN. Los mapas de imagen de cliente contienen las etiquetas de mapa HTML en la página HTML.

#### Para crear un mapa de imagen

**También es posible**

- **1** Haga clic en **Archivo Publicar en la Web HTML**.
- **2** Elija el objeto en la lista **Objetos**.
- **3** Escriba una dirección **URL** en el cuadro URL.
- **4** Elija una forma para el área de clic en el cuadro de lista **Definir área como** y haga clic en **Aceptar**.
- **5** Elija un formato de archivo en el cuadro de lista **Tipo de archivo**.
- **6** Escriba un nombre de archivo en el cuadro **Nombre de archivo** y haga clic en **Guardar**.
- **7** En el cuadro de diálogo, seleccione las opciones asociadas con el formato de archivo especificado y haga clic en **Aceptar**.
- **8** Escriba un nombre para el archivo de mapa en el cuadro **Nombre de archivo**.
- **9** Elija uno de los siguientes tipos de mapa en el cuadro de lista **Guardar como tipo**:
	- **Tipo servidor NCSA (\*.map):** especifica que el servidor admite códigos NCSA.
	- **Tipo servidor CERN (\*.map):** especifica que el servidor admite códigos CERN.
	- **Tipo cliente (\*.htm):** especifica que el mapa de imagen no depende de un servidor para procesar la información de mapa, pero el explorador utilizado para ver las páginas Web debe admitir la visualización de mapas de imagen.
	- **Tipo cliente/servidor NCSA:** crea los archivos necesarios para los tipos cliente y servidor NCSA.
	- **Tipo cliente/servidor CERN:** crea los archivos necesarios para los tipos cliente y servidor CERN.

Para guardar un mapa de imagen de cliente, debe escribir un nombre en el cuadro **Nombre de asignación**.

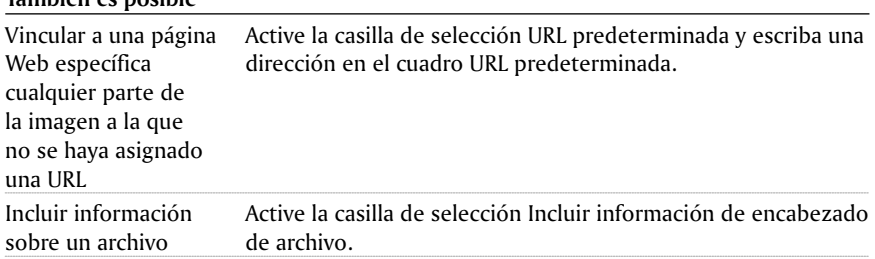

<span id="page-208-0"></span>Acceder al cuadro Haga clic con el botón derecho del ratón en la miniatura de un de diálogo Etiqueta objeto de la ventana acoplable Objetos y seleccione WWW URL Propiedades. A continuación, haga clic en la ficha WWW URL.

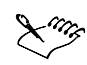

- Si desea obtener más información sobre el almacenamiento de imágenes para su uso en páginas Web, consulte "Elección de un formato de archivo".
- Los mapas de imagen de servidor no dependen de un explorador para procesar la información de mapa; no obstante, diríjase a su proveedor de servicios de Internet para averiguar si su servidor reconoce los códigos NCSA o CERN.
- Los mapas de imagen de cliente contienen las etiquetas de mapa HTML en la página HTML.

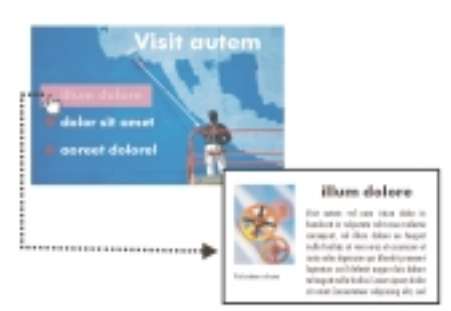

*Los mapas de imagen son imágenes con áreas de clic que se vinculan a otras páginas Web.*

# Envío de imágenes por correo electrónico

Las imágenes que se crean o abren en Corel PHOTO-PAINT pueden enviarse por correo electrónico como anexos a través del programa de correo electrónico.

### Para enviar una imagen por correo electrónico

Haga clic en **Archivo Enviar a**.

# Selección de formatos de archivo

Los tres formatos de imagen para la World Wide Web son **GIF** (Graphics Interchange Format), **JPEG** (Joint Photographic Experts Group) y **PNG** ( Portable Network Graphics).

El formato GIF suele utilizarse para guardar dibujos de líneas e imágenes con pocos colores o bordes marcados, como por ejemplo, las imágenes exploradas en blanco y negro. El formato JPEG se emplea a menudo para guardar imágenes con gamas tonales amplias, como fotografías o imágenes exploradas en color. El formato PNG se utiliza como alternativa a los formatos GIF y JPEG. Es posible utilizar cualquiera de estos tres formatos para crear gráficos para mapas de imágenes.

Creación de imágenes para la Web 203

# El formato de archivo GIF

El formato de archivo GIF se desarrolló como norma gráfica para su uso en diversas plataformas, lo cual implica que lo reconocen todos los exploradores gráficos de la Web. GIF admite el uso del color de 8 bits (256 colores) como máximo y permite crear paletas de colores personalizadas para las imágenes. GIF ofrece varias opciones gráficas avanzadas, entre ellas los fondos transparentes, las imágenes entrelazadas y la animación.

El formato de archivo GIF emplea la compresión sin pérdidas, lo que significa que cuando se convierte una imagen al formato GIF, toda la información del archivo se almacena junto con la imagen para que el archivo GIF tenga exactamente el mismo aspecto que la imagen original.

#### El formato de archivo JPEG

El formato de archivo JPEG fue desarrollado como un sistema de compresión expresamente diseñado para las imágenes de PC. JPEG admite el uso del color de 32 bits (4,2 mil millones de colores) como máximo y, por tanto, constituye una opción excelente para las fotografías, mapas de imagen e imágenes escaneadas en color.

Los archivos JPEG emplean la compresión con pérdidas, lo que significa que la imagen pierde información a la vez que sigue proporcionando un alto nivel de compresión. Es posible elegir la calidad de imagen al guardarla: cuanto más alta sea la calidad de imagen, mayor será el tamaño del archivo. Algunos exploradores Web admiten las imágenes JPEG progresivas. Los archivos JPEG emplean la compresión con pérdidas, lo que significa que la imagen pierde información a la vez que sigue proporcionando un alto nivel de compresión.

### El formato de archivo PNG

El formato de archivo PNG fue desarrollado como alternativa a los formatos GIF y JPEG. El formato PNG, a diferencia de GIF, admite color real, así como las imágenes basadas en paletas de colores. El formato de archivo PNG también permite guardar imágenes transparentes (a diferencia de JPEG). Los archivos PNG emplean un avanzado sistema de compresión sin pérdidas y también admiten el entrelazado.

Es posible que el explorador requiera la instalación de un filtro de conexión compatible con el formato PNG para visualizar los sitios Web que contengan imágenes PNG. Estos filtros de conexión pueden descargarse desde la World Wide Web.

# Desde Aouí

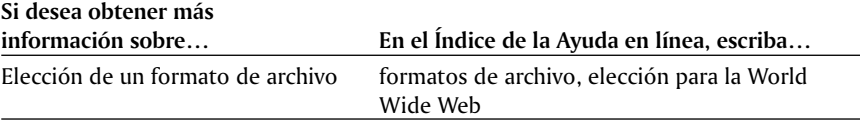

# Índice

# !

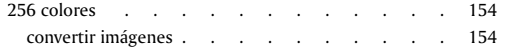

# A

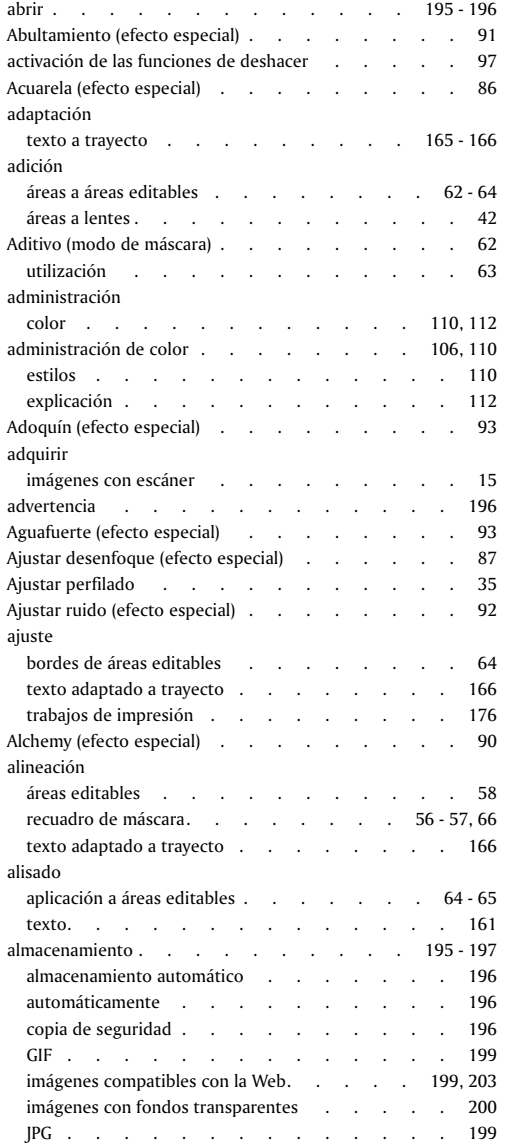

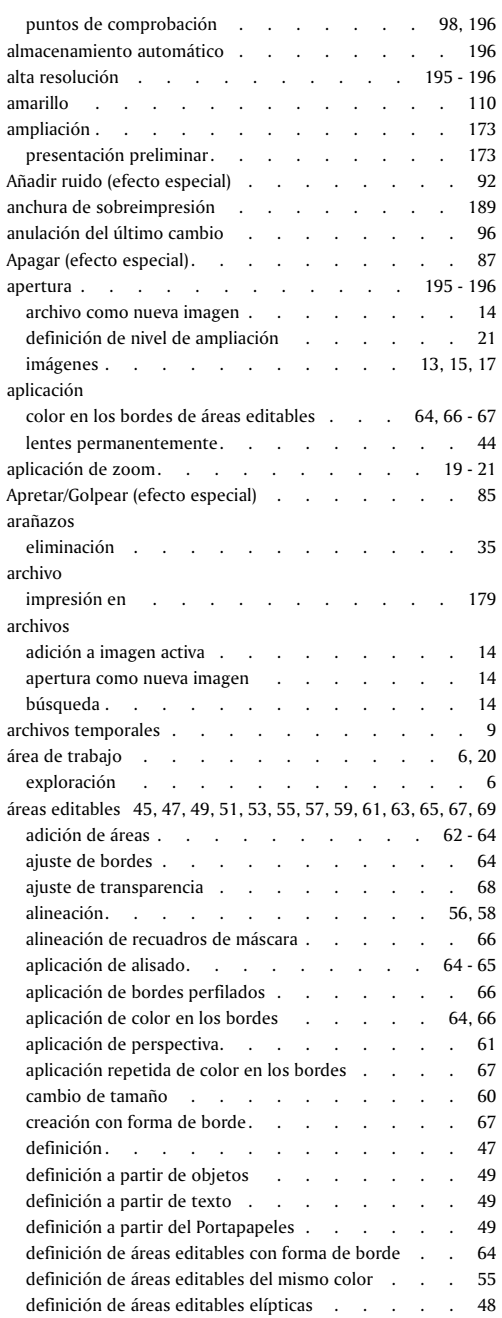

Índice i

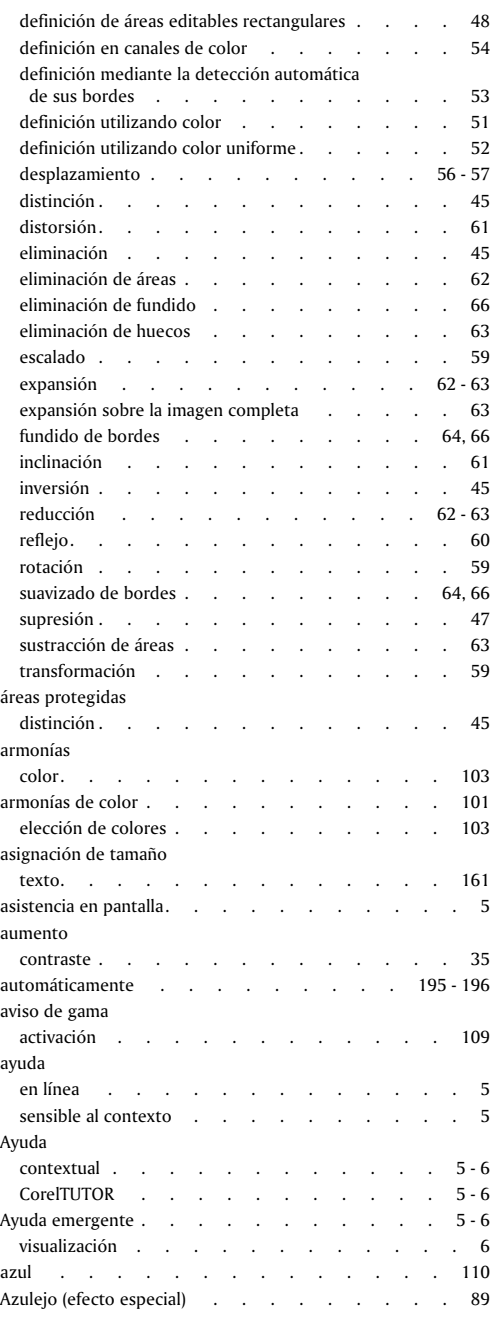

 $\bf{B}$ baja resolución . . baja resolución [. . . . . . . . . . 195 - 196](#page-200-0)

# bandas

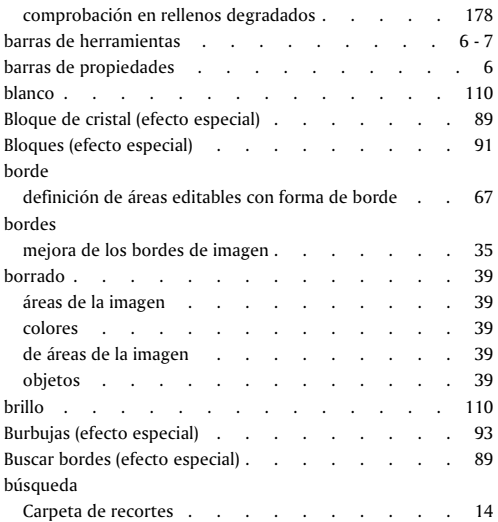

# C

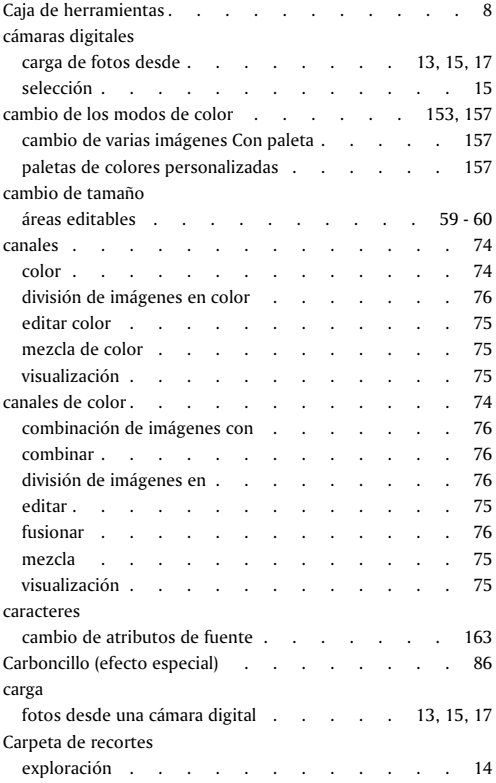

ii Índice

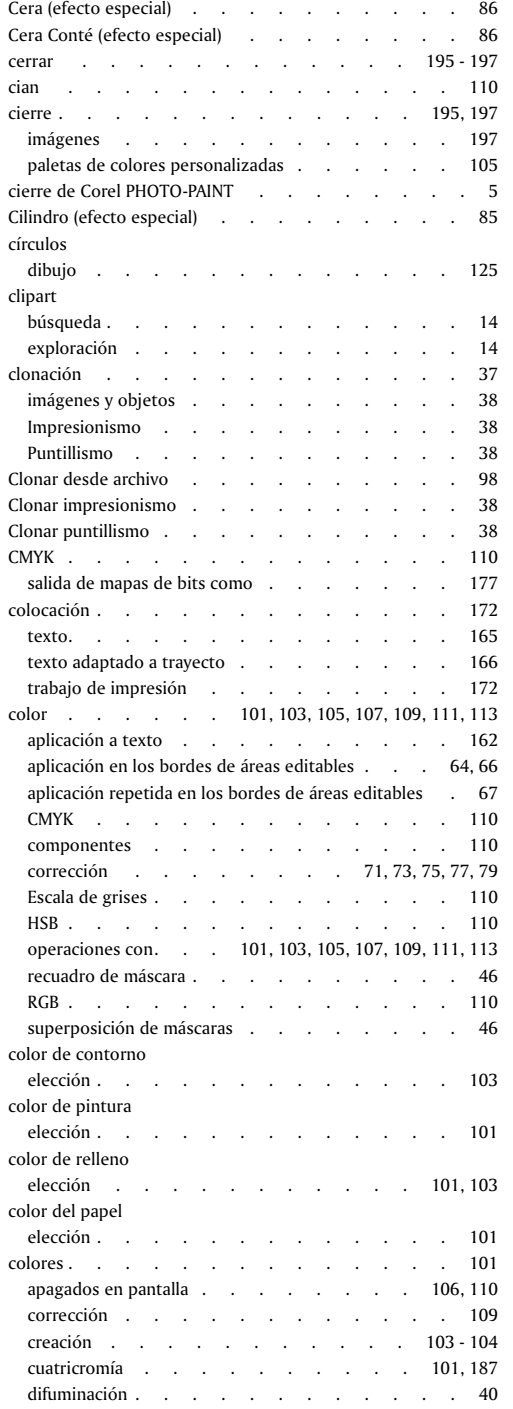

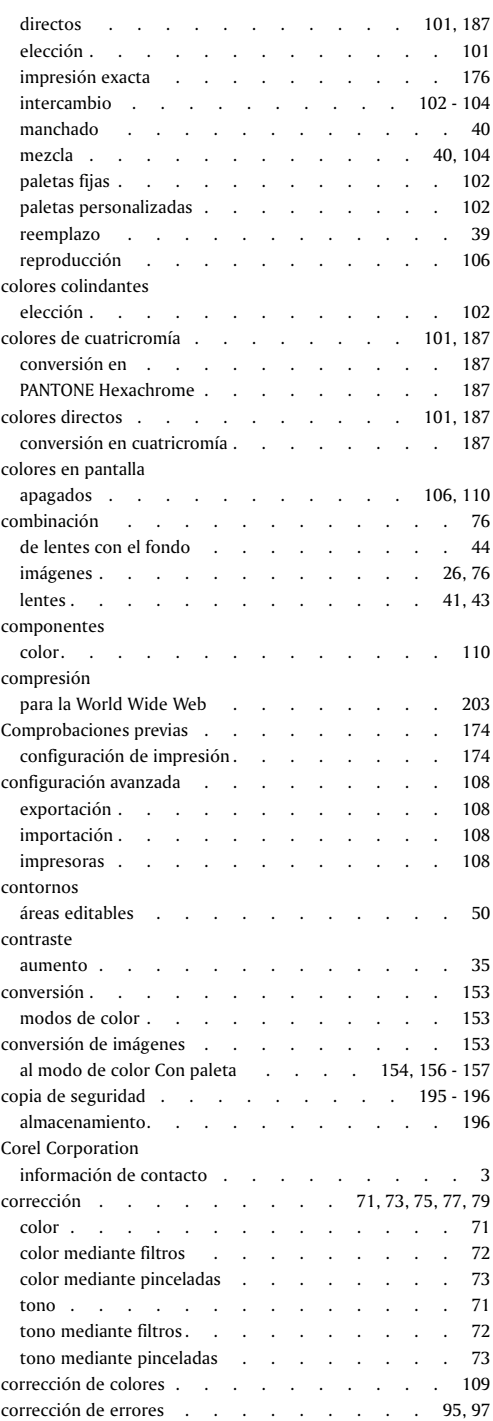

Índice iii

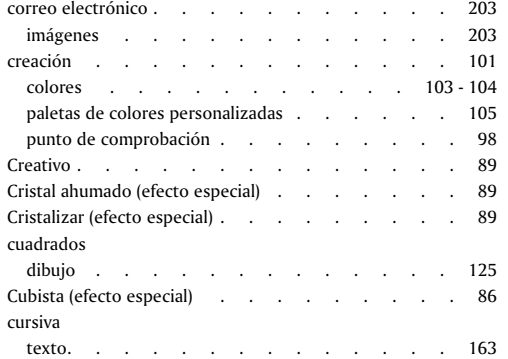

# D

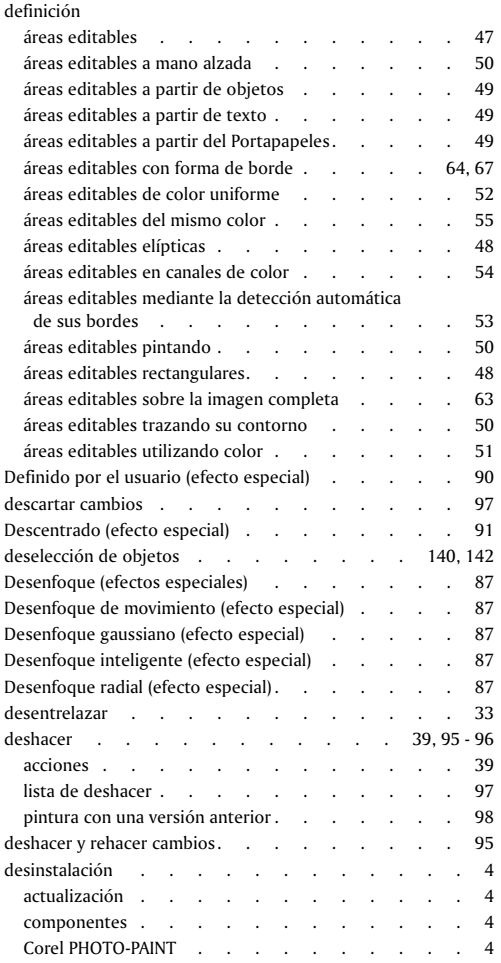

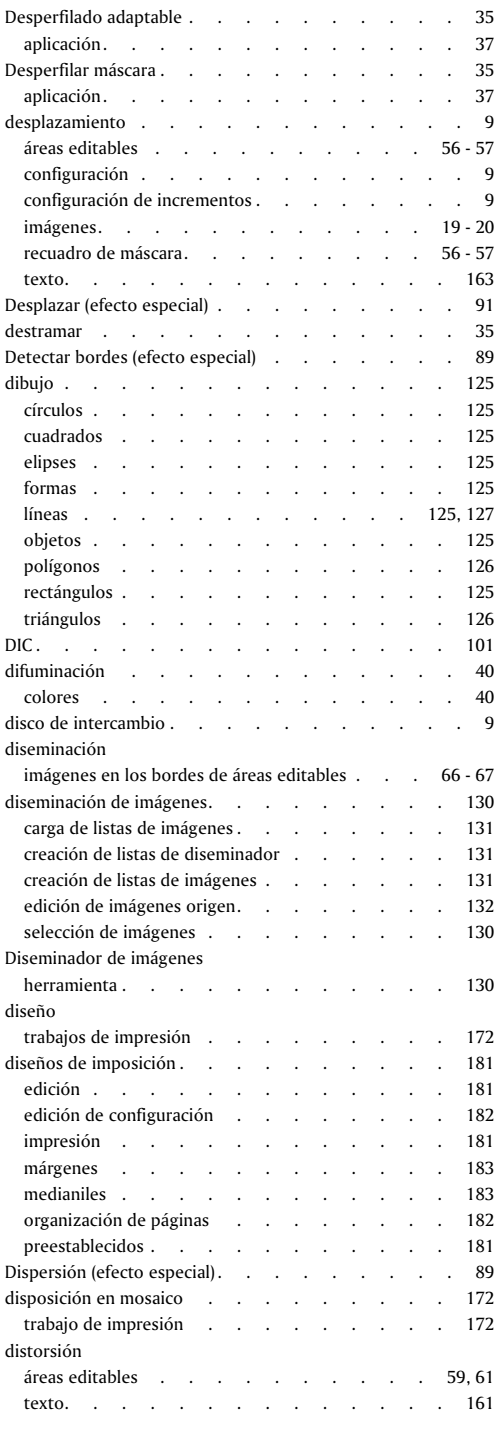

# iv Índice

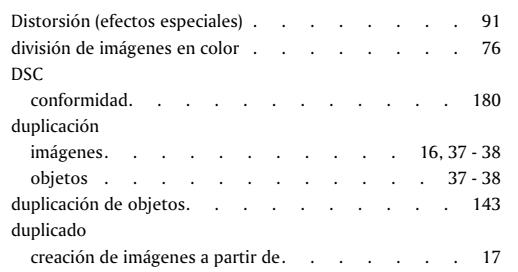

# E

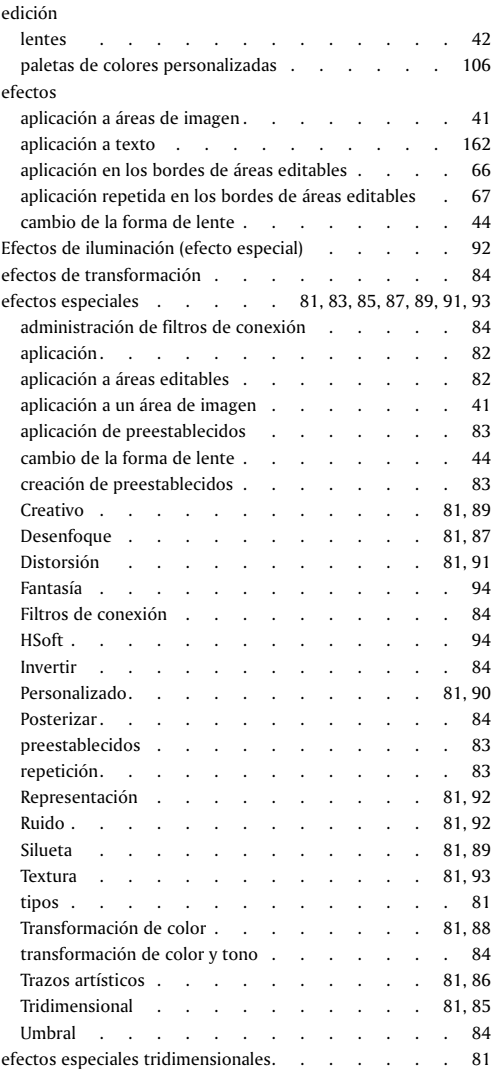

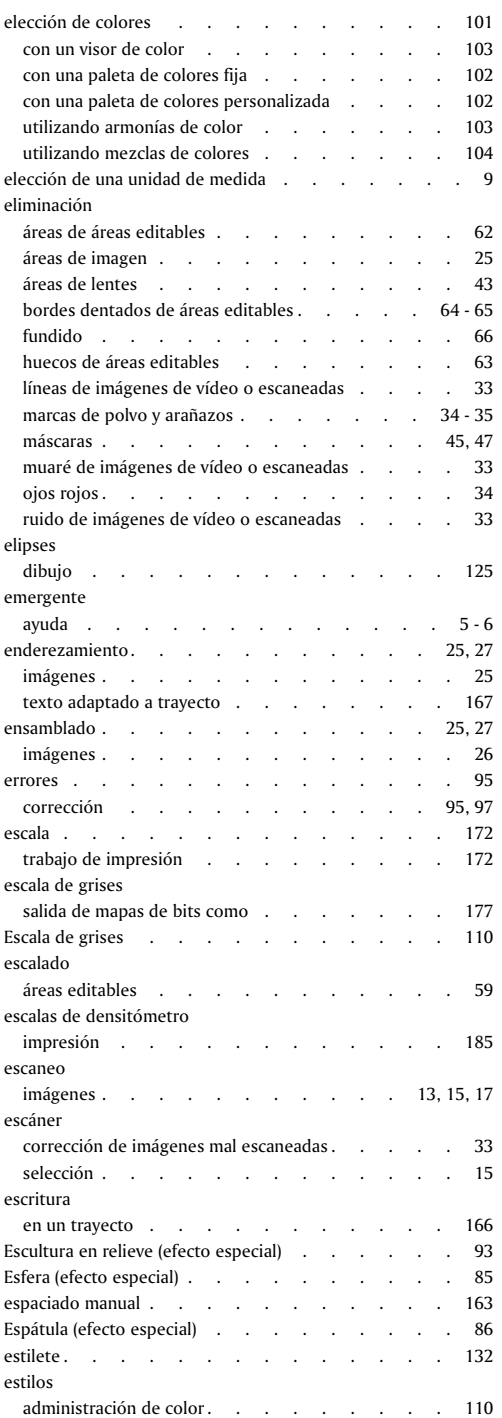

Índice v

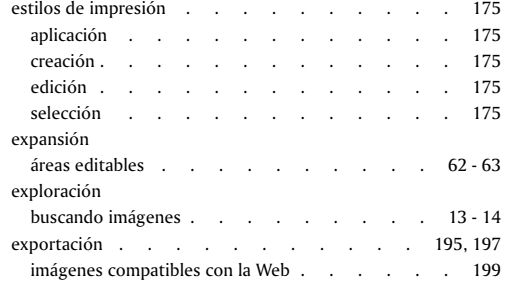

# F

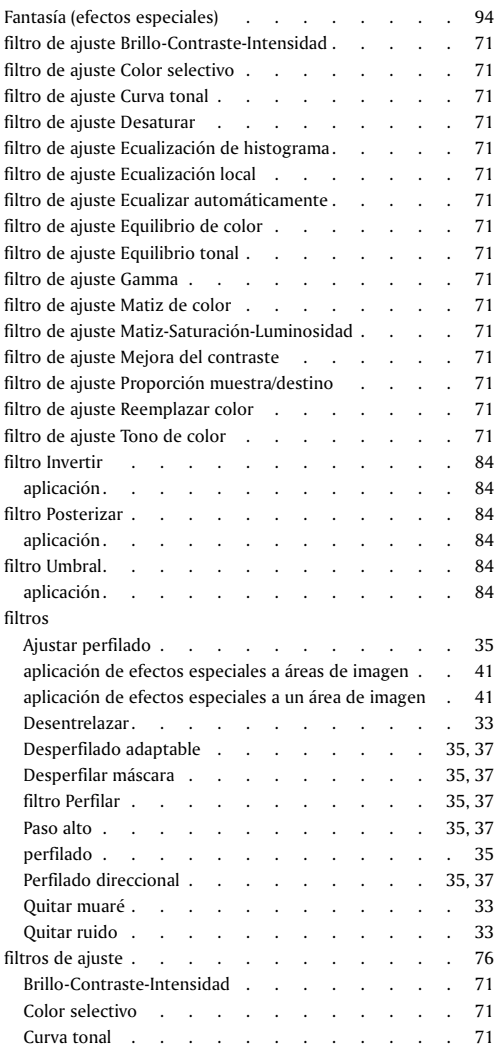

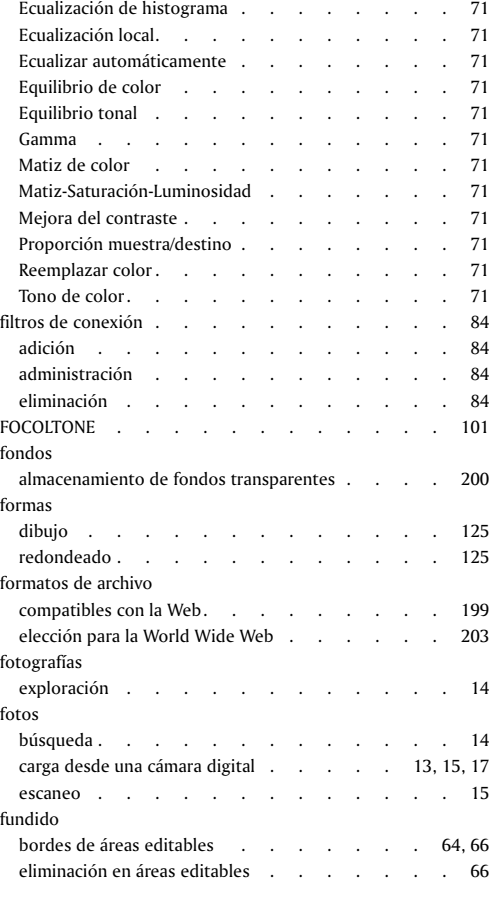

# G

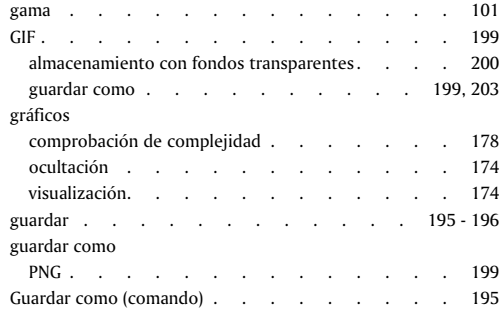

# H

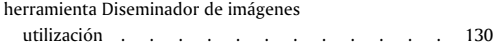
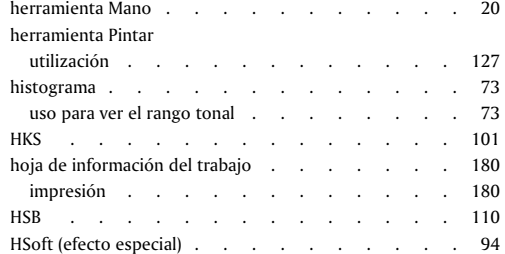

### I

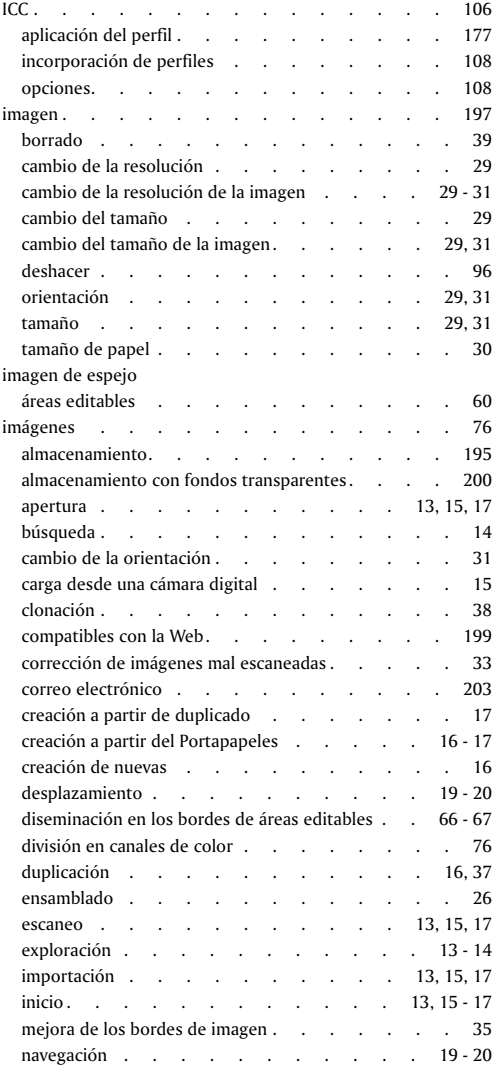

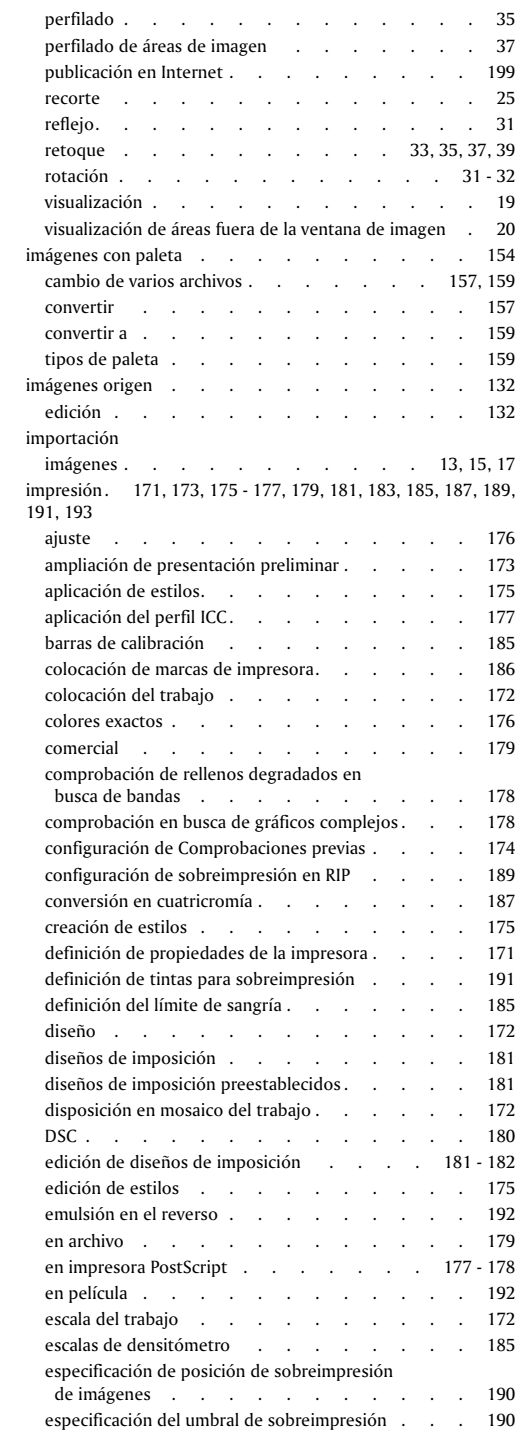

Índice vii

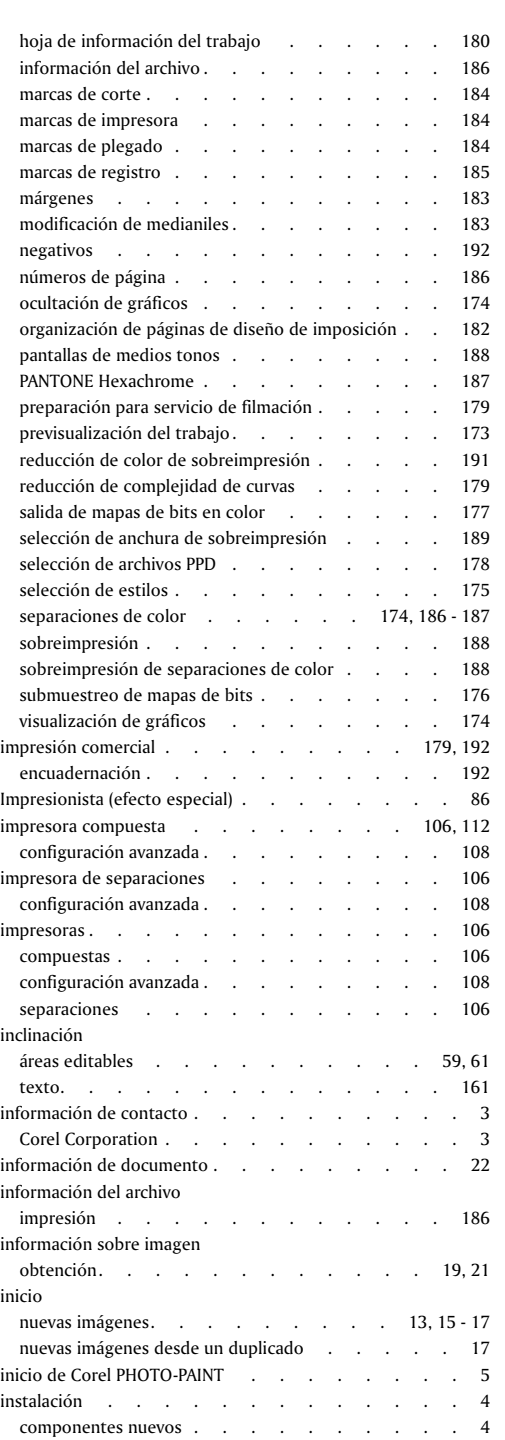

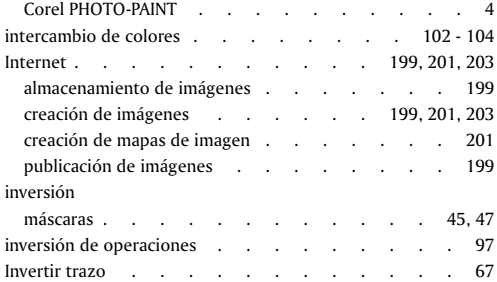

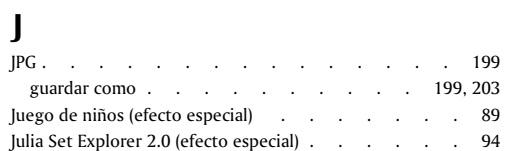

#### L

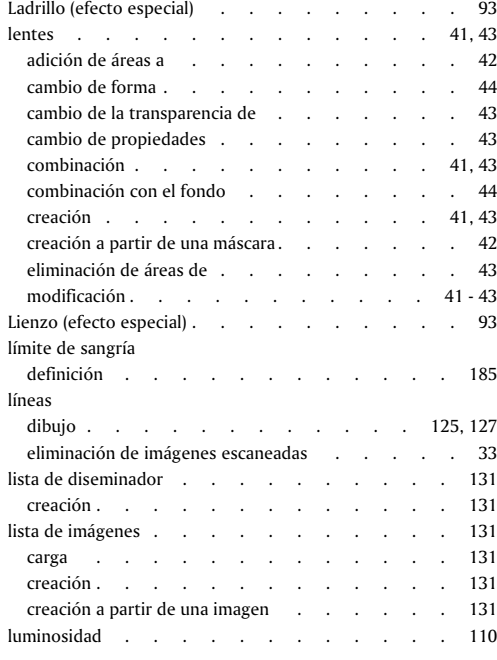

## M

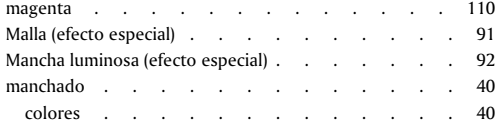

viii Índice

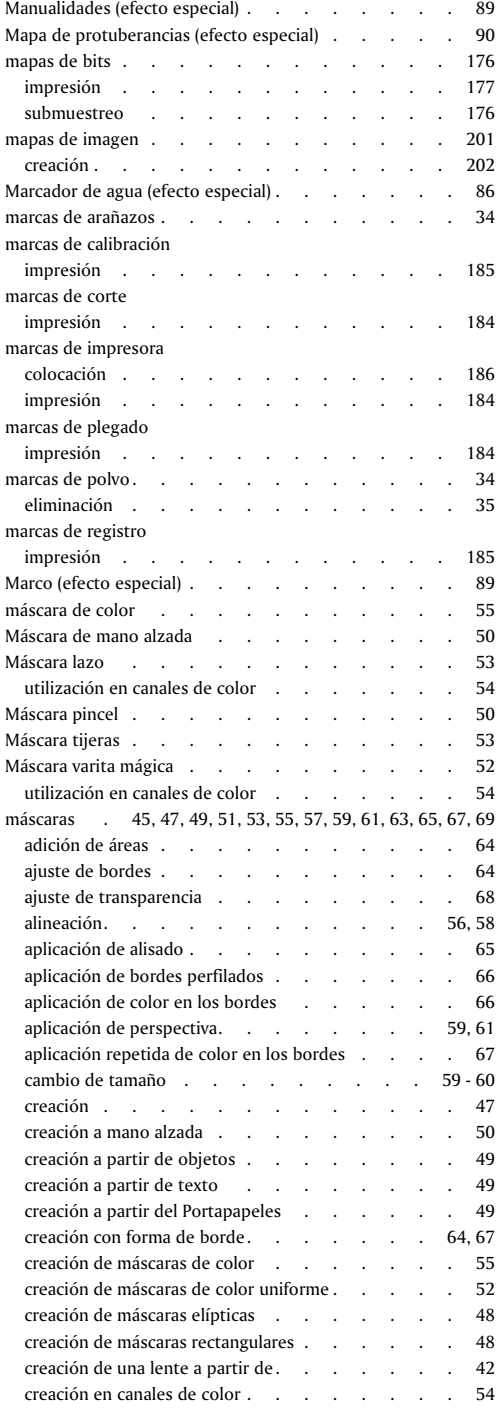

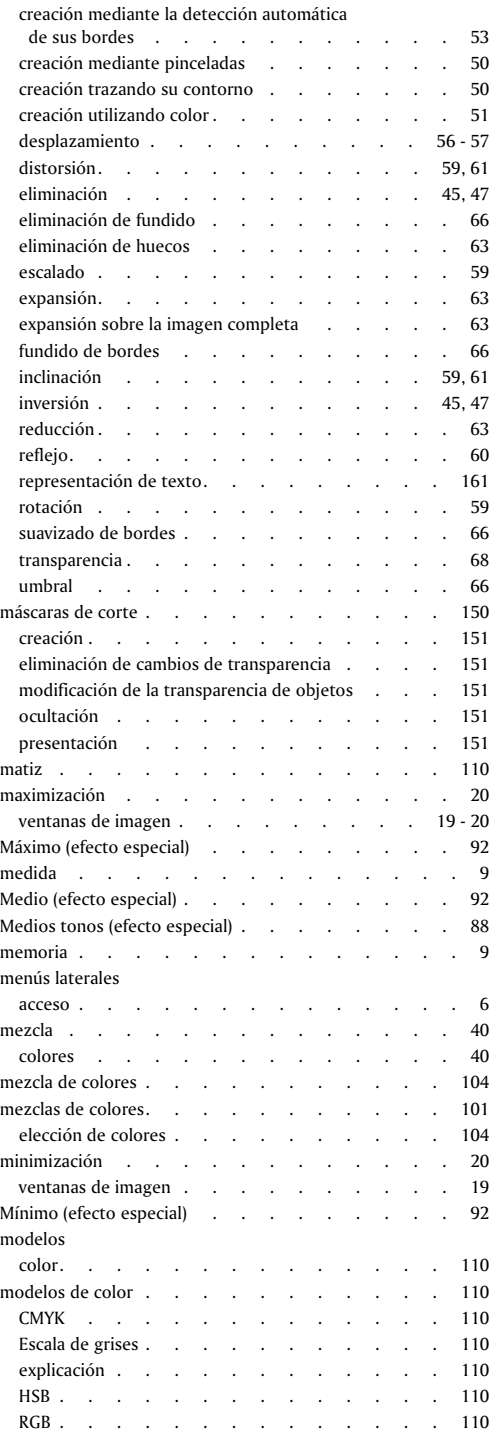

Índice ix

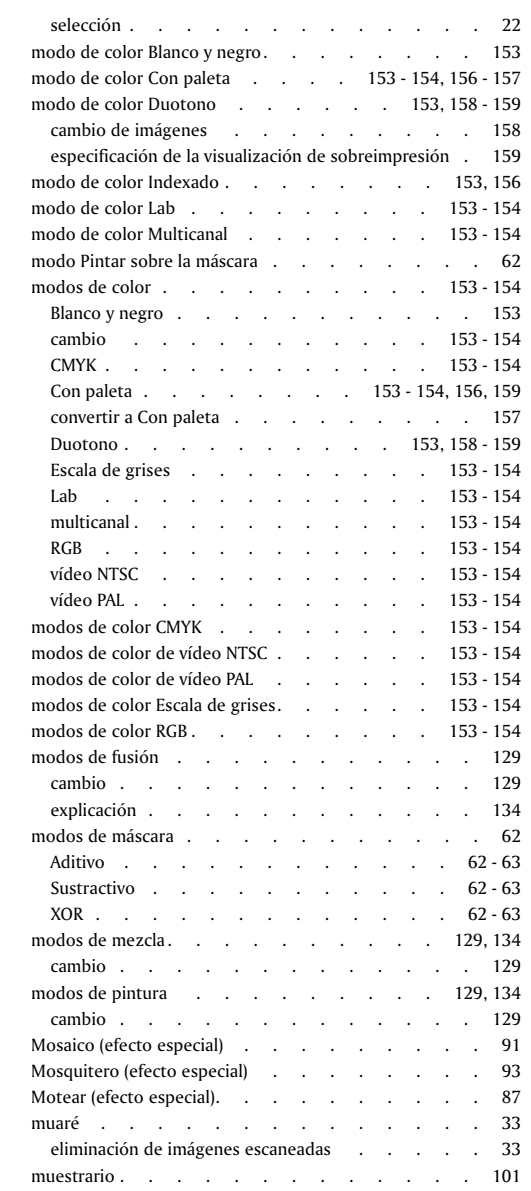

#### N

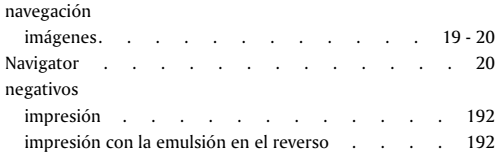

#### 22 negrita

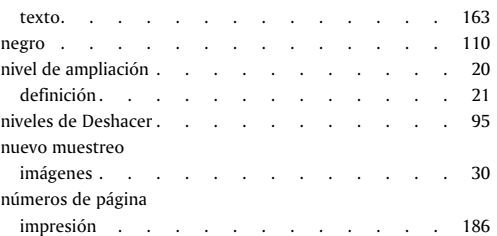

#### O

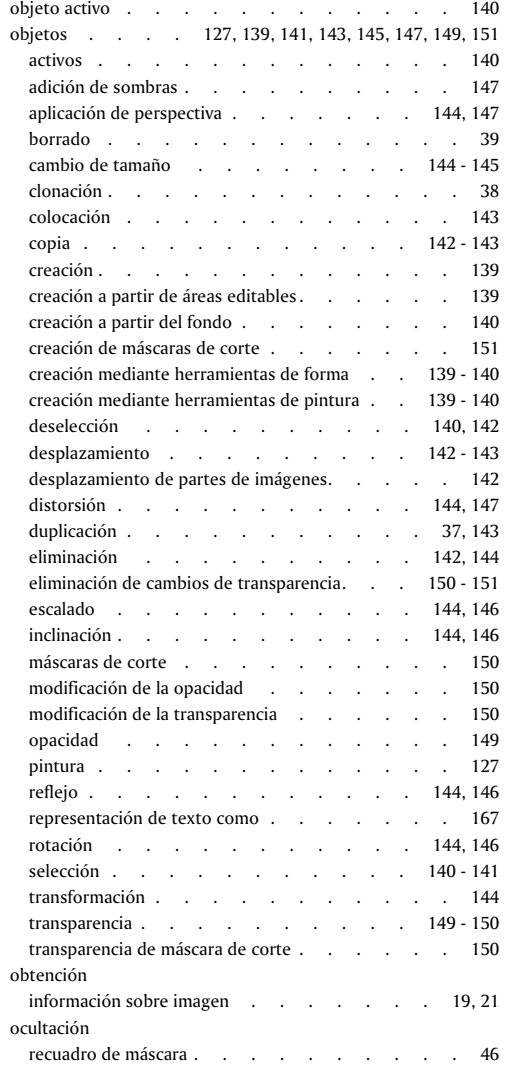

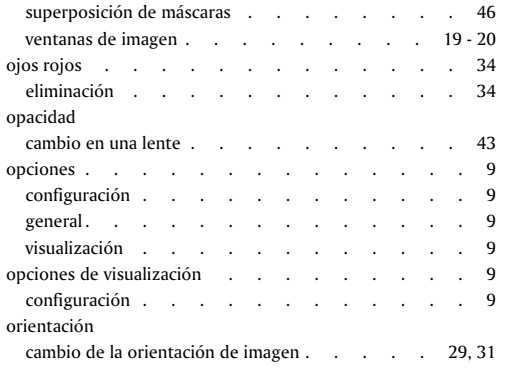

#### P

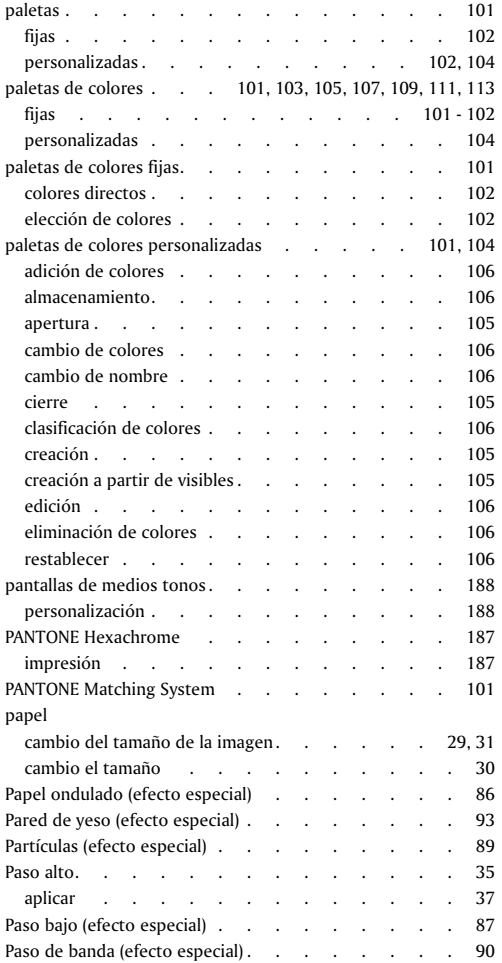

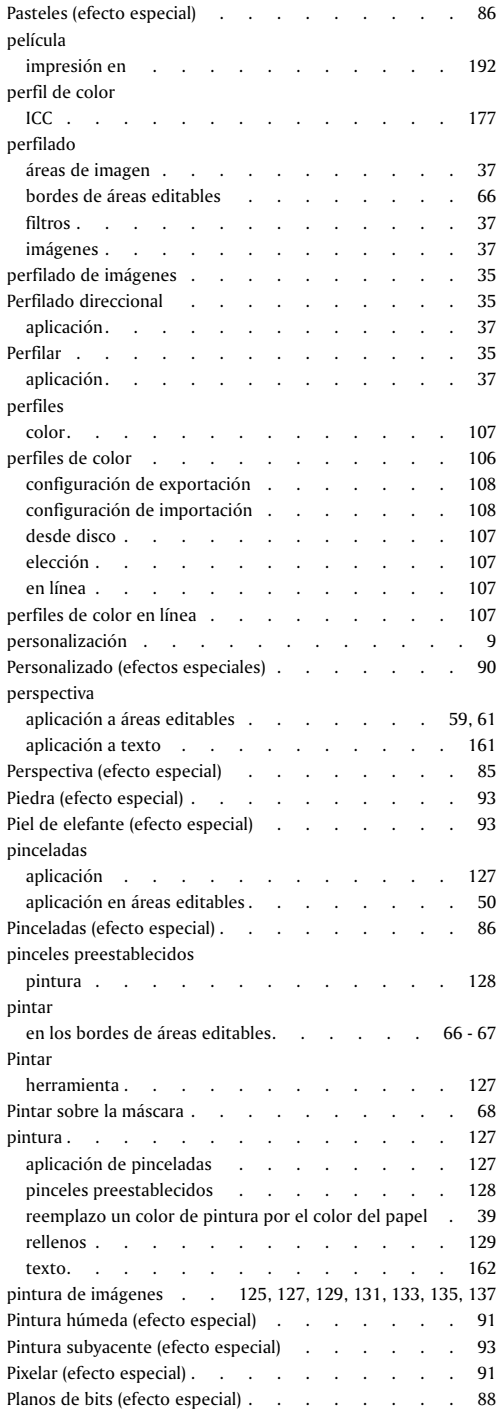

Índice xi

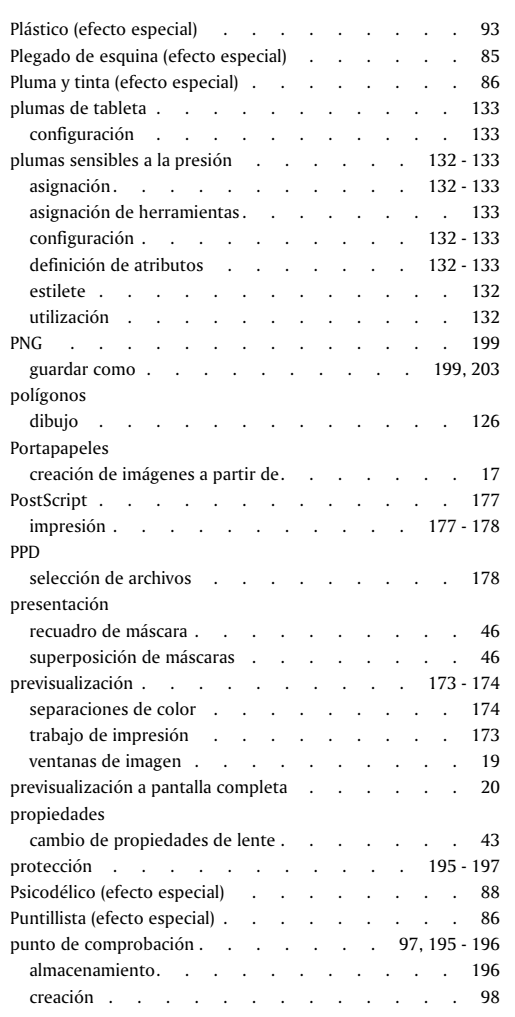

## Q

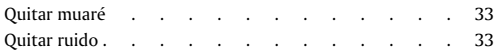

## R

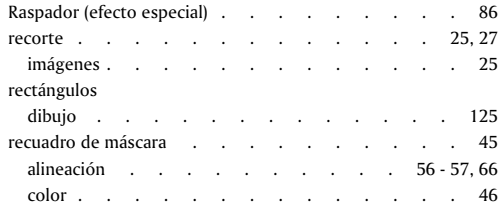

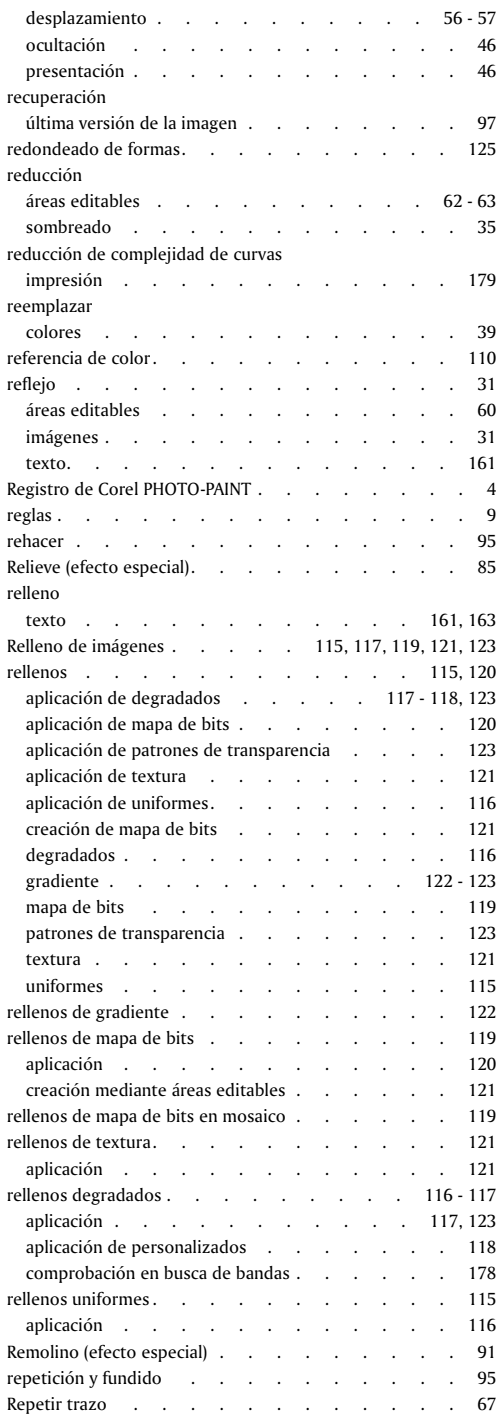

xii Índice

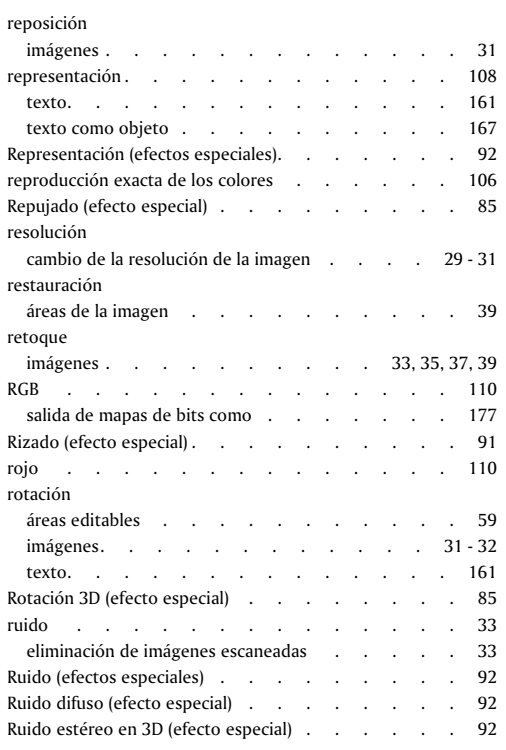

## S

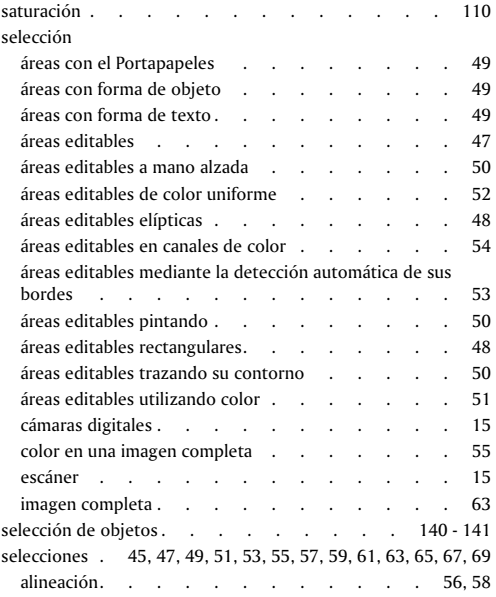

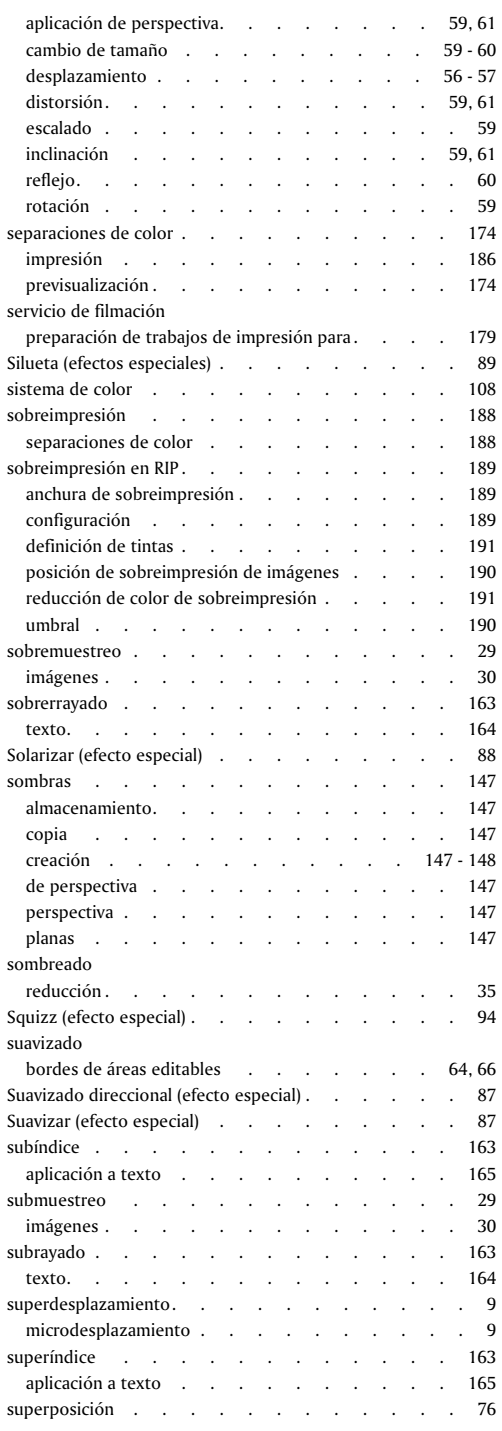

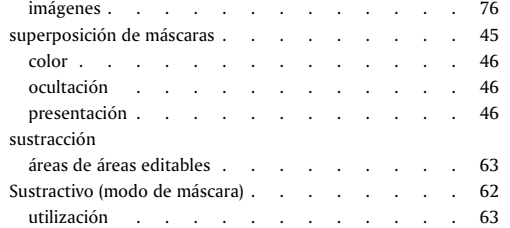

## T

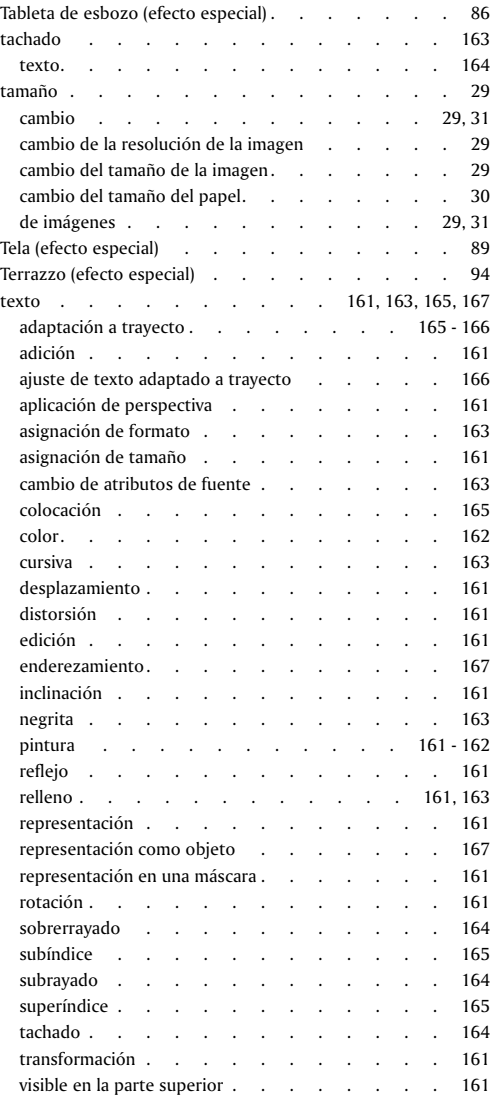

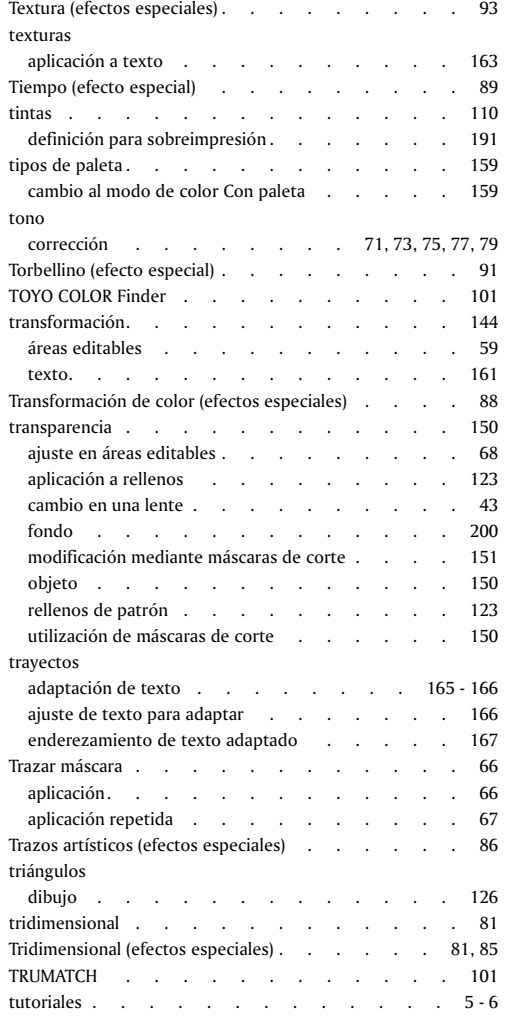

#### U

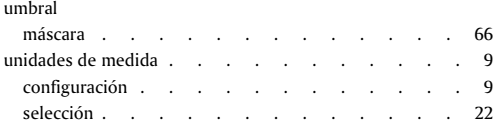

#### V

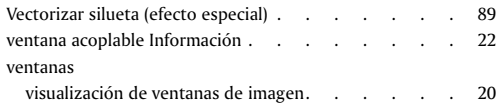

xiv Índice

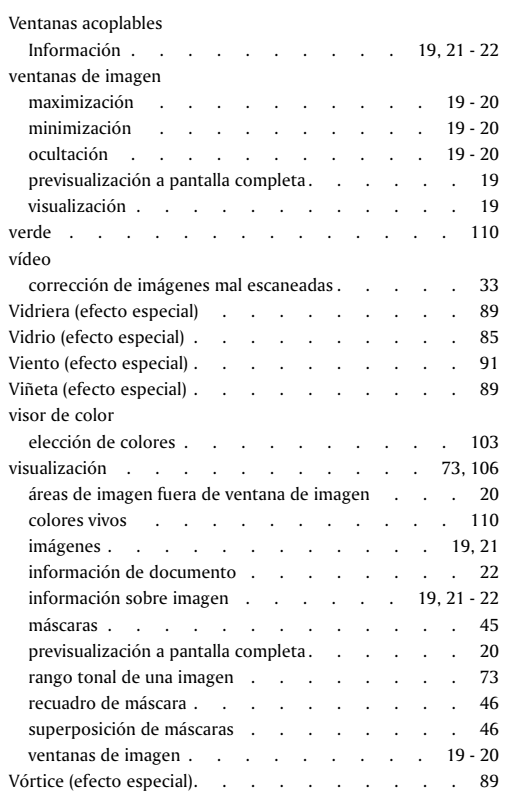

## W

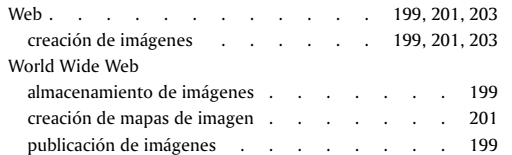

# X

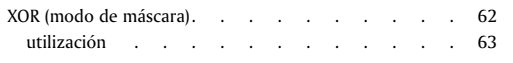

## Z

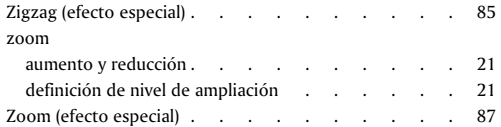